01.00.zz (Device firmware)

Description of Device Parameters Deltabar PMD78B

Differential pressure measurement HART

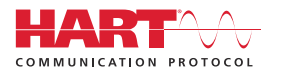

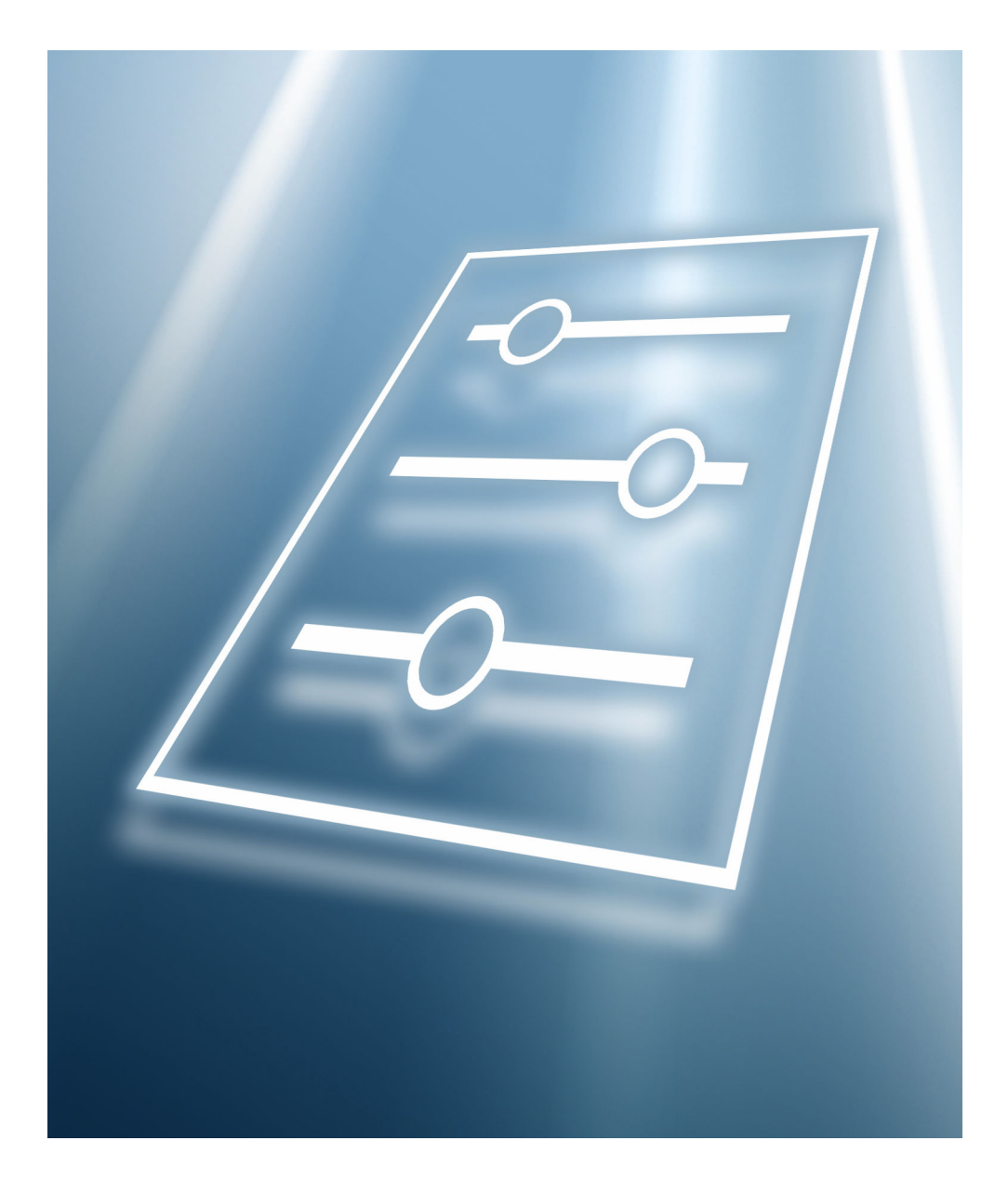

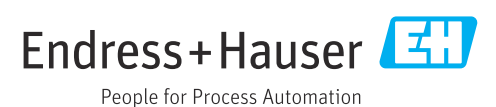

# Table of contents

![](_page_2_Picture_121.jpeg)

# <span id="page-3-0"></span>1 About this document

# 1.1 Document function

The document is part of the Operating Instructions and serves as a reference for parameters. The document provides a detailed explanation of each individual parameter.

Performance of tasks that require detailed knowledge of the functioning of the device:

- Commissioning measurements under difficult conditions
- Optimal adaptation of the measurement to difficult conditions
- Detailed configuration of the communication interface
- Error diagnostics in difficult cases

# 1.2 Target group

The document is aimed at specialists who work with the device over the entire life cycle and perform specific configurations.

# 1.3 Using this document

# 1.3.1 Information on the document structure

This document lists the submenus and parameters that are available when the "Maintenance" option user role is enabled.

For the operating concept of the operating menus, see the Operating Instructions.

# 1.3.2 Structure of a parameter description

The individual parts of a parameter description are described in the following section:

- Navigation: Navigation path to the parameter via the local display
- Prerequisite: The parameter is only available under these specific conditions
- Description: Description of the parameter function
- Selection: List of the individual options for the parameter
- User entry: Input range for the parameter
- User interface: Display value/data of the parameter
- Additional information:
	- On individual options
	- On display values/data
	- On the input range
	- On the factory setting
	- On the parameter function

# <span id="page-4-0"></span>1.4 Symbols used

# 1.4.1 Symbols for certain types of Information

Additional information:  $\blacksquare$ 

Reference to documentation:  $\boxed{1}$ 

Operation via local display: a

Operation via operating tool:  $\Box$ 

Write-protected parameter: 8

# 1.5 Documentation

### 1.5.1 Standard documentation

#### Operating Instructions

The Operating Instructions are available via the Internet: www.endress.com →  $| \cdot |$ Download

# 1.5.2 Supplementary device-dependent documentation

#### Special Documentation

![](_page_4_Picture_15.jpeg)

![](_page_4_Picture_16.jpeg)

# 2 Overview of the operating menu

<span id="page-5-0"></span>![](_page_5_Picture_234.jpeg)

![](_page_6_Picture_380.jpeg)

![](_page_7_Picture_229.jpeg)

![](_page_8_Picture_223.jpeg)

![](_page_9_Picture_230.jpeg)

![](_page_10_Picture_150.jpeg)

![](_page_11_Figure_2.jpeg)

![](_page_12_Figure_2.jpeg)

![](_page_13_Picture_234.jpeg)

![](_page_14_Picture_223.jpeg)

![](_page_15_Picture_218.jpeg)

![](_page_16_Picture_218.jpeg)

![](_page_17_Figure_2.jpeg)

![](_page_18_Picture_214.jpeg)

![](_page_19_Picture_223.jpeg)

![](_page_20_Picture_224.jpeg)

![](_page_21_Picture_203.jpeg)

![](_page_22_Picture_223.jpeg)

![](_page_23_Picture_242.jpeg)

![](_page_24_Picture_234.jpeg)

![](_page_25_Picture_361.jpeg)

![](_page_26_Picture_230.jpeg)

![](_page_27_Picture_438.jpeg)

![](_page_28_Picture_343.jpeg)

![](_page_29_Figure_2.jpeg)

# <span id="page-30-0"></span>3 Description of device parameters

In the following section, the parameters are listed according to the menu structure of the operating tool.

The operating menu is dynamic and adapts the choice of parameters to the selected options.

# 3.1 User navigation

The Guidance main menu contains functions which enable users to perform basic tasks swiftly, e.g. commissioning.

These are primarily guided wizards and cross-subject special functions.

*Navigation* **a** Guidance

# 3.1.1 Overview of the operating menu

#### "Guidance" menu

- Commissioning ( $\rightarrow \text{ } \text{ } \text{ } 34$ )
- Heartbeat Technology ( $\rightarrow \Box$  56)
- Safety mode ( $\rightarrow \Box$  82)
- Proof test ( $\rightarrow$   $\blacksquare$  95)

#### "Diagnostics" menu

- Active diagnostics ( $\rightarrow$   $\blacksquare$  107)
- Event logbook ( $\rightarrow$  109)
- Minimum/maximum values ( $\rightarrow \blacksquare$  110)
- Simulation  $(\rightarrow \text{ } \text{ } \text{ } 114)$
- Heartbeat Technology ( $\rightarrow \Box$  115)
- Diagnostic settings ( $\rightarrow$   $\blacksquare$  70)

#### "Application" menu

- Measuring units ( $\rightarrow$   $\blacksquare$  132)
- Measured values ( $\rightarrow$   $\blacksquare$  135)
- Sensor  $(\rightarrow \text{ } \text{ } \text{ } 136)$
- Current output ( $\rightarrow \Box$  148)
- HART output ( $\rightarrow \blacksquare$  151)

#### "System" menu

- Device management ( $\rightarrow \blacksquare$  163)
- User management ( $\rightarrow \blacksquare$  165)
- Bluetooth configuration ( $\rightarrow \Box$  167)
- Display ( $\rightarrow \text{ } \oplus \text{ } 167$ )
- Geolocation ( $\rightarrow \blacksquare$  171)
- Information ( $\rightarrow \blacksquare$  160)
- Software configuration ( $\rightarrow \Box$  176)

# 3.1.2 Commissioning

Run this wizard to put the device into operation. Enter the appropriate value in each parameter or select the appropriate option.

If the wizard is canceled before all the necessary parameters have been configured,  $|1 \cdot |$ any settings already made are saved. For this reason, the device may then be in an undefined state!

In such situations, it is advisable to reset the device to the factory default settings.

#### The following parameters are configured in the Commissioning wizard:

- Device identification ( $\rightarrow \cong$  34)
	- Device tag ( $\rightarrow \text{ } \text{ } \text{ } 34$ )
	- Device name ( $\rightarrow \blacksquare$  34)
	- Serial number ( $\rightarrow \Box$  34)
	- Extended order code  $1$  ( $\rightarrow$   $\blacksquare$  35)
	- Extended order code 2 ( $\rightarrow$   $\blacksquare$  35)
	- Extended order code 3 ( $\rightarrow$   $\blacksquare$  35)
	- Locking status ( $\rightarrow \Box$  36)
	- HART short tag ( $\rightarrow \cong$  37)
	- HART date code ( $\rightarrow$   $\blacksquare$  37)
	- HART descriptor ( $\rightarrow \cong$  37)
	- HART message ( $\rightarrow \text{ } \text{ } \text{ } \text{ } 37$ )
	- HART address ( $\rightarrow \cong$  38)
- Measurement adjustments ( $\rightarrow$   $\blacksquare$  38)
	- Assign PV ( $\rightarrow$   $\blacksquare$  38)
	- Damping [\(→ 38\)](#page-37-0)
	- Pressure unit ( $\rightarrow \blacksquare$  39)
	- Temperature unit ( $\rightarrow \cong$  39)
	- Scaled variable unit ( $\rightarrow \Box$  40)
	- Zero adjustment ( $\rightarrow$   $\blacksquare$  42)
	- Pressure  $(\rightarrow \Box 43)$
- Output settings ( $\rightarrow \text{ } \oplus \text{ } 43$ )
	- Output current transfer function ( $\rightarrow \Box$  43)
	- Low flow cut off  $(\rightarrow \triangleq 43)$
	- Lower Range Limit  $(\rightarrow \Box 44)$
	- Upper Range Limit  $(\rightarrow \Box 44)$
	- Minimum span ( $\rightarrow \text{ } \oplus \text{ } 45$ )
	- Pressure  $(\rightarrow \text{ } \oplus \text{ } 45)$
	- Scaled variable ( $\rightarrow \text{ } \oplus \text{ } 45$ )
	- Lower range value output ( $\rightarrow \Box$  45)
	- Upper range value output  $(\rightarrow \Box 46)$
	- Scaled variable transfer function ( $\rightarrow \Box$  44)
	- Pressure value  $1 (\rightarrow \text{ } \textcircled{\tiny{1}} 47)$
	- Current range output ( $\rightarrow \Box$  49)
	- Failure behavior current output ( $\rightarrow \Box$  50)
	- Failure current ( $\rightarrow \blacksquare$  50)
	- Loop current mode ( $\rightarrow \Box$  50)
	- Assign HART variables? ( $\rightarrow$   $\blacksquare$  50)
	- Process variable output current ( $\rightarrow \blacksquare$  51)
	- Assign PV  $(\rightarrow \Box$  38)
	- Assign SV ( $\rightarrow$   $\blacksquare$  53)
	- Assign TV  $(\rightarrow \text{ } \text{ } \text{ } 54)$
	- Assign QV ( $\rightarrow$   $\blacksquare$  55)

## 3.1.3 Heartbeat Technology

Heartbeat Technology offers diagnostic functionality through continuous self-monitoring, the transmission of additional measured variables to an external Condition Monitoring system and the in-situ verification of measuring devices in the application. Special Documentation "Heartbeat Monitoring + Verification"

![](_page_32_Picture_4.jpeg)

#### "Heartbeat Verification" wizard

This wizard is used to start an automatic verification of the device functionality. The results can be documented as a verification report.

#### "SSD: Statistical Sensor Diagnostics" wizard

Using statistical analysis of the pressure signal, process anomalies such as plugged impulse lines can be detected. This wizard supports the settings and thresholds that should lead to a diagnostic message.

#### "Loop diagnostics" wizard

Using this wizard, changes in the current-voltage loop characteristics (baseline) can be used to detect unwanted installation anomalies such as creep currents caused by terminal corrosion or a deteriorating power supply that can lead to an incorrect 4-20 mA measured value.

#### "Process window" wizard

This wizard uses user-defined limits for pressure and temperature to detect unwanted installation or application anomalies.

Applications:

- Defective heat tracer or insulation
- Frozen process connections
- Dynamic pressure peaks etc.

# 3.1.4 Safety mode

The write protection guards the device settings against overwriting. In addition, it is recommended for safety applications to confirm the safety relevant device settings. This ensures that the correct values have been entered and downloaded to device.

This input can be used as the confirmation sequence instead of manual checklists. After the safety relevant device settings have been confirmed, the device is marked with the property Safety-locked. This indicates that the safety relevant parameter settings have been checked and evaluated as correct.

To unlock the safety locking the sequence needs to be restarted. The safety locking is deactivated when the safety unlocking code (= safety locking code) is entered.

# 3.1.5 Proof testing

The proof test will simulate the current output.

The safety function is not guaranteed during proof test. Alternative process control in manual must be taken to ensure process safety.

Note: It is only possible to perform a proof test when the device has no alarm and the hardware write protection switch is off.

# <span id="page-33-0"></span>3.2 "Guidance" menu

![](_page_33_Picture_122.jpeg)

# 3.2.1 "Commissioning" wizard

*Navigation* **■** Guidance → Commissioning

#### "Device identification" wizard

*Navigation* **■** Guidance → Commissioning → Device ident.

![](_page_33_Picture_123.jpeg)

# <span id="page-34-0"></span>Additional information *Description*

![](_page_34_Picture_141.jpeg)

### Uses of the serial number

• To identify the measuring device quickly, e.g. when contacting Endress+Hauser. • To obtain specific information on the measuring device using the Device Viewer: www.endress.com/deviceviewer

![](_page_34_Picture_142.jpeg)

![](_page_34_Picture_143.jpeg)

![](_page_34_Picture_144.jpeg)

#### <span id="page-35-0"></span>Factory setting –

#### "Device identification" wizard

*Navigation* **Guidance → Commissioning → Device ident.** 

#### Locking status

![](_page_35_Picture_132.jpeg)

associated access authorization" and "Operating concept" sections of the Operations Instructions for the device.

#### *Selection*

*Function scope of the "Locking status" parameter*

![](_page_35_Picture_133.jpeg)
## "Device identification" wizard

*Navigation* **E** Guidance → Commissioning → Device ident.

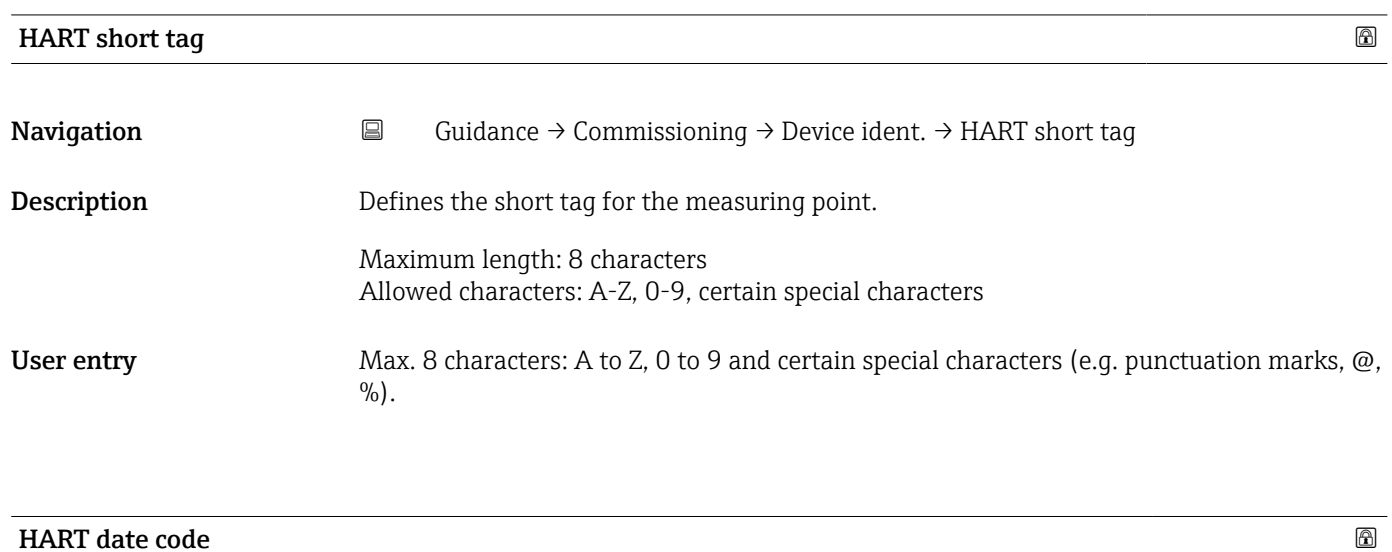

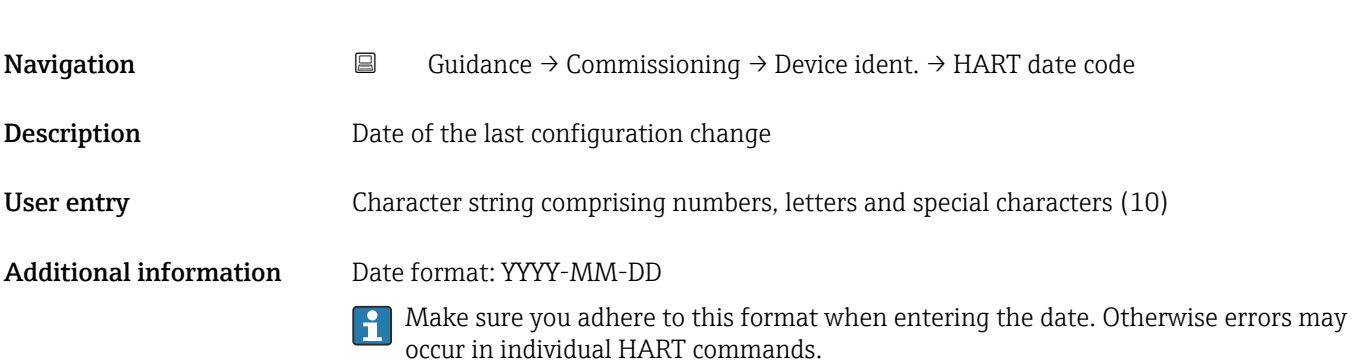

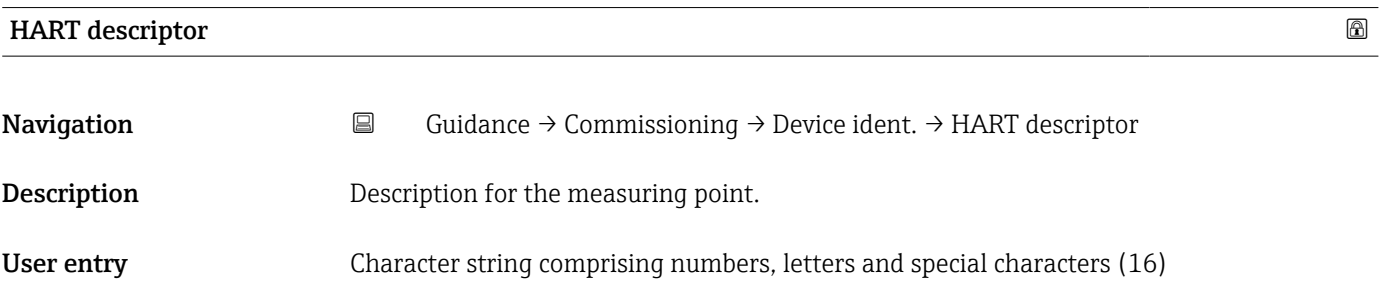

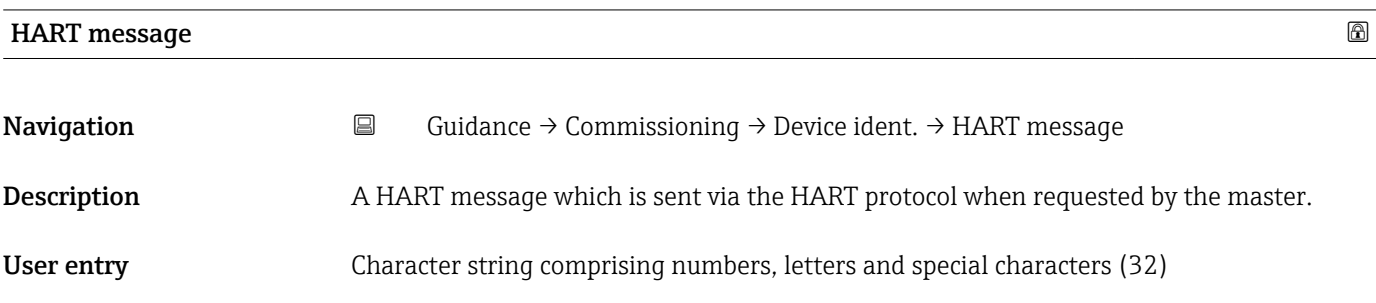

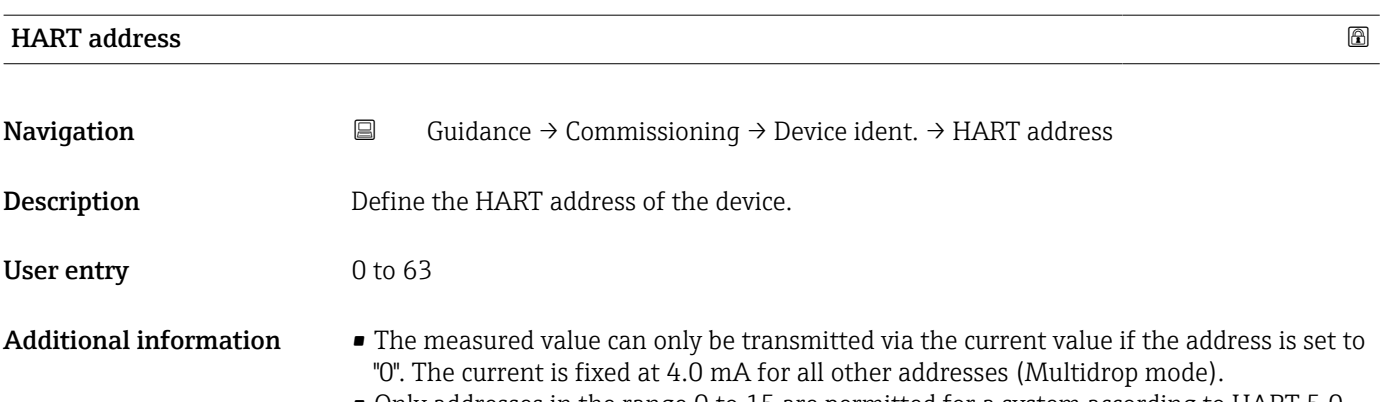

• Only addresses in the range 0 to 15 are permitted for a system according to HART 5.0. • All addresses in the range 0 to 63 are permitted for a system with HART 6.0 and higher.

## "Measurement adjustments" wizard

*Navigation* **Guidance → Commissioning → Meas. adjust.** 

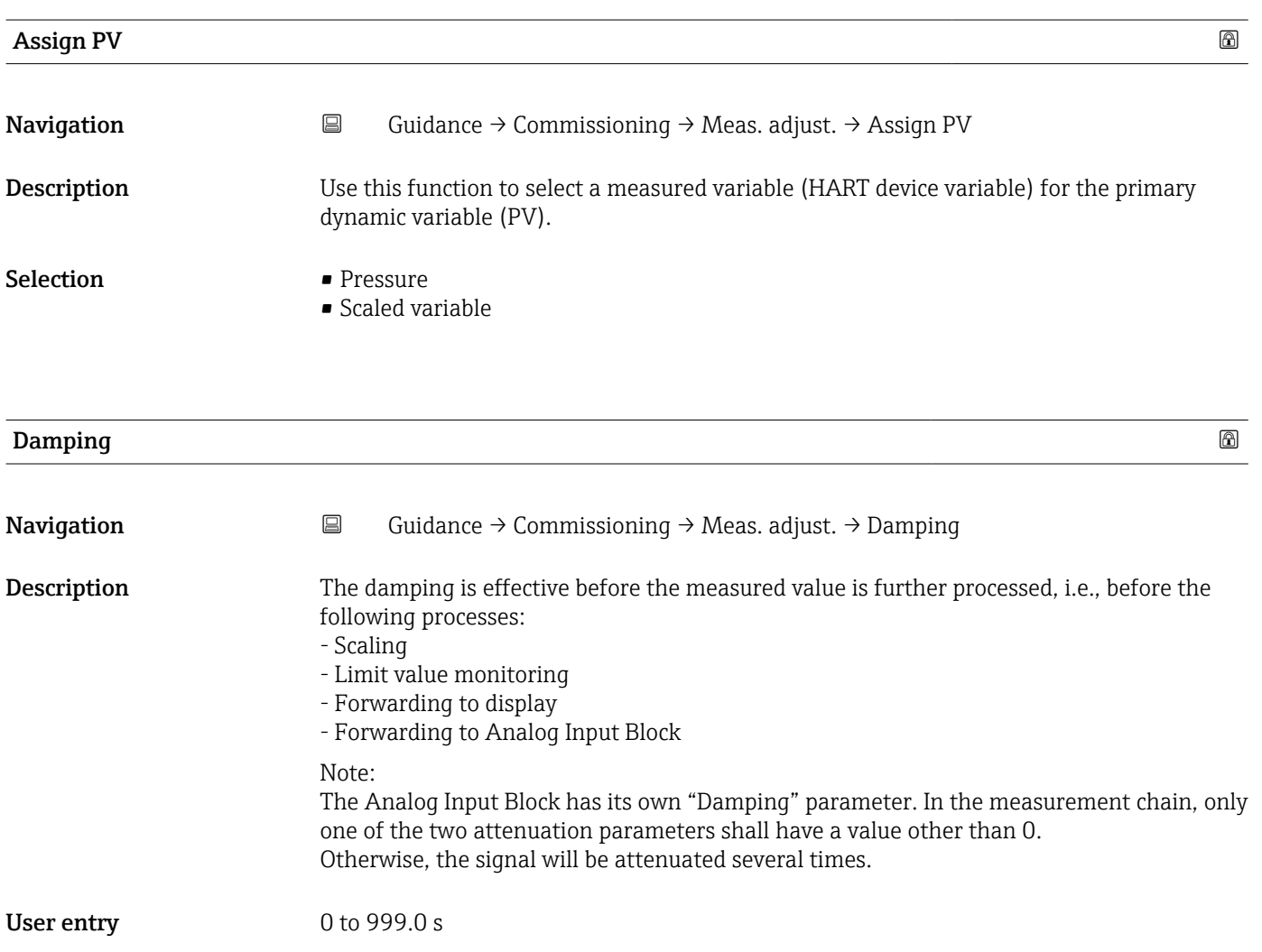

# "Measurement adjustments" wizard

*Navigation* **E** Guidance → Commissioning → Meas. adjust.

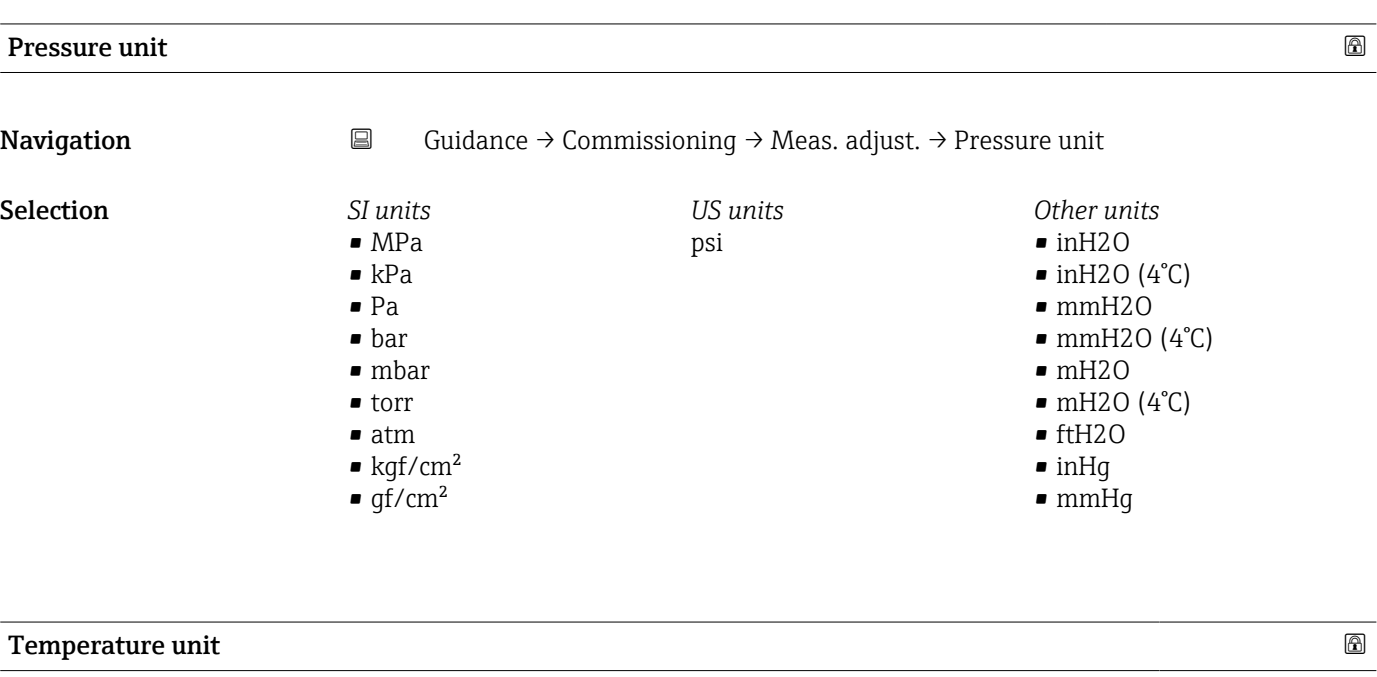

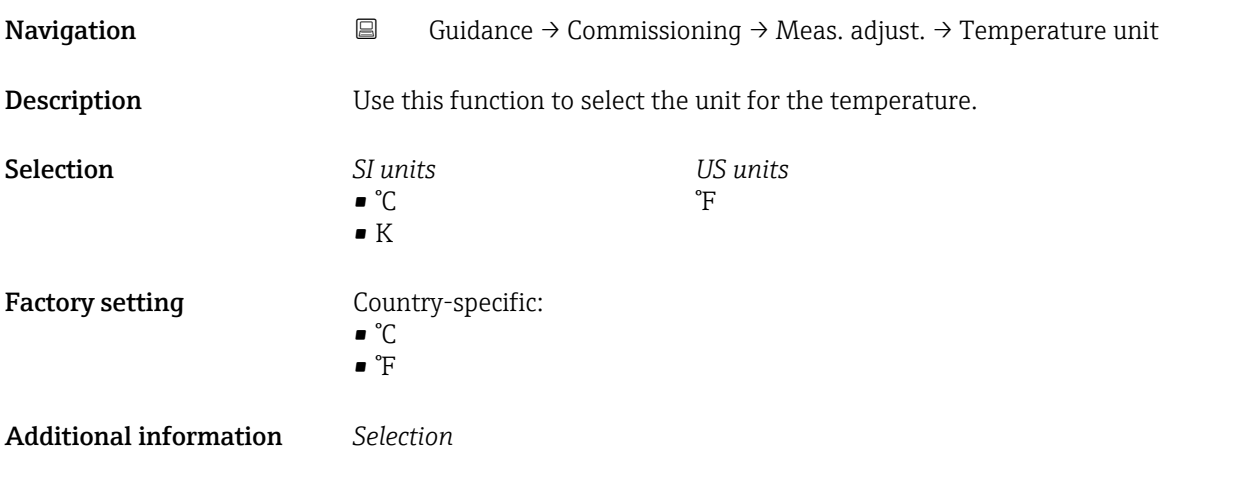

# "Measurement adjustments" wizard

*Navigation* **E** Guidance → Commissioning → Meas. adjust.

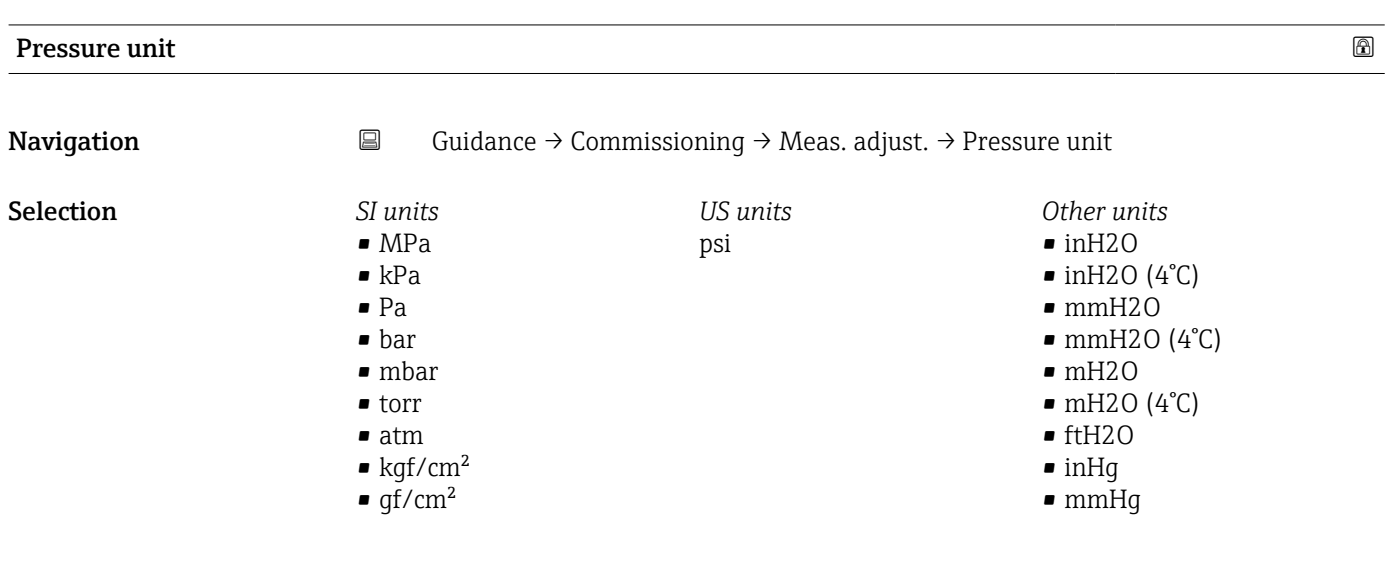

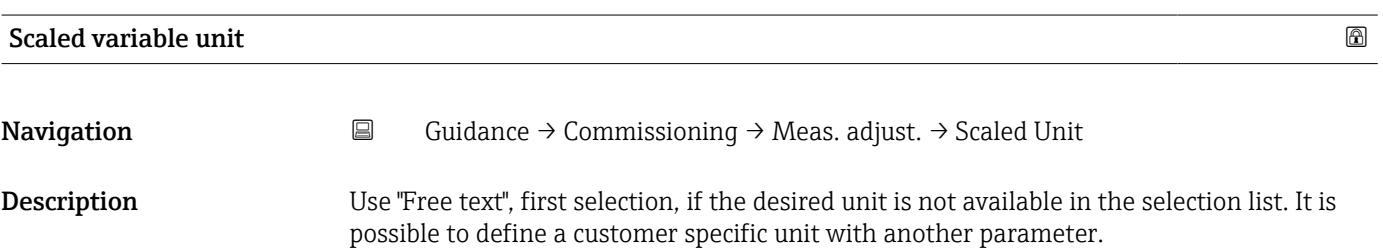

## **Selection** *SI u*

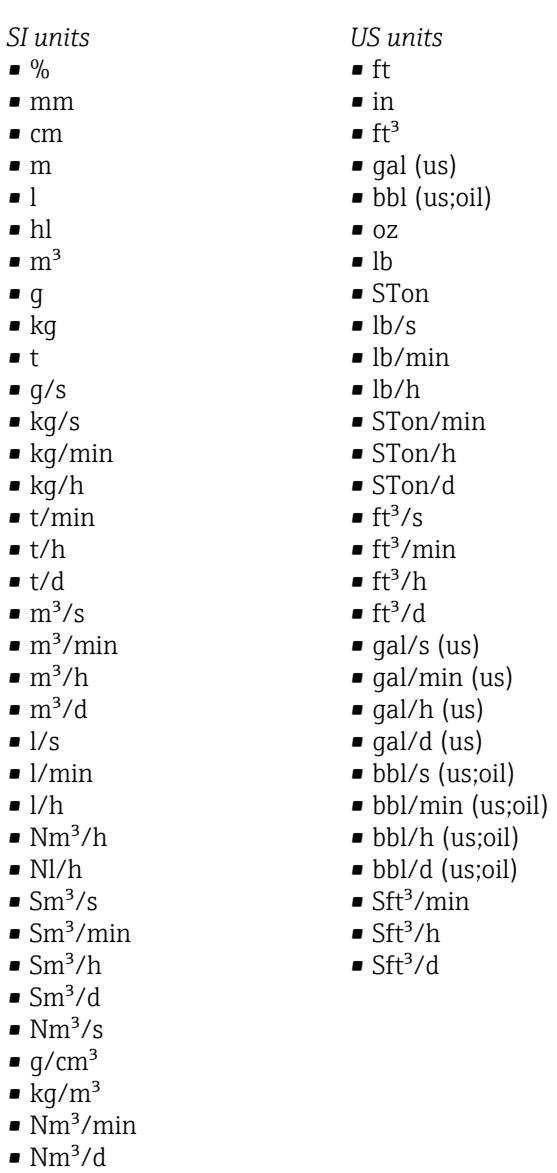

*Custom-specific units* Free text

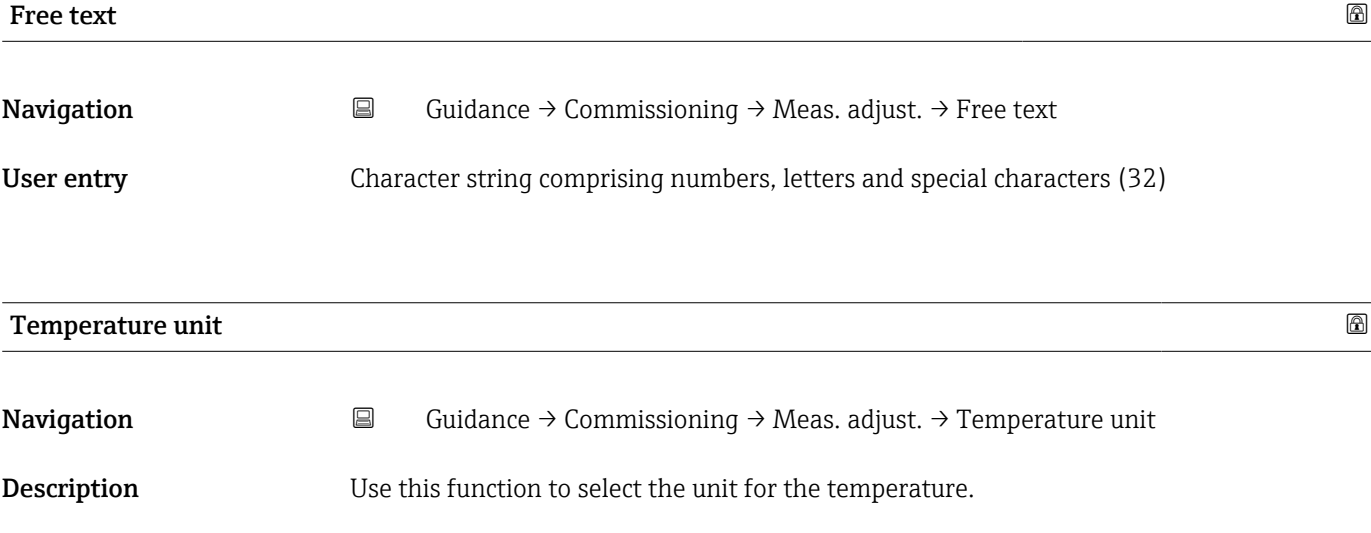

*Imperial units*  $\bullet$  gal (imp) • gal/s (imp) • gal/min (imp) • gal/h (imp)

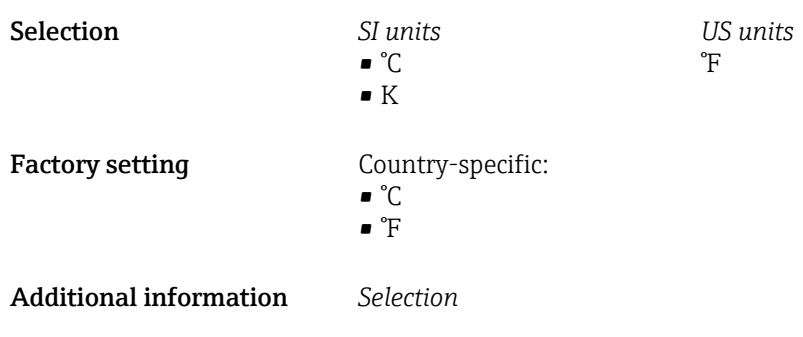

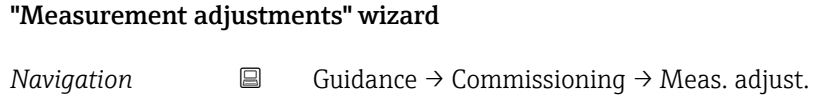

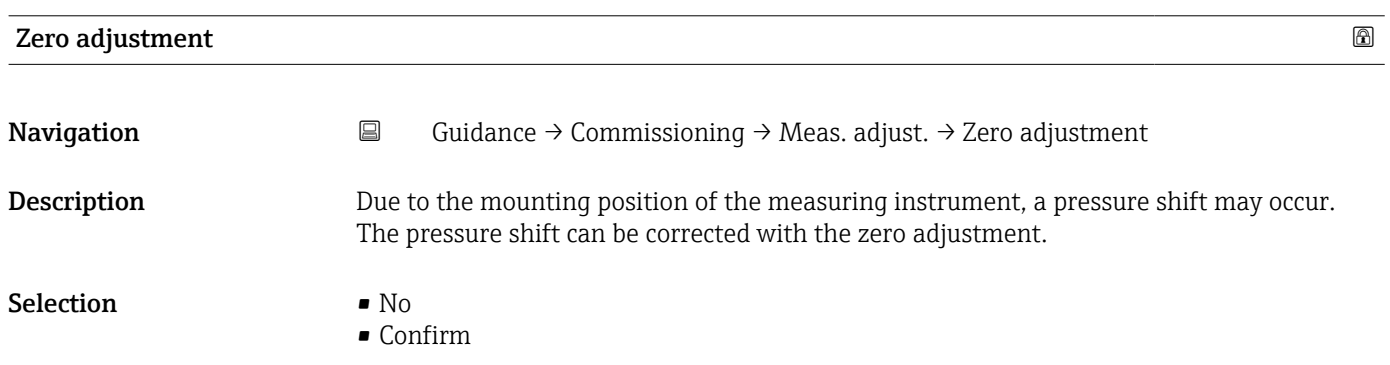

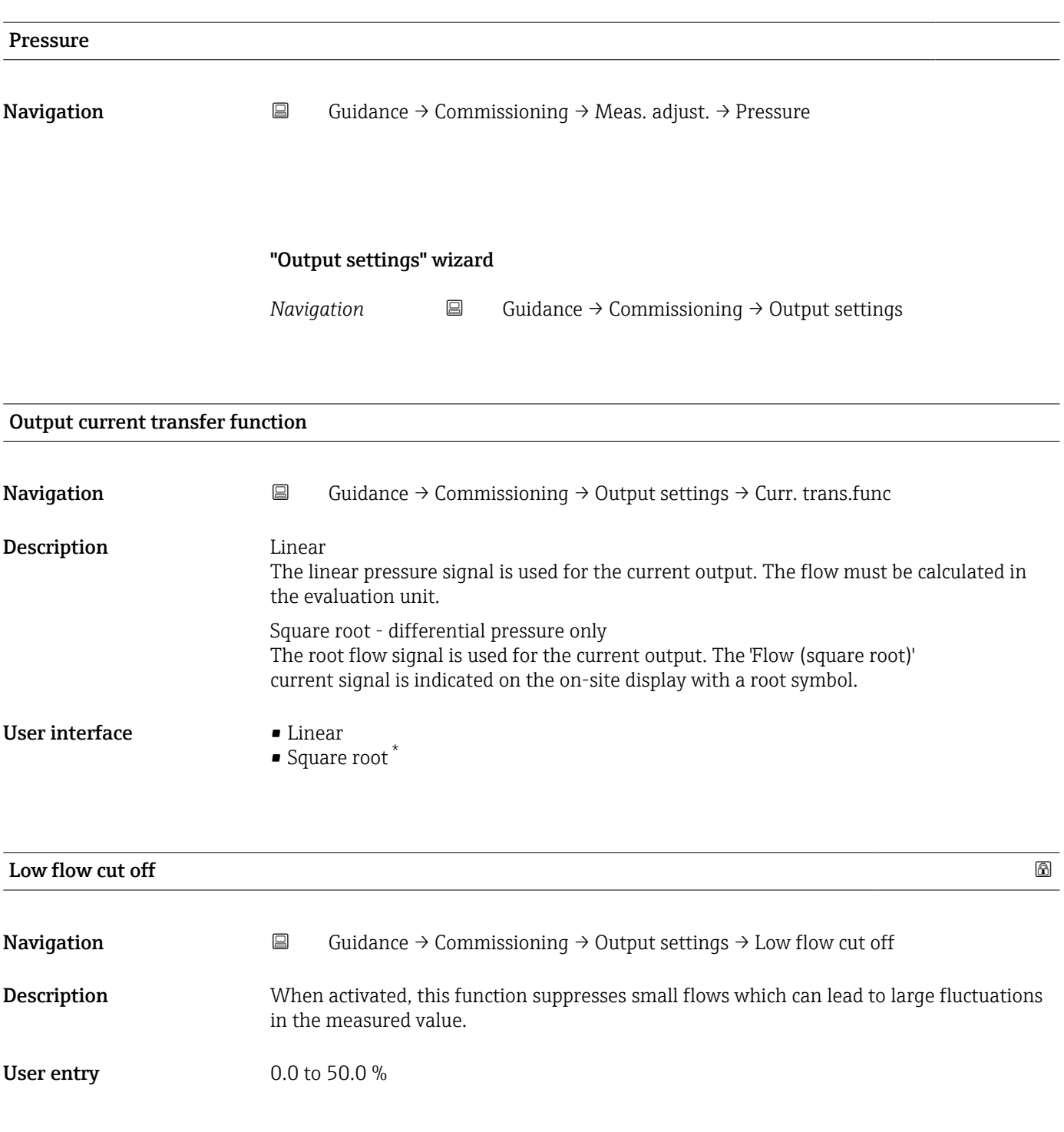

<sup>\*</sup> Visibility depends on order options or device settings

*Navigation* **Guidance → Commissioning → Output settings** 

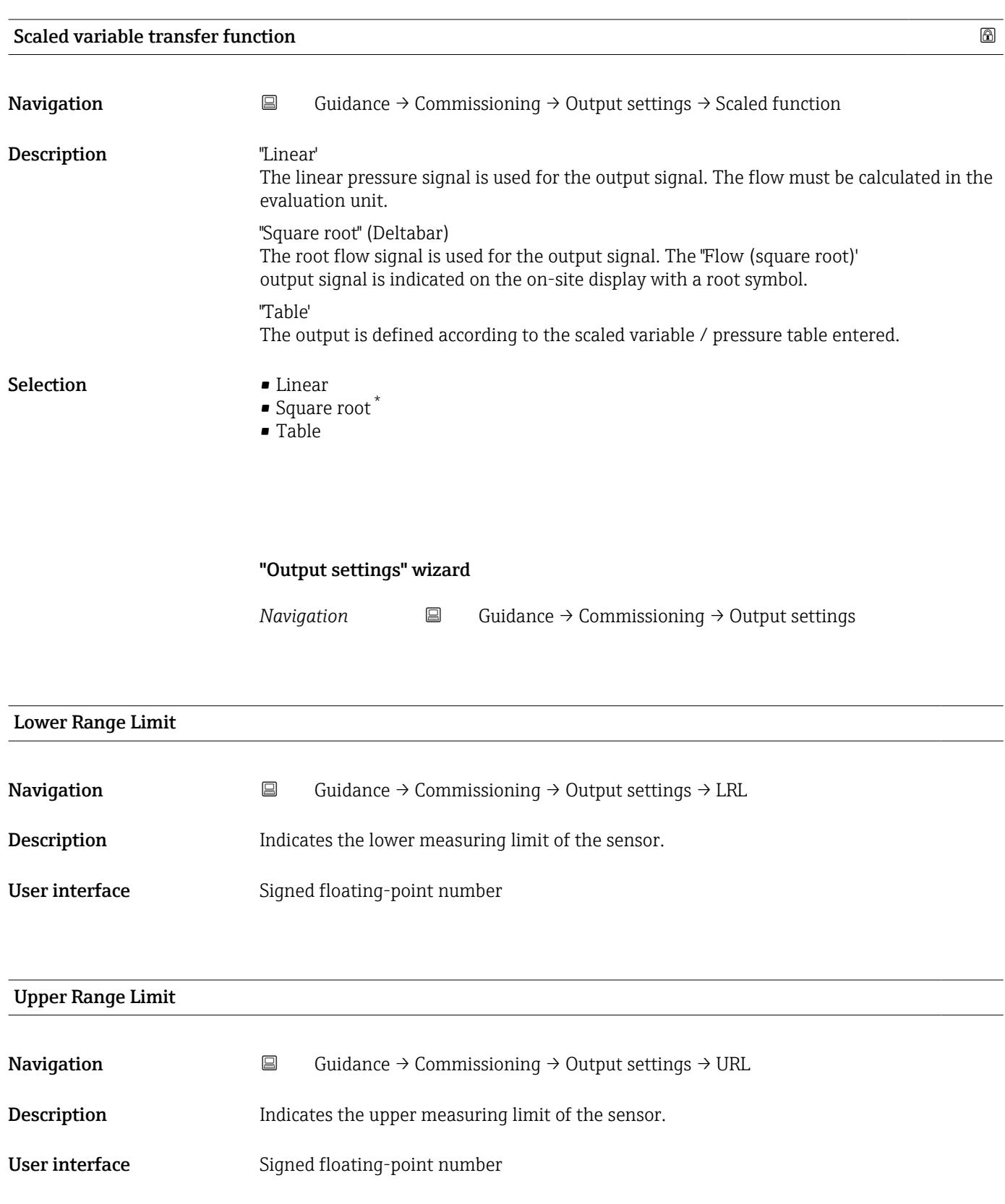

<sup>\*</sup> Visibility depends on order options or device settings

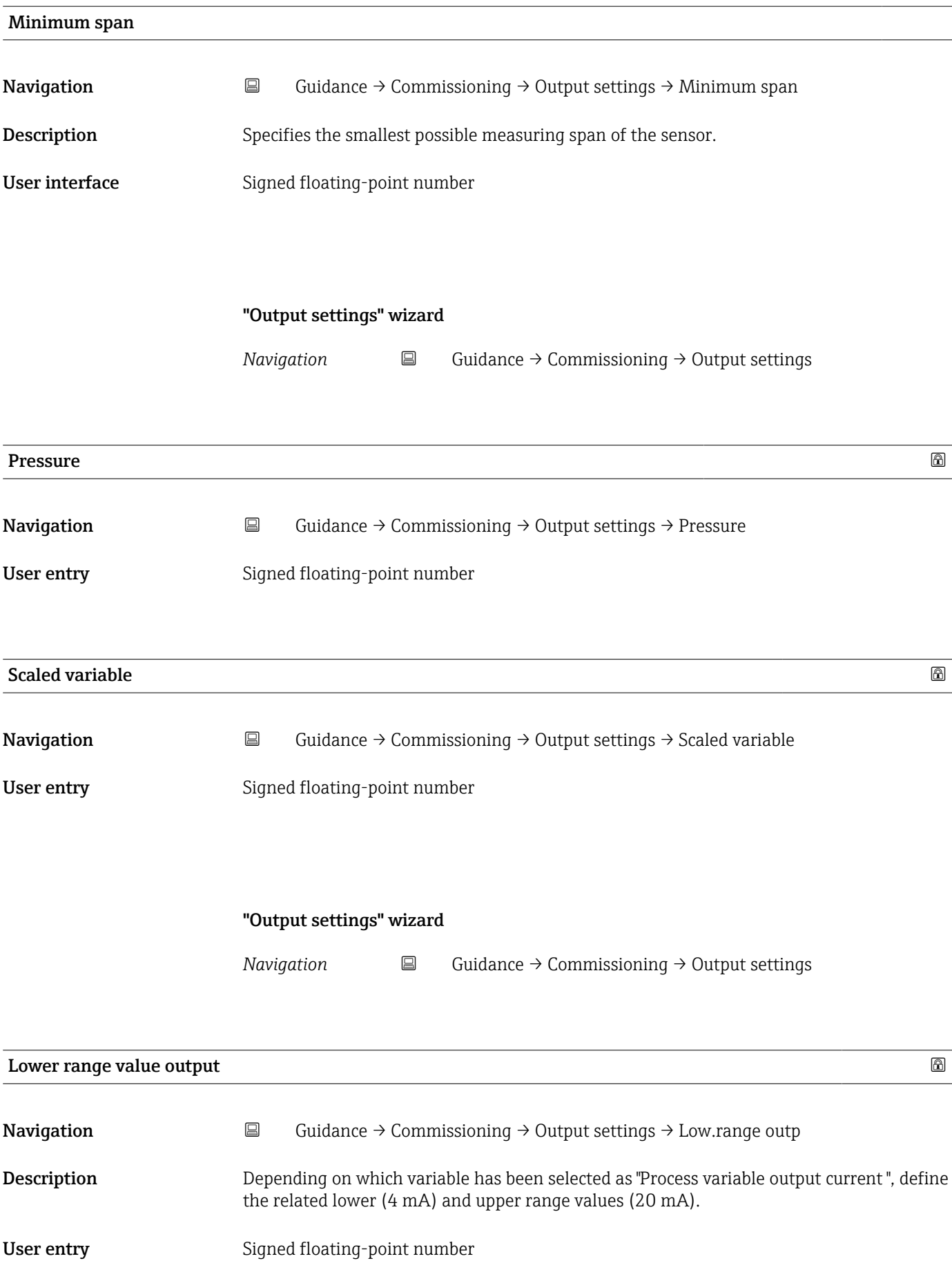

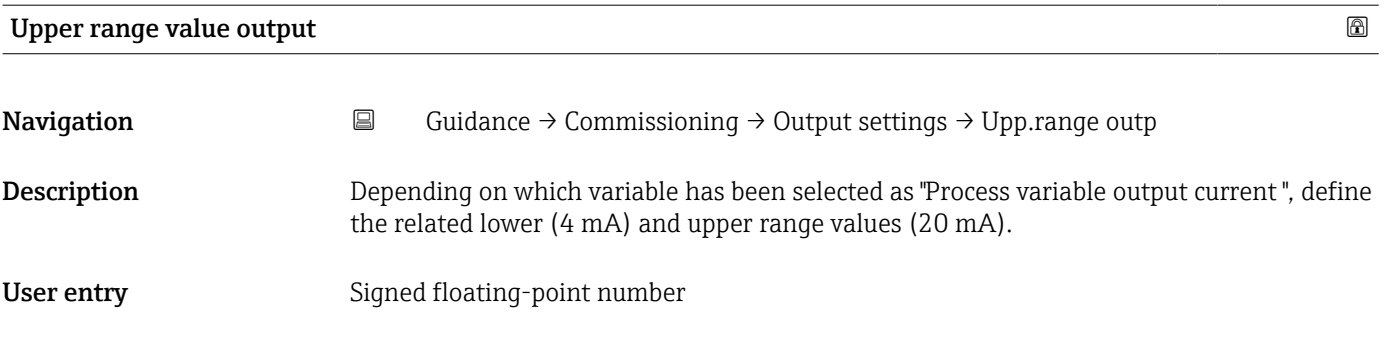

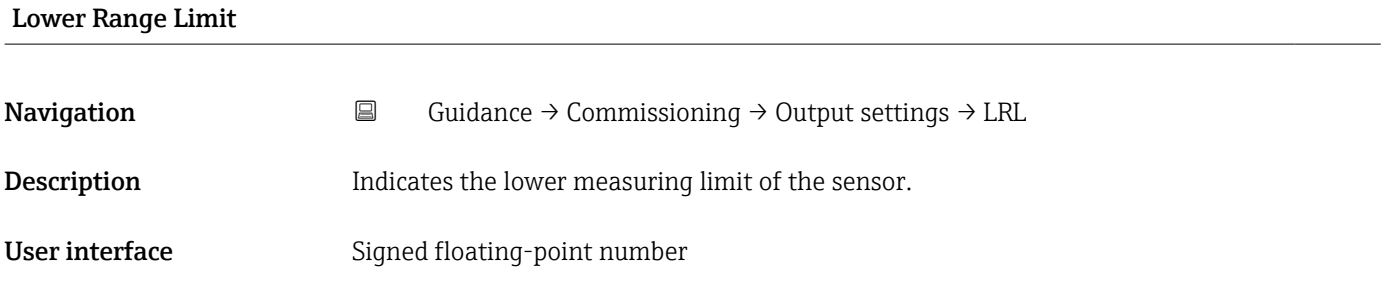

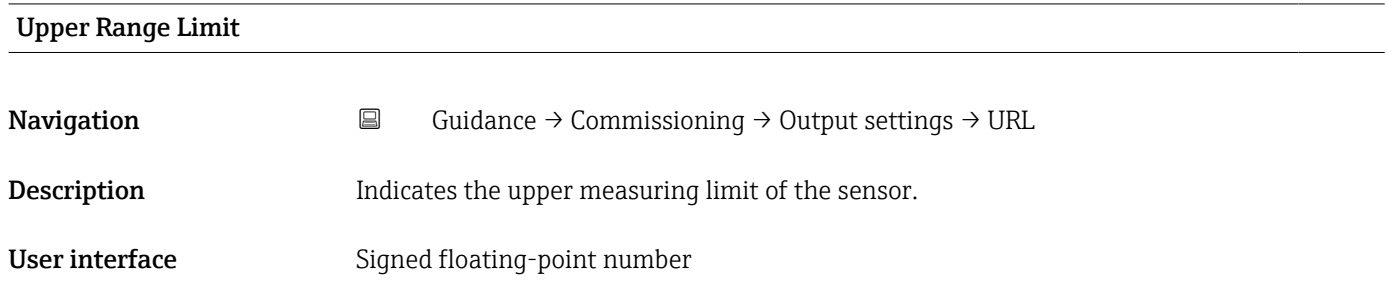

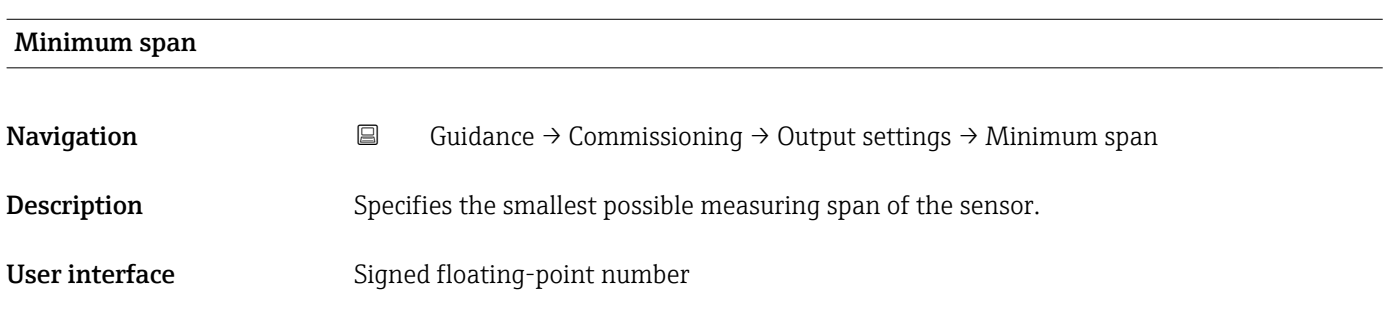

*Navigation* **Guidance → Commissioning → Output settings** 

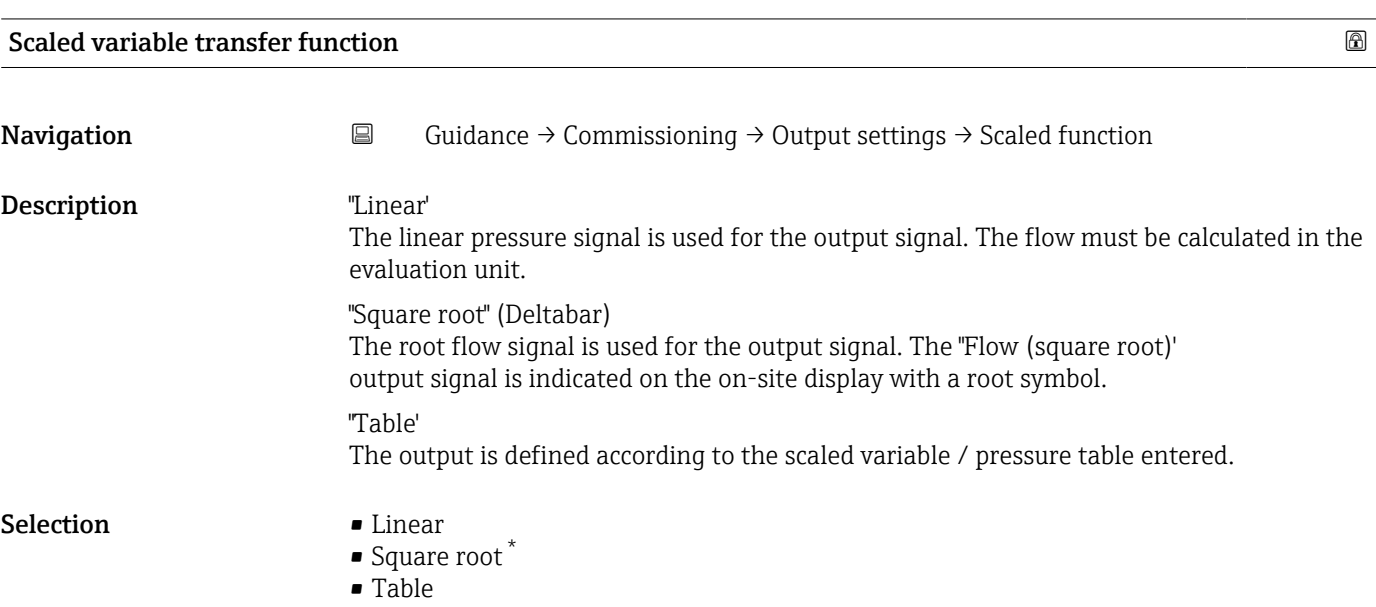

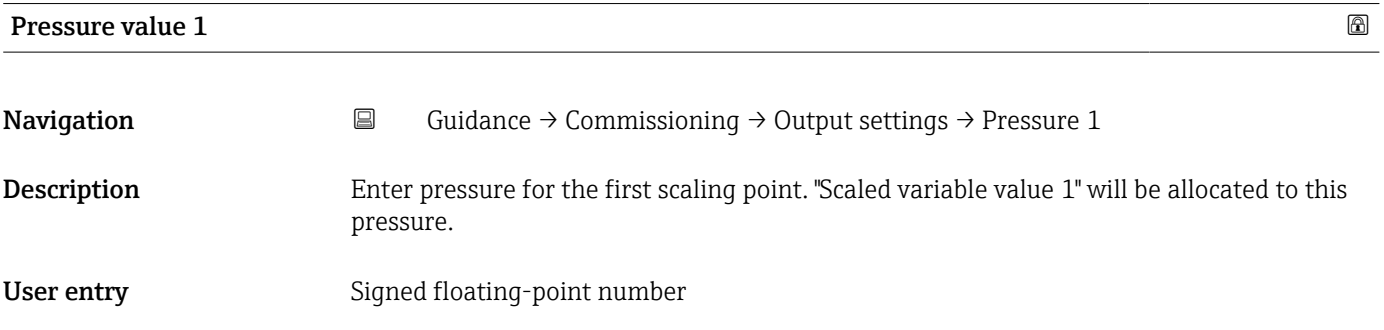

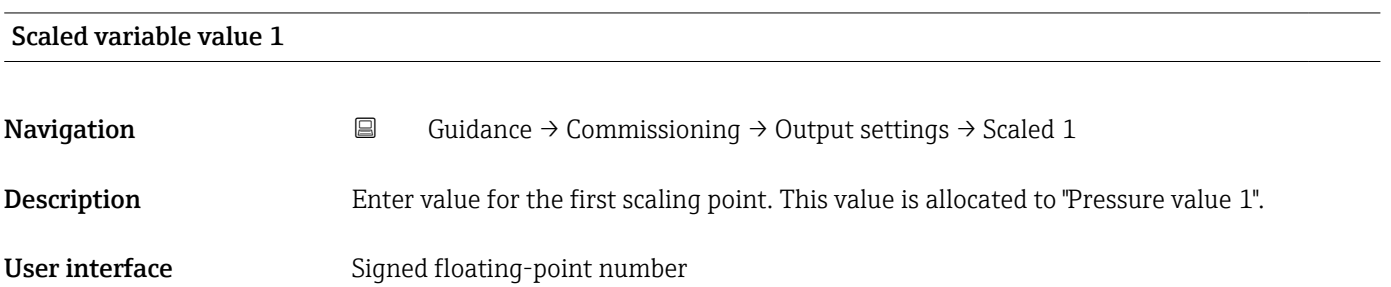

<sup>\*</sup> Visibility depends on order options or device settings

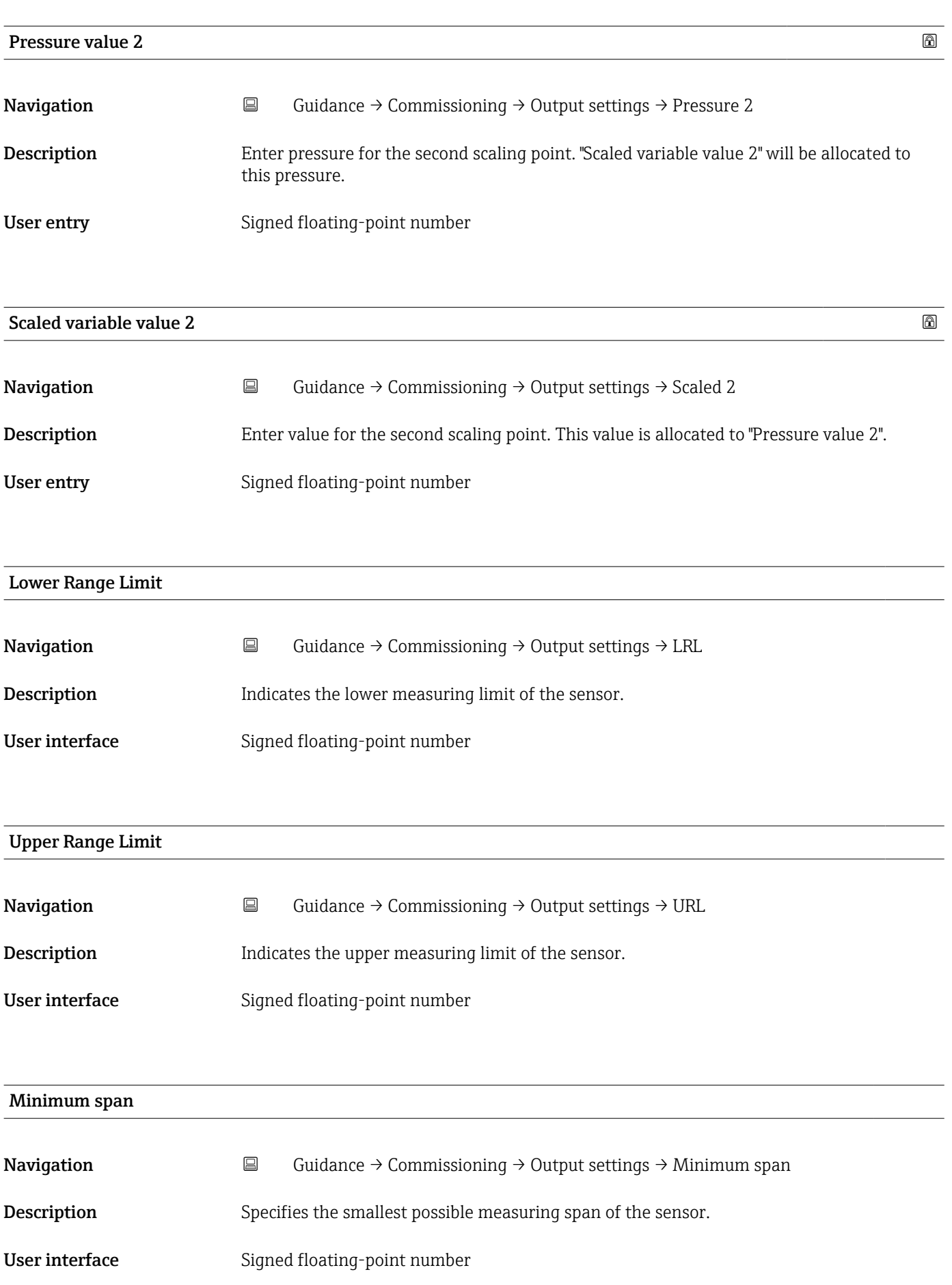

*Navigation* **E** Guidance → Commissioning → Output settings

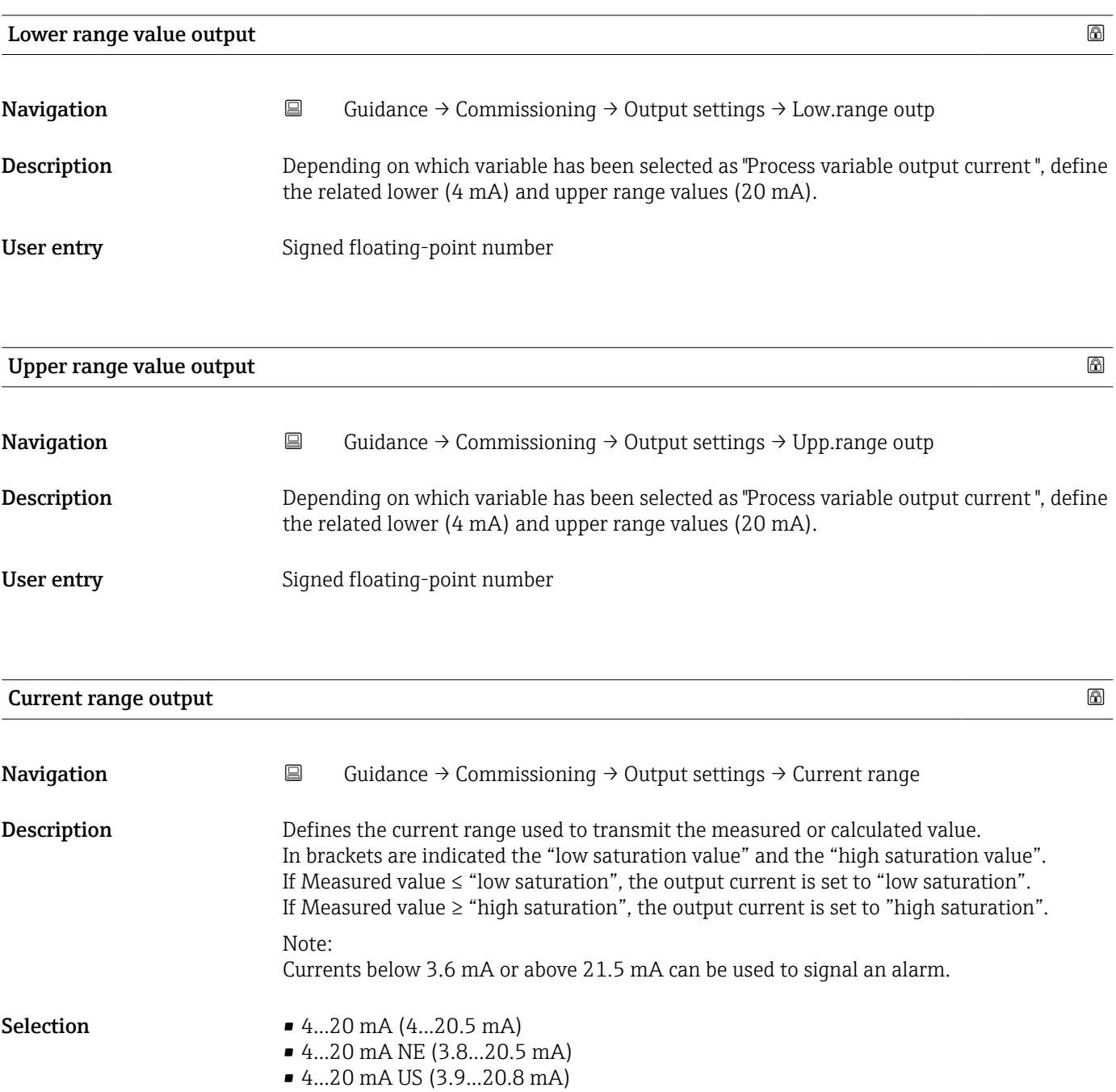

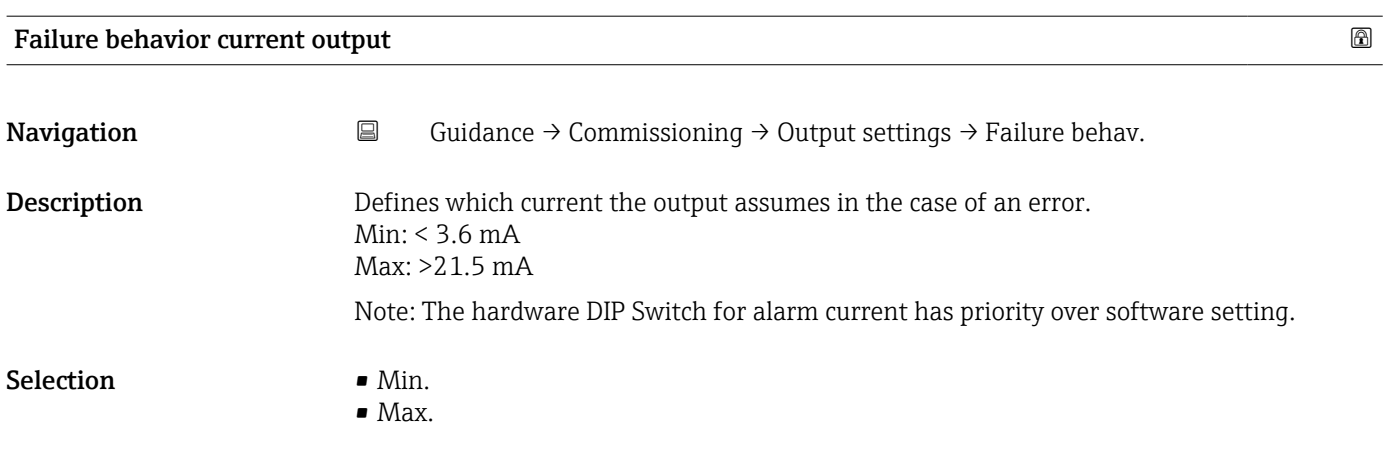

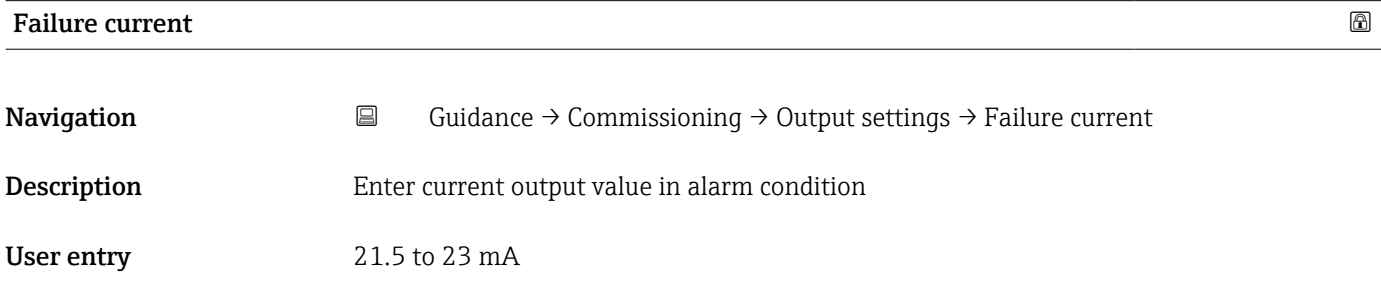

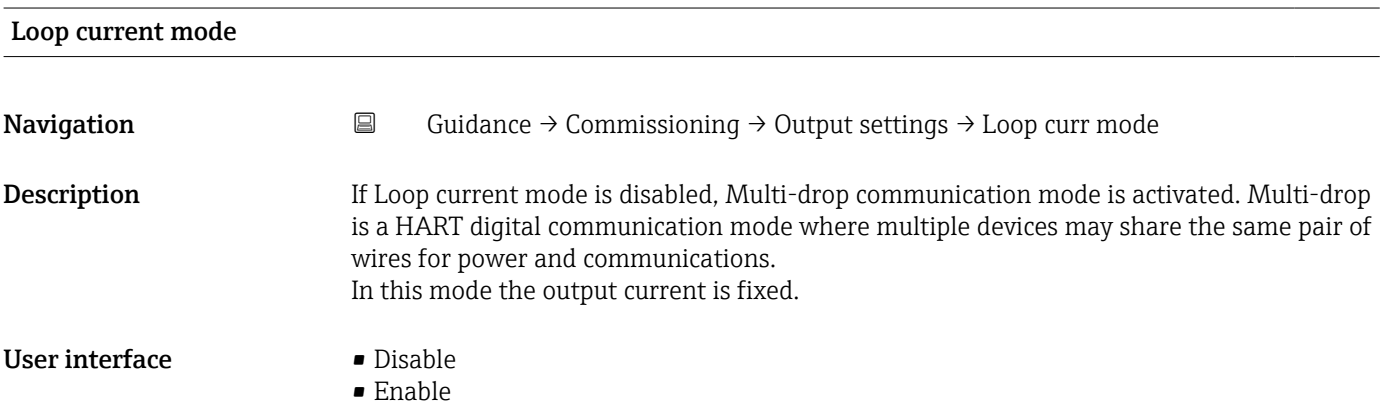

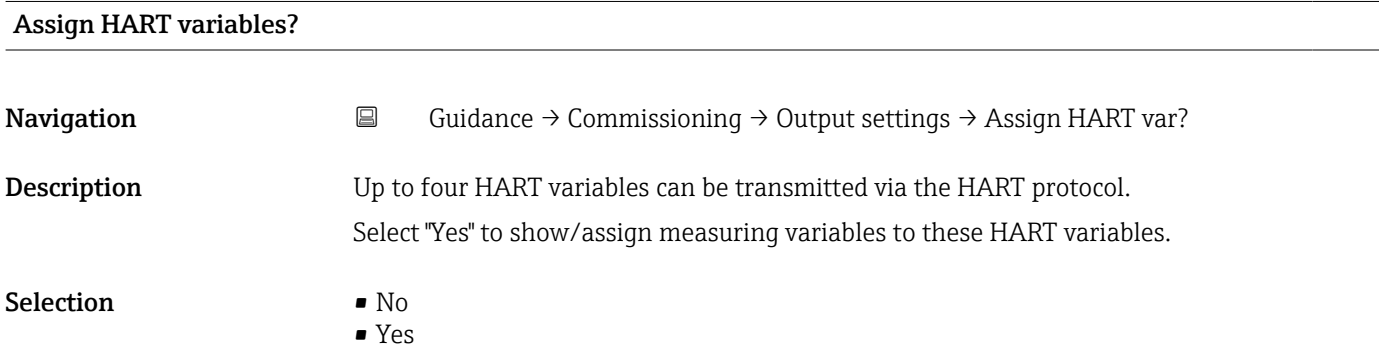

*Navigation* **E** Guidance → Commissioning → Output settings

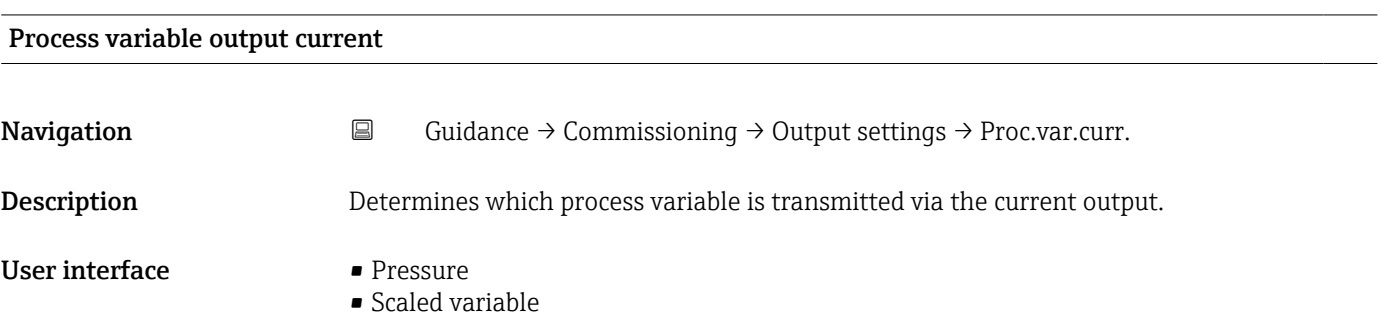

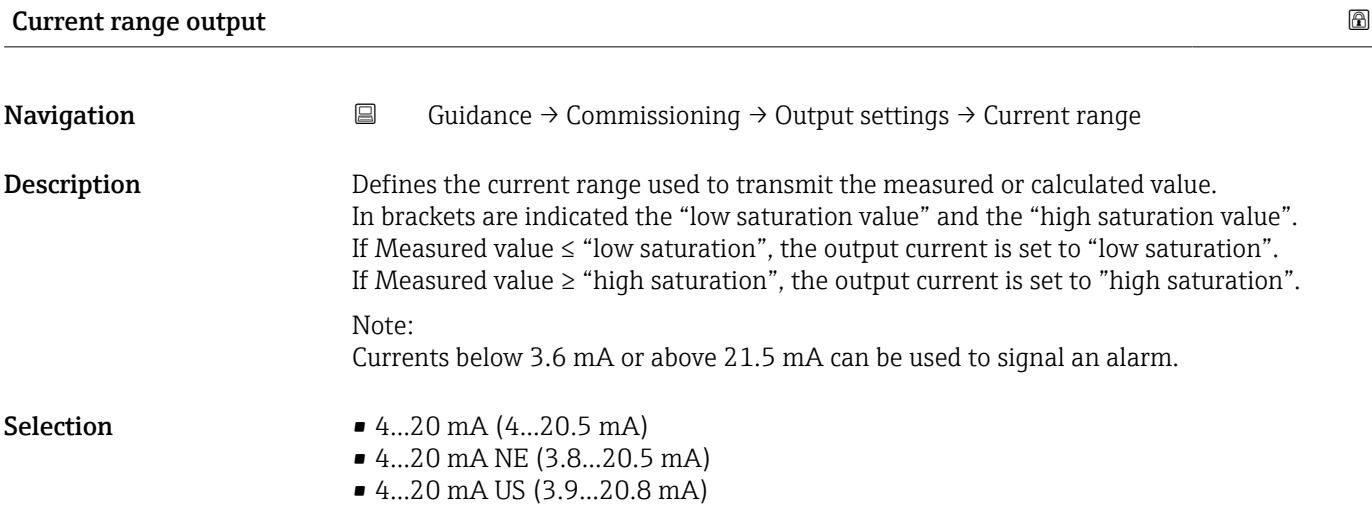

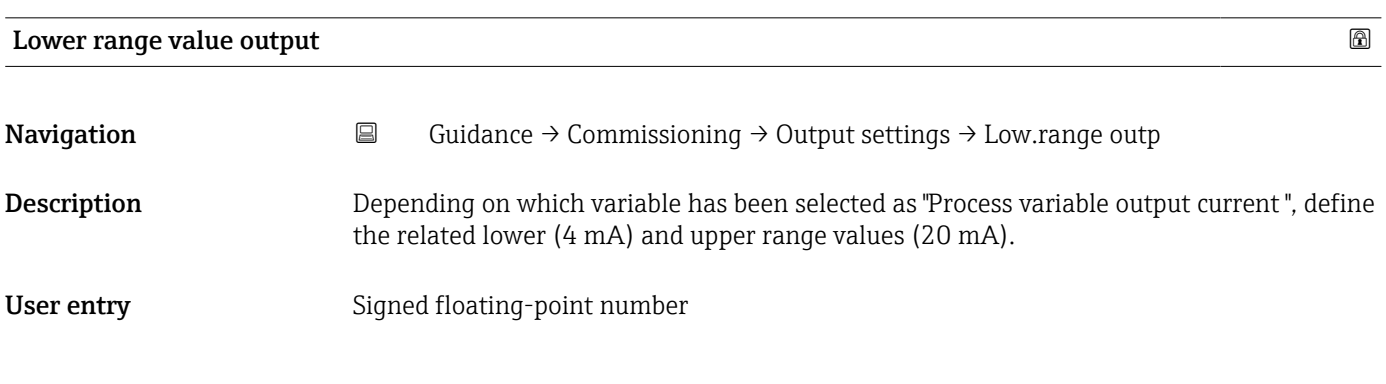

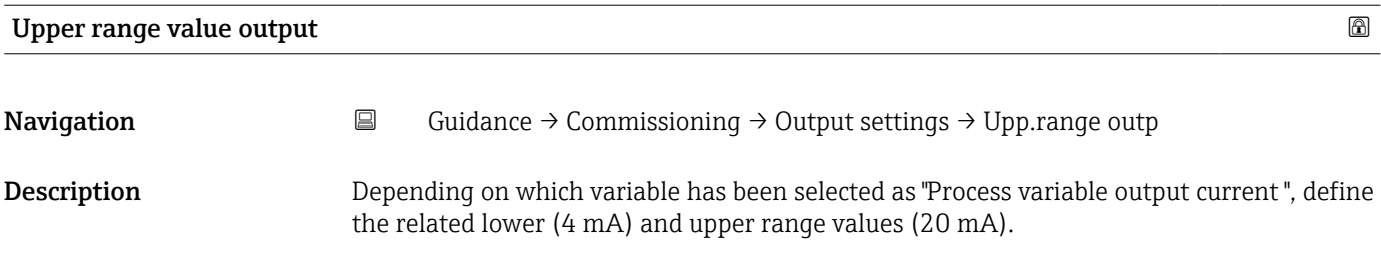

User entry Signed floating-point number

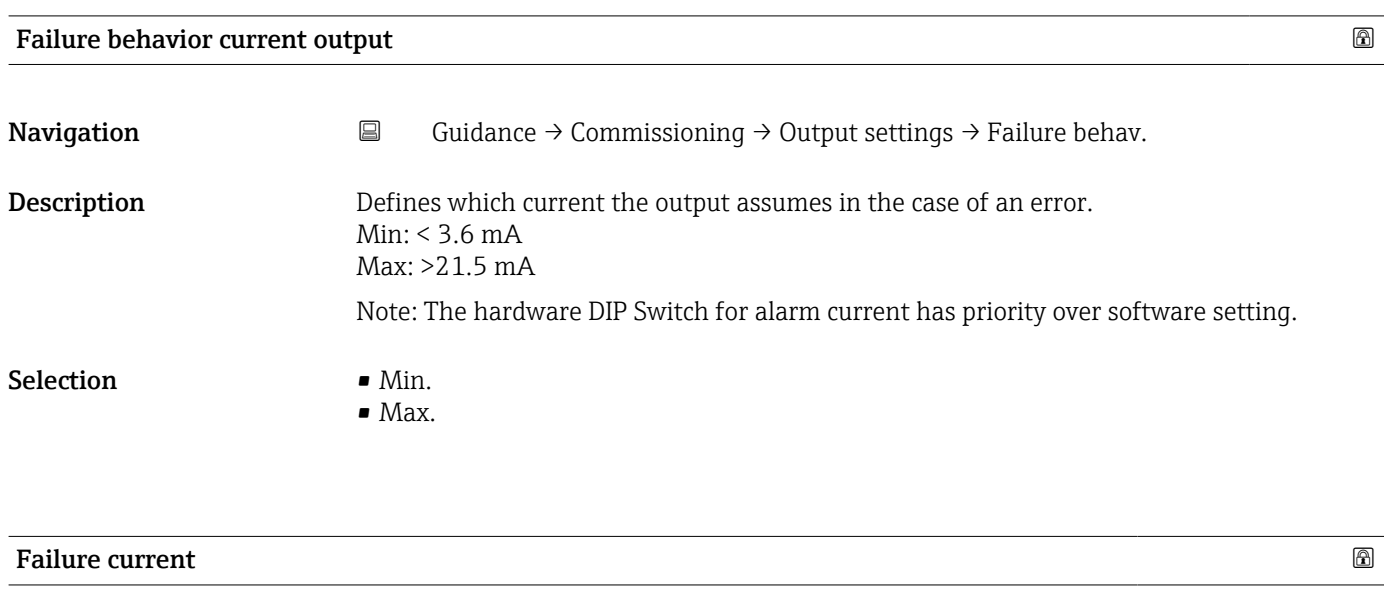

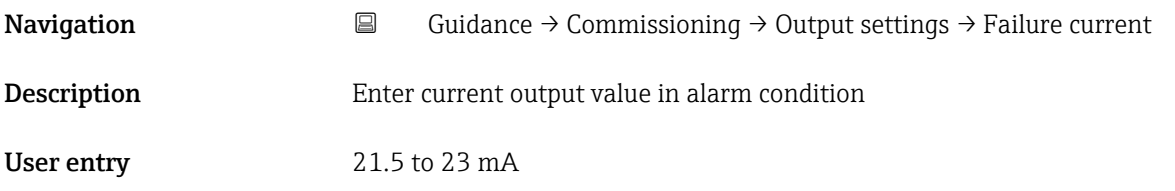

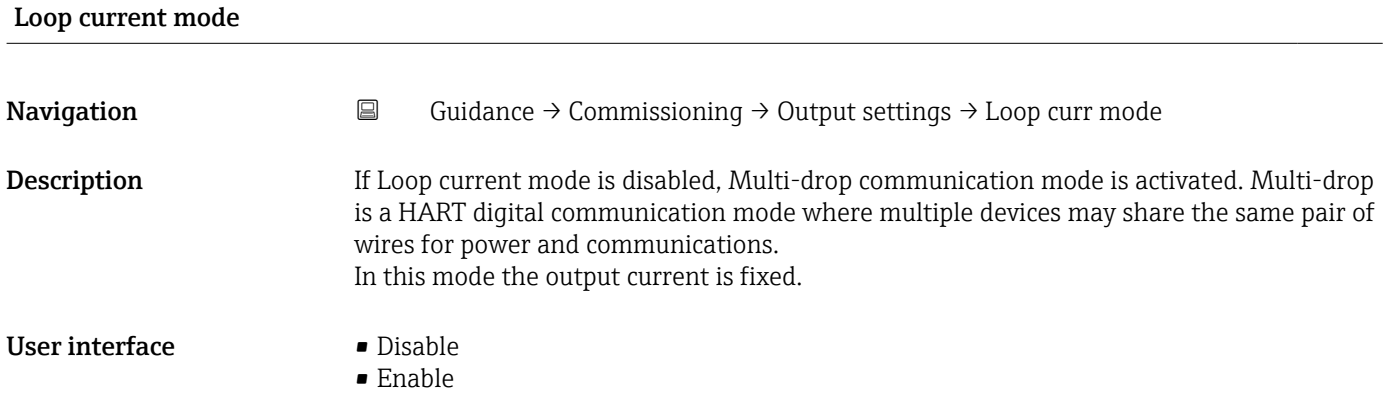

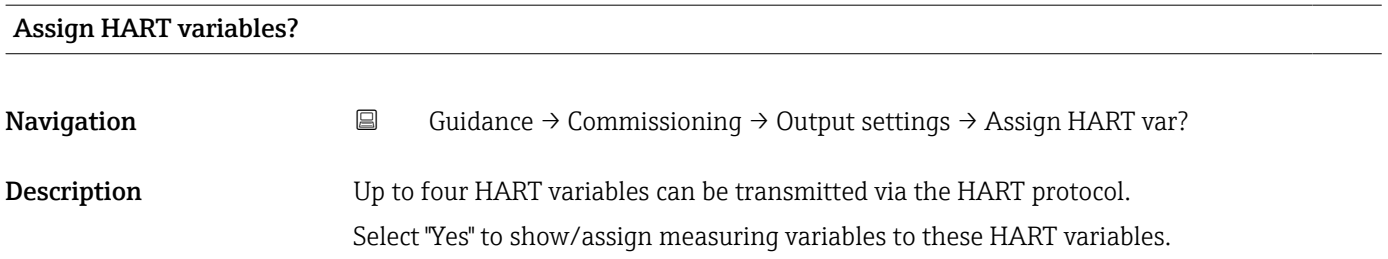

### Selection • No • Yes

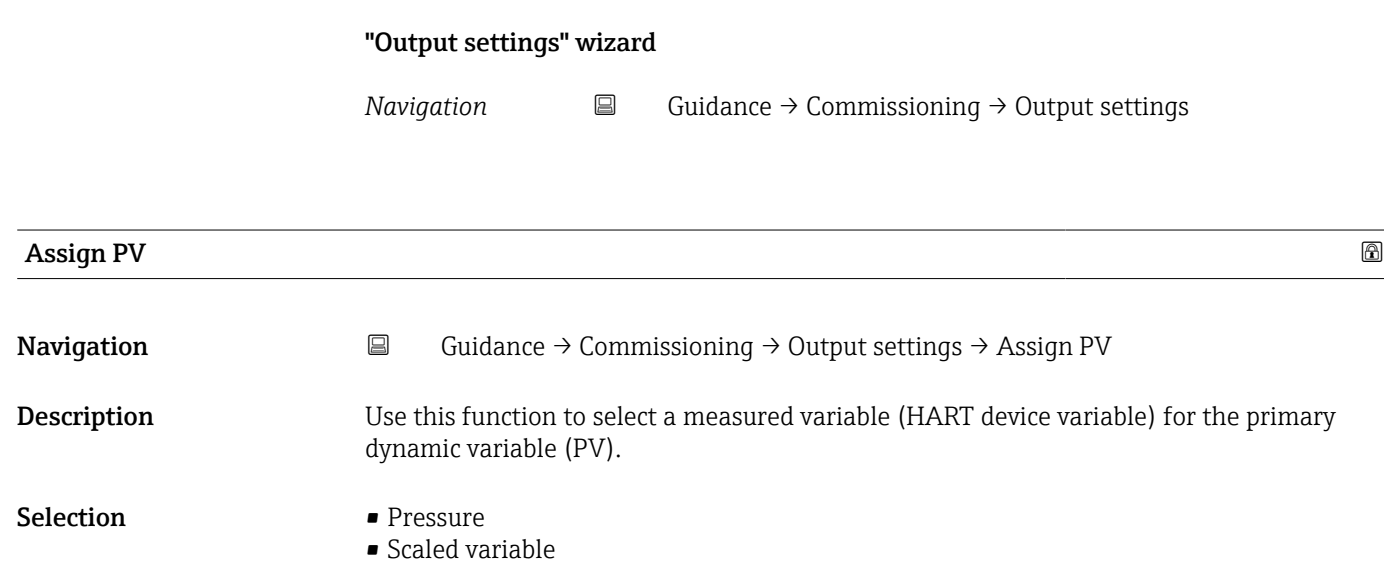

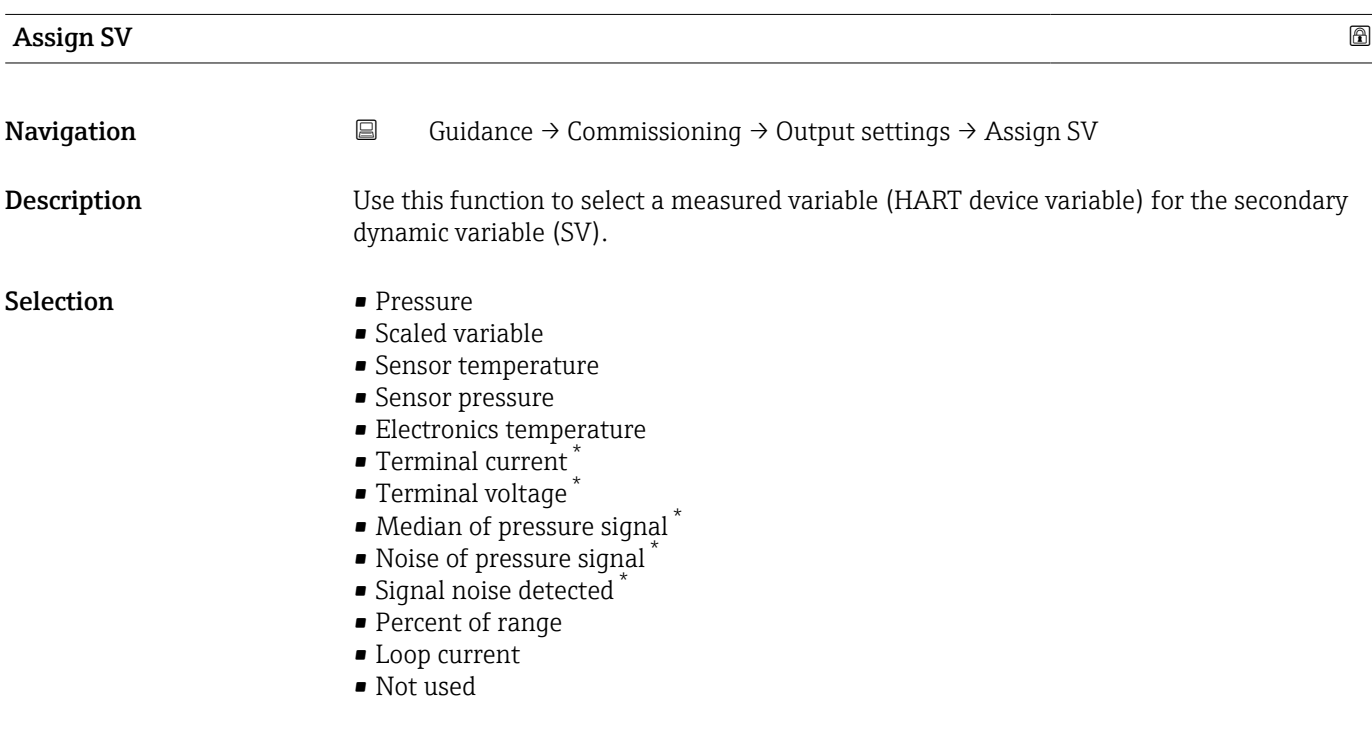

<sup>\*</sup> Visibility depends on order options or device settings

## Additional information *Selection*

- Sensor pressure option Sensor Pressure is the raw signal from sensor before damping and position adjustment.
- Terminal current option The terminal current is the read-back current on terminal block. • Signal noise detected option
	- 0 % Signal noise is within the permissible range.

100 % - Signal noise is outside of the permissible range.

• Loop current option The loop current is the output current set by the applied pressure.

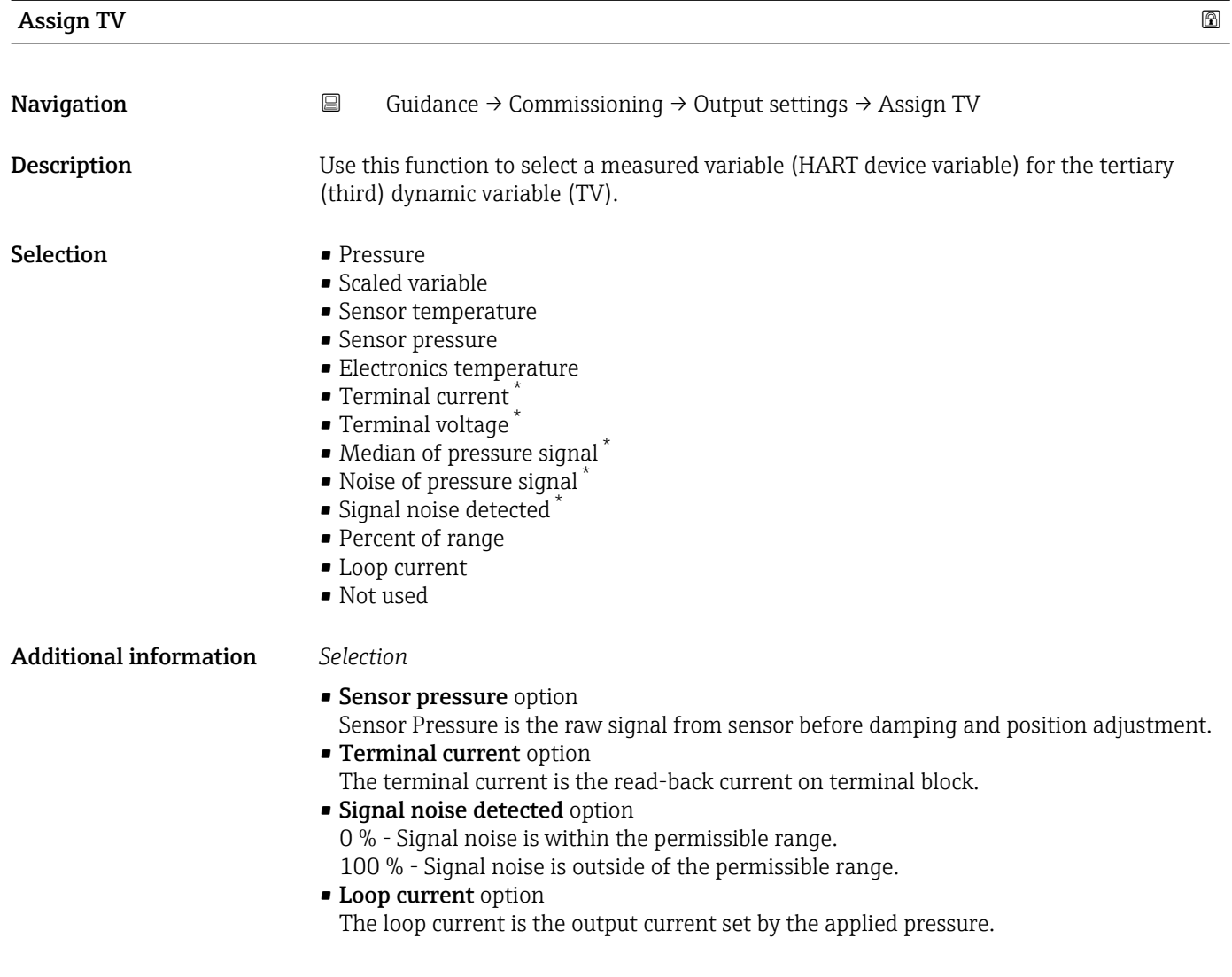

Visibility depends on order options or device settings

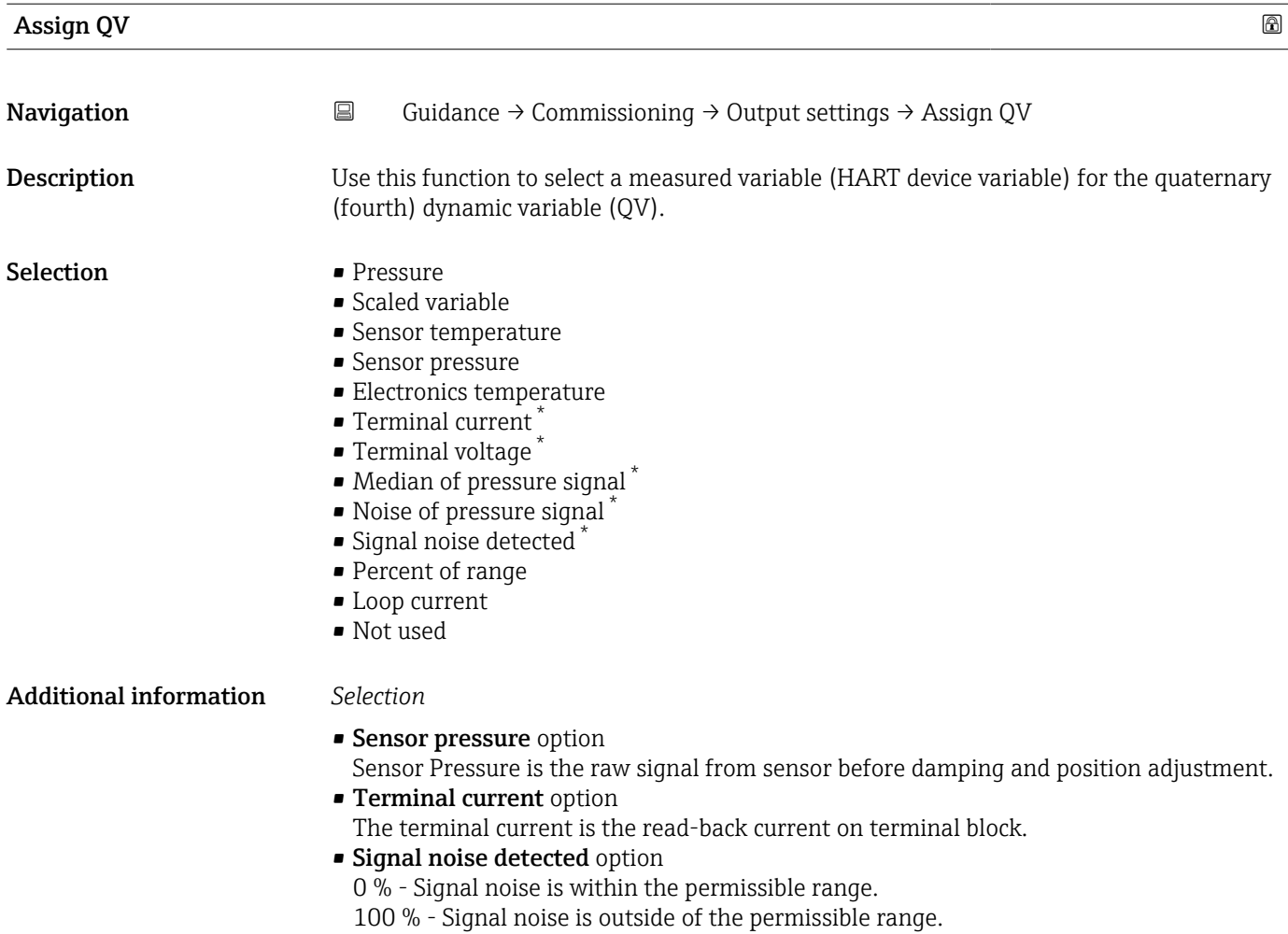

• Loop current option The loop current is the output current set by the applied pressure.

<sup>\*</sup> Visibility depends on order options or device settings

# 3.2.2 "Heartbeat Technology" submenu

## "Heartbeat Verification" wizard

*Navigation* **Guidance → Heartbeat Techn. → Heartbeat Verif.** 

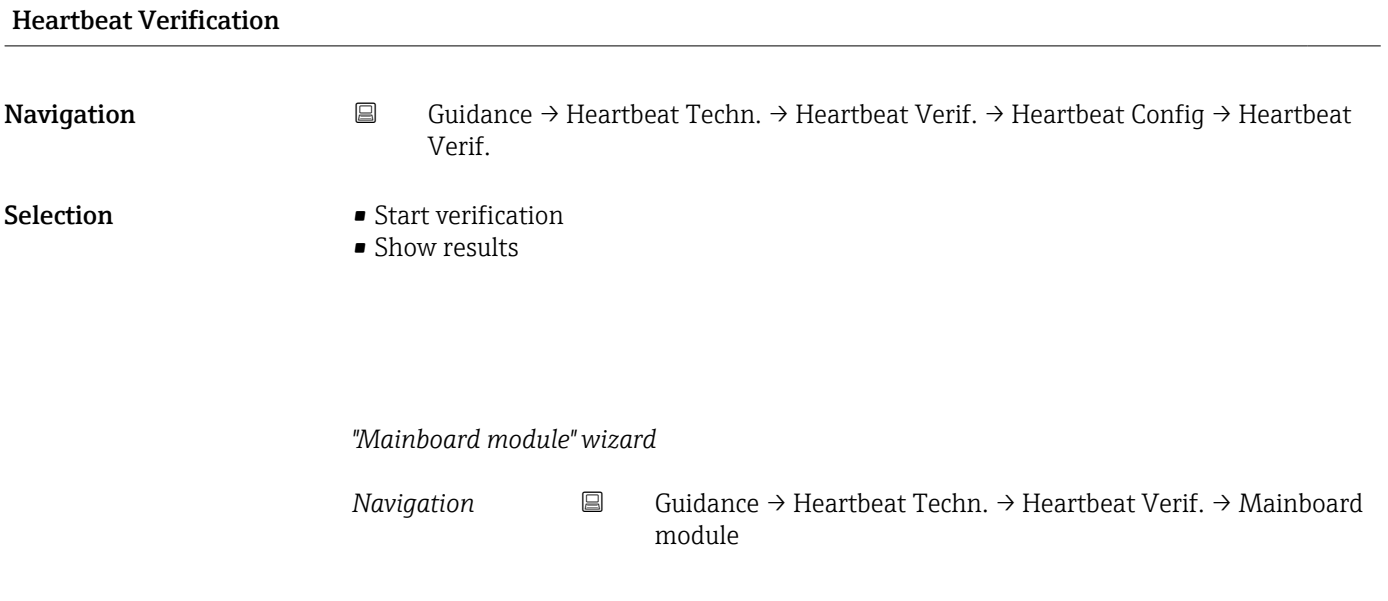

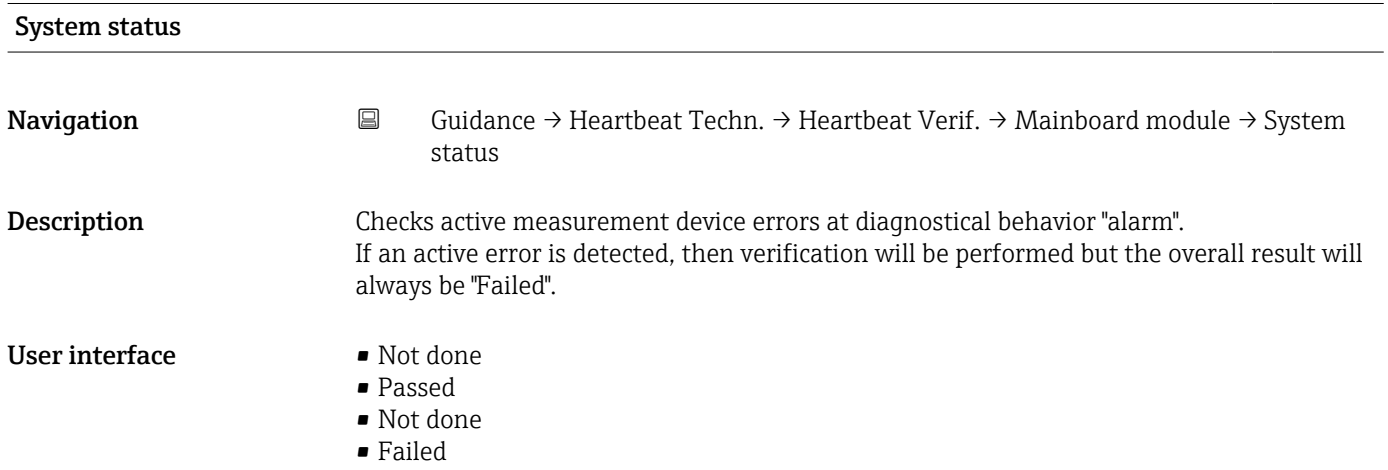

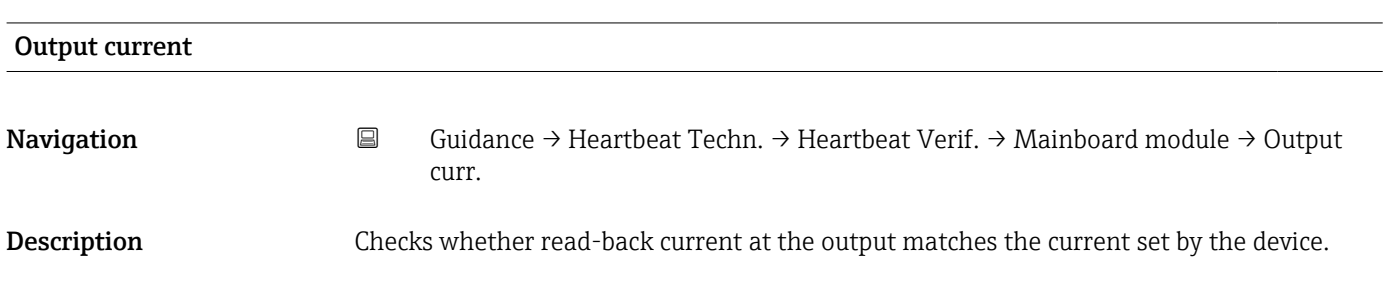

## User interface • Not done

- 
- Passed
- Not done
- Failed

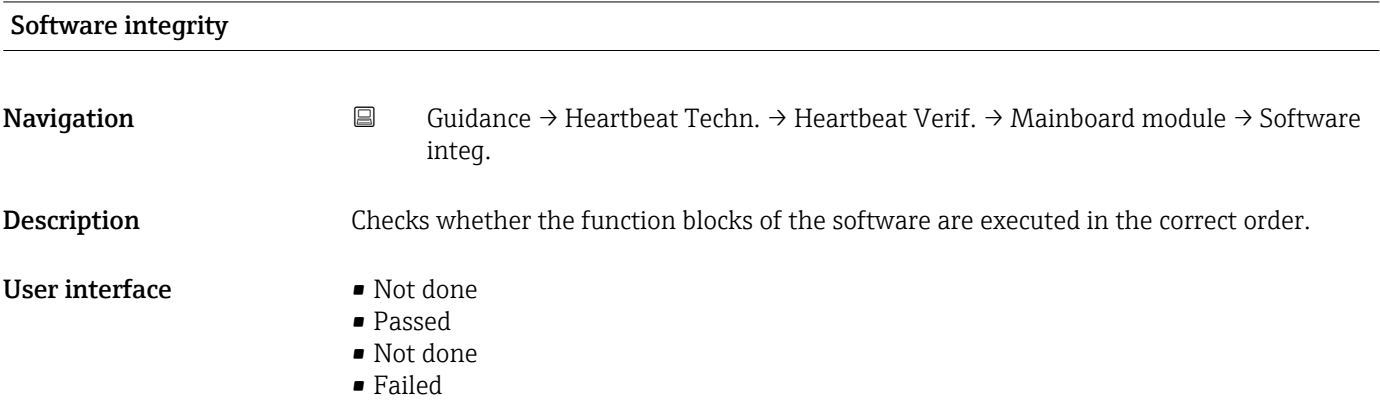

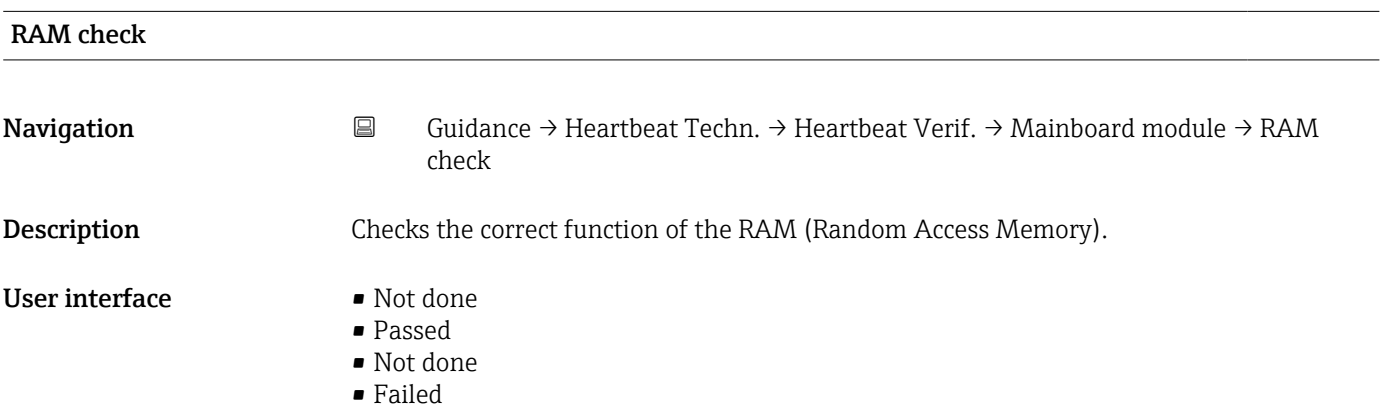

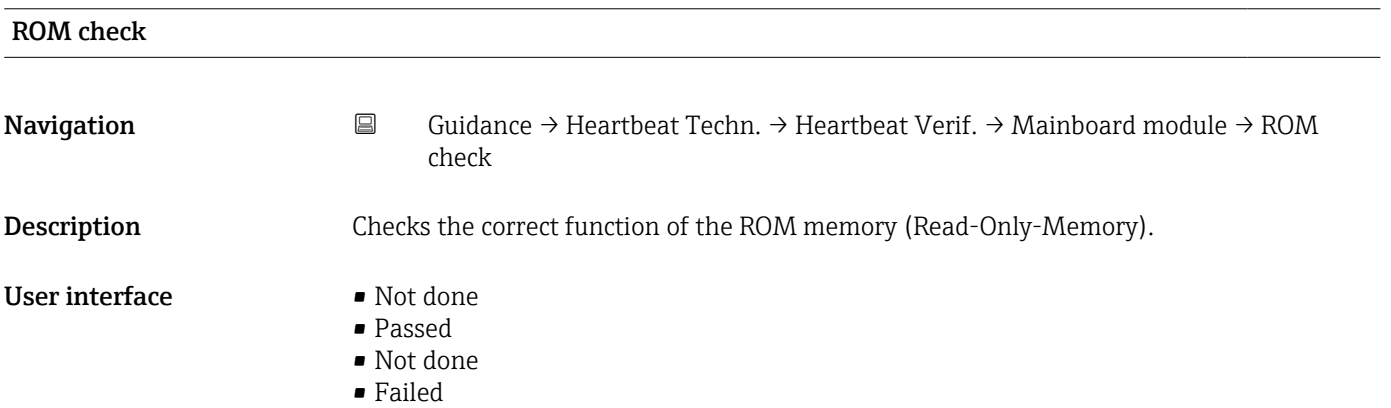

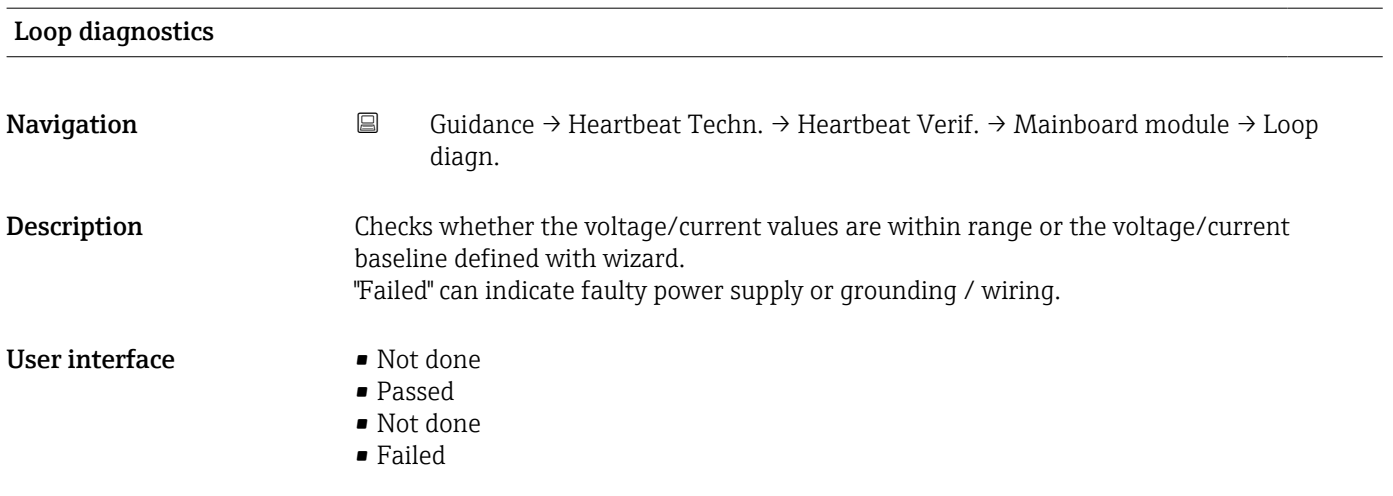

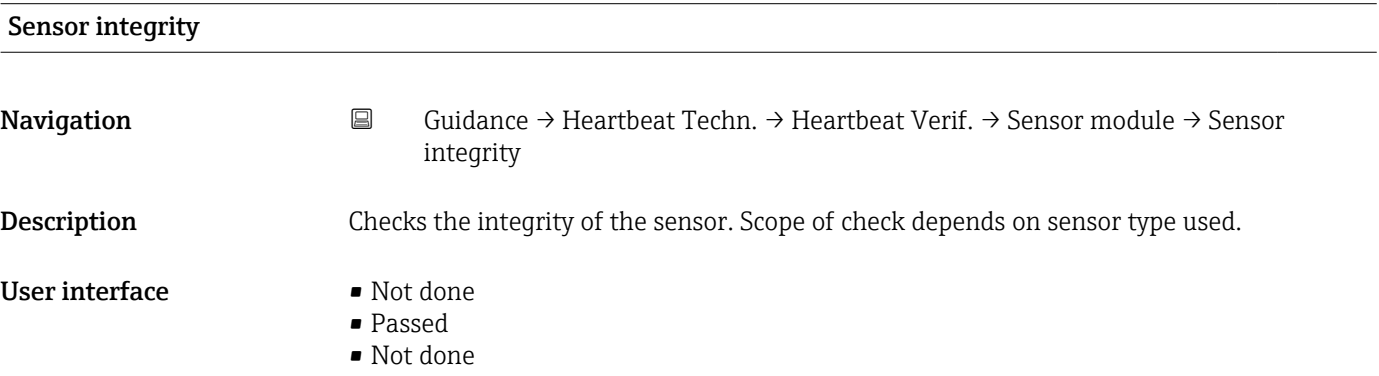

• Failed

# Membrane integrity

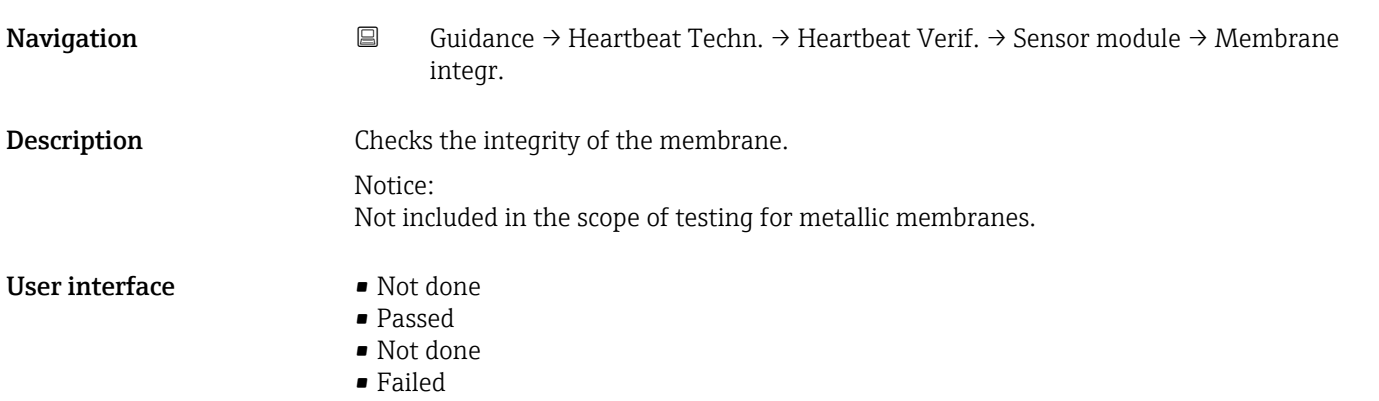

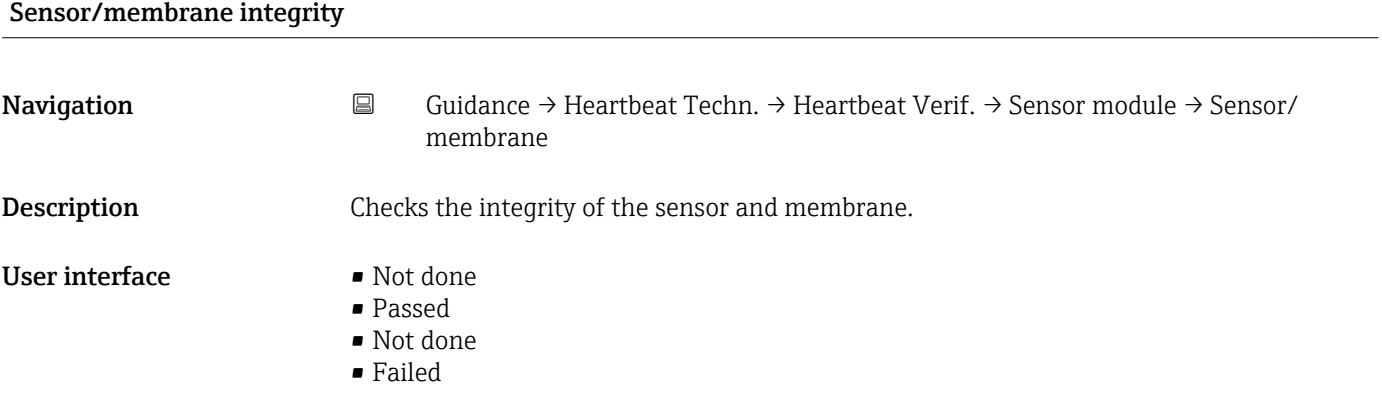

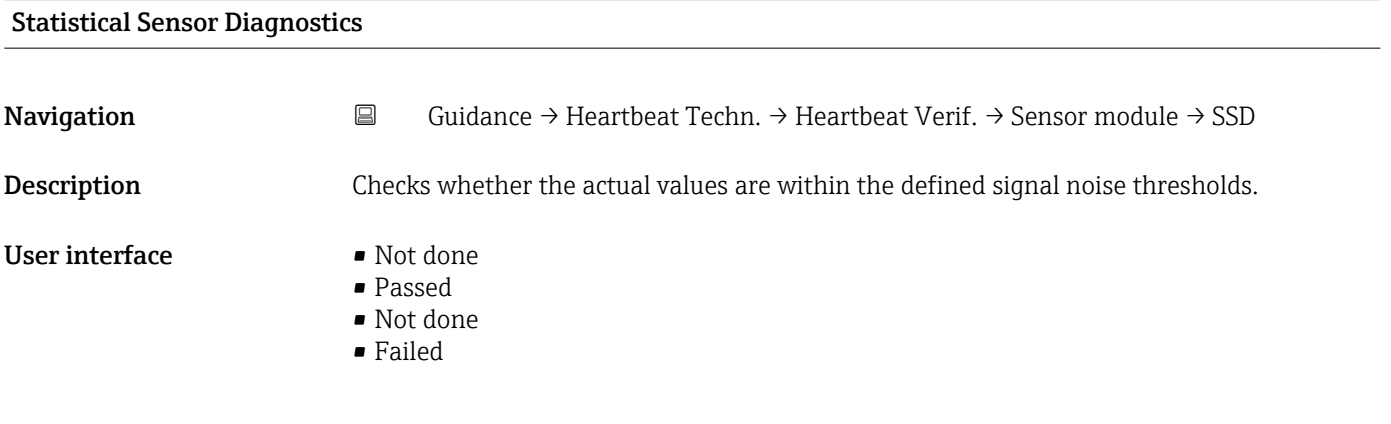

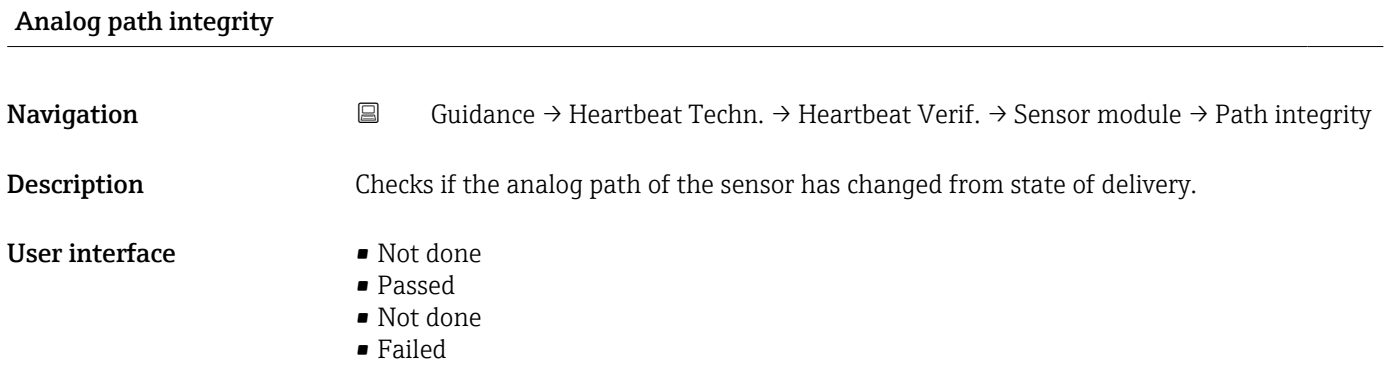

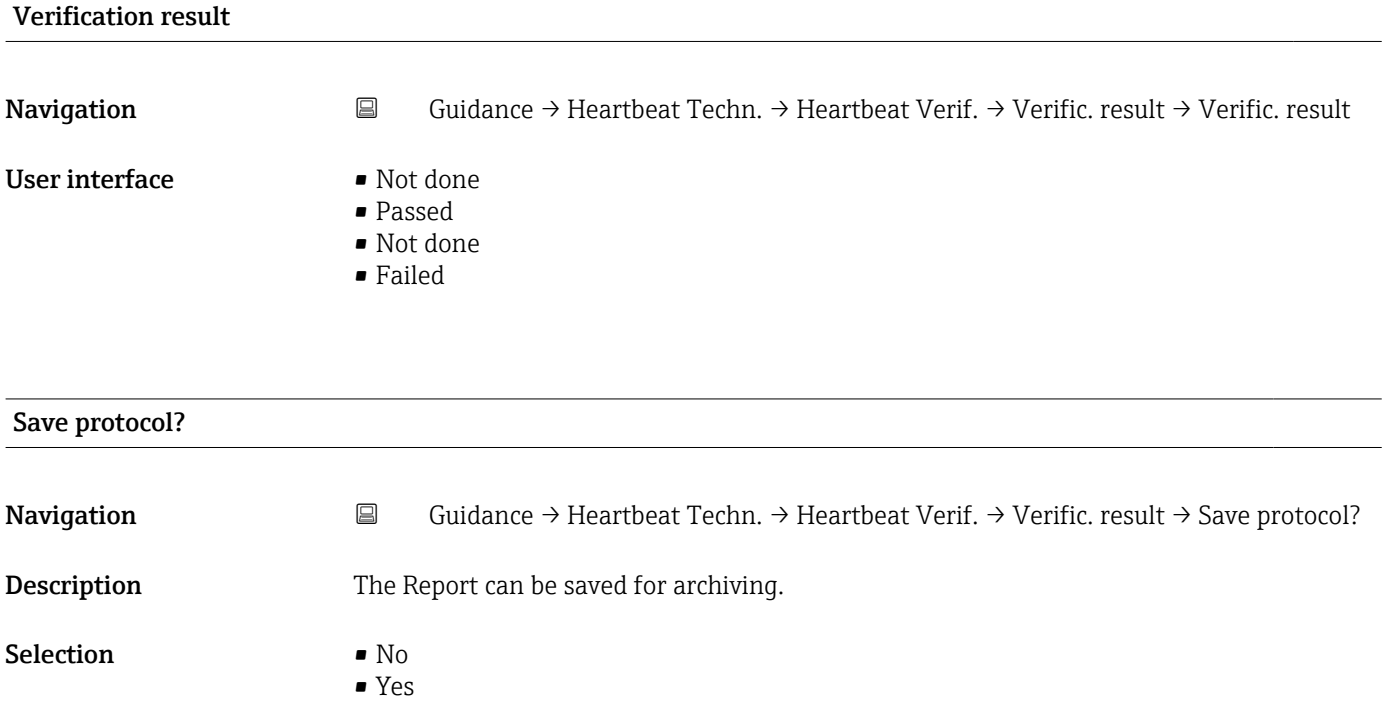

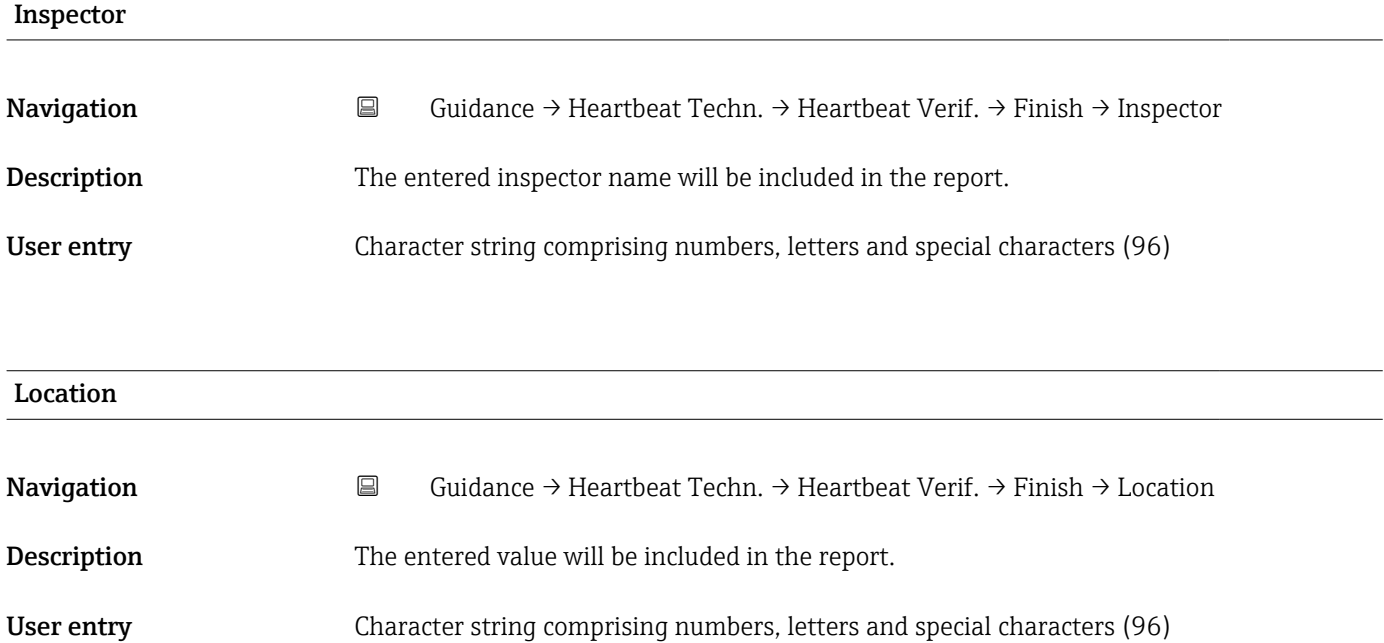

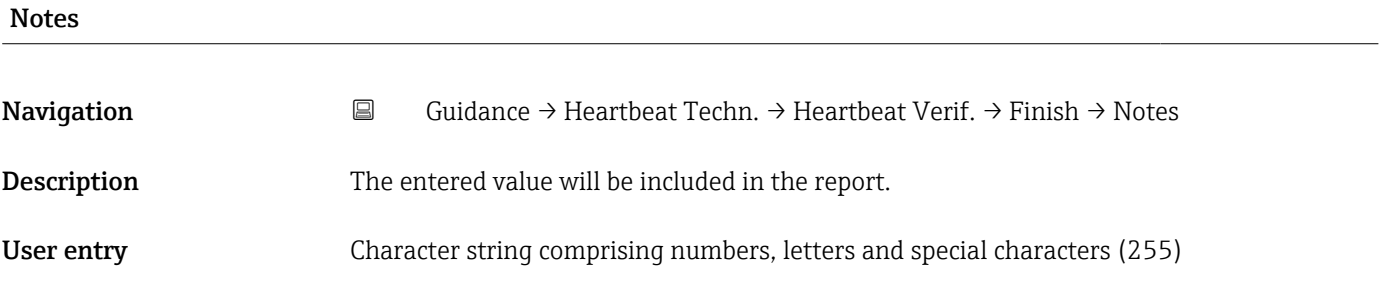

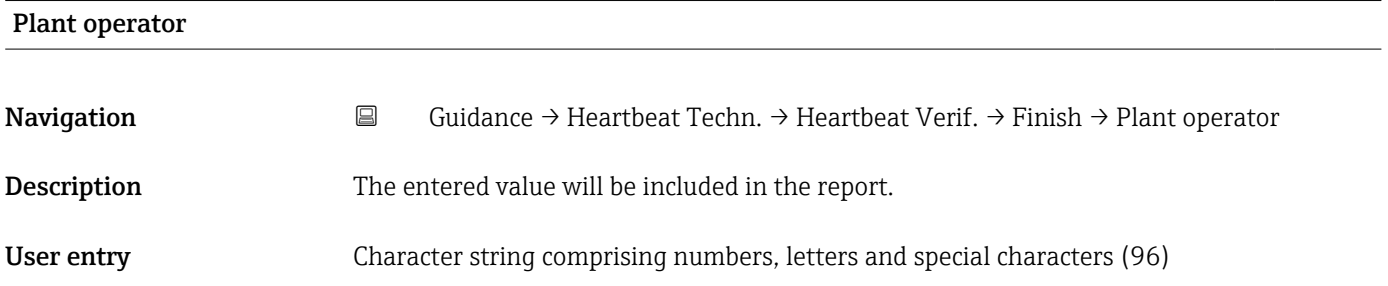

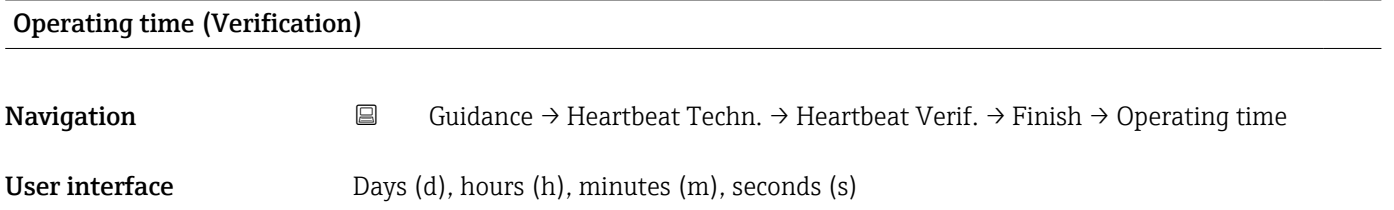

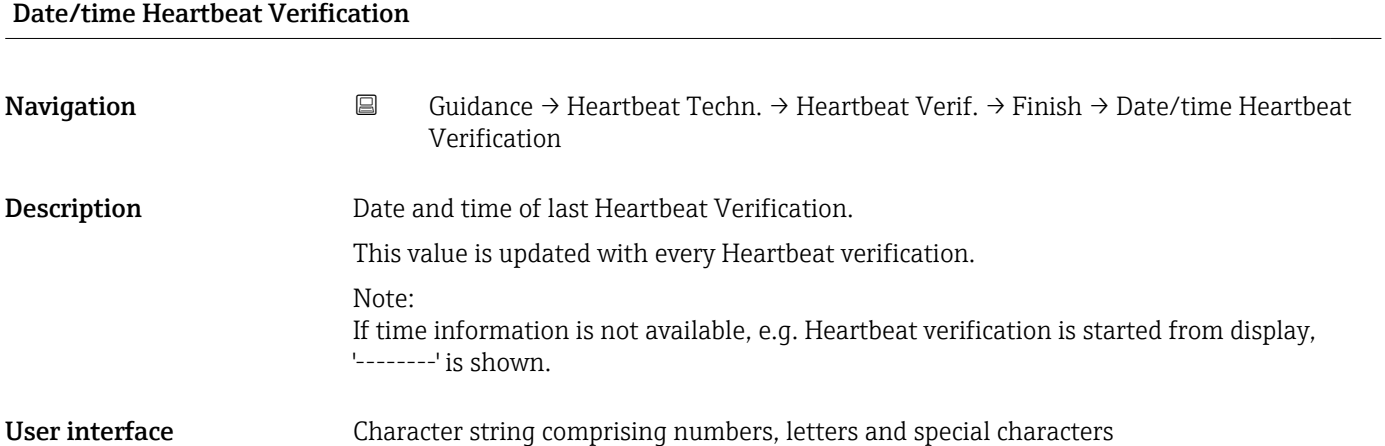

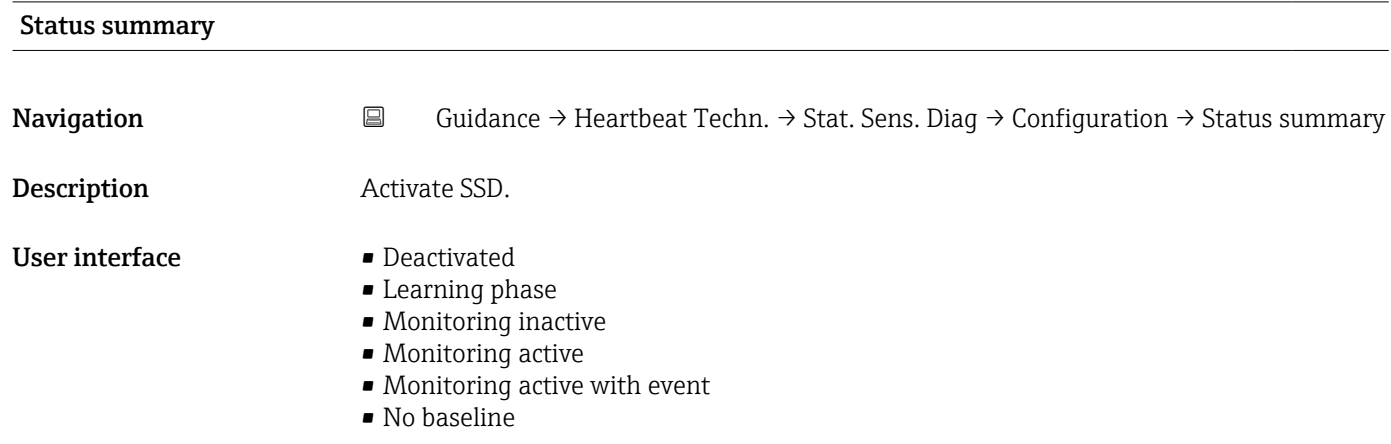

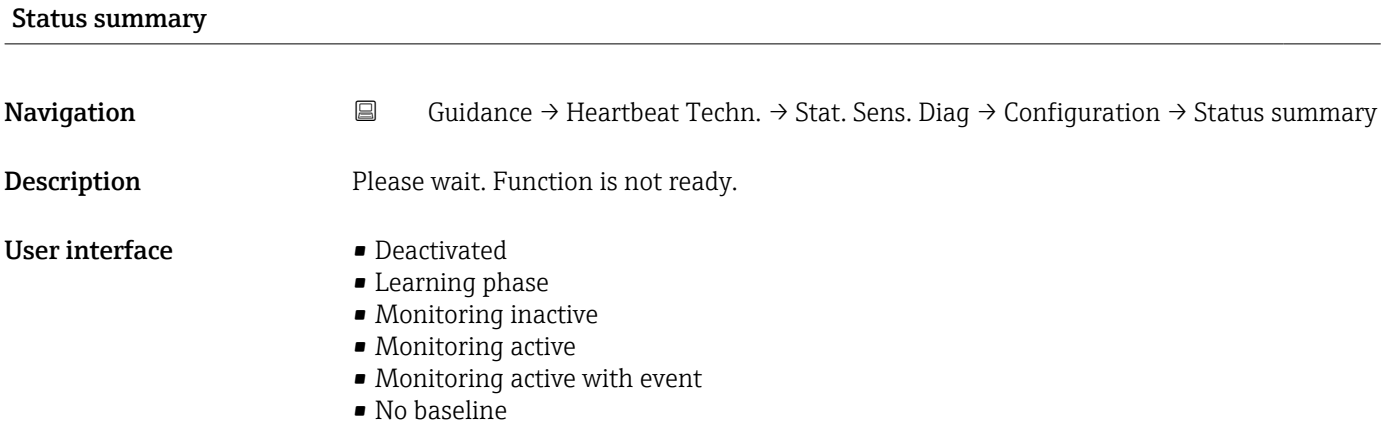

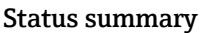

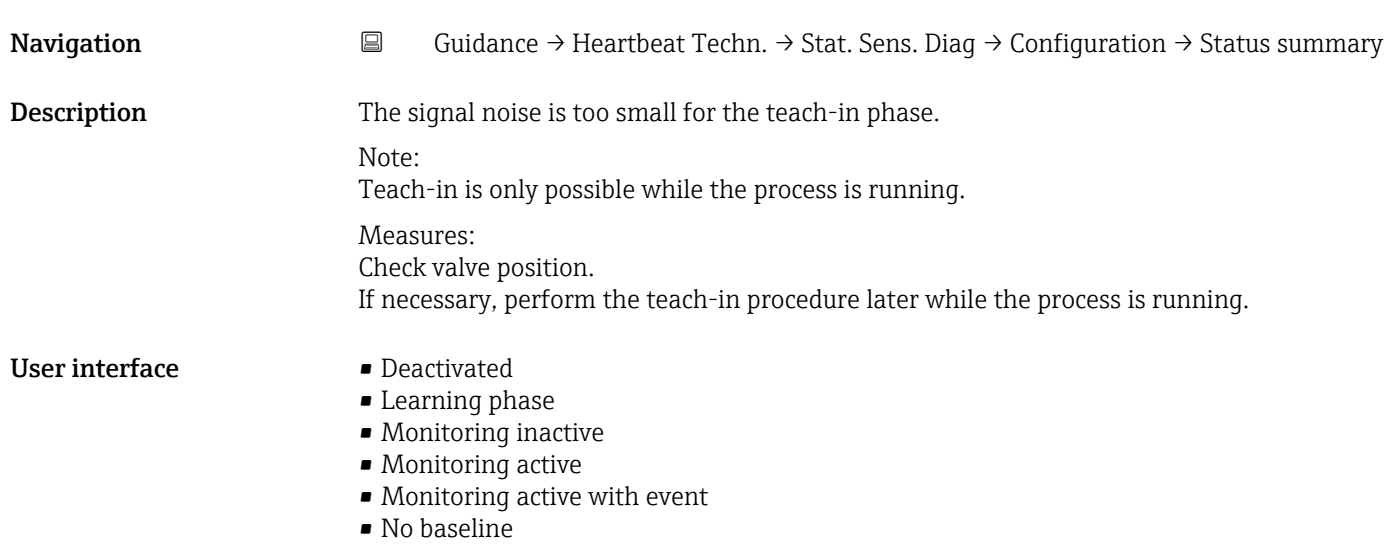

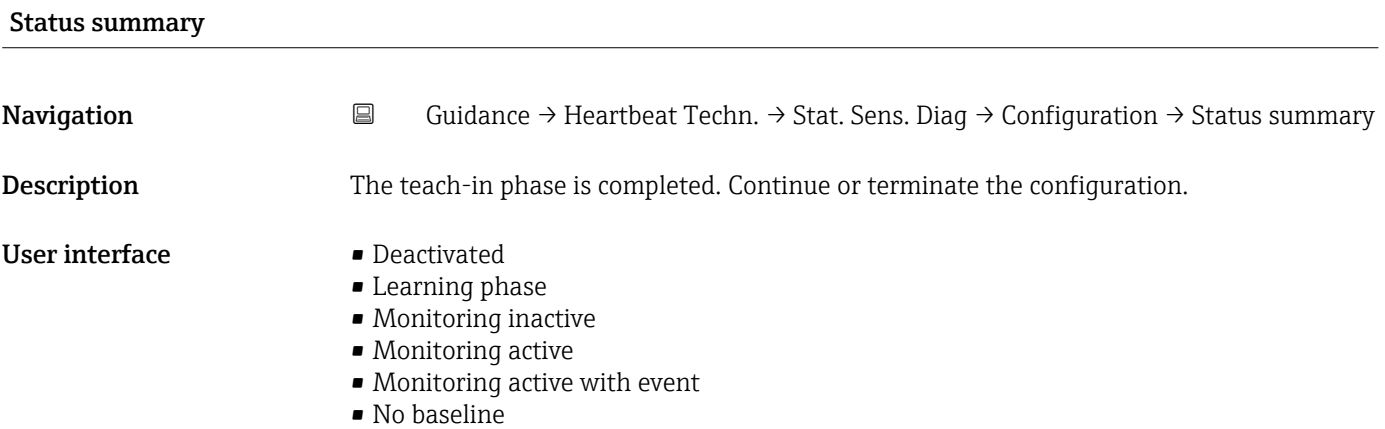

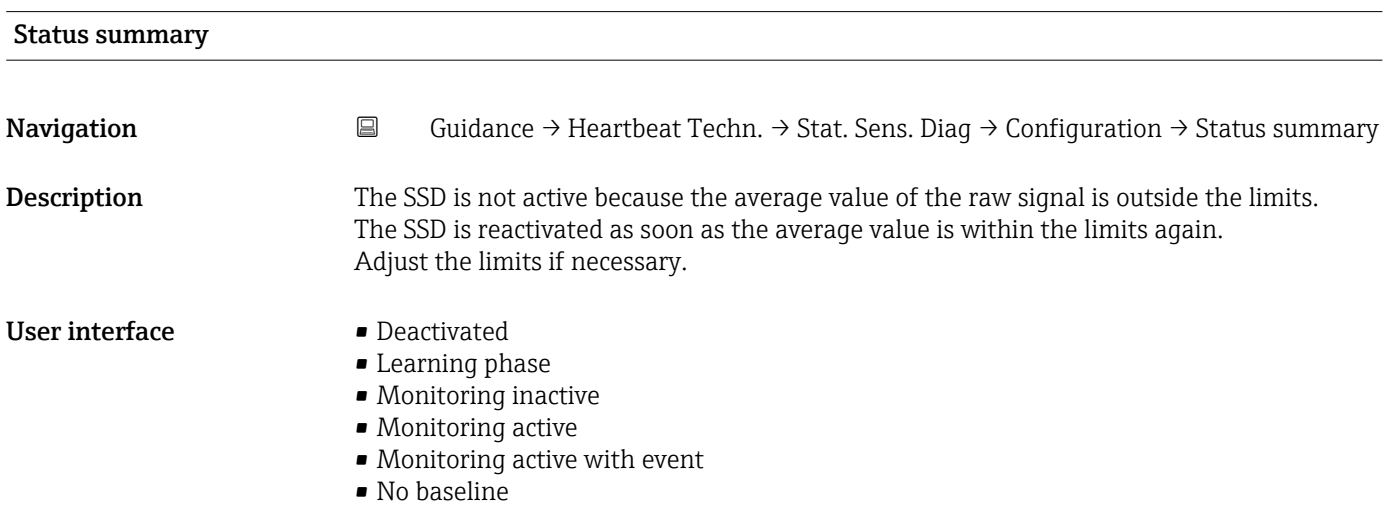

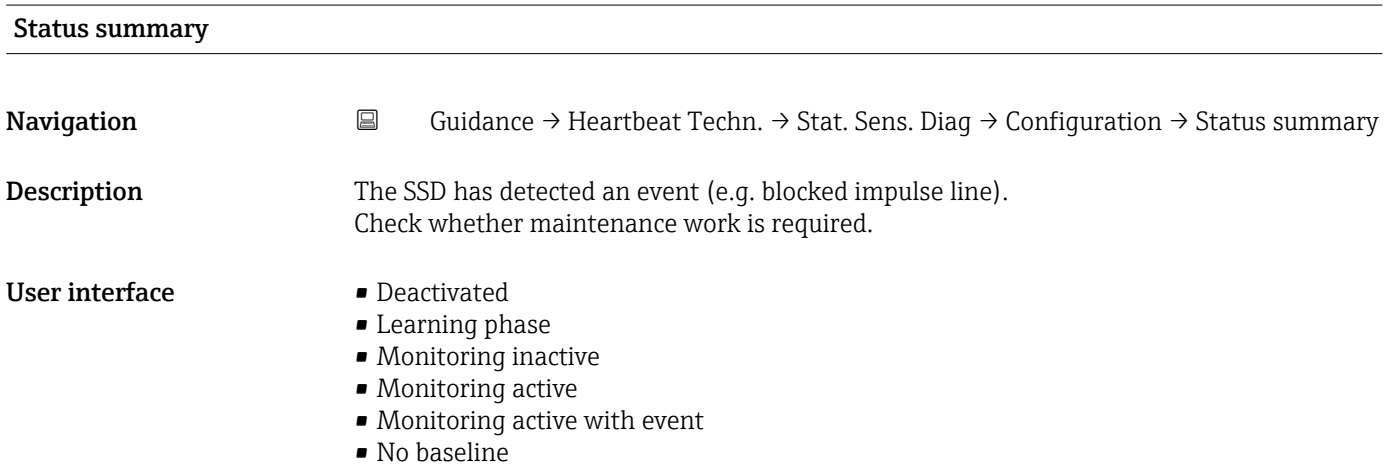

# Status summary Navigation 
Guidance → Heartbeat Techn. → Stat. Sens. Diag → Configuration → Status summary Description The SSD is not active because the process conditions are too dynamic for reliable operation. If necessary, teach in a new baseline or adjust the sampling rate. The SSD is reactivated as soon as the average value of the raw signal is within the limits. User interface **•** Deactivated • Learning phase • Monitoring inactive • Monitoring active • Monitoring active with event • No baseline

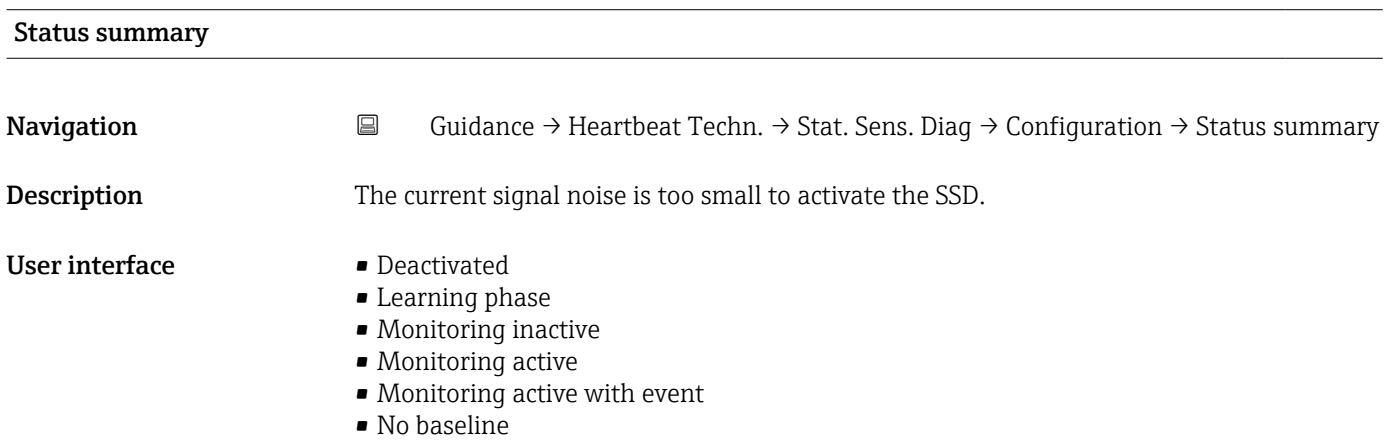

## Status summary

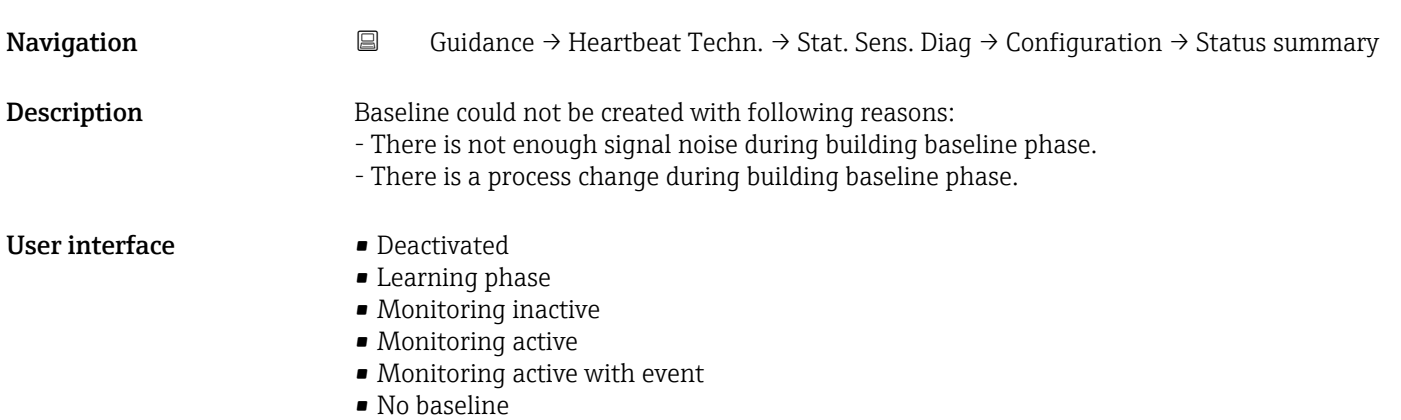

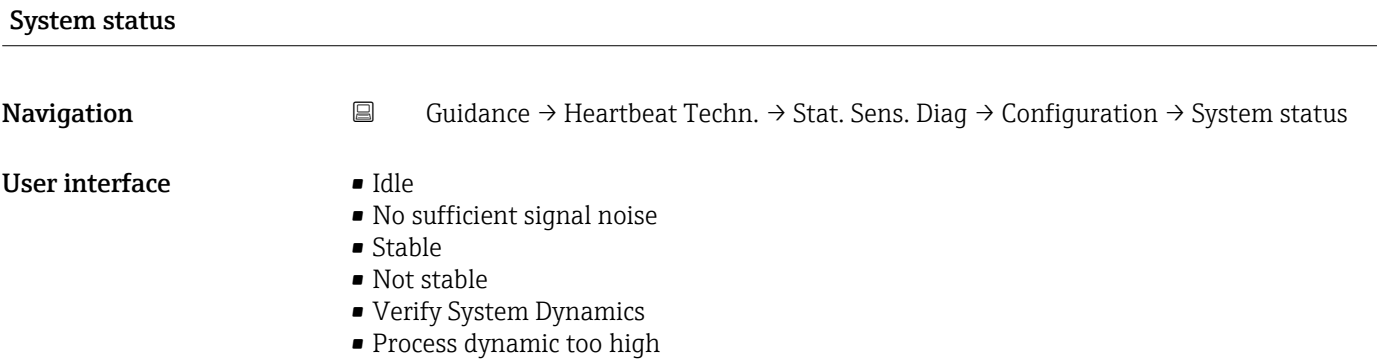

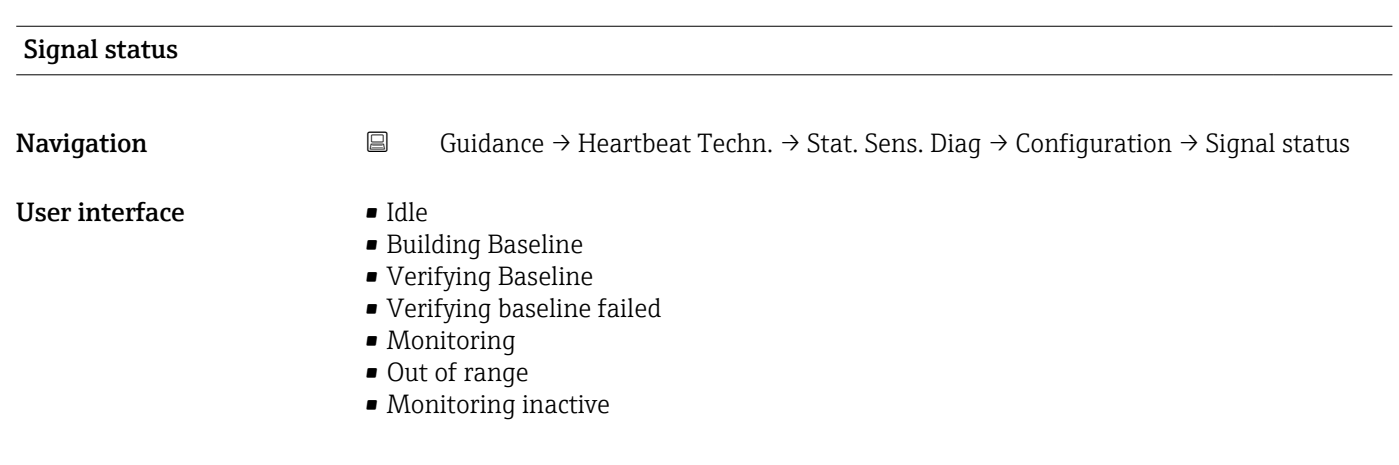

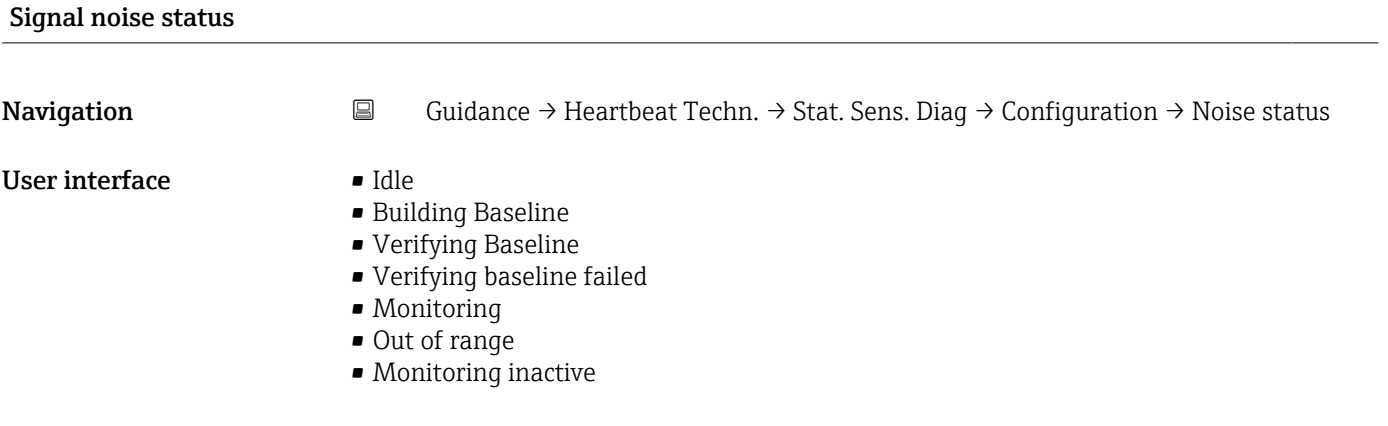

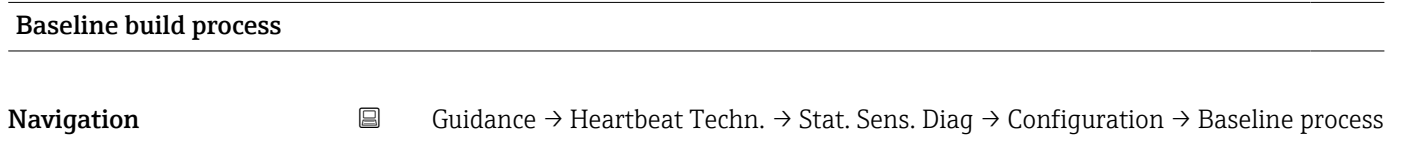

**User interface**  $0$  to 100  $\%$ 

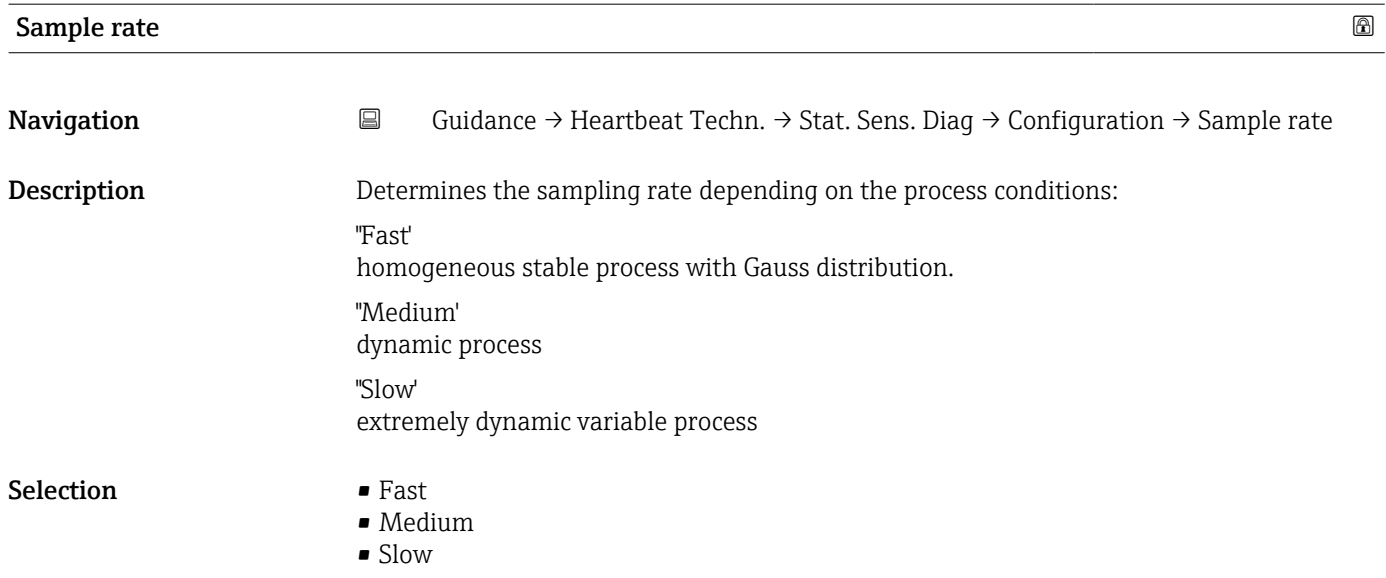

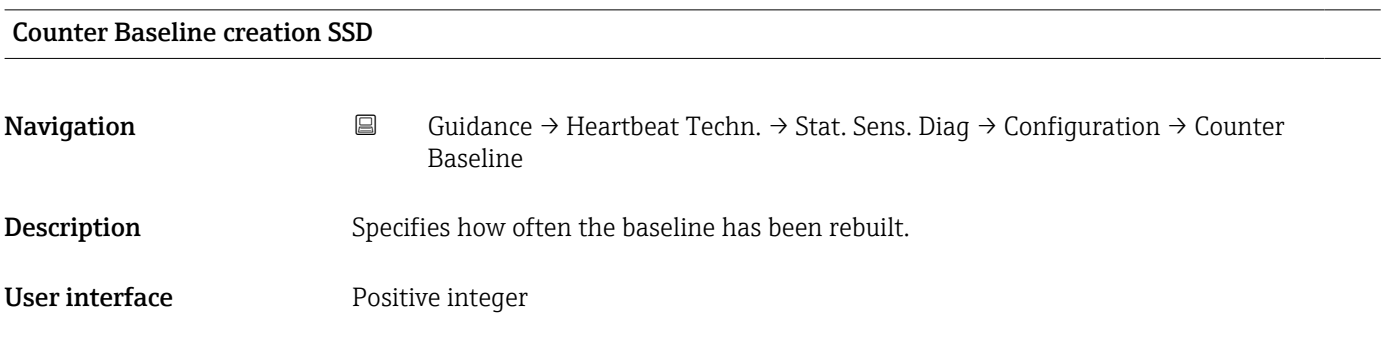

# Baseline is available

Navigation **Guidance → Heartbeat Techn. → Stat. Sens. Diag → Configuration → Baseline avail.** 

Description Indicates whether a baseline already exists.

- User interface Please select
	- No • Yes
		-

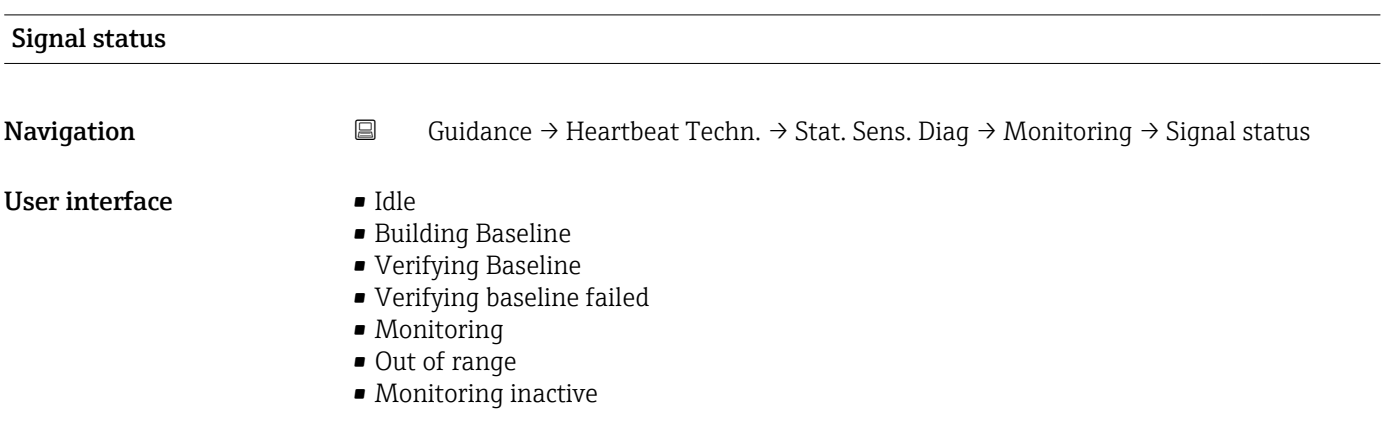

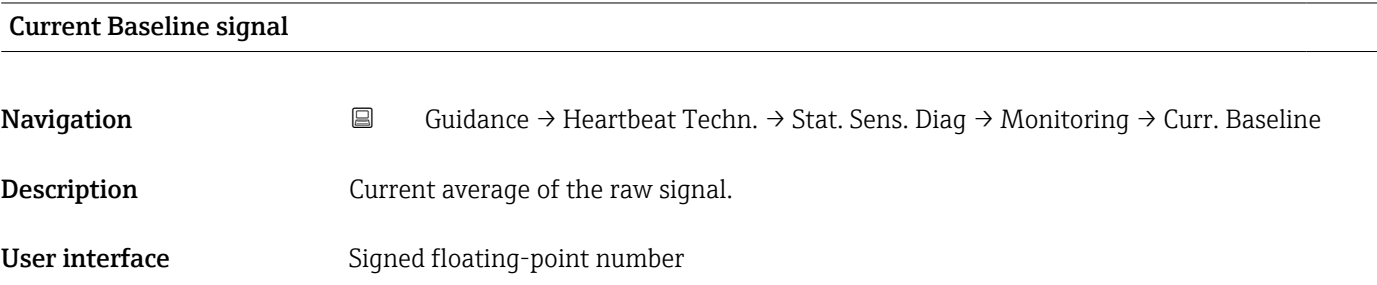

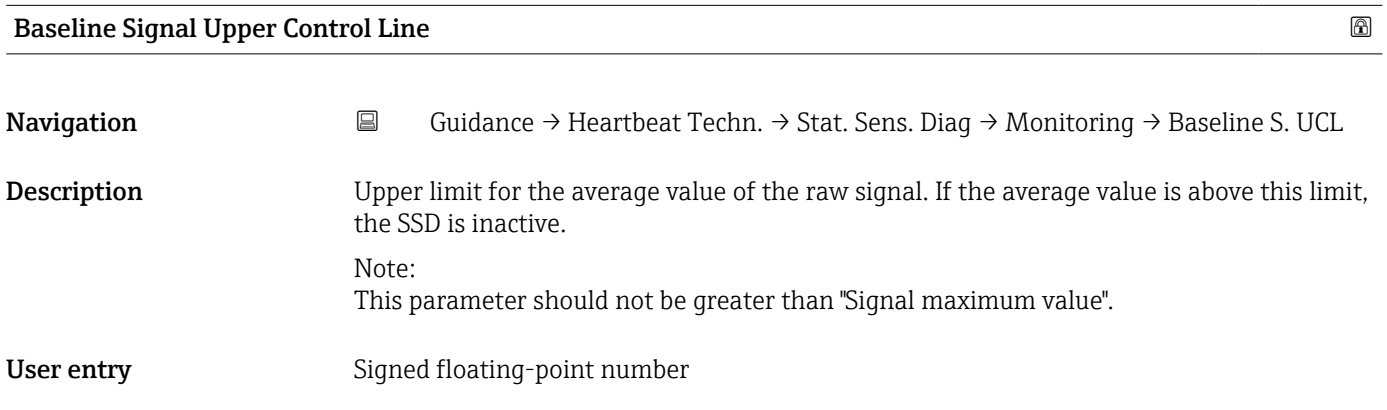

## Baseline Signal Control Line

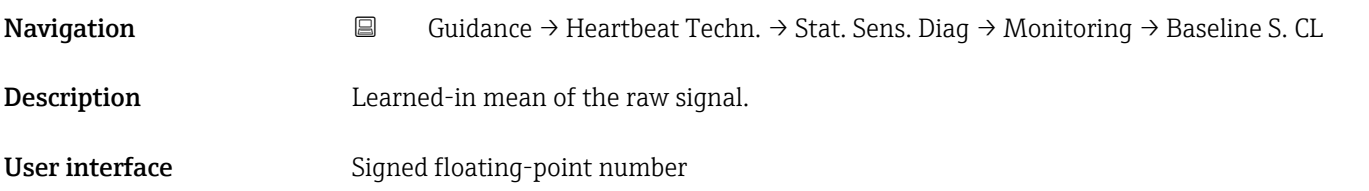

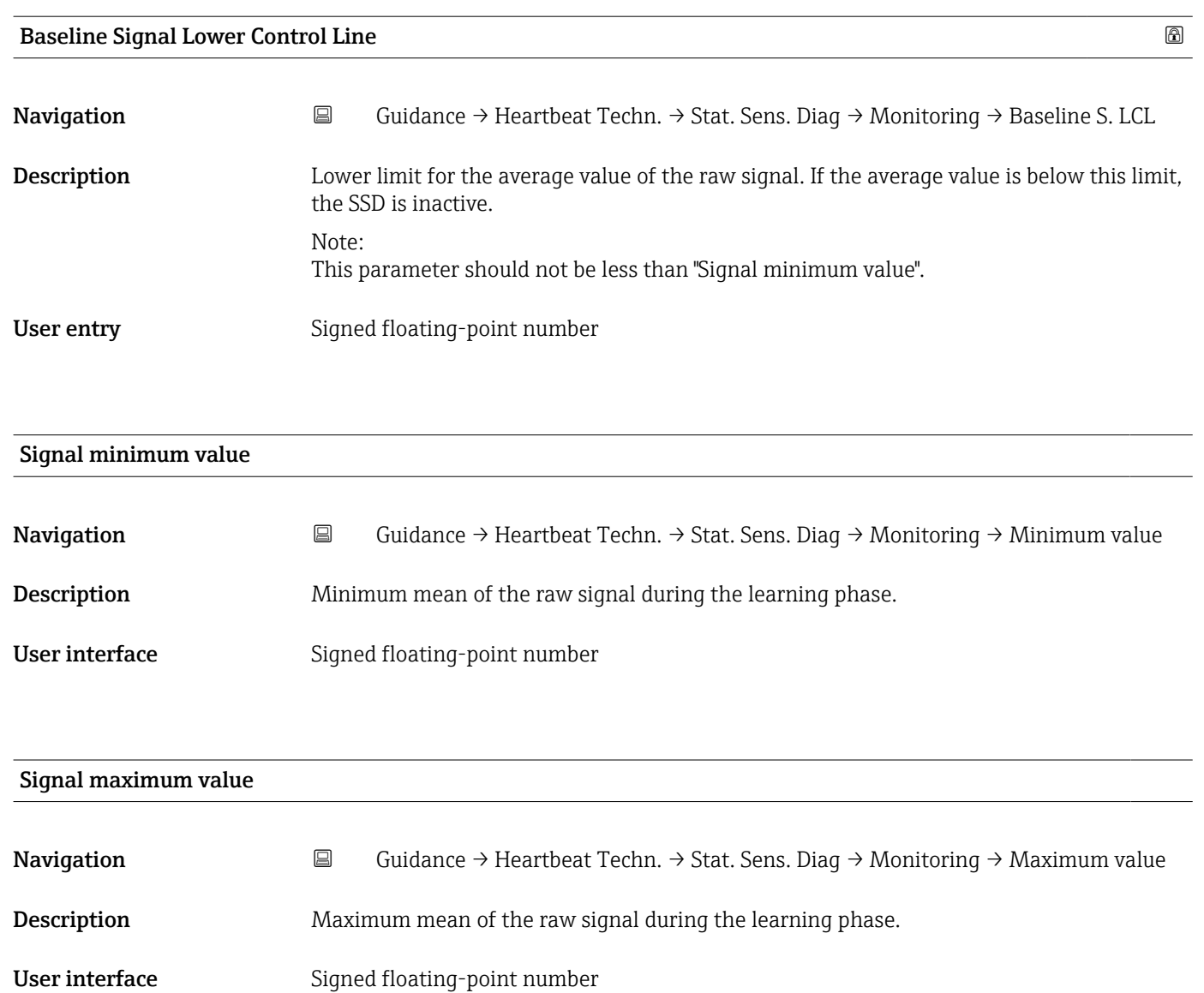

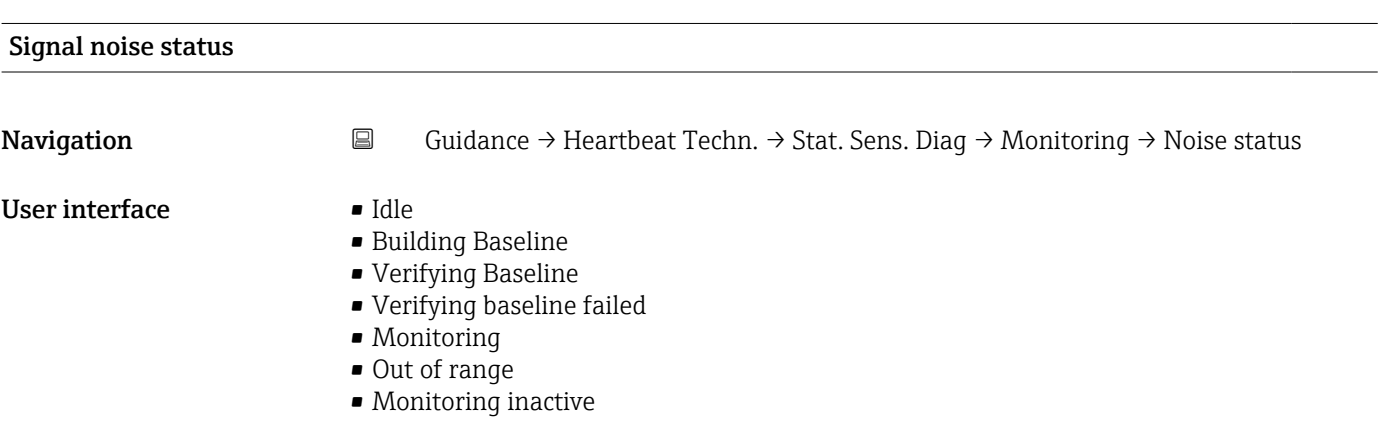

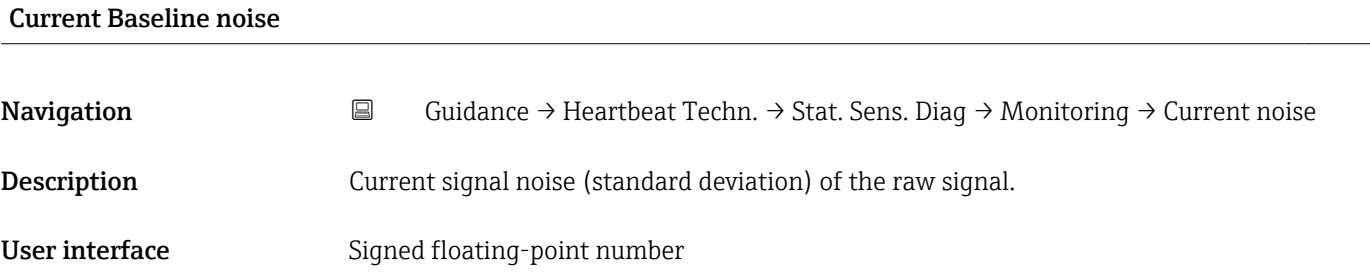

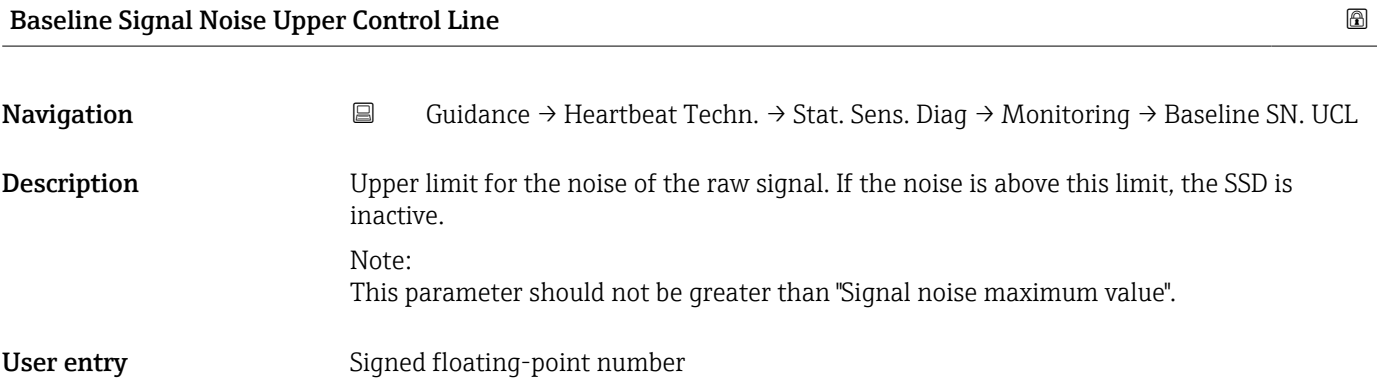

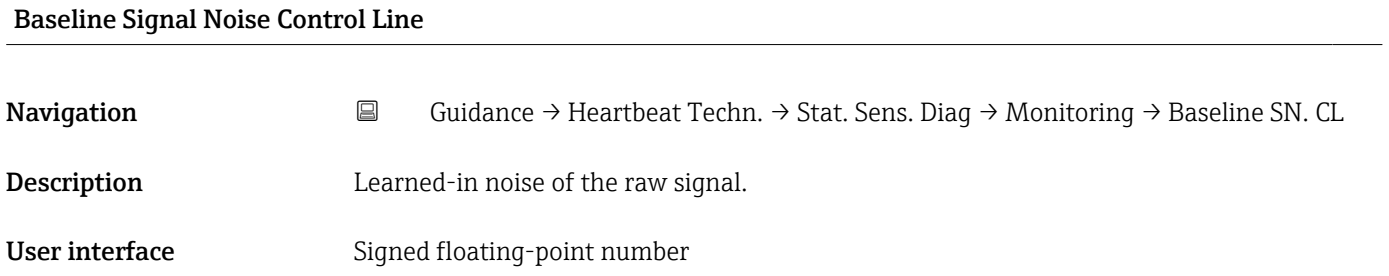

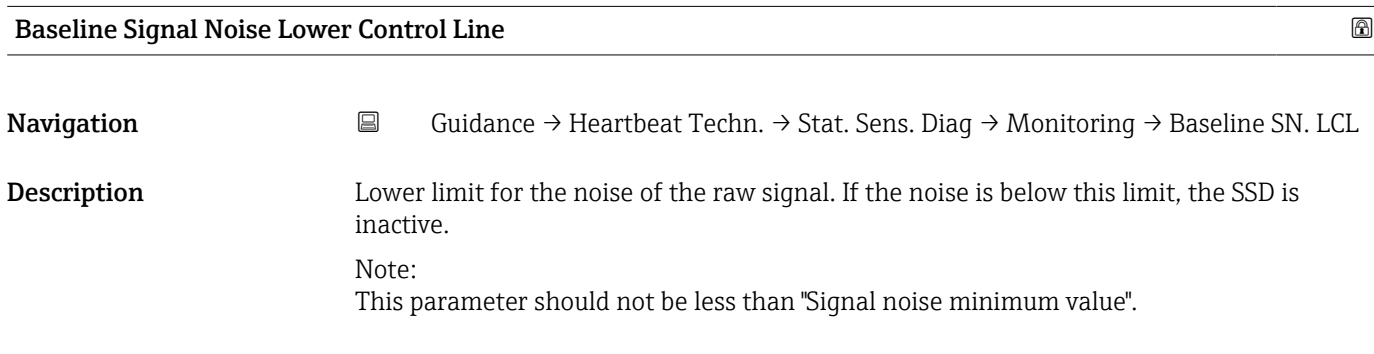

User entry Signed floating-point number

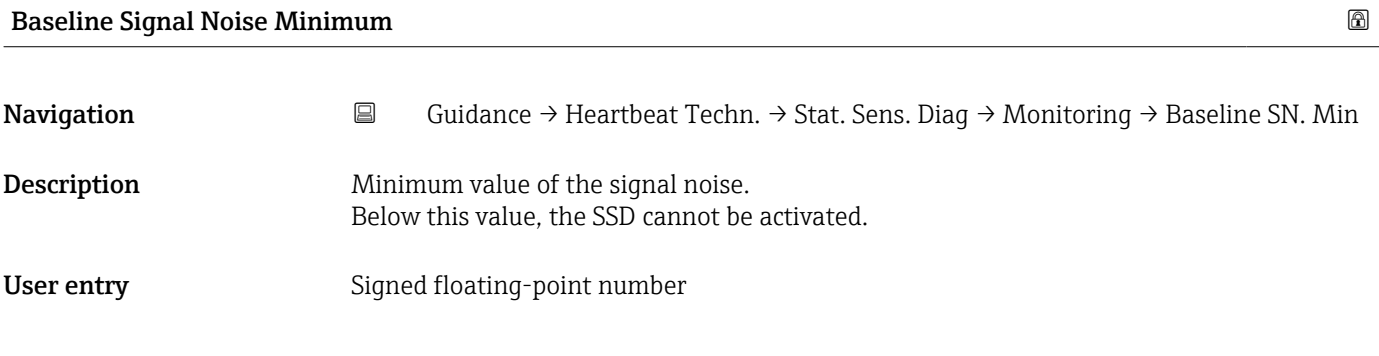

## Signal noise minimum value

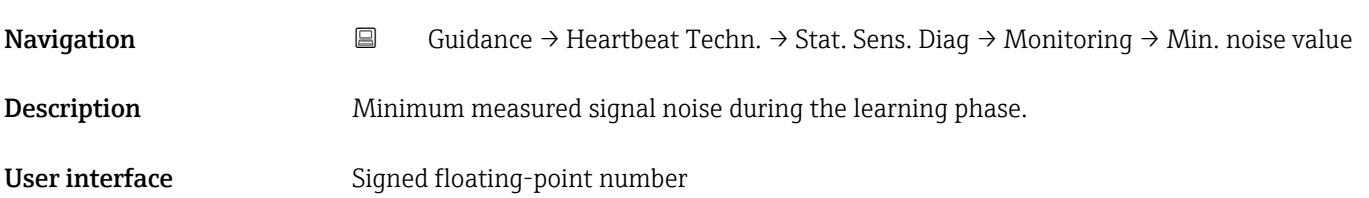

# Signal noise maximum value

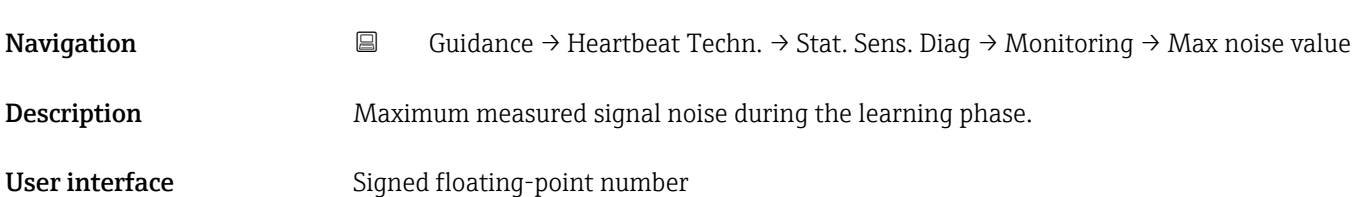

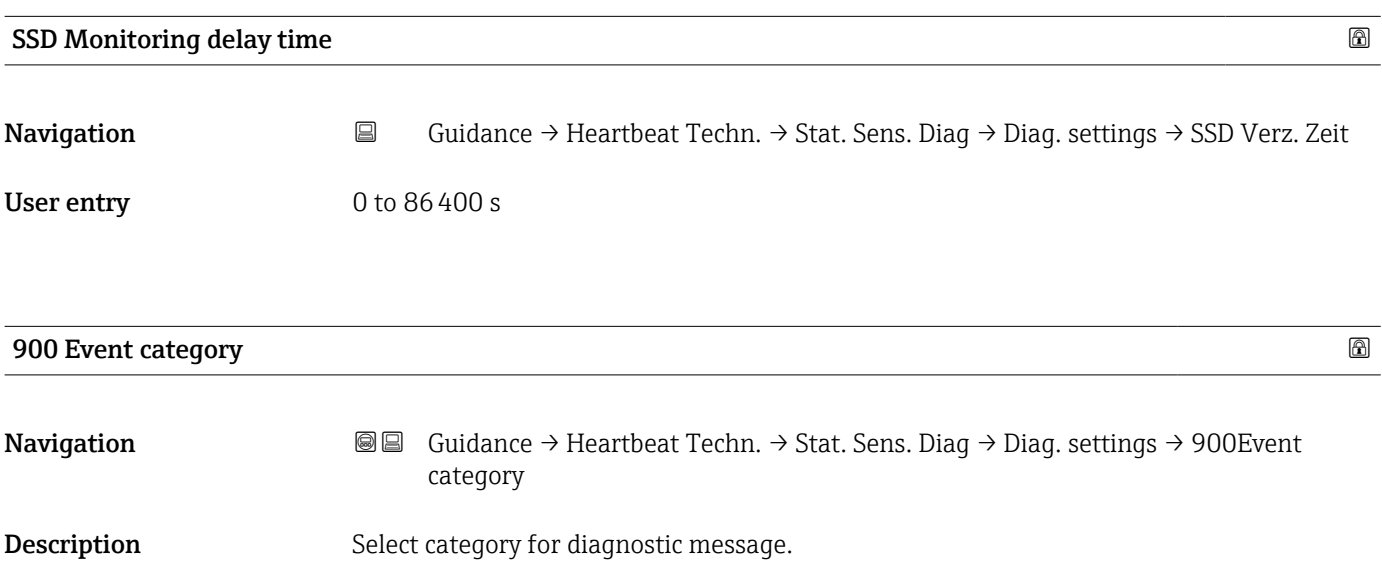

- Selection Failure (F)
	- Function check (C)
	- $\bullet$  Out of specification (S)
	- Maintenance required (M)
	- No effect (N)

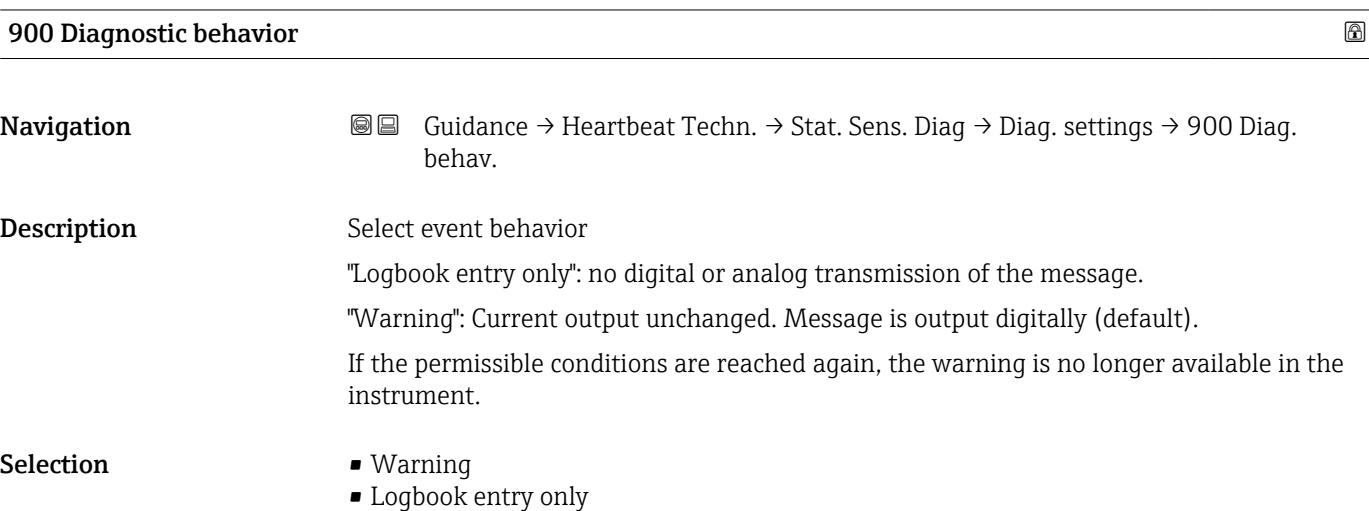

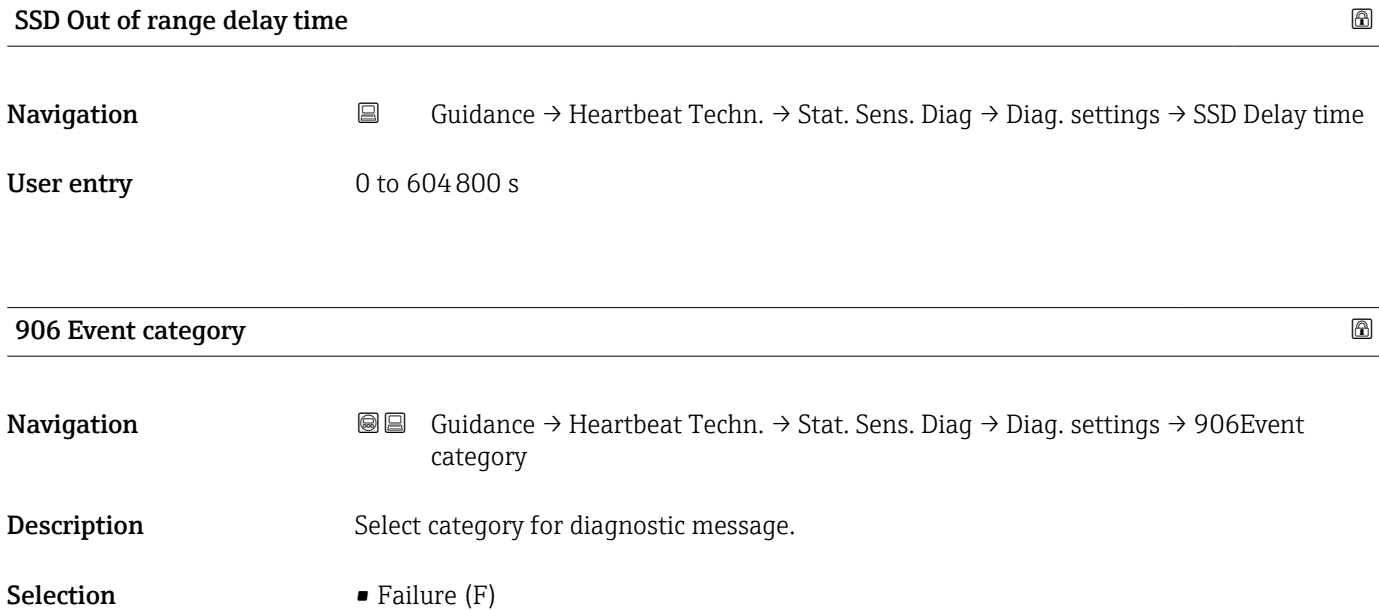

- Function check (C)
- Out of specification (S)
- Maintenance required (M)
- No effect (N)

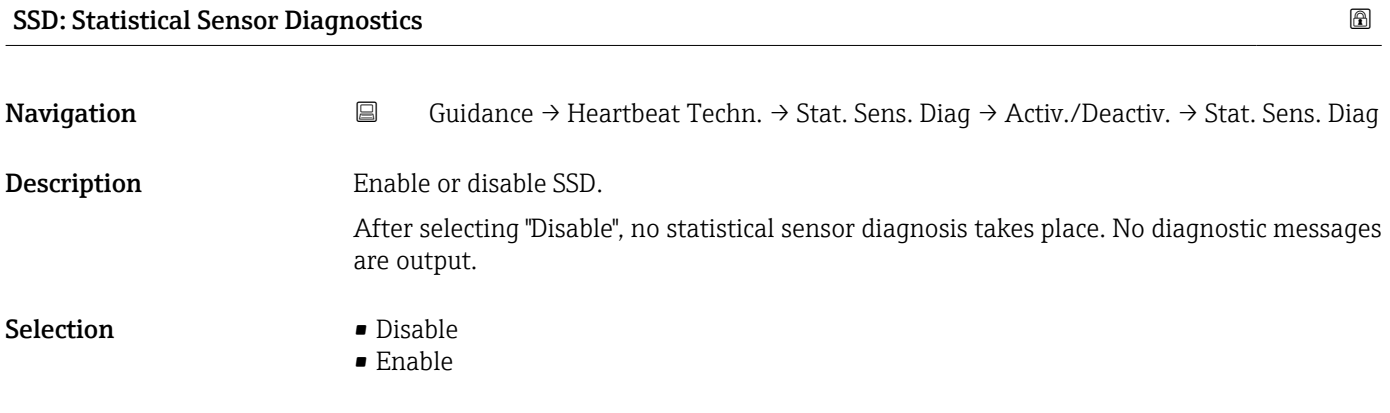

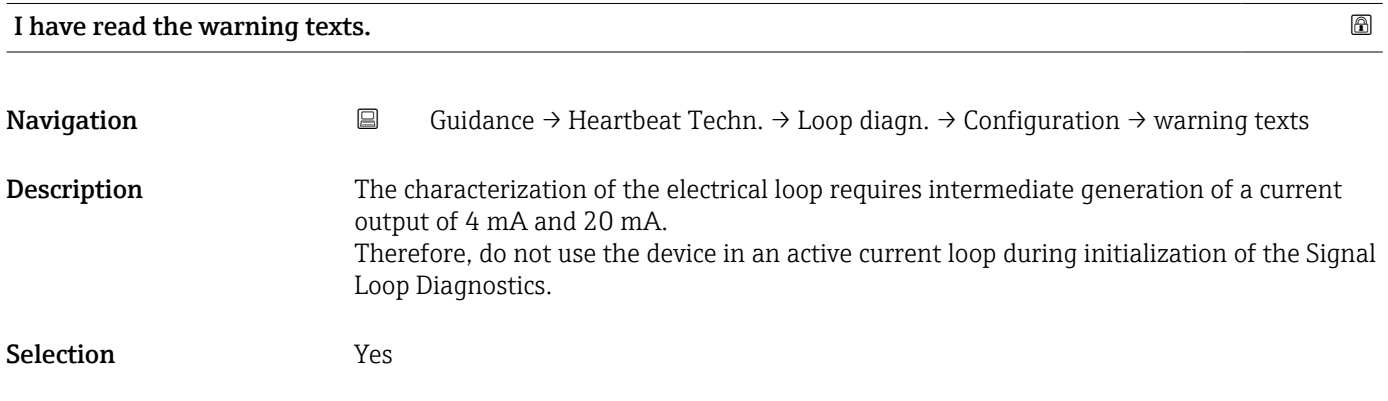

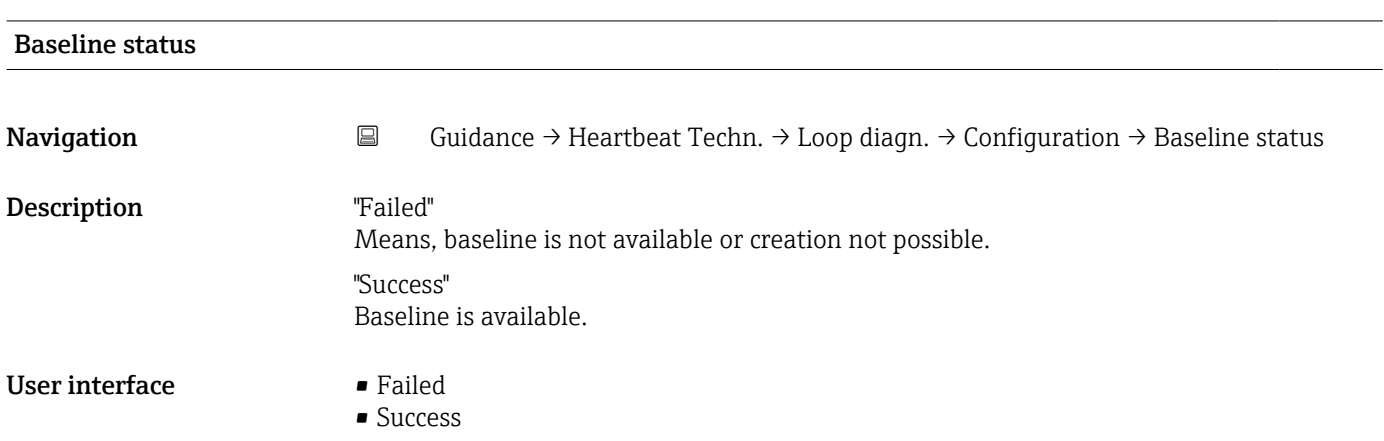
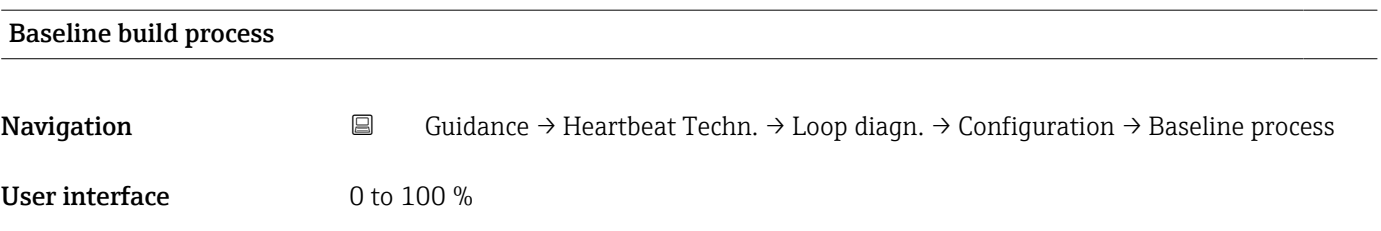

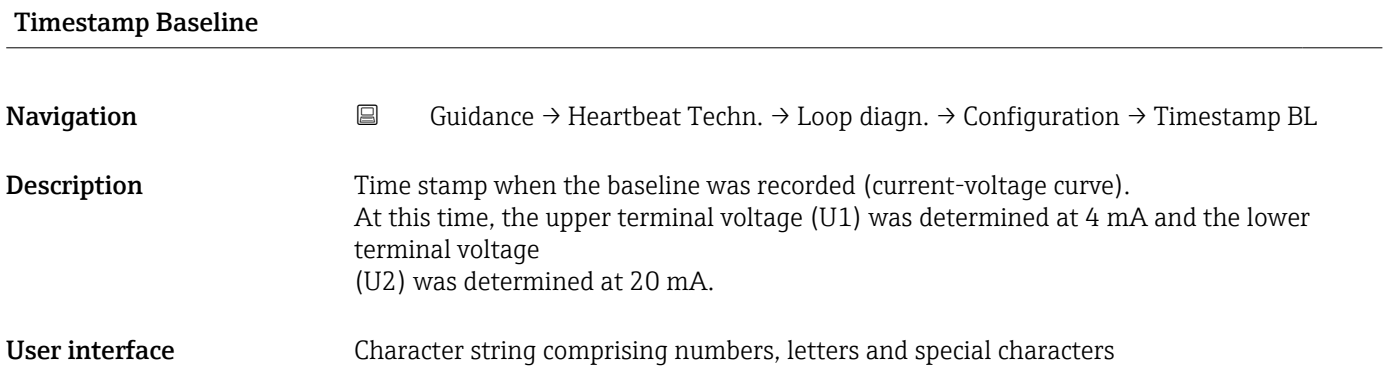

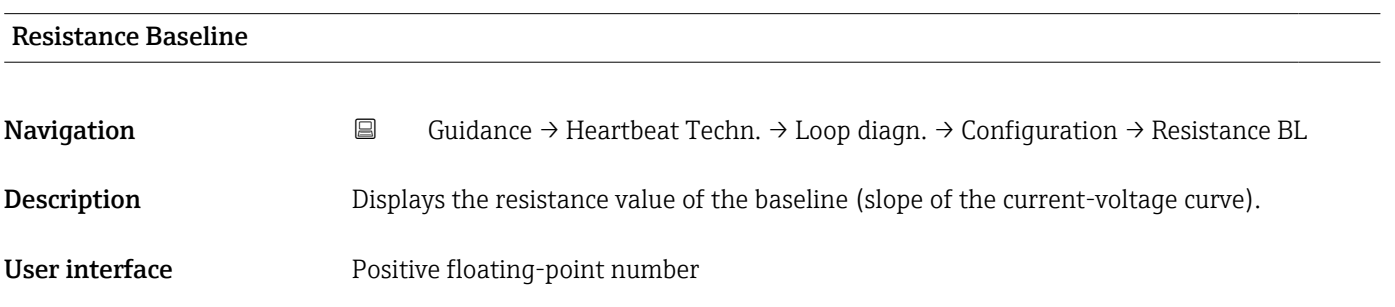

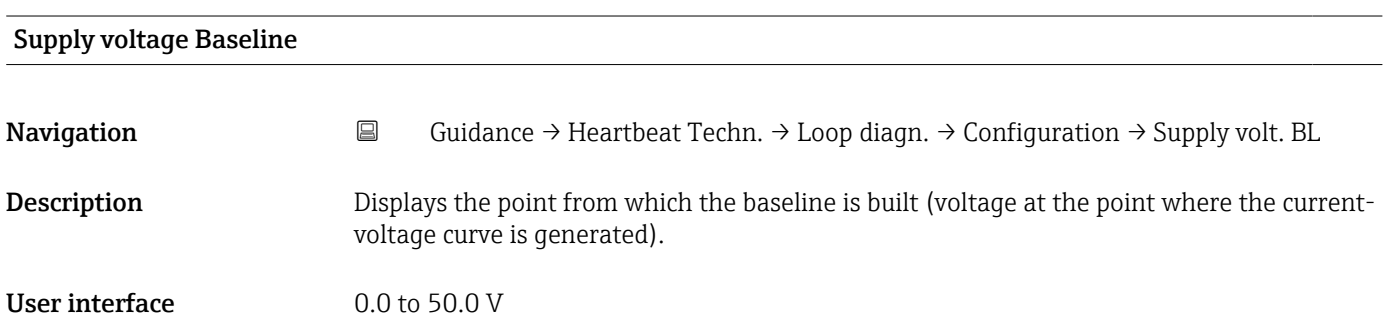

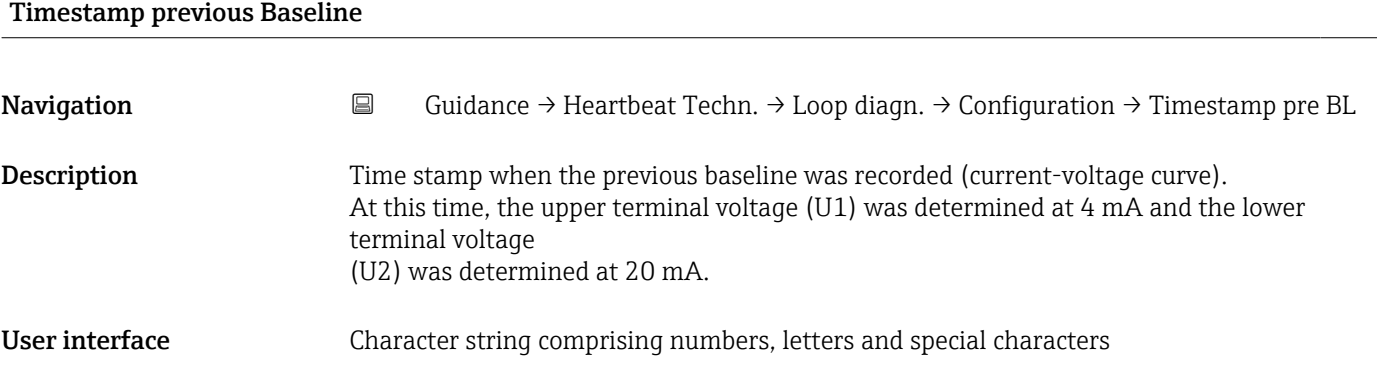

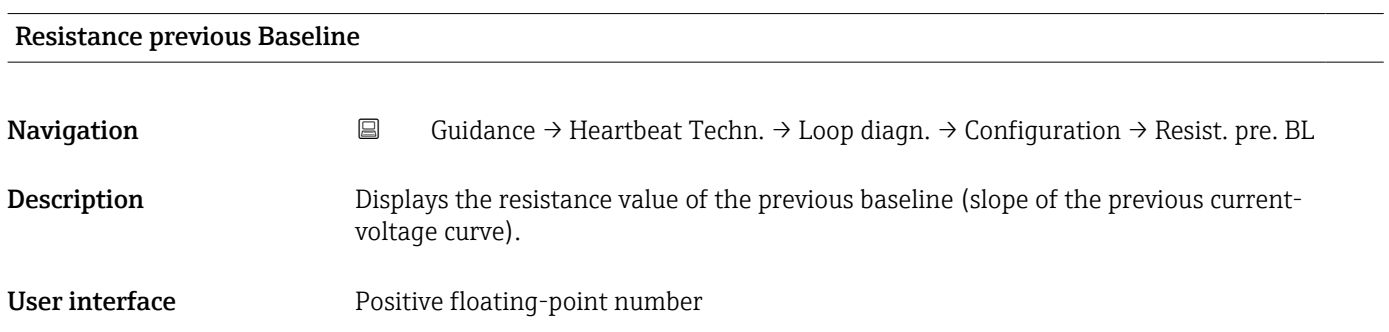

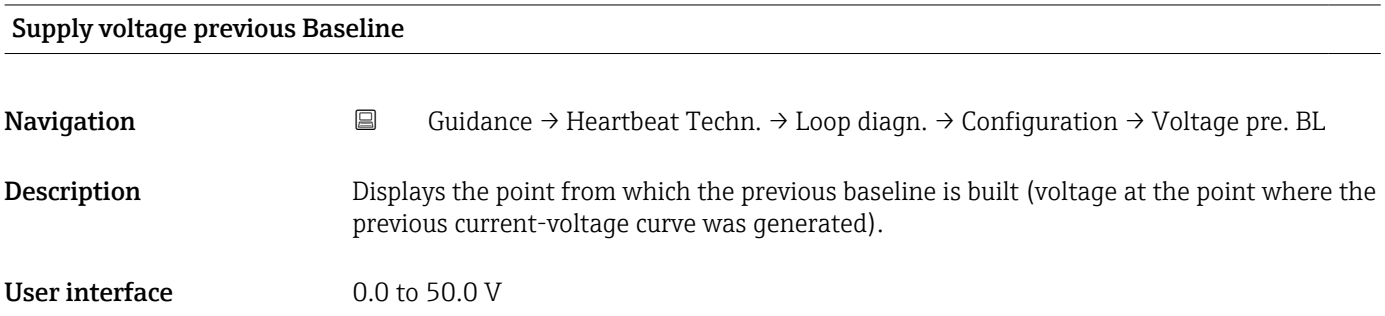

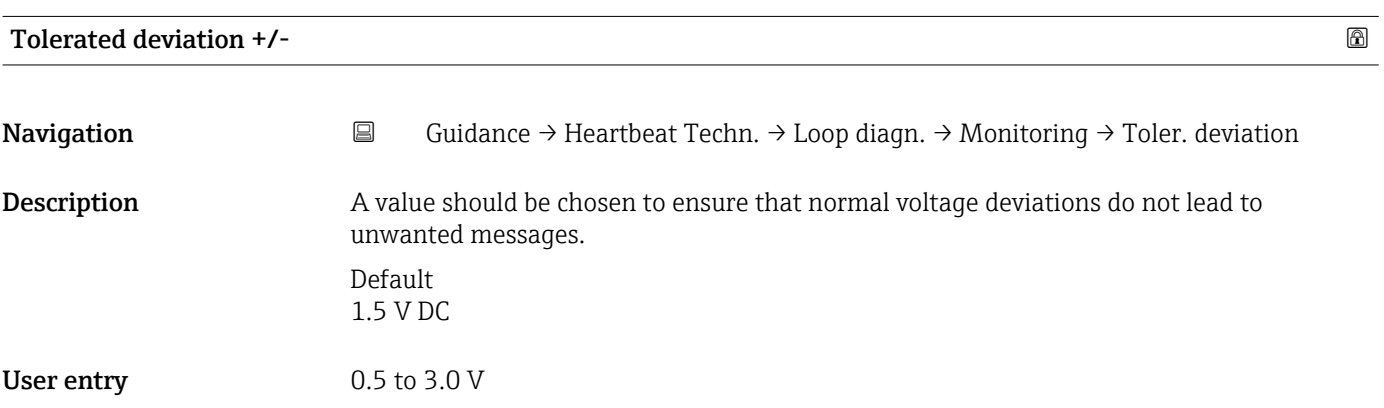

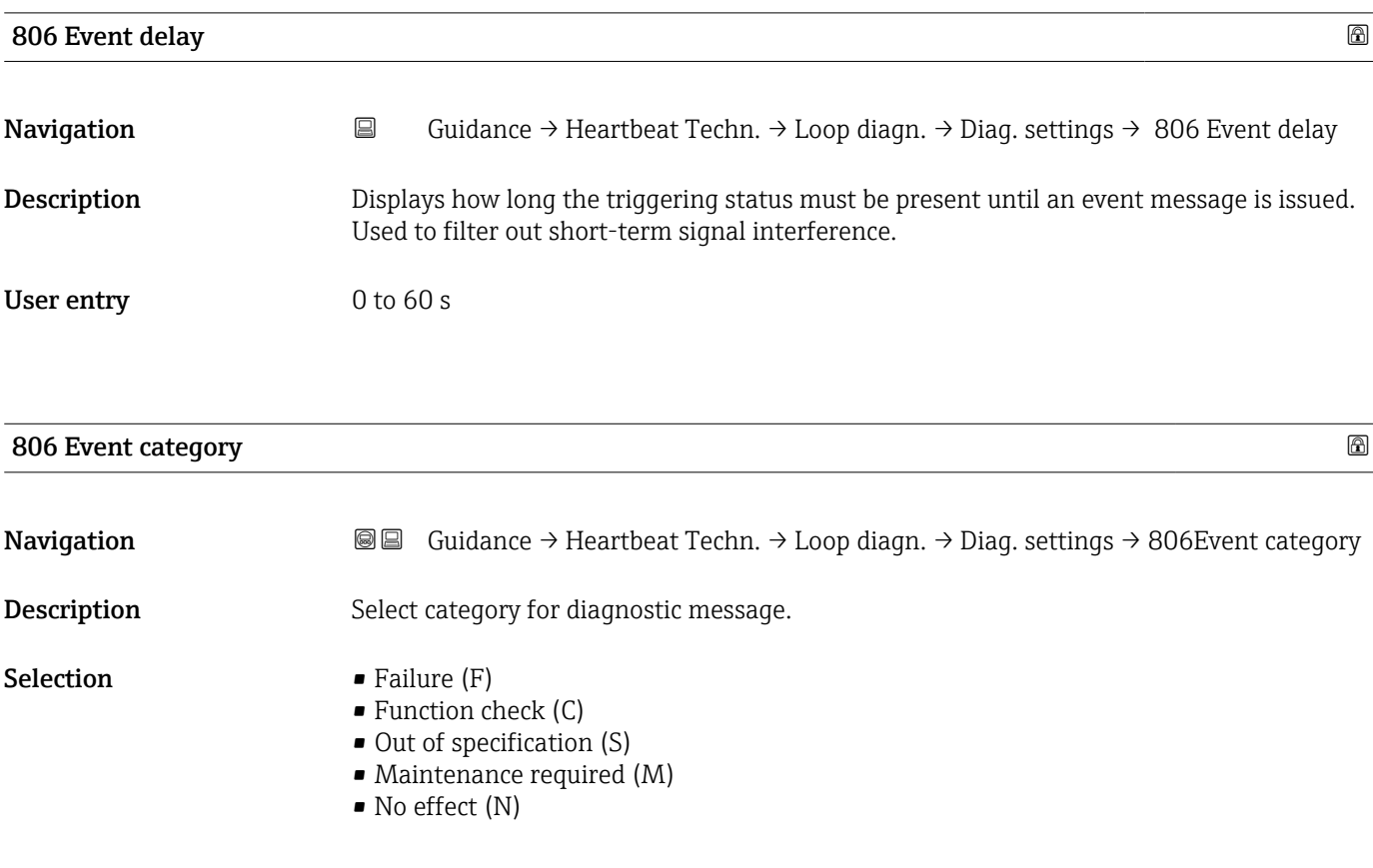

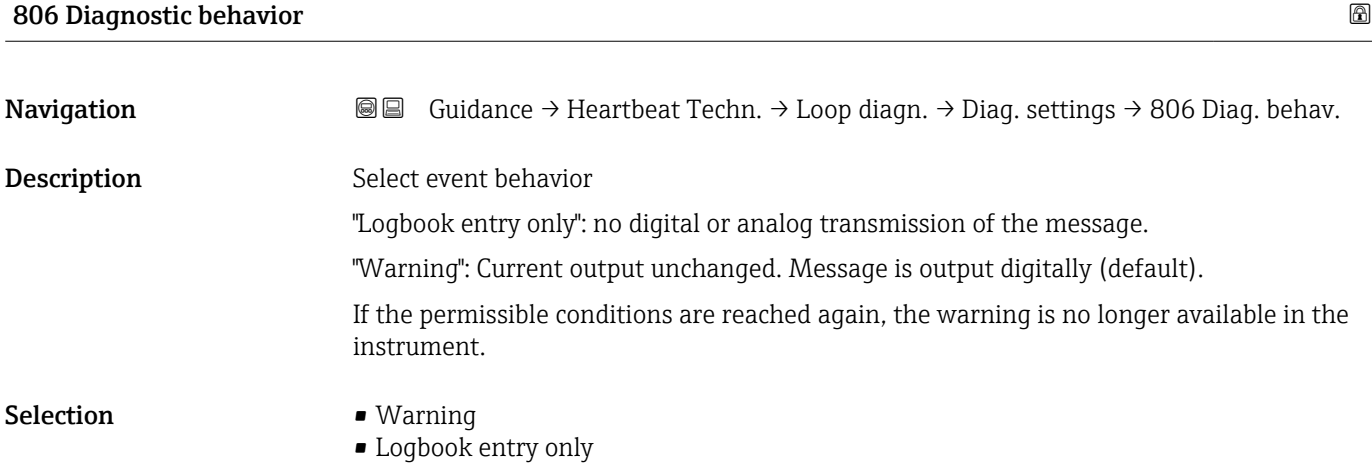

# Loop diagnostics Navigation **Guidance → Heartbeat Techn. → Loop diagn. → Activ./Deactiv. → Loop diagn.** Description Enable/disable loop diagnostics. Note: If the function is disabled, there is no analysis and no event message. Selection **• Disable** • Enable

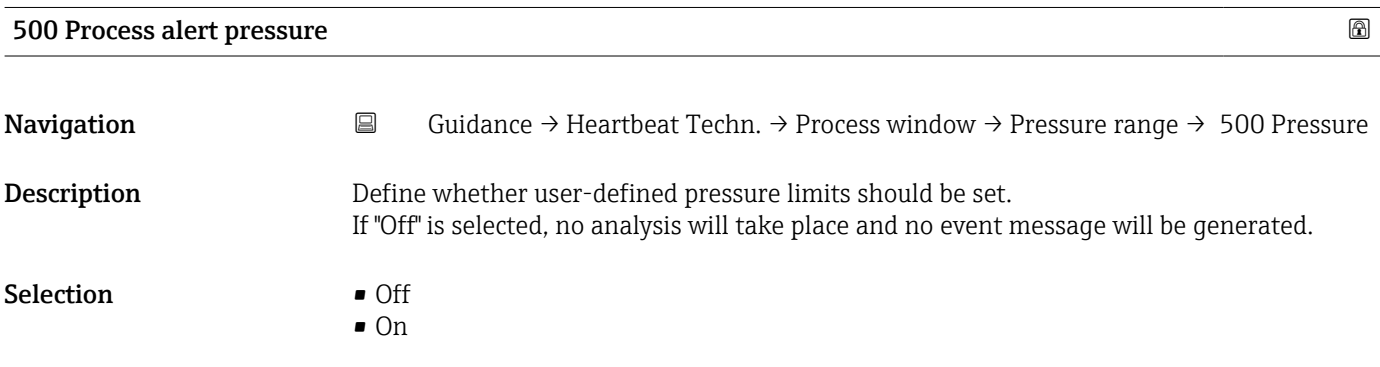

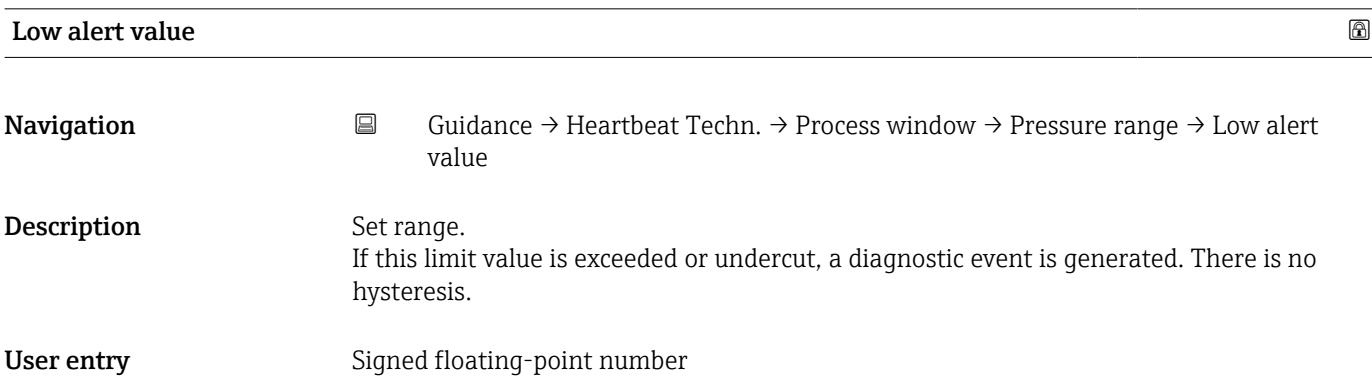

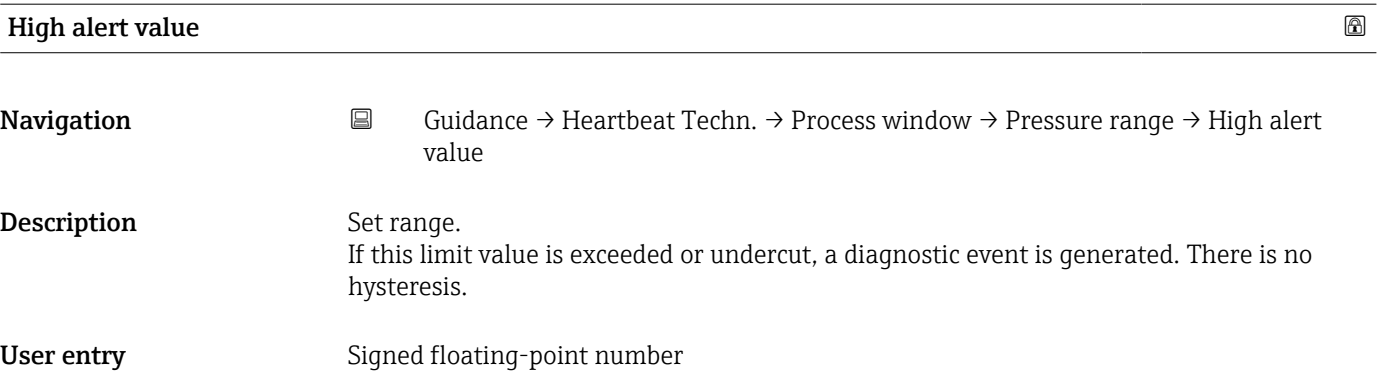

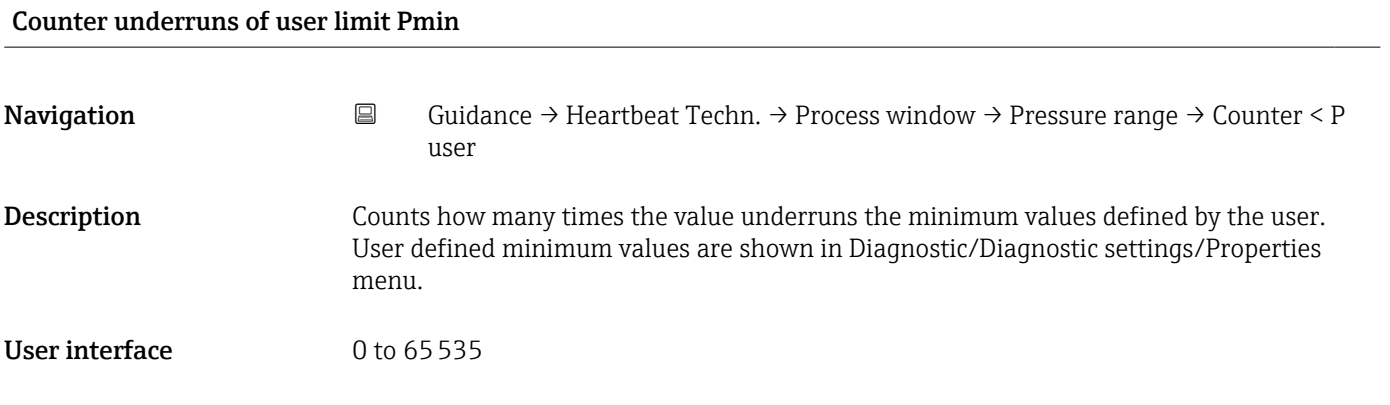

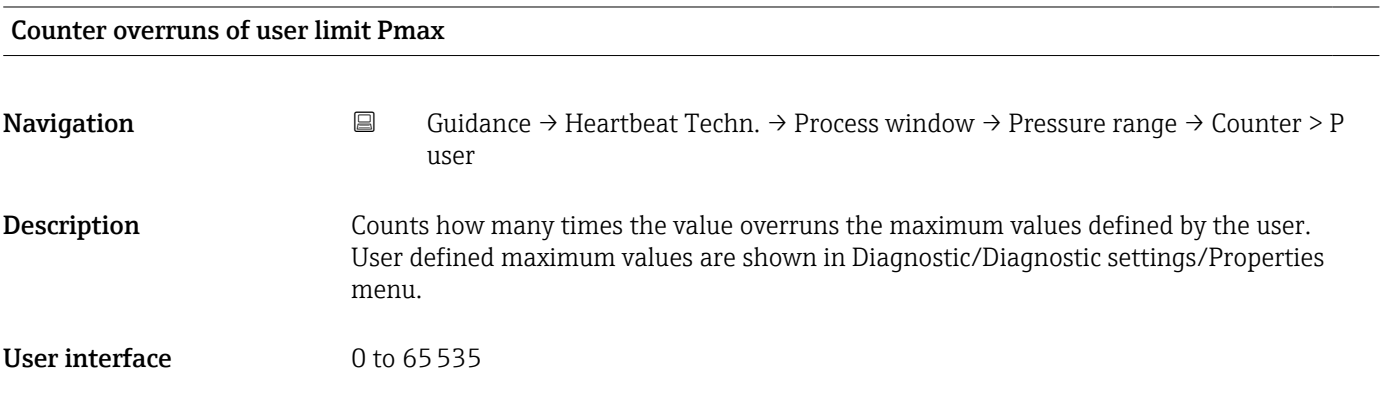

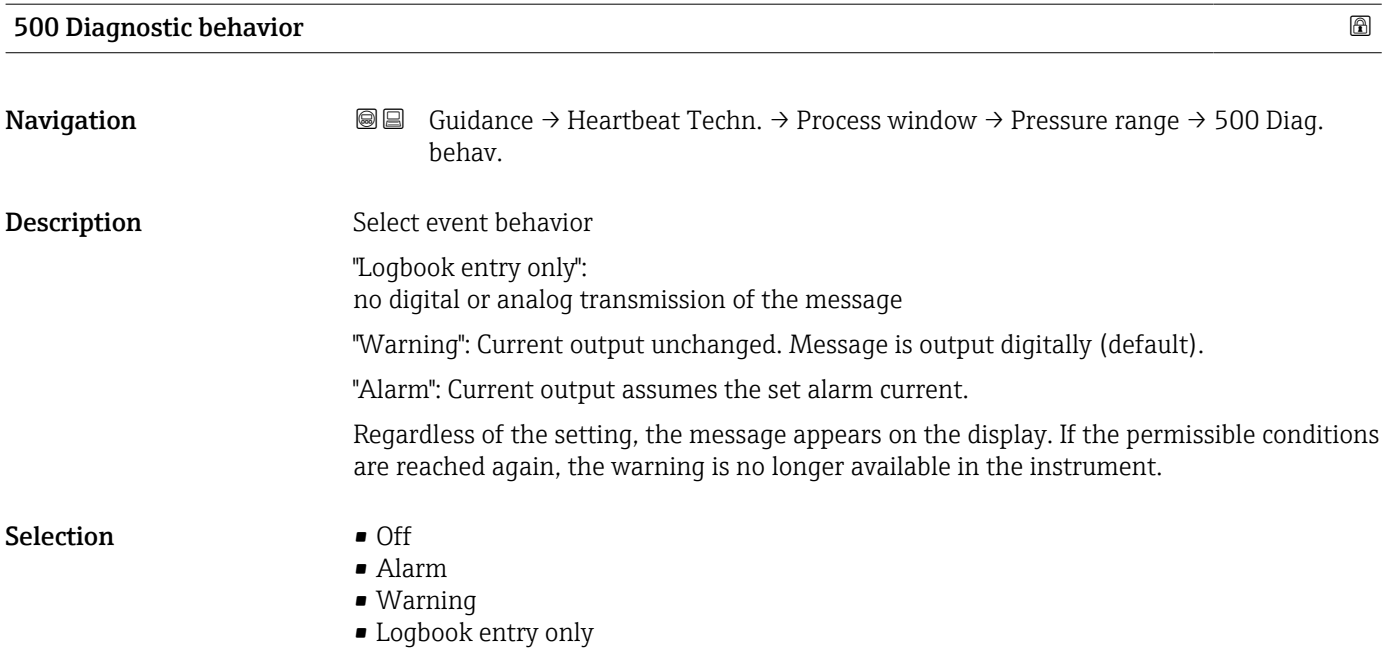

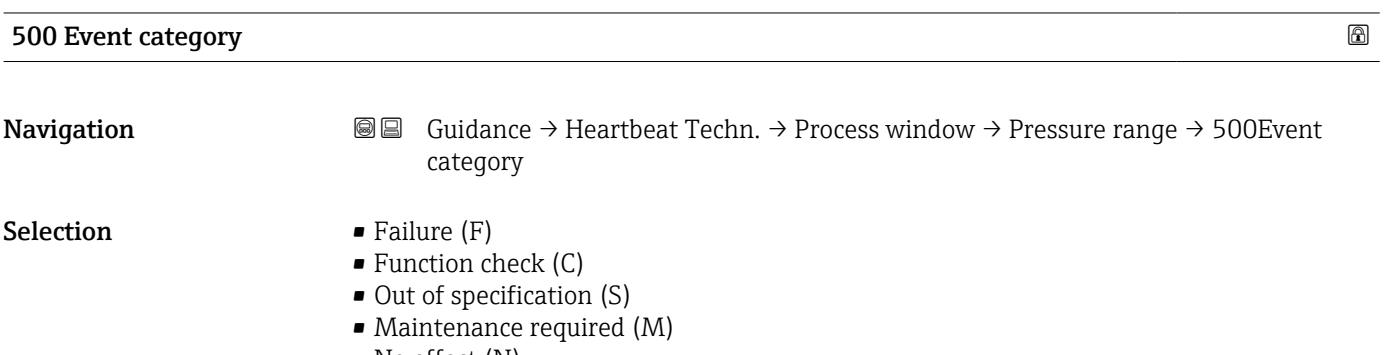

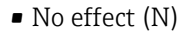

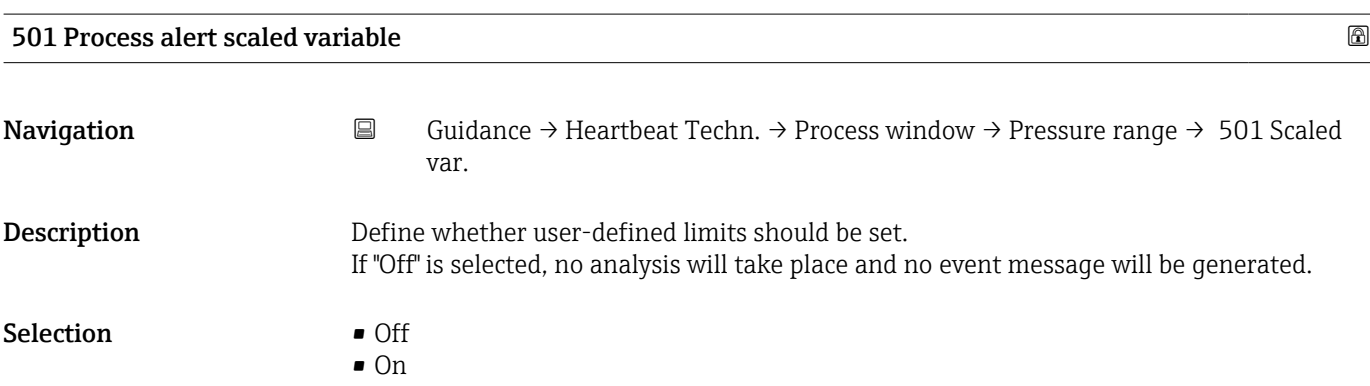

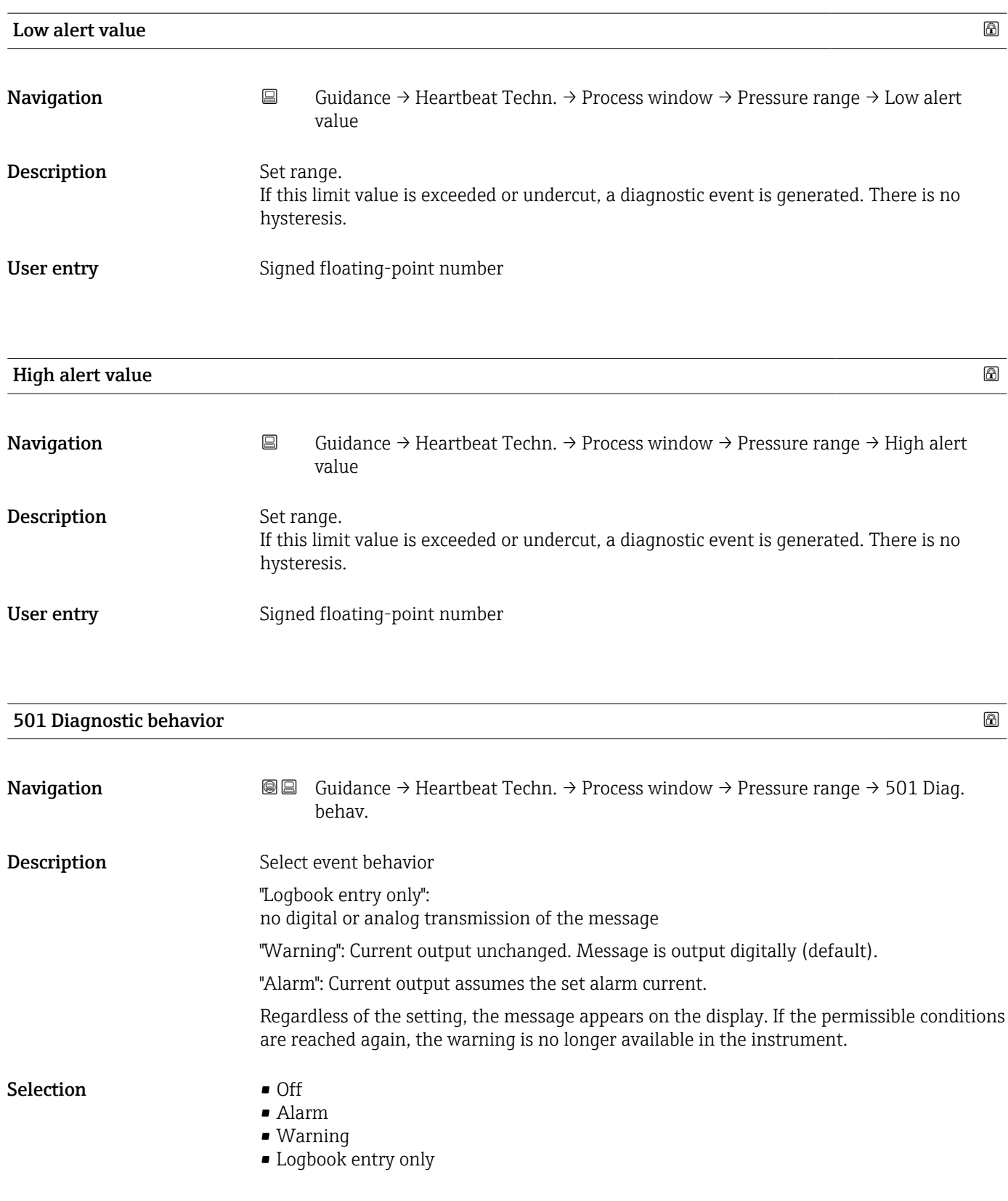

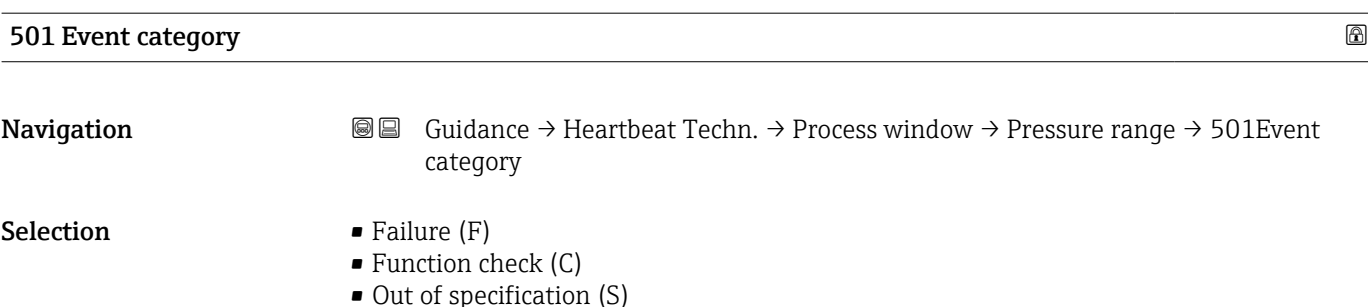

• Maintenance required (M)

• No effect (N)

User temperature process alert Navigation 
Guidance → Heartbeat Techn. → Process window → Temp. range → UserTemp alert Description Define whether the user-defined sensor temperature limits should be set. If "Off" no analysis and therefore no event message will take place. Selection **•** Off • On

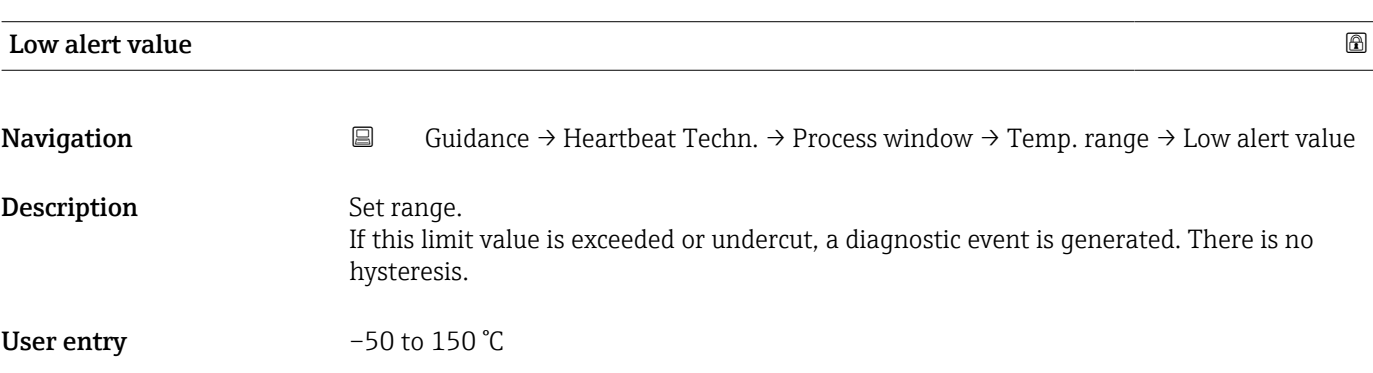

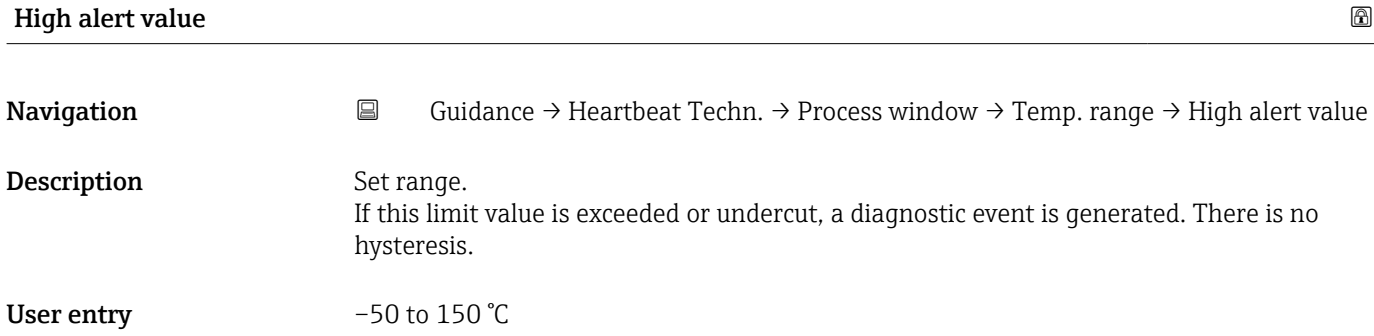

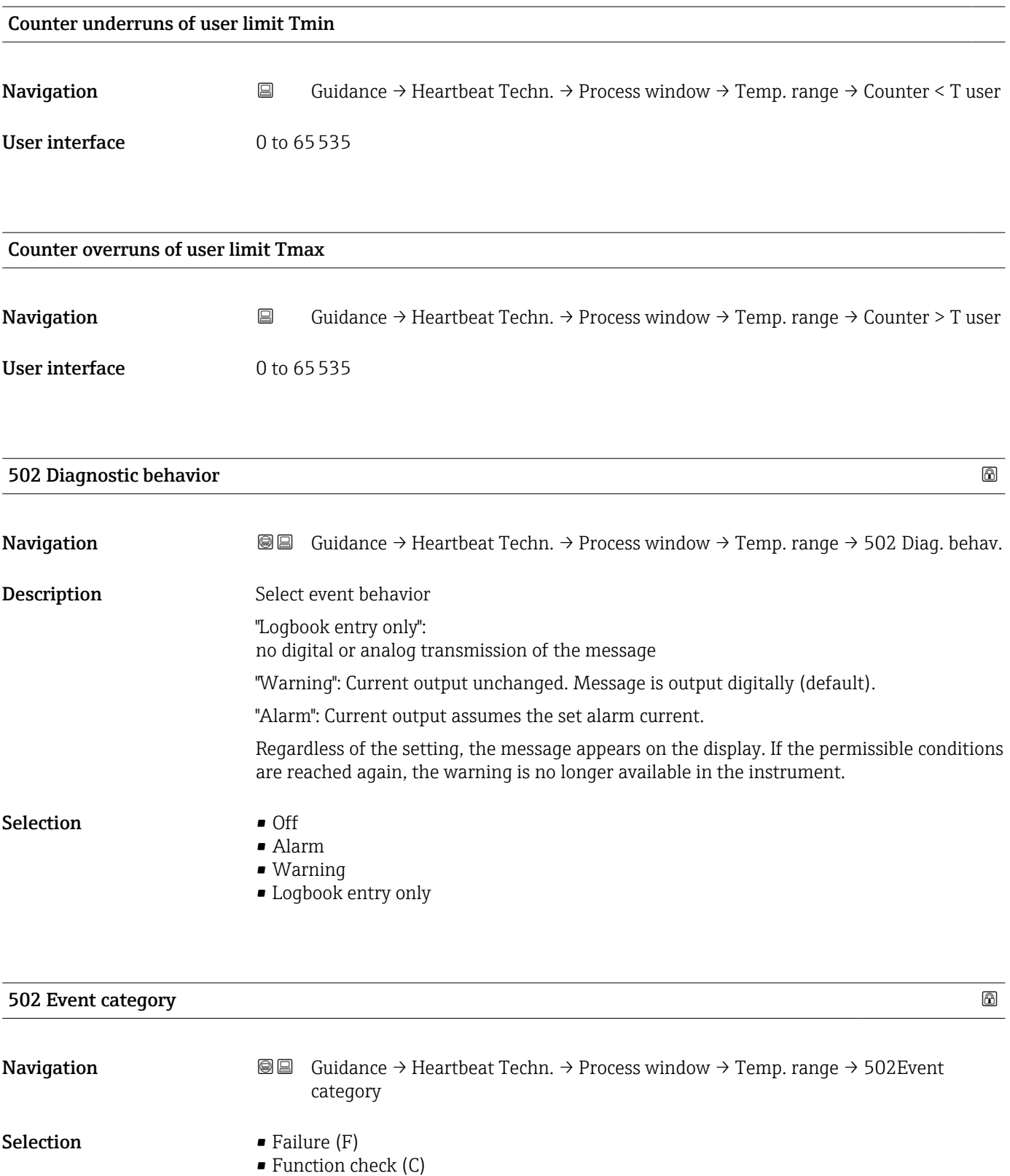

- Out of specification (S)
- Maintenance required (M)
- No effect (N)

### 3.2.3 "Safety mode" wizard

*Navigation* **■** Guidance → Safety mode

#### "Preparation" wizard

*Navigation* **E** Guidance → Safety mode → Preparation

#### I have read the warning texts.

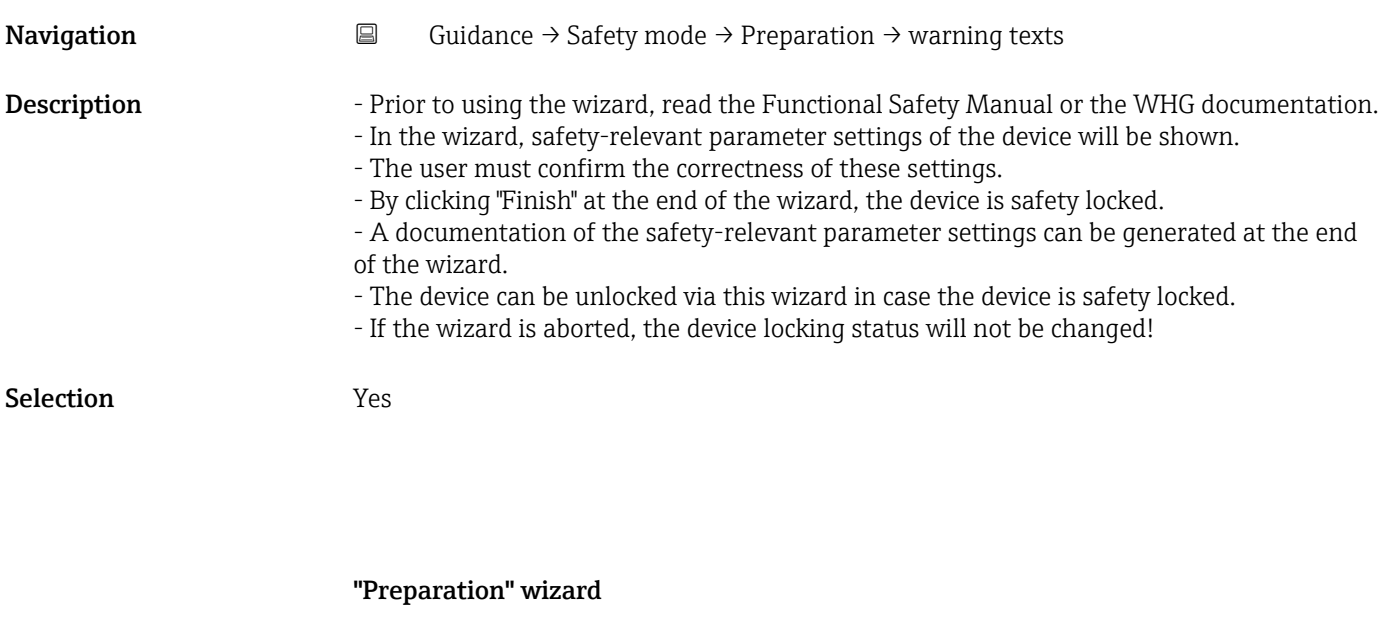

*Navigation* **E** Guidance → Safety mode → Preparation

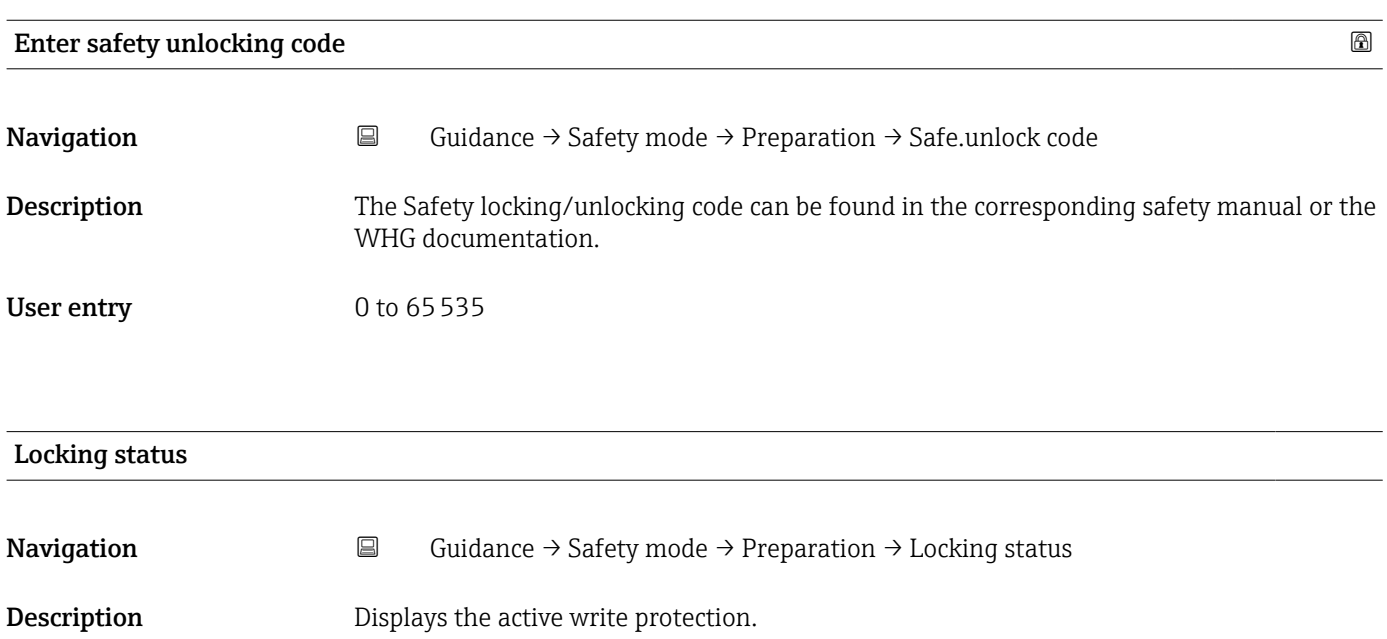

- User interface Hardware locked
	- Safety locked
	- Temporarily locked

Additional information *User interface*

If two or more types of write protection are active, the write protection with the highest priority is shown on the local display. In the operating tool all active types of write protection are displayed.

Detailed information on access authorization is provided in the "User roles and associated access authorization" and "Operating concept" sections of the Operations Instructions for the device.

*Selection*

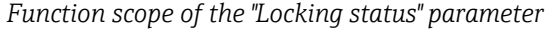

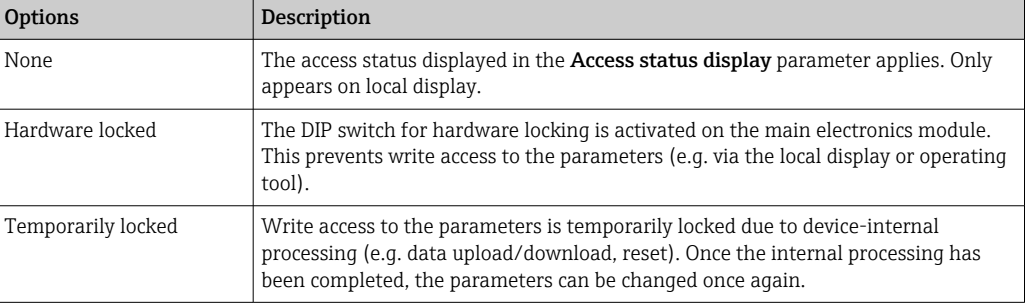

#### "Preparation" wizard

*Navigation* **E** Guidance → Safety mode → Preparation

#### Proof test via Bluetooth allowed?

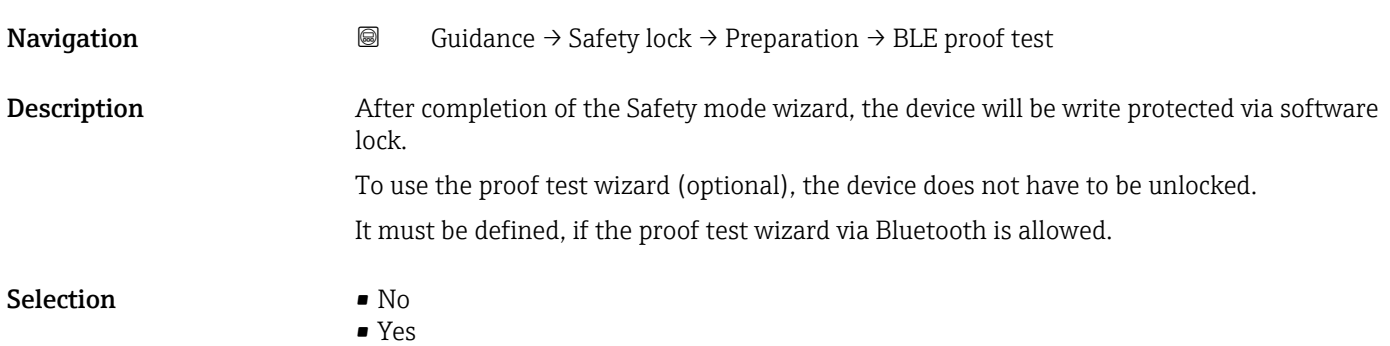

#### "Preparation" wizard

*Navigation* **■** Guidance → Safety lock → Preparation

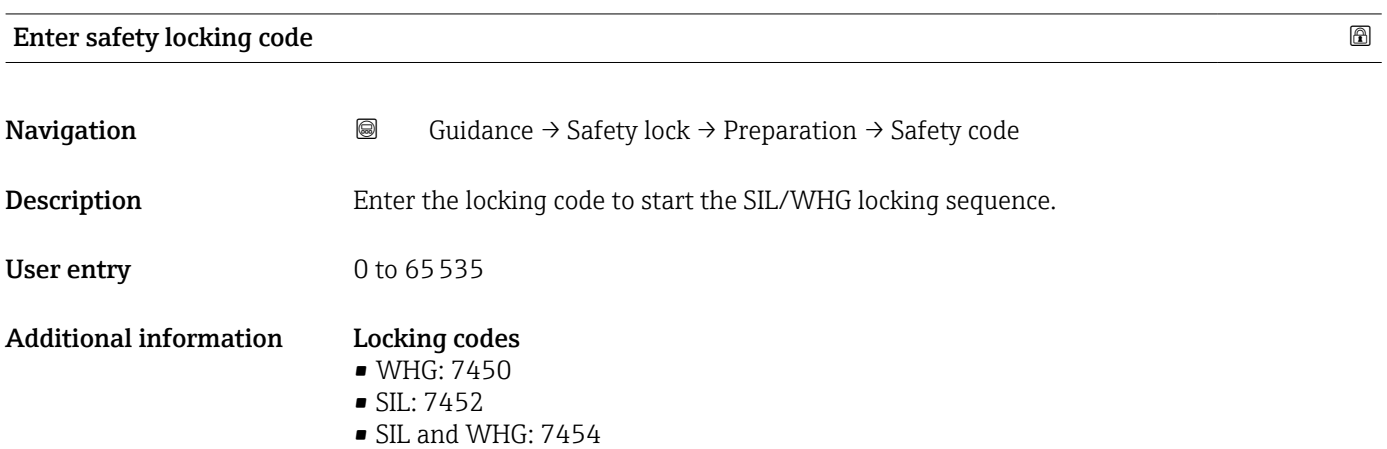

"Preparation" wizard

*Navigation* **E** Guidance → Safety mode → Preparation

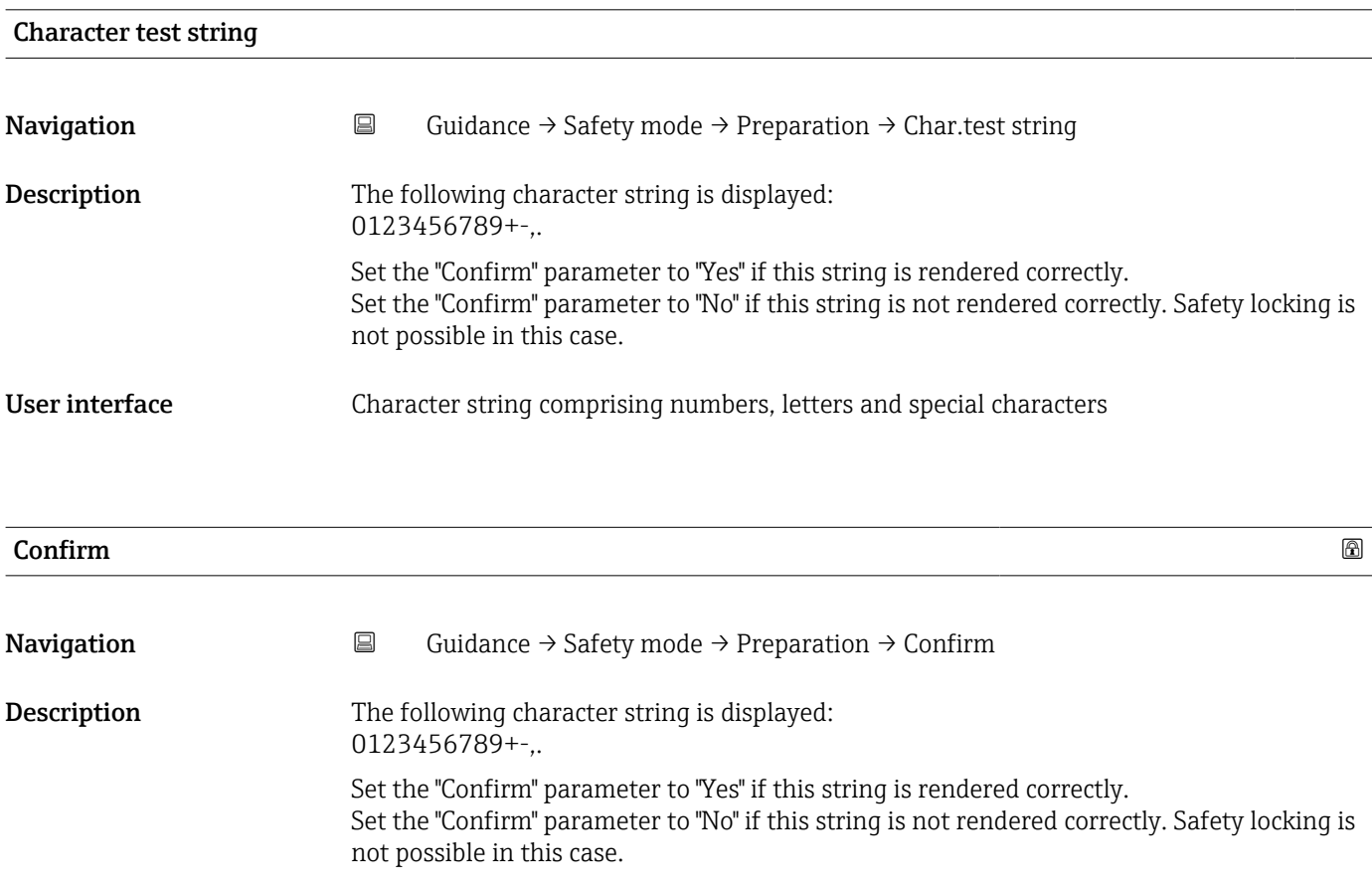

# Selection • No • Yes "Preparation" wizard *Navigation* **■** Guidance → Safety mode → Preparation Device tag **Navigation**  $\Box$  Guidance → Safety mode → Preparation → Device tag Description Displays a unique name for the measuring point so it can be identified quickly within the plant. The name is displayed in the header. User interface Max. 32 characters, such as letters, numbers or special characters (e.g.  $\omega$ ,  $\omega$ , /). Additional information *User interface* 1<sup>-XXXXXXXXX</sup> A002942

*1 Position of the header text on the display*

The number of characters displayed depends on the characters used.

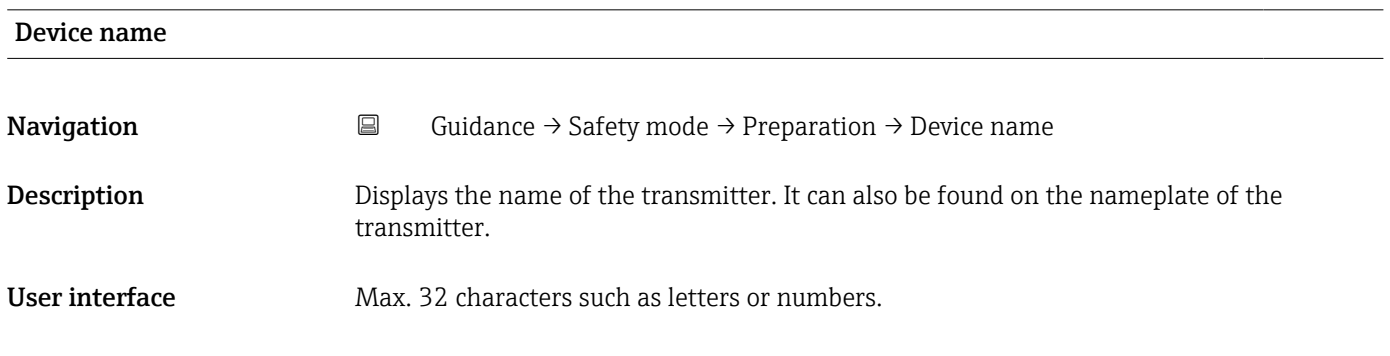

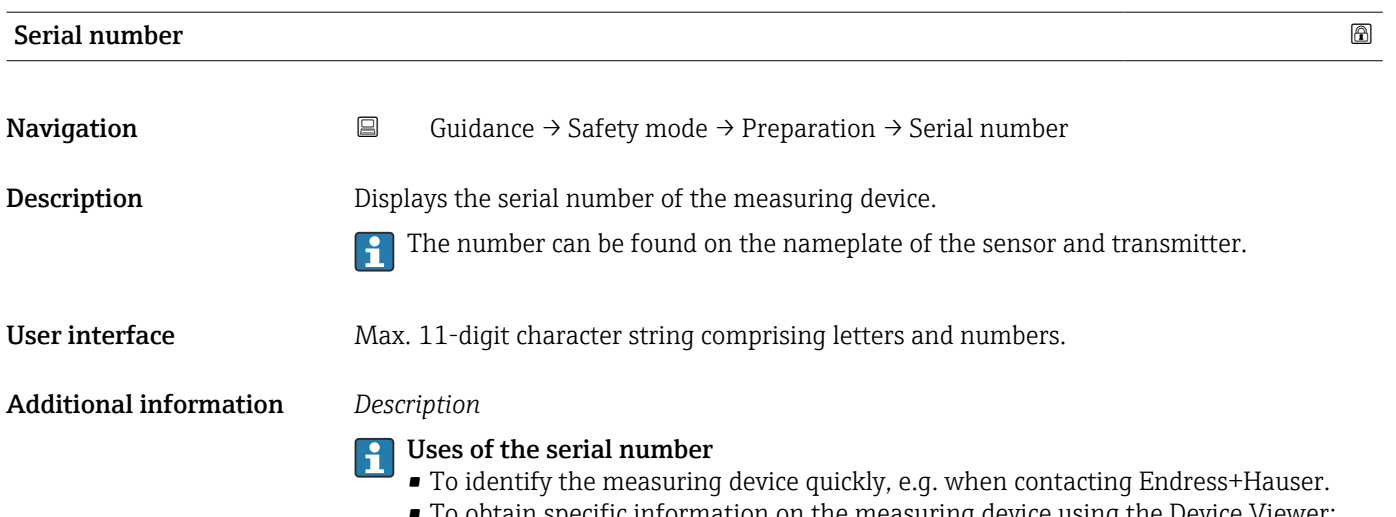

• To obtain specific information on the measuring device using the Device Viewer: www.endress.com/deviceviewer

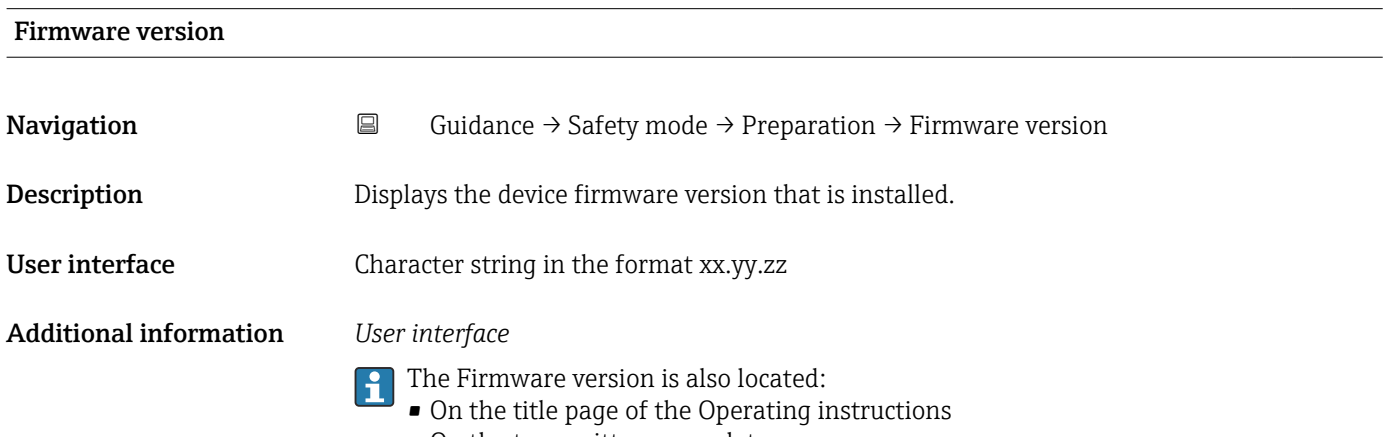

• On the transmitter nameplate

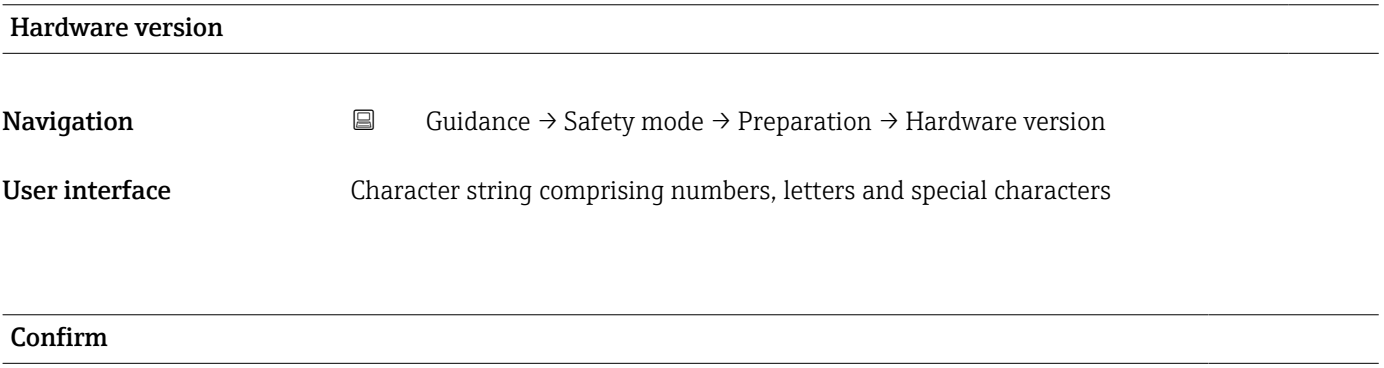

Navigation 
Guidance → Safety mode → Preparation → Confirm

Description Confirm connection to the correct device.

Selection • No

• Yes

#### "Preparation" wizard

*Navigation* **■** Guidance → Safety mode → Preparation

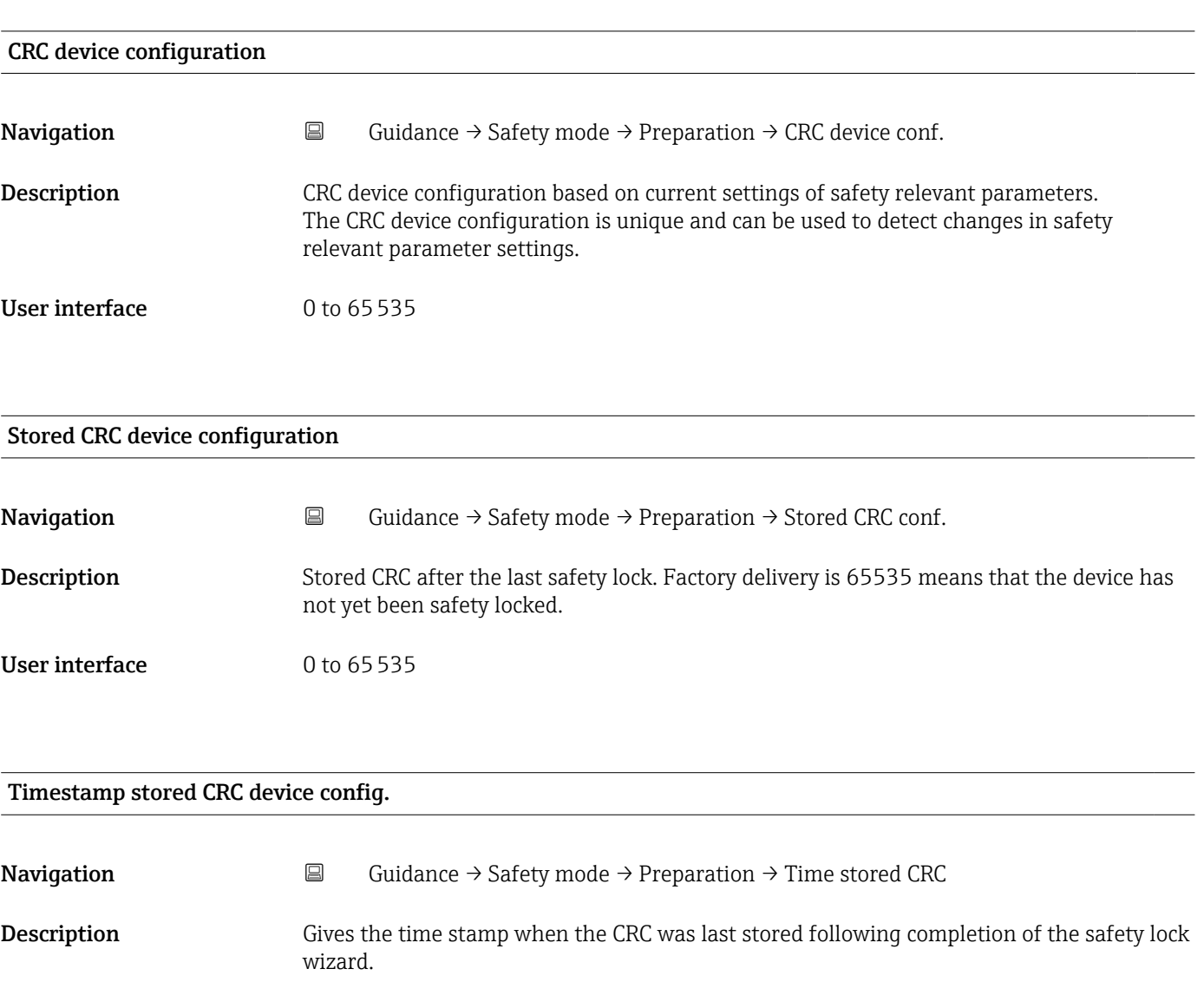

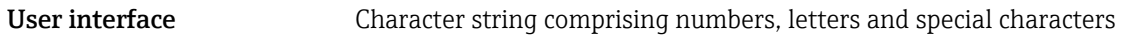

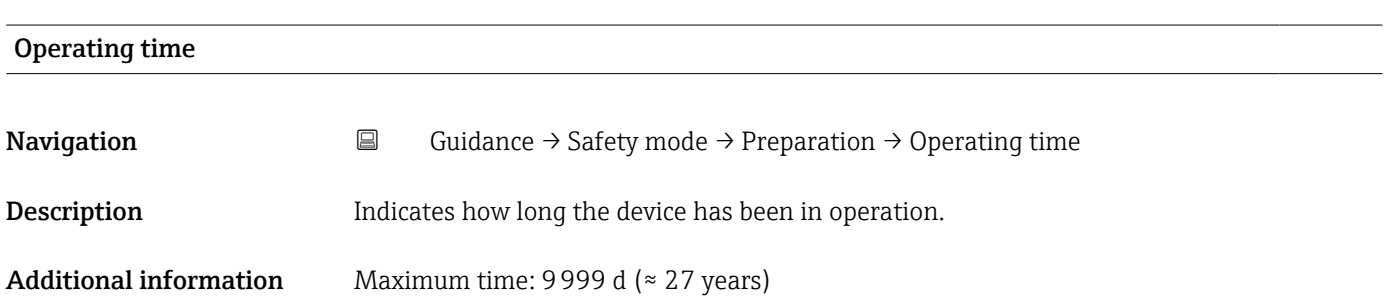

## Configuration counter Navigation **Guidance → Safety mode → Preparation → Config. counter Description** Displays the counter for changes to the device parameters. Additional information: - If the value for a static parameter is changed when optimizing or configuring the parameter, the counter is incremented by 1. This is to enable tracking different parameter versions. - When multiple parameters are changed simultaneously, e.g. when loading parameters into the device from an external source such as FieldCare, the counter may display a higher value. The counter cannot be reset, nor is it reset to a default value on performing a device reset. - Once the counter has reached the value 65535, it restarts at 0. User interface 0 to 65535

### "Confirmation" wizard

*Navigation* **E** Guidance → Safety mode → Confirmation

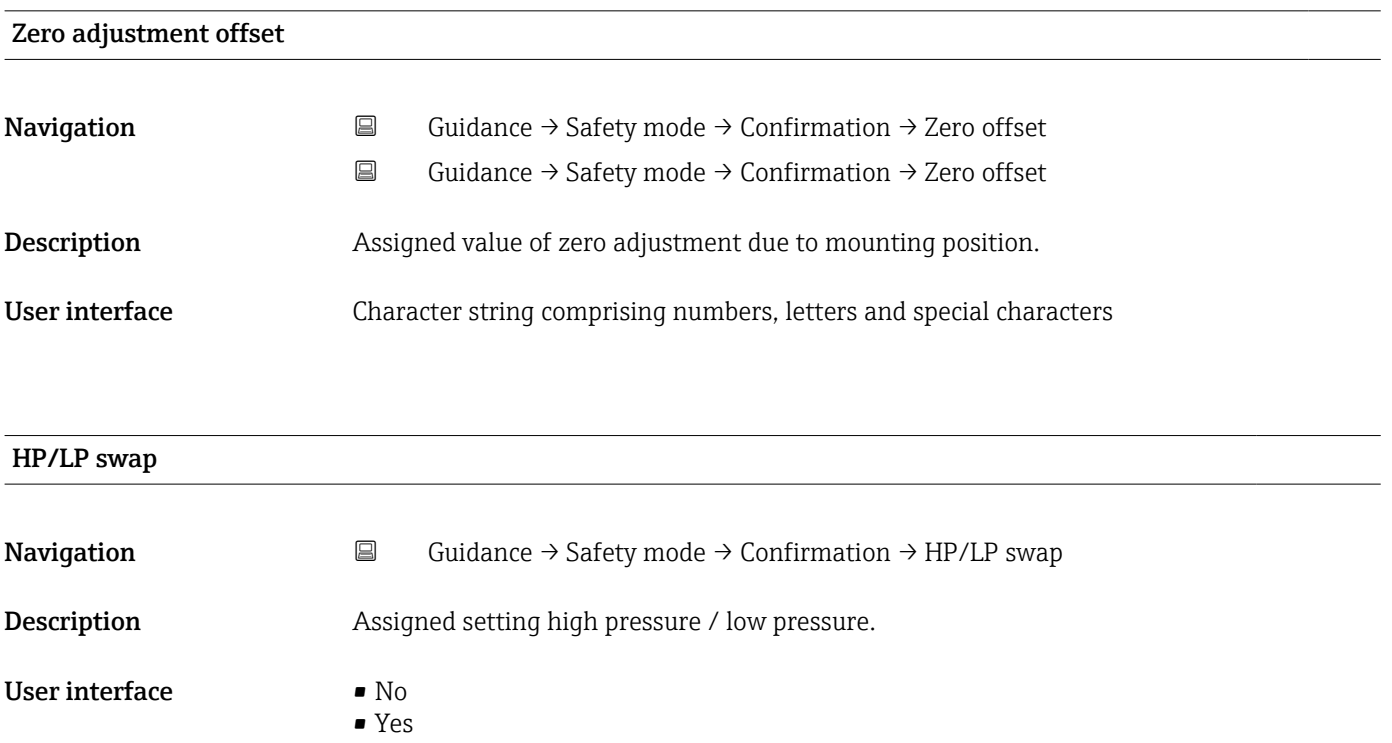

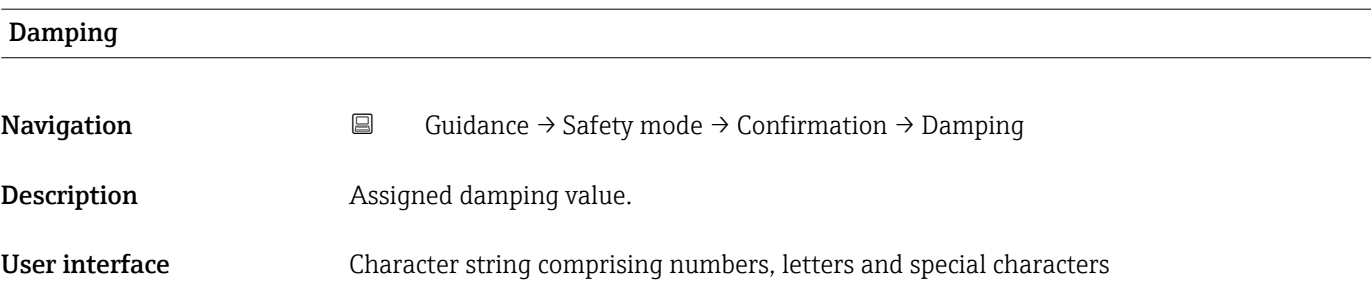

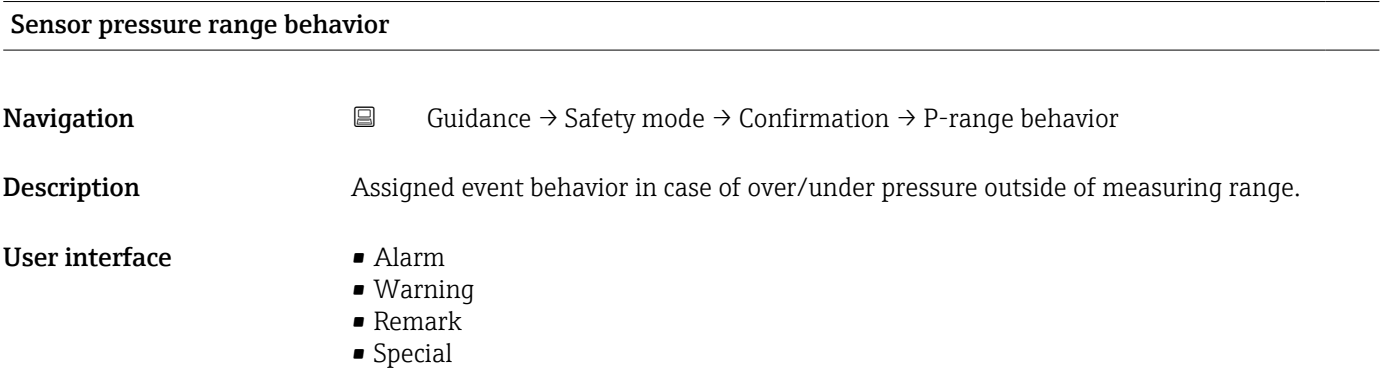

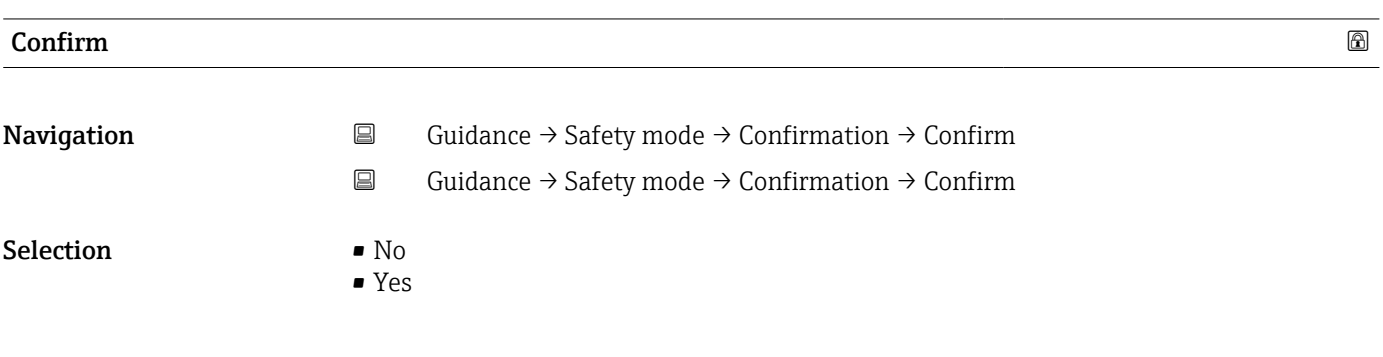

#### "Confirmation" wizard

*Navigation* **E** Guidance → Safety mode → Confirmation

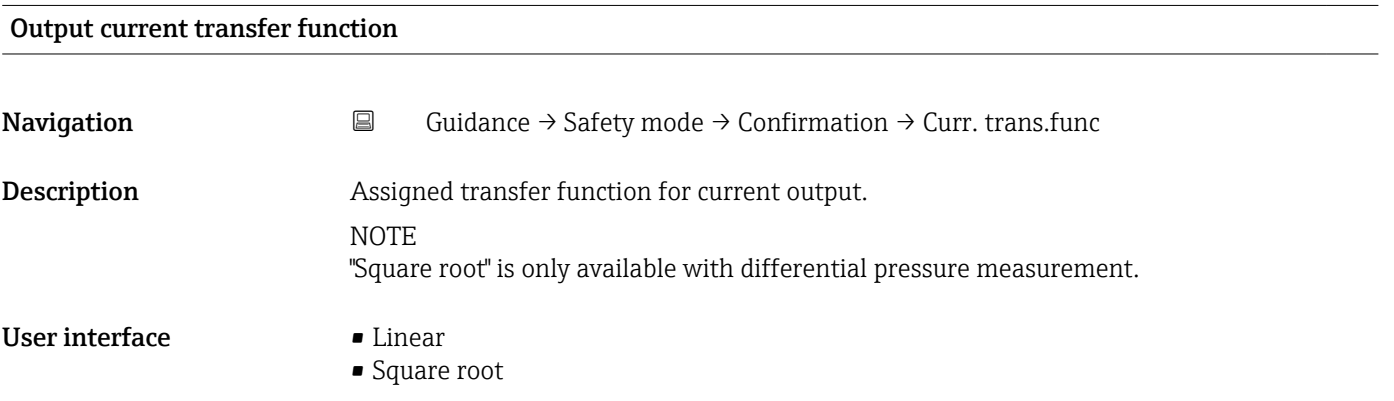

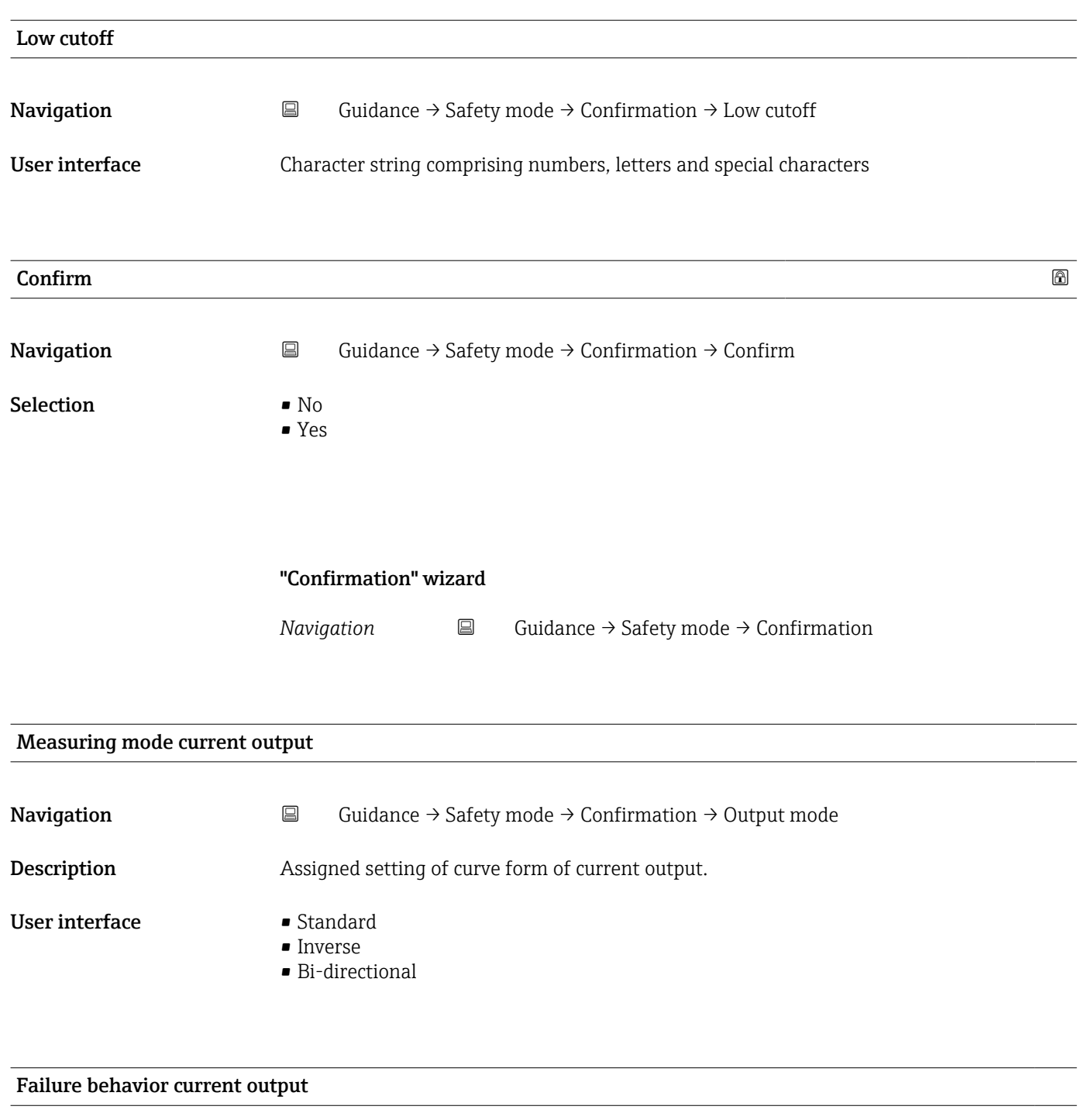

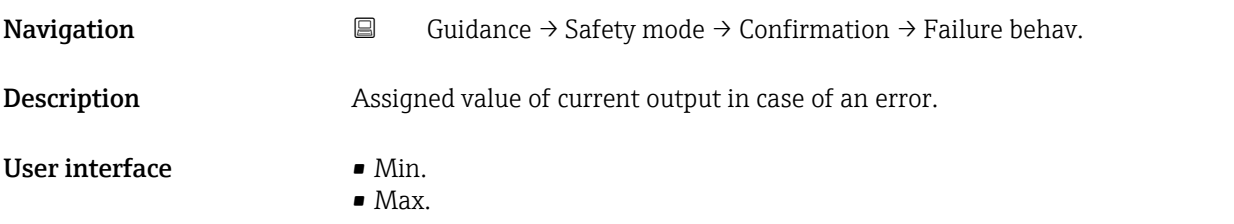

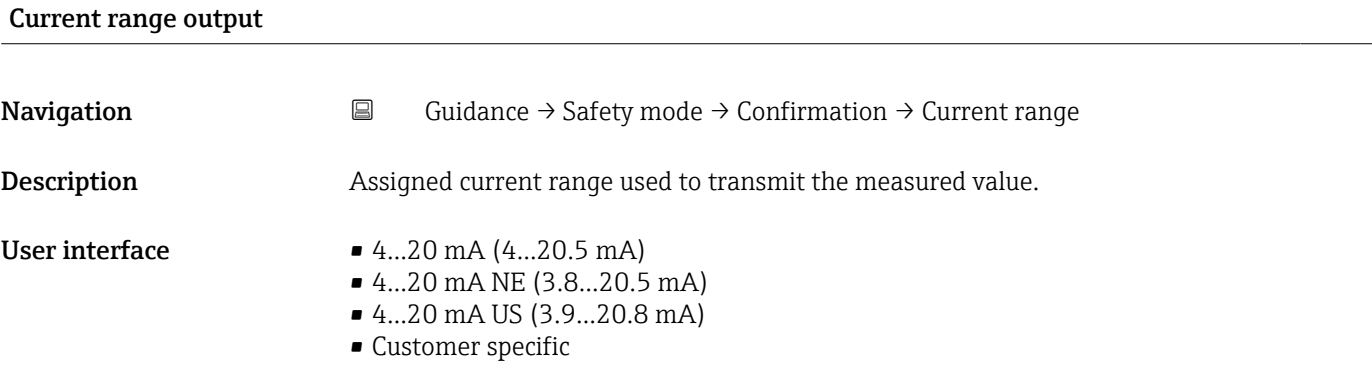

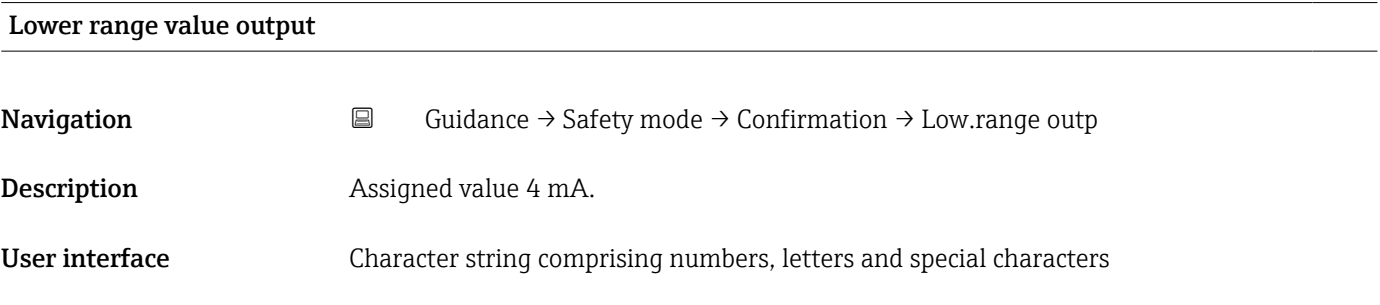

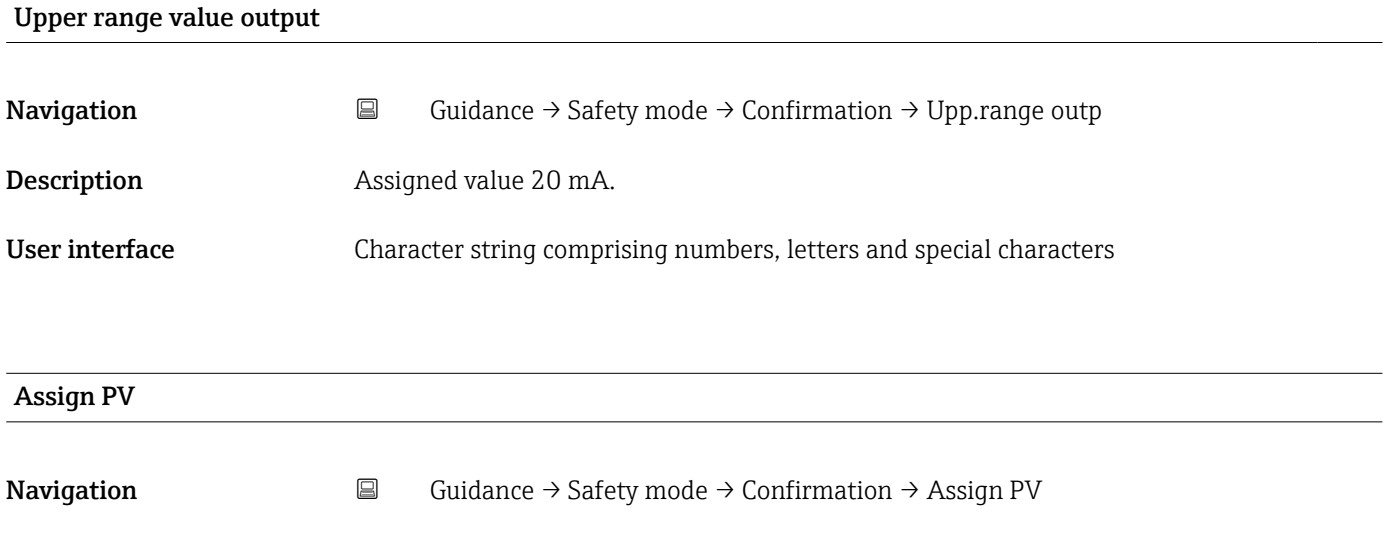

**Description** The Identifies the process variable linked with the primary variable. Primary variable is used in HART as current output.

User interface **•** Pressure

• Scaled variable

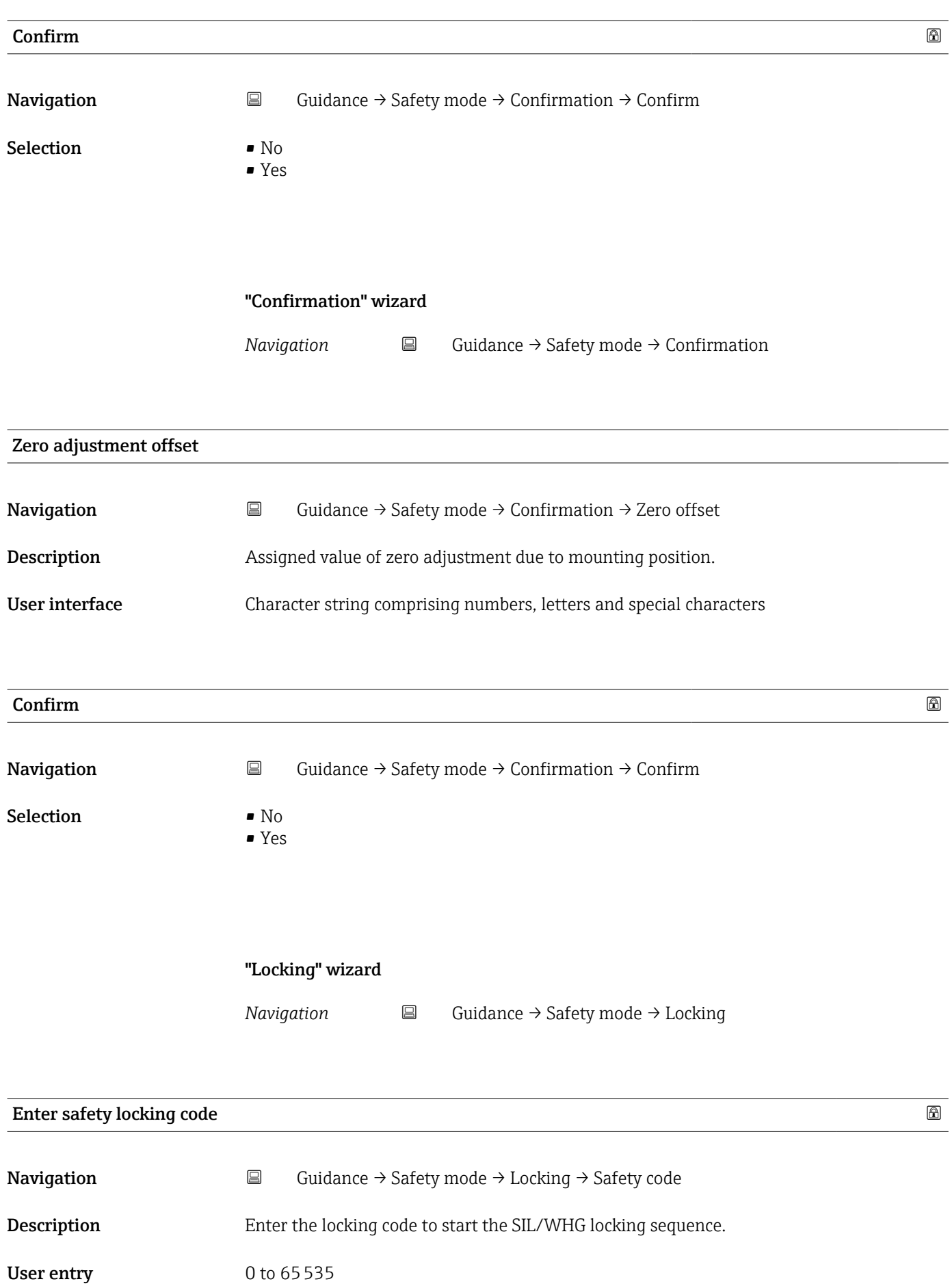

#### Additional information Locking codes

- WHG: 7450
- SIL: 7452
- SIL and WHG: 7454

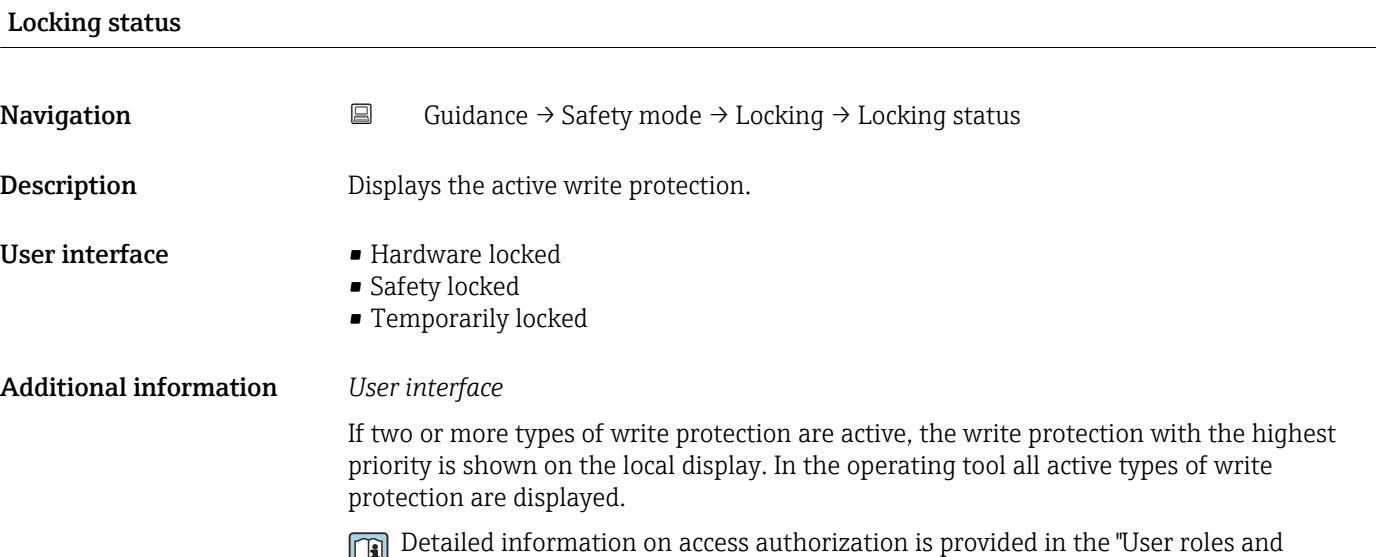

associated access authorization" and "Operating concept" sections of the Operations Instructions for the device.

*Selection*

*Function scope of the "Locking status" parameter*

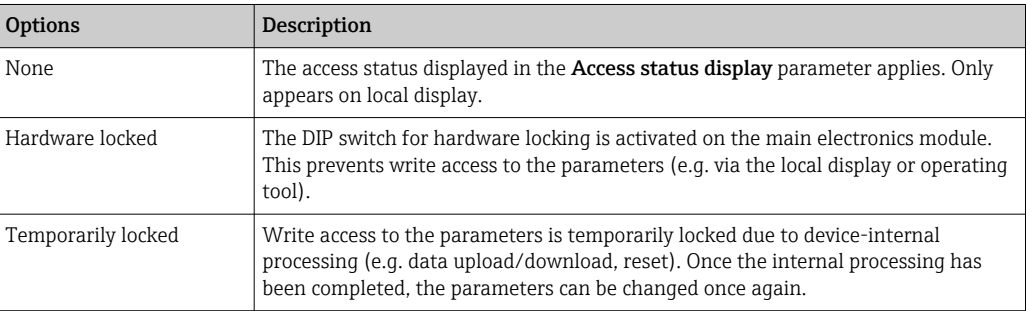

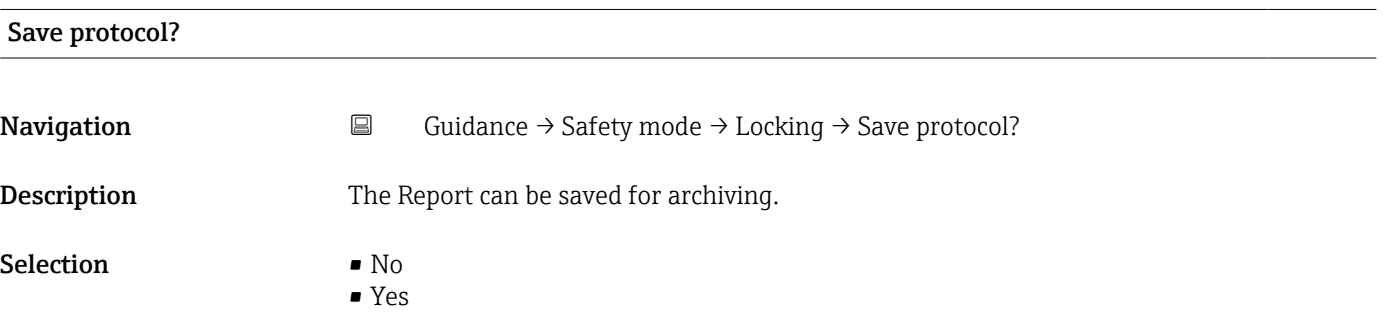

#### "Finish" wizard

*Navigation* **E** Guidance → Proof test → Finish

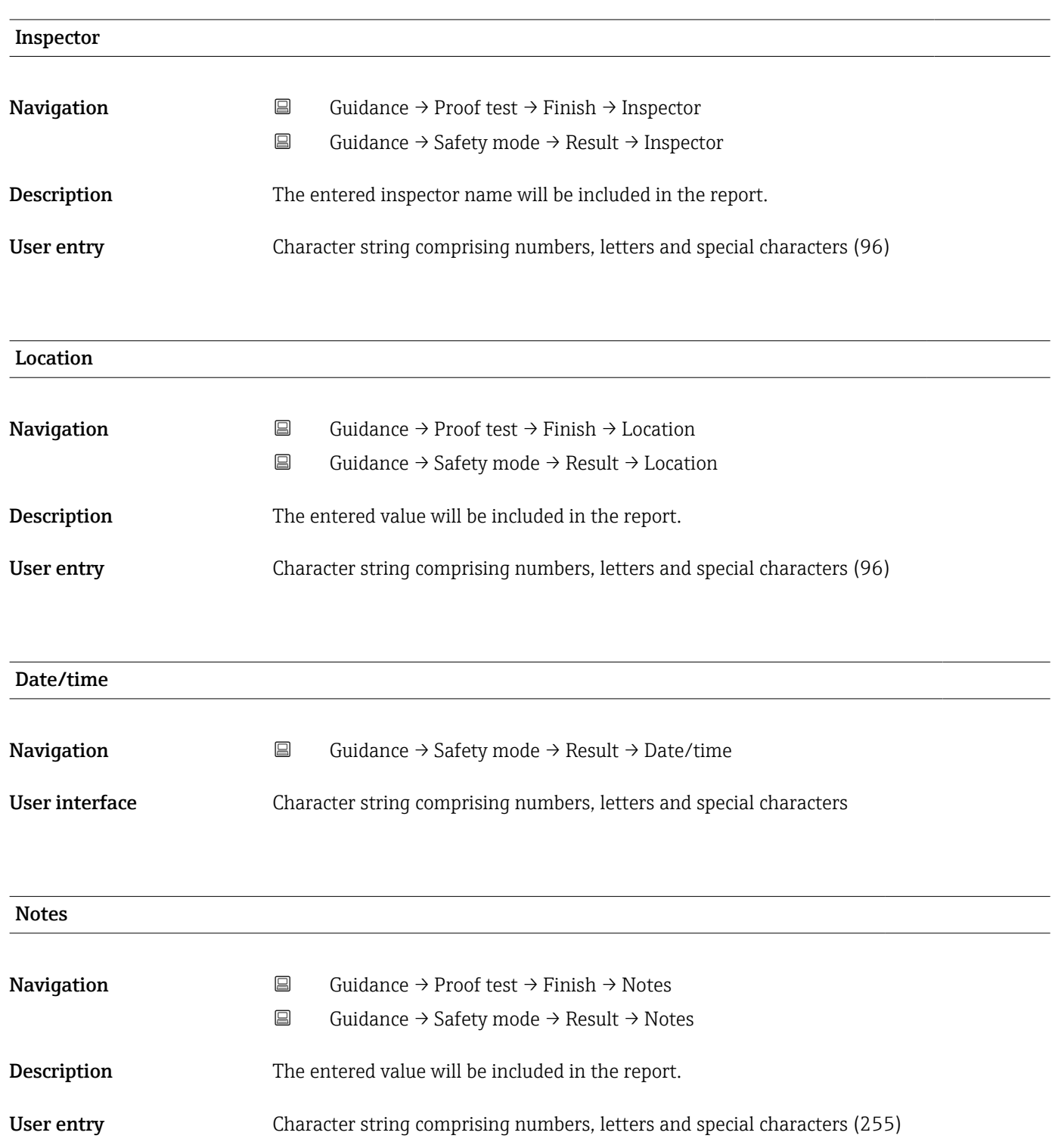

# Plant operator **Navigation**  $\Box$  Guidance → Proof test → Finish → Plant operator  $\Box$  Guidance → Safety mode → Result → Plant operator Description The entered value will be included in the report. User entry Character string comprising numbers, letters and special characters (96)

### 3.2.4 "Proof test" wizard

*Navigation* **■** Guidance → Proof test

#### "Preparation Proof test" wizard

*Navigation* **■** Guidance → Proof test → Prep. test

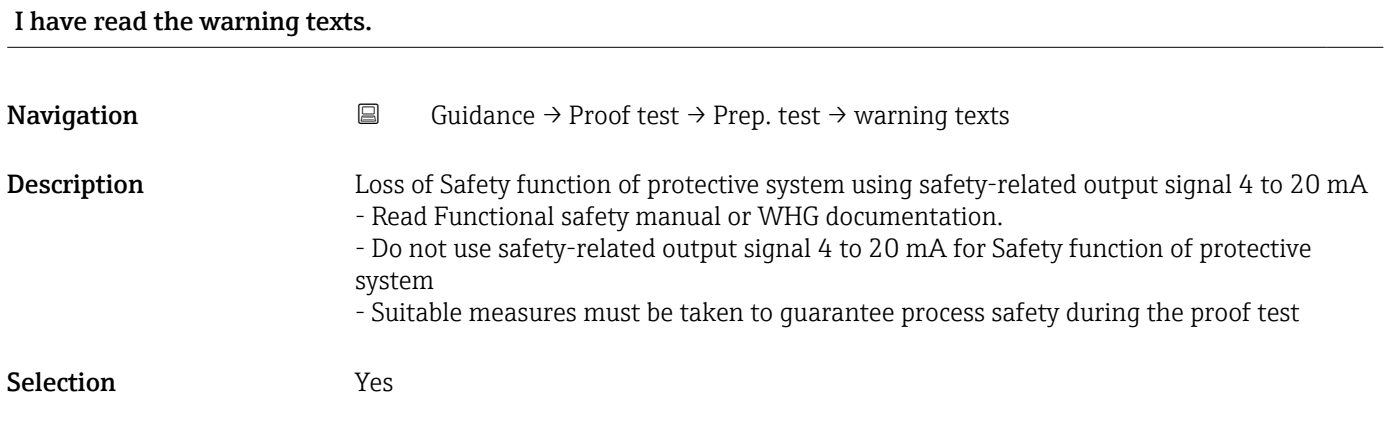

#### "Preparation Proof test" wizard

*Navigation* **■** Guidance → Proof test → Prep. test

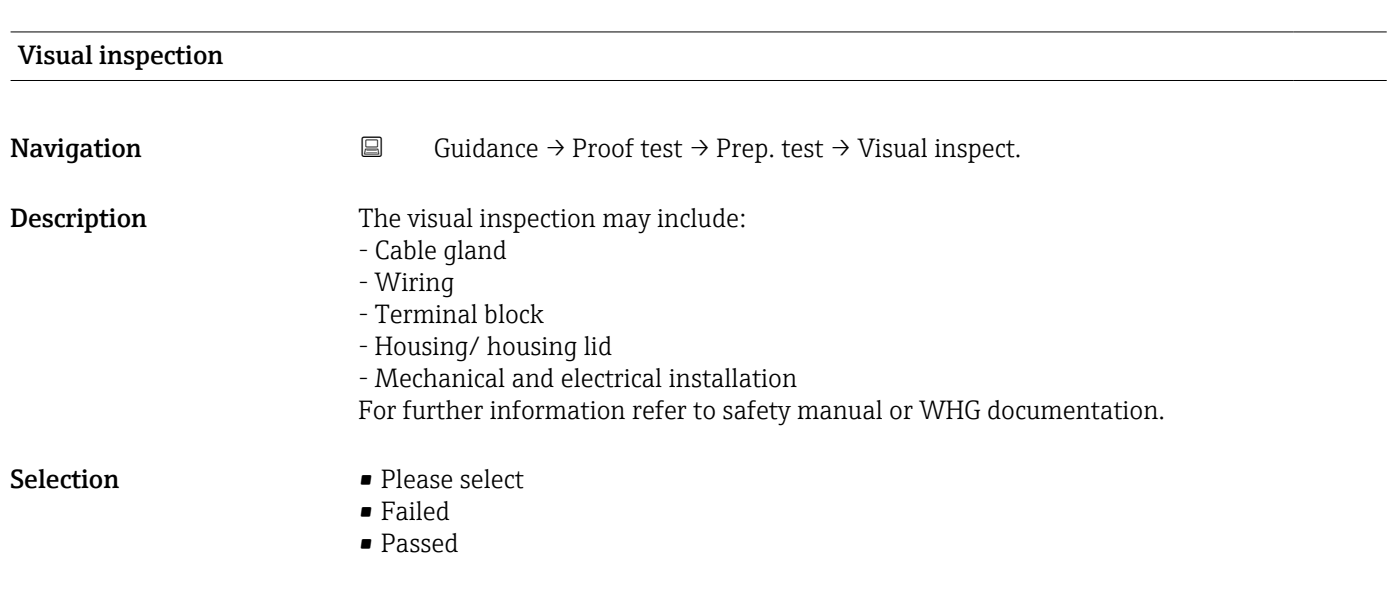

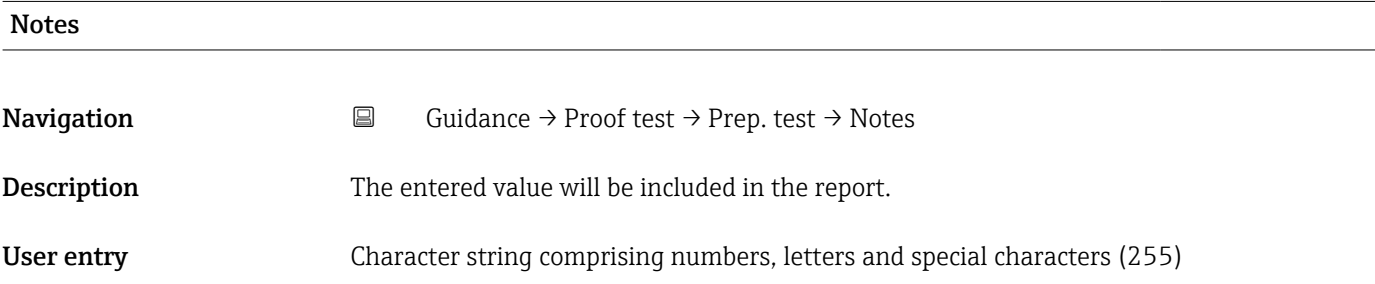

#### "Preparation Proof test" wizard

*Navigation* 
■ Guidance → Proof test → Prep. test

### Device tag

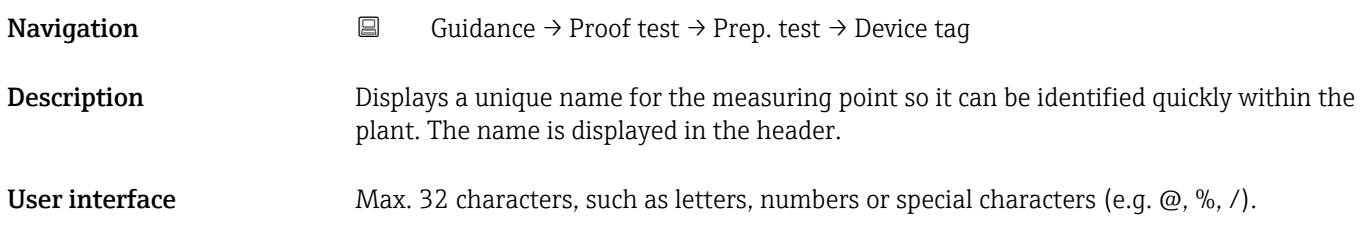

A0029422

#### Additional information *User interface*

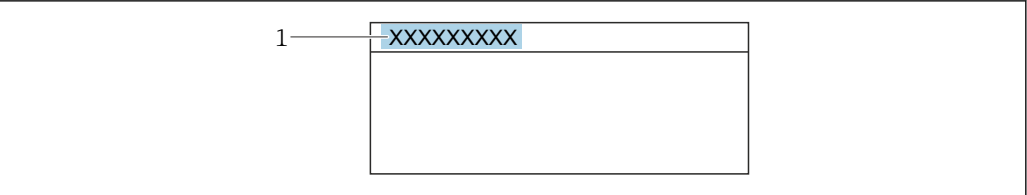

*1 Position of the header text on the display*

The number of characters displayed depends on the characters used.

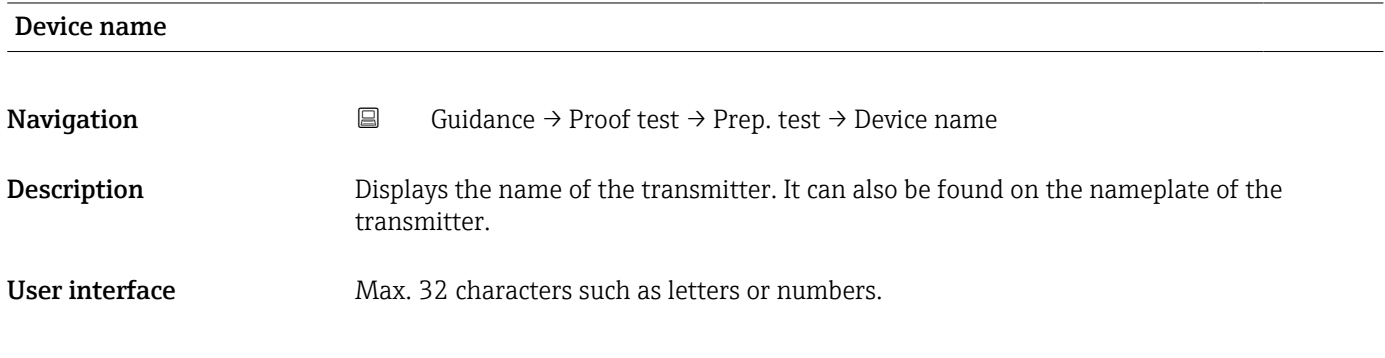

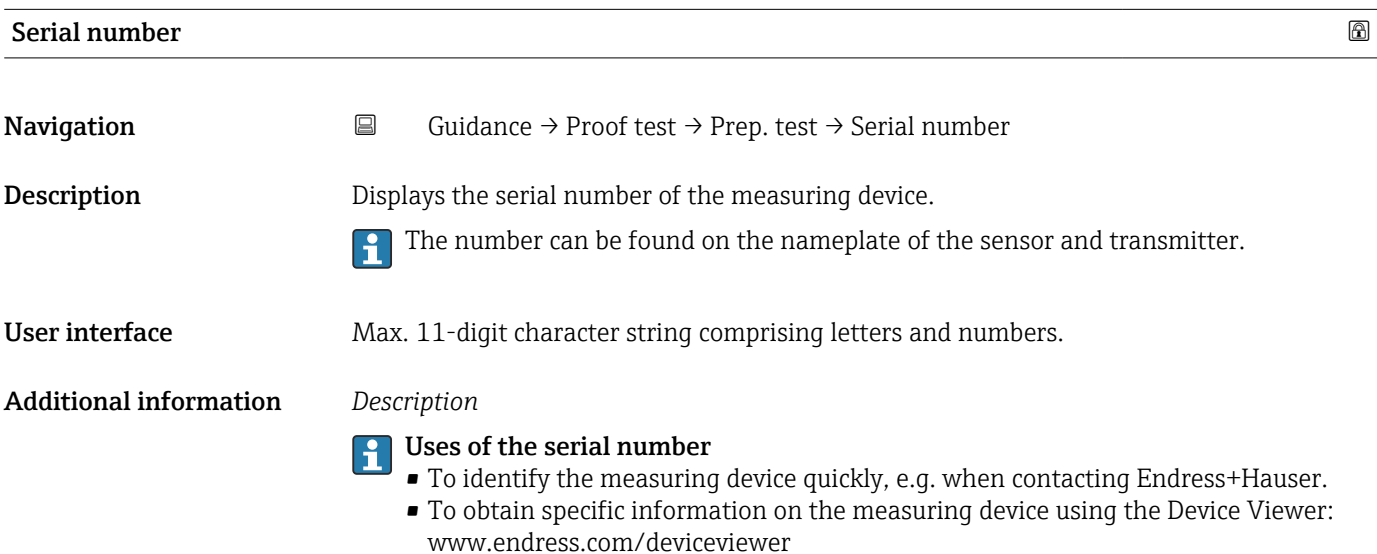

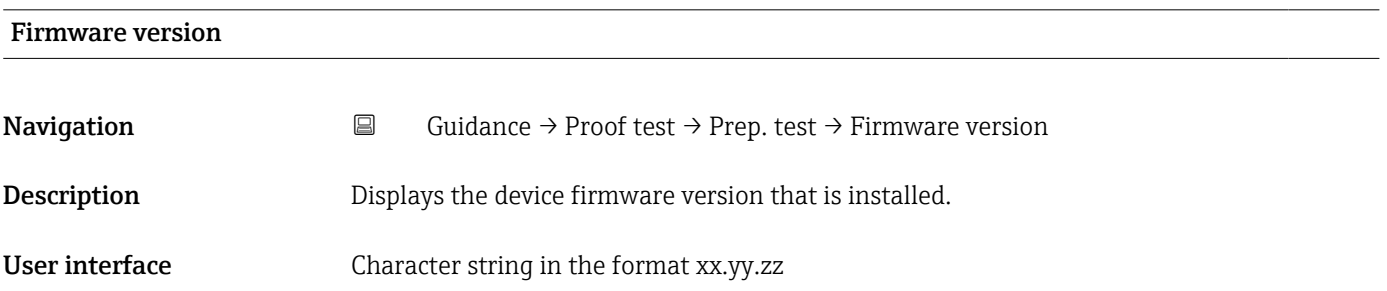

Additional information *User interface*

The Firmware version is also located: E

- On the title page of the Operating instructions
- On the transmitter nameplate

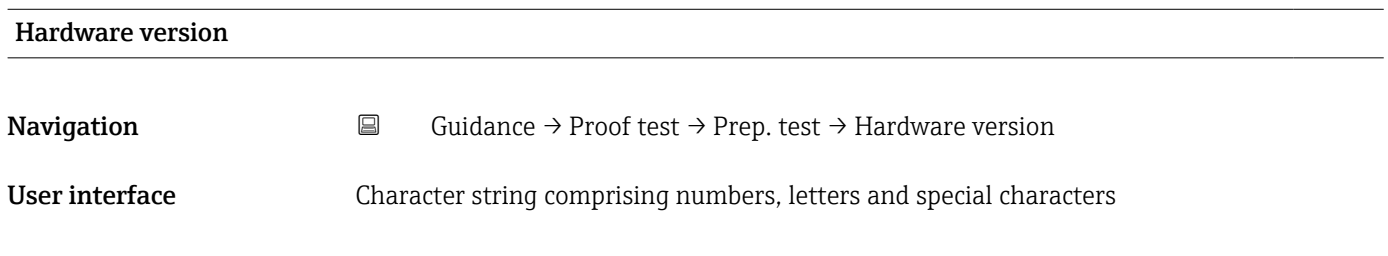

#### "Preparation Proof test" wizard

*Navigation* **■** Guidance → Proof test → Prep. test

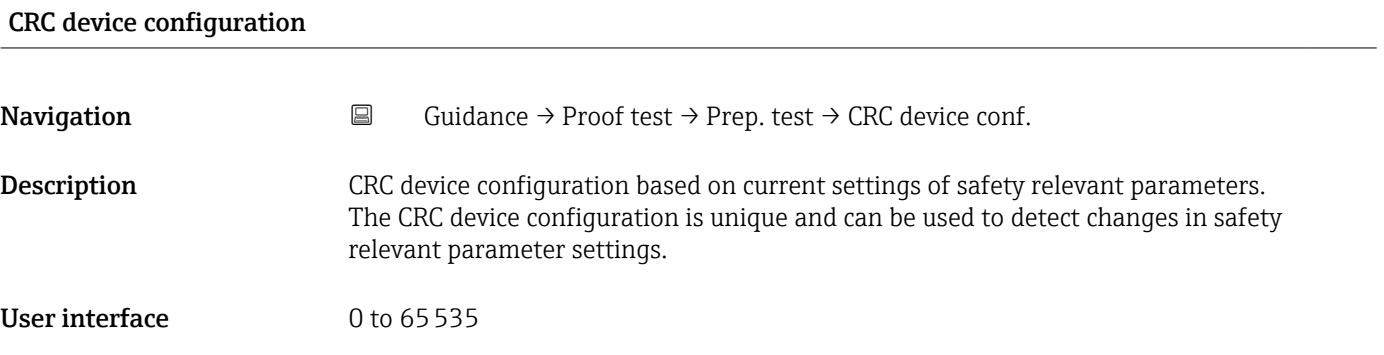

#### Stored CRC device configuration

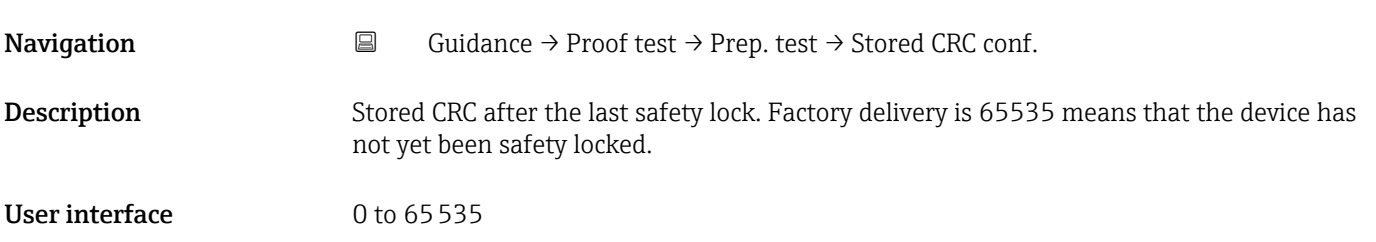

#### Timestamp stored CRC device config.

- **Navigation Guidance → Proof test → Prep. test → Time stored CRC**
- Description Gives the time stamp when the CRC was last stored following completion of the safety lock wizard.

User interface Character string comprising numbers, letters and special characters

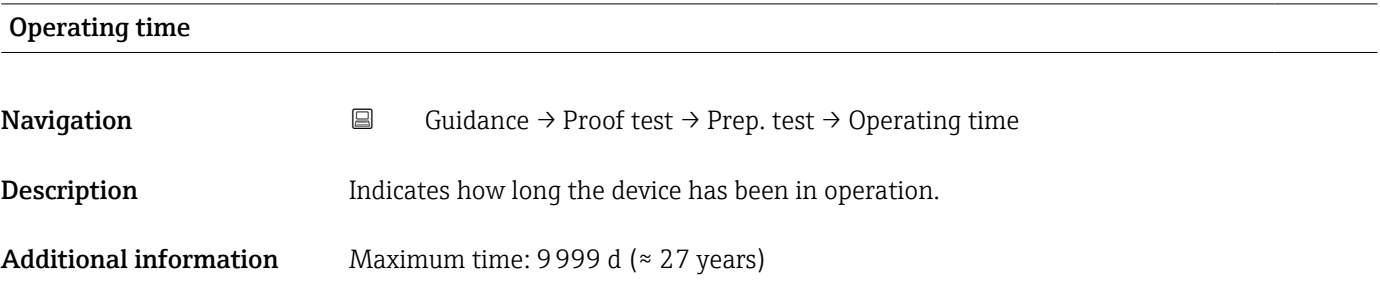

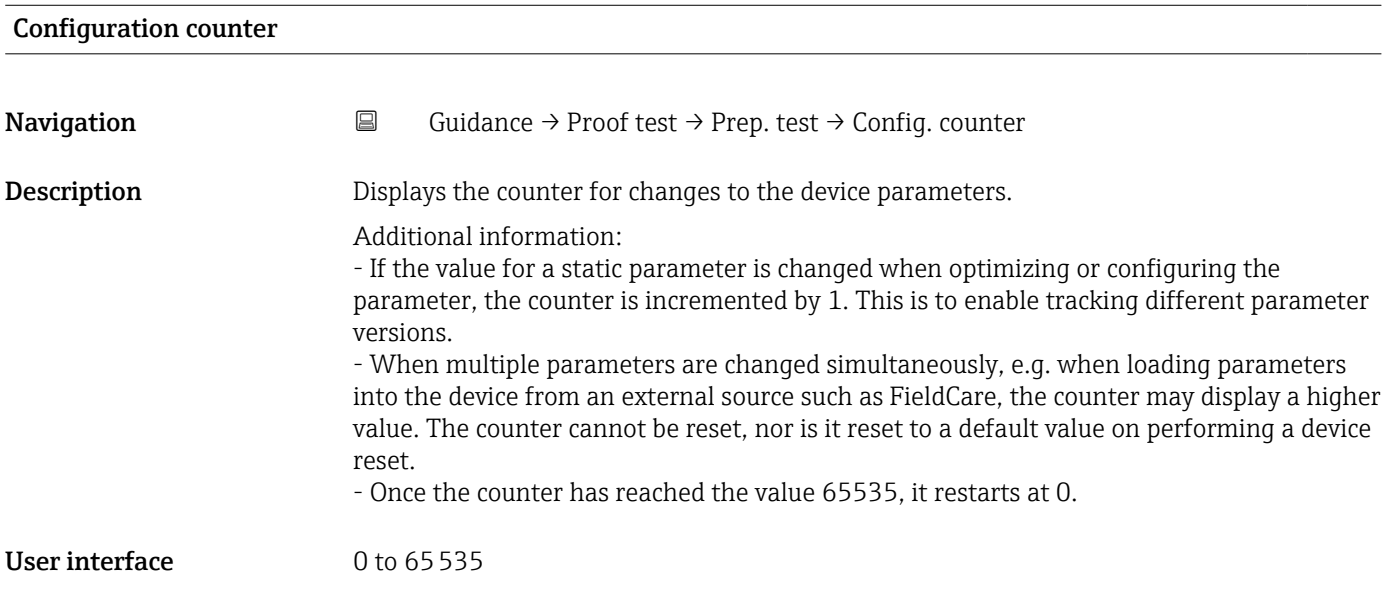

#### "Preparation Proof test" wizard

*Navigation* **■** Guidance → Proof test → Prep. test

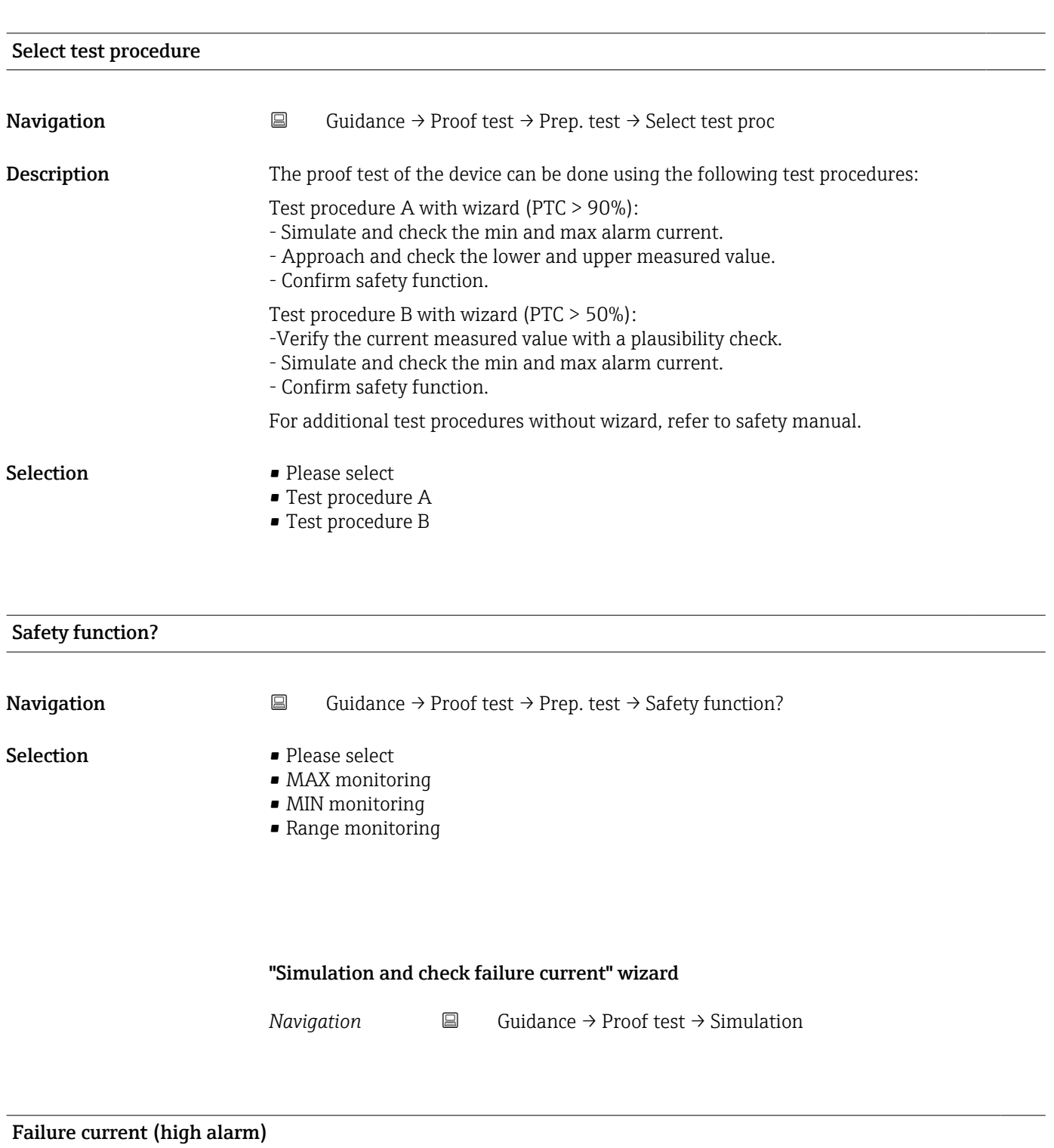

**Navigation Guidance → Proof test → Simulation → Fail. current (high alarm)** 

Description **Description** Actually set value for high failure current.

### User interface 21.5 to 23 mA

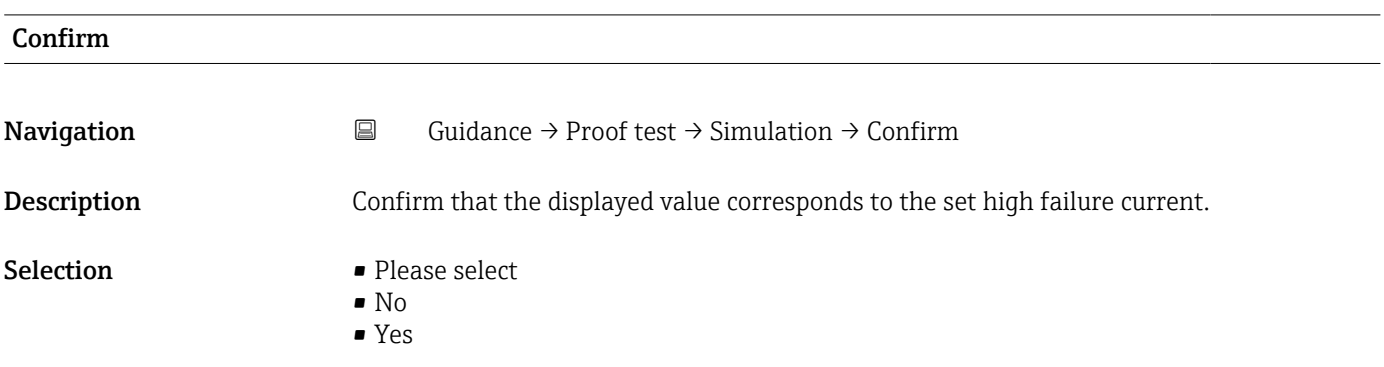

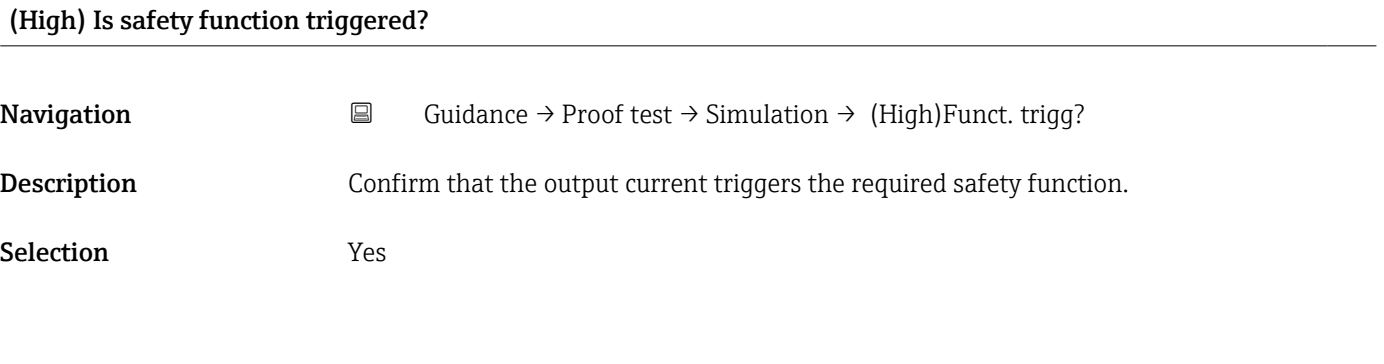

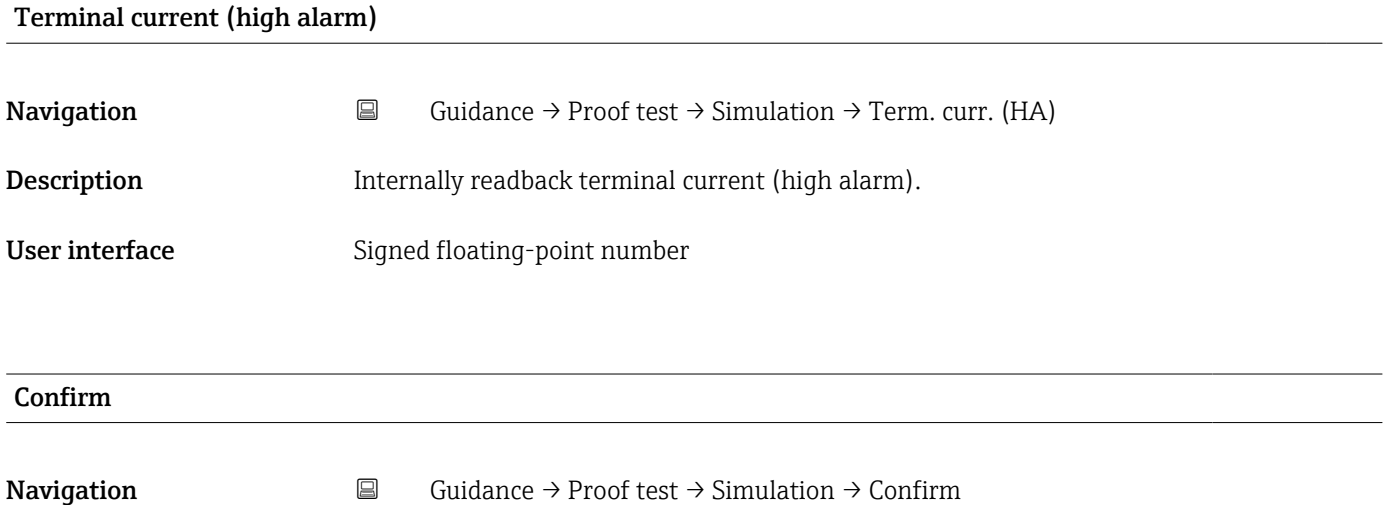

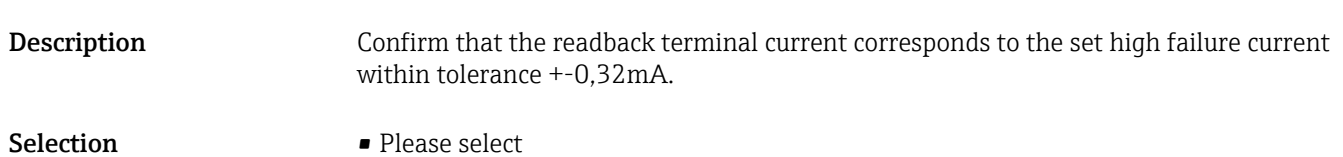

- No
- Yes

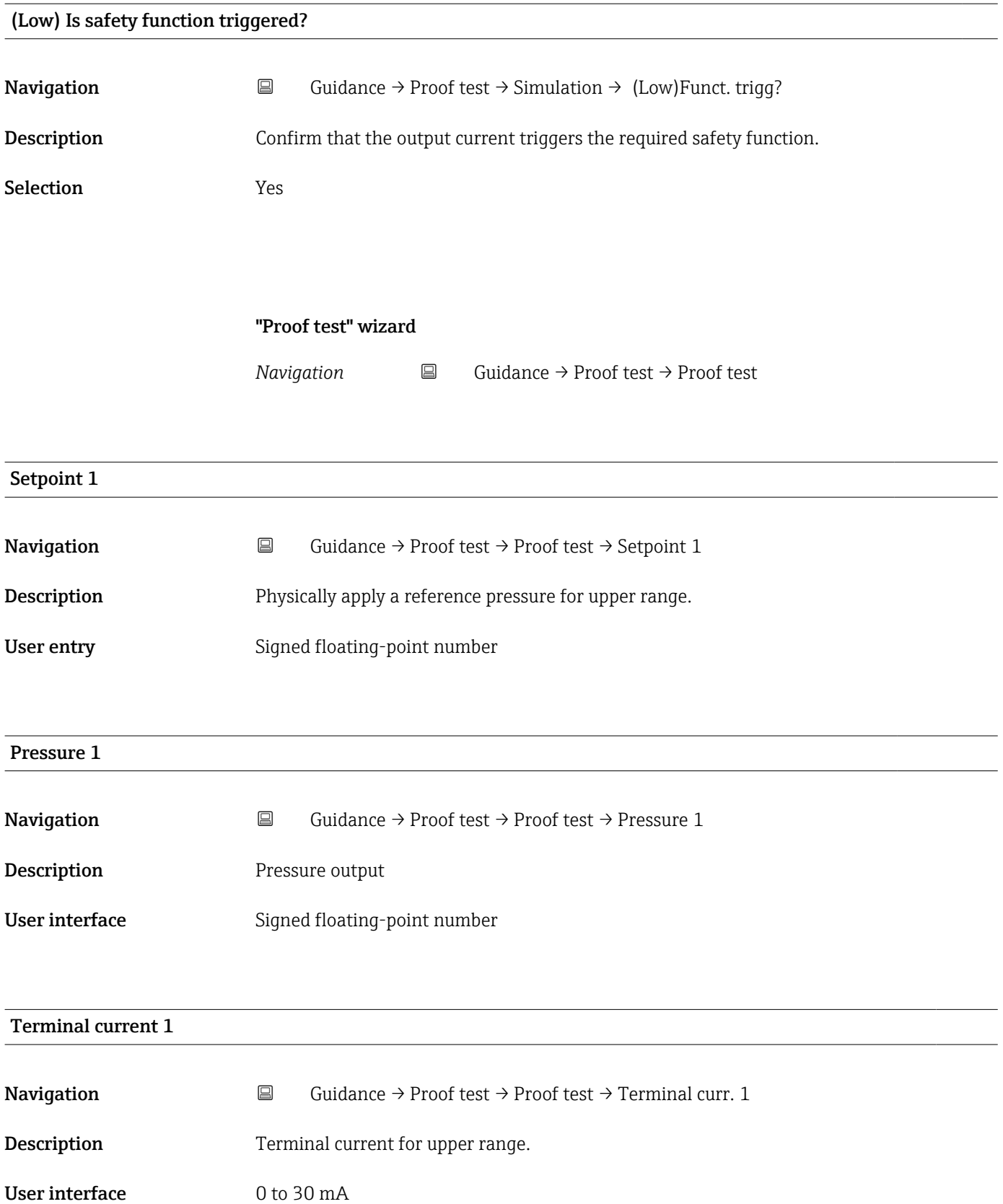

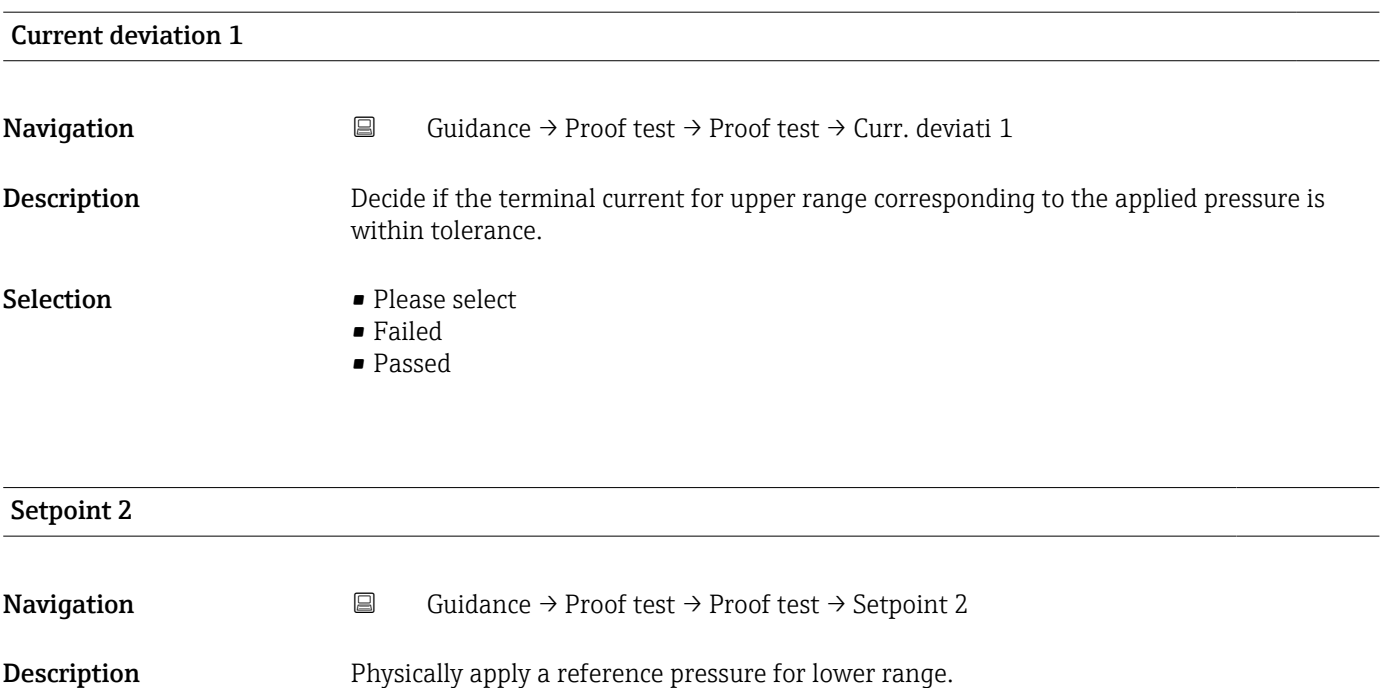

User entry Signed floating-point number

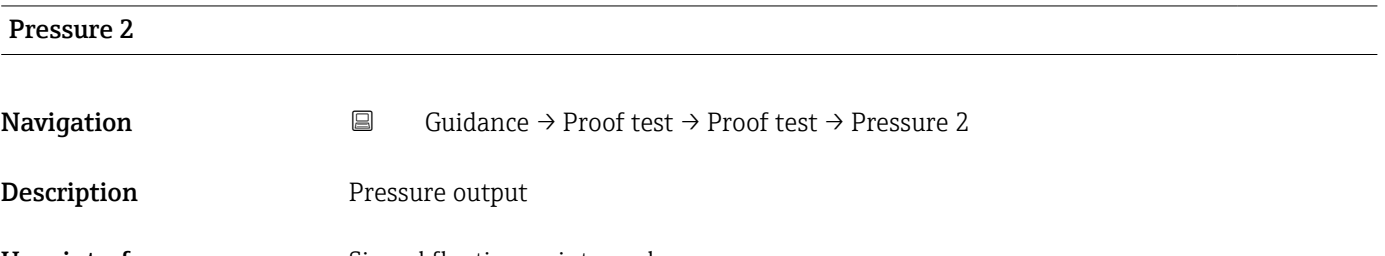

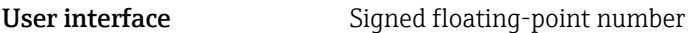

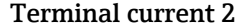

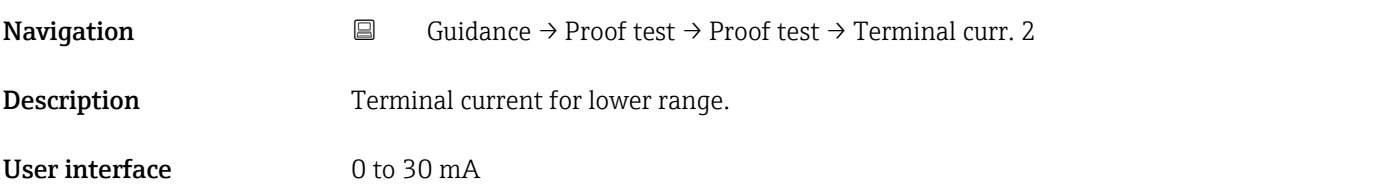

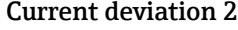

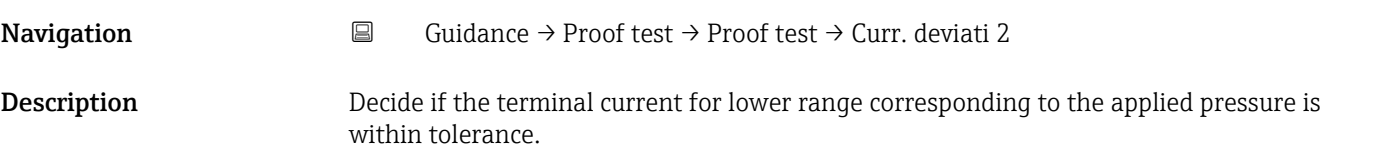

- <span id="page-103-0"></span>Selection • Please select • Failed
	- Passed

"Finish" wizard

*Navigation* **■** Guidance → Proof test → Finish

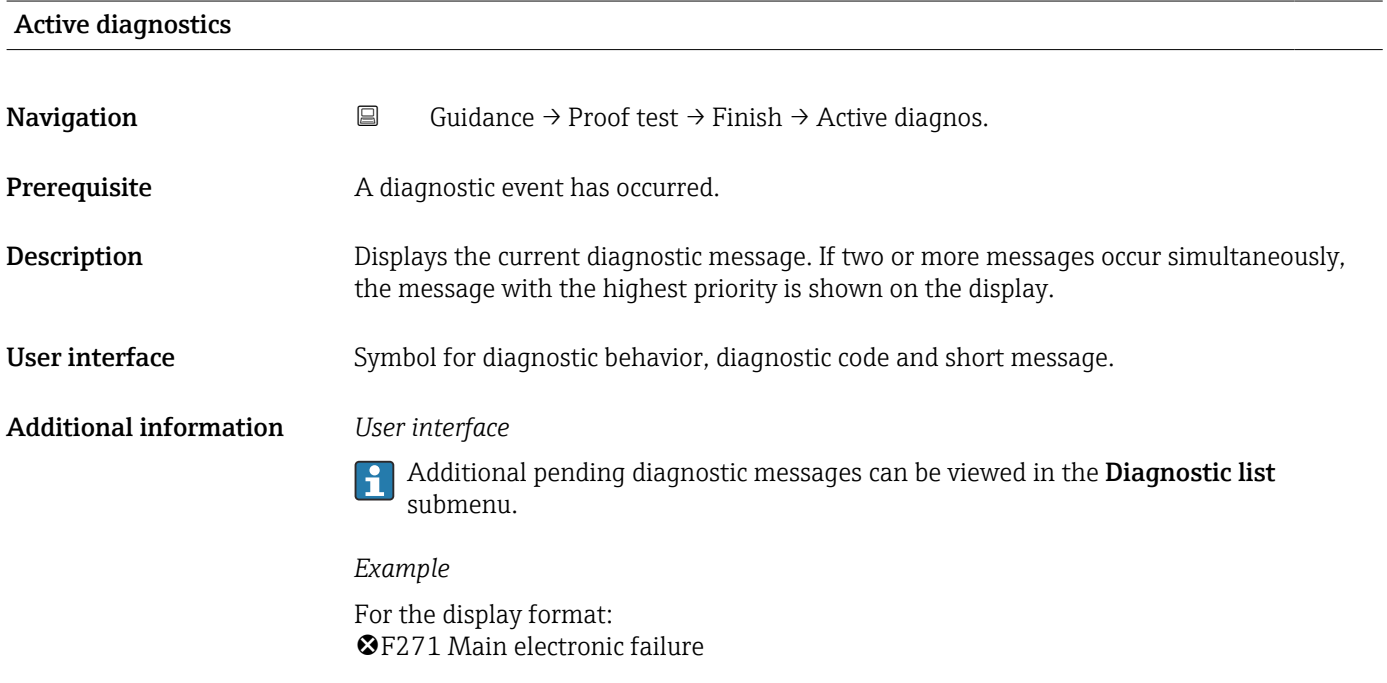

#### Summary

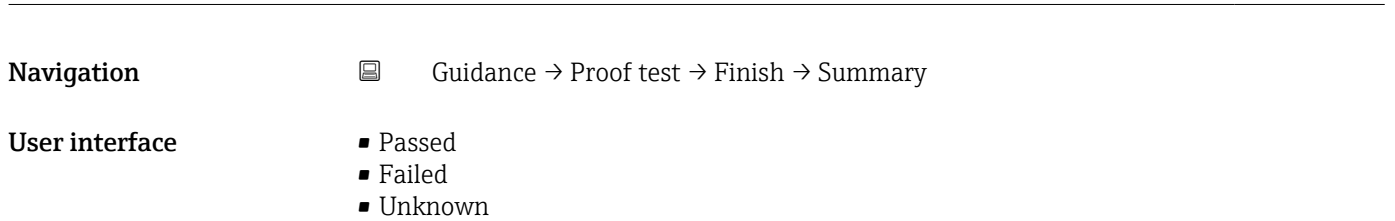

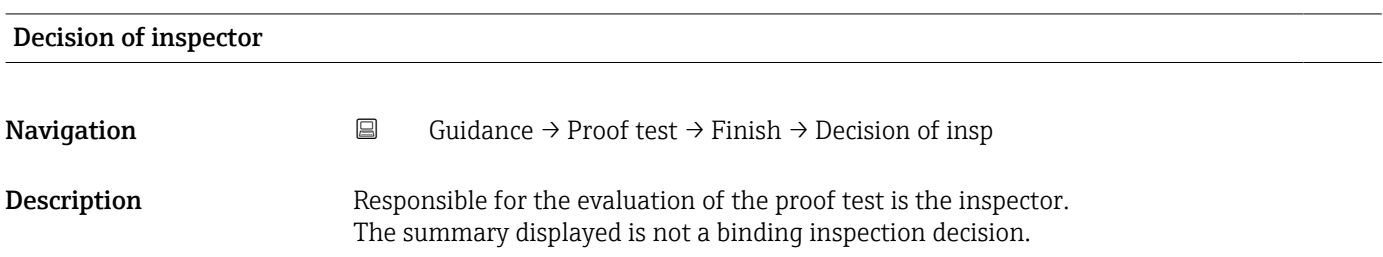

- Selection Please select
	- Failed
	- Passed

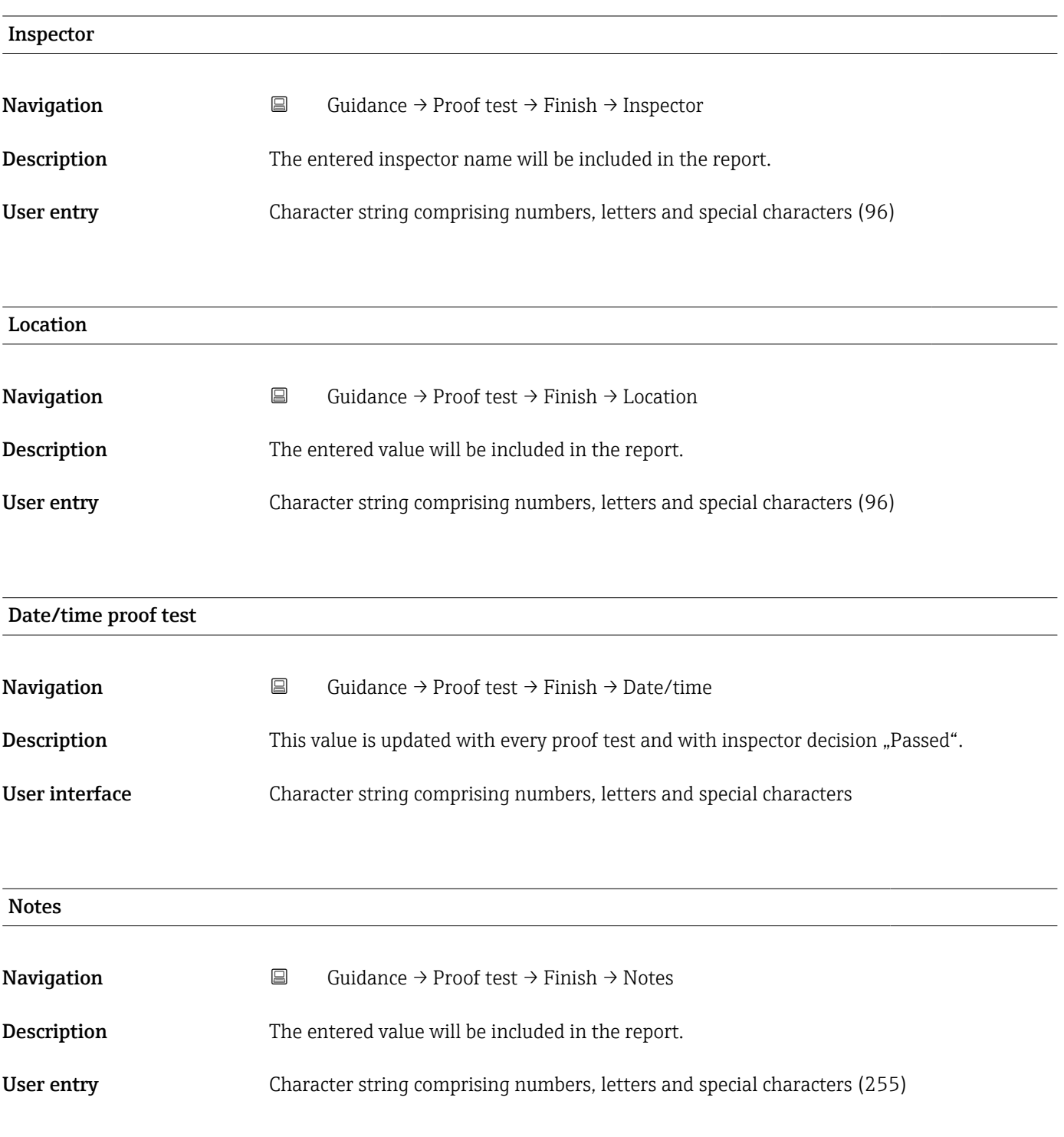

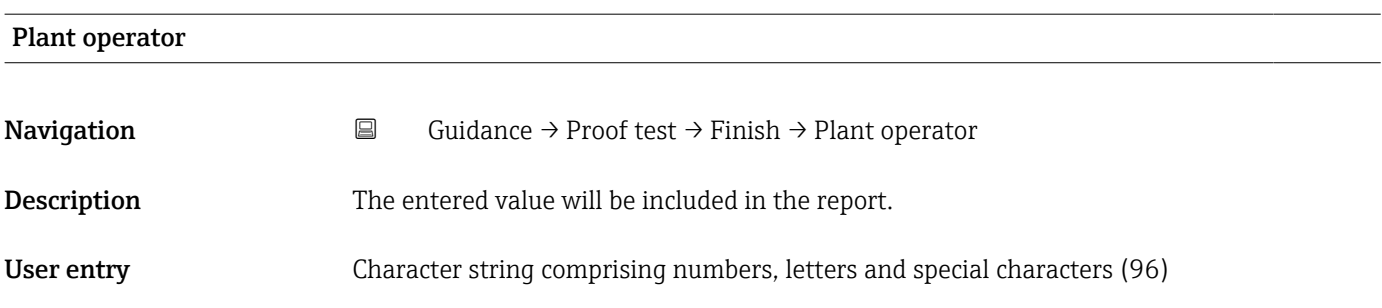

## 3.3 "Diagnostics" menu

*Navigation* Diagnostics

### 3.3.1 "Active diagnostics" submenu

*Navigation* **■** Diagnostics → Active diagnos.

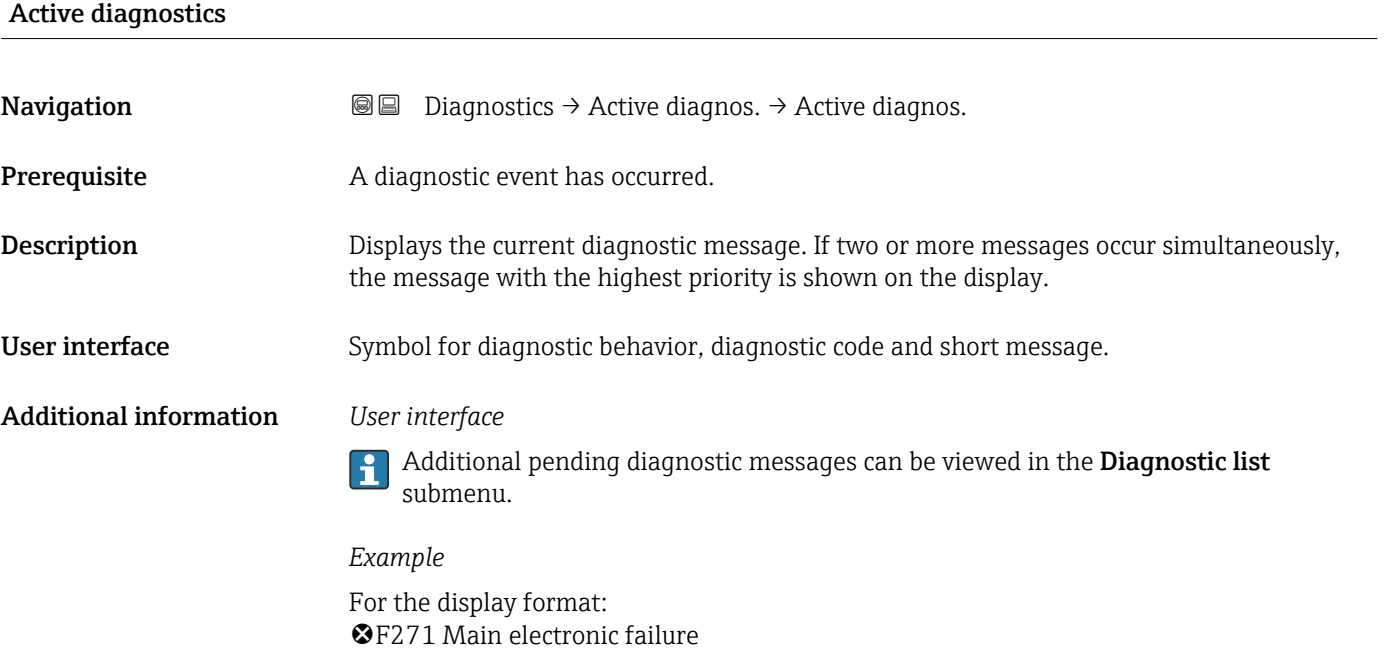

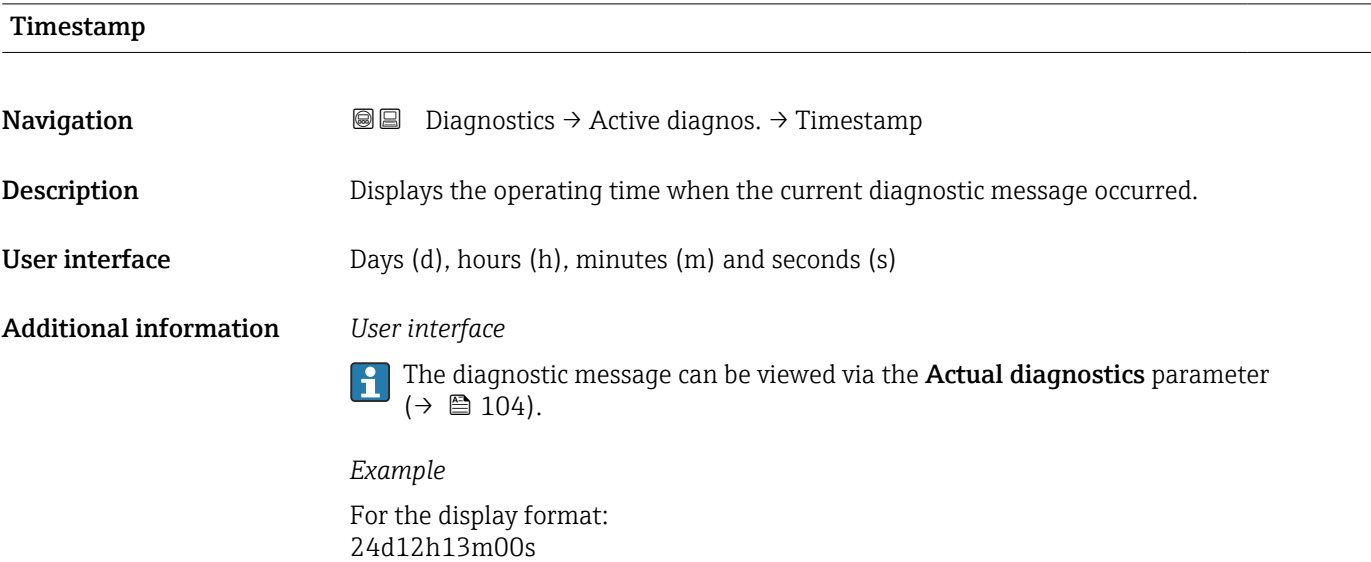

#### Previous diagnostics

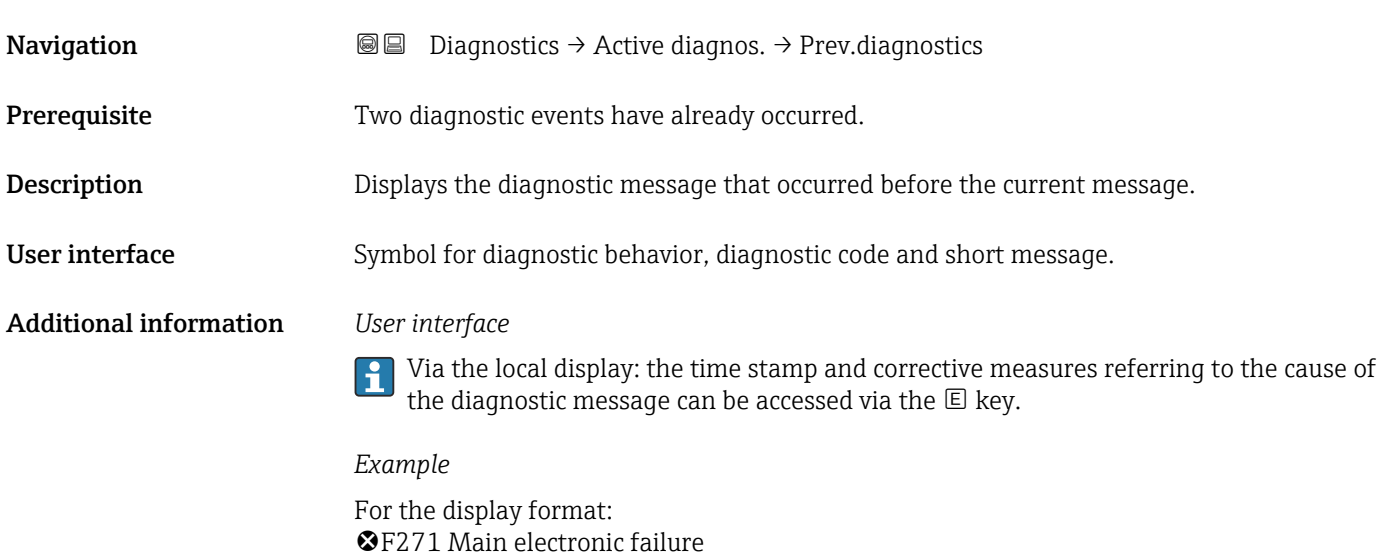

#### Timestamp

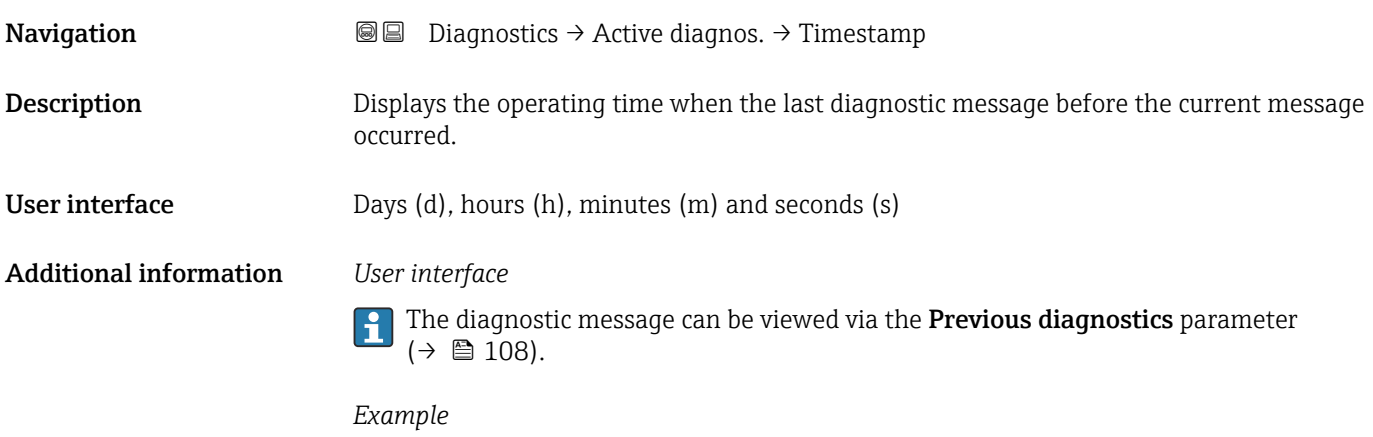

For the display format: 24d12h13m00s

#### Operating time from restart

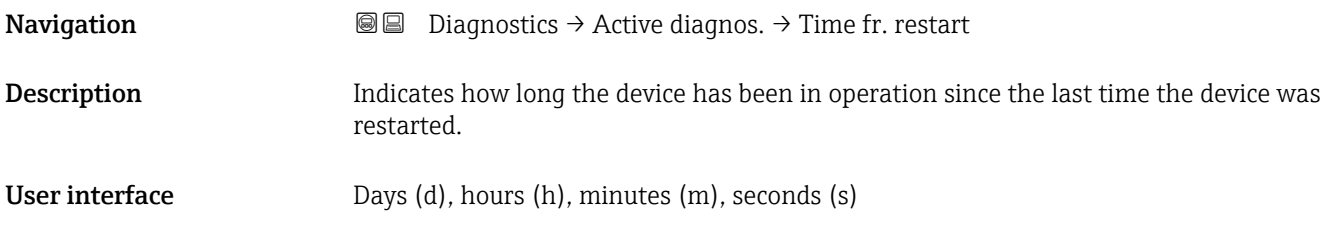
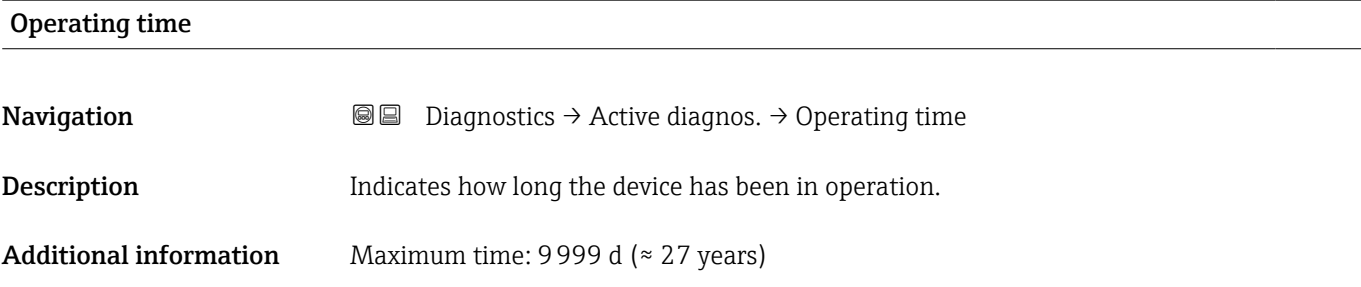

## 3.3.2 "Event logbook" submenu

*Navigation* 
■ Diagnostics → Event logbook

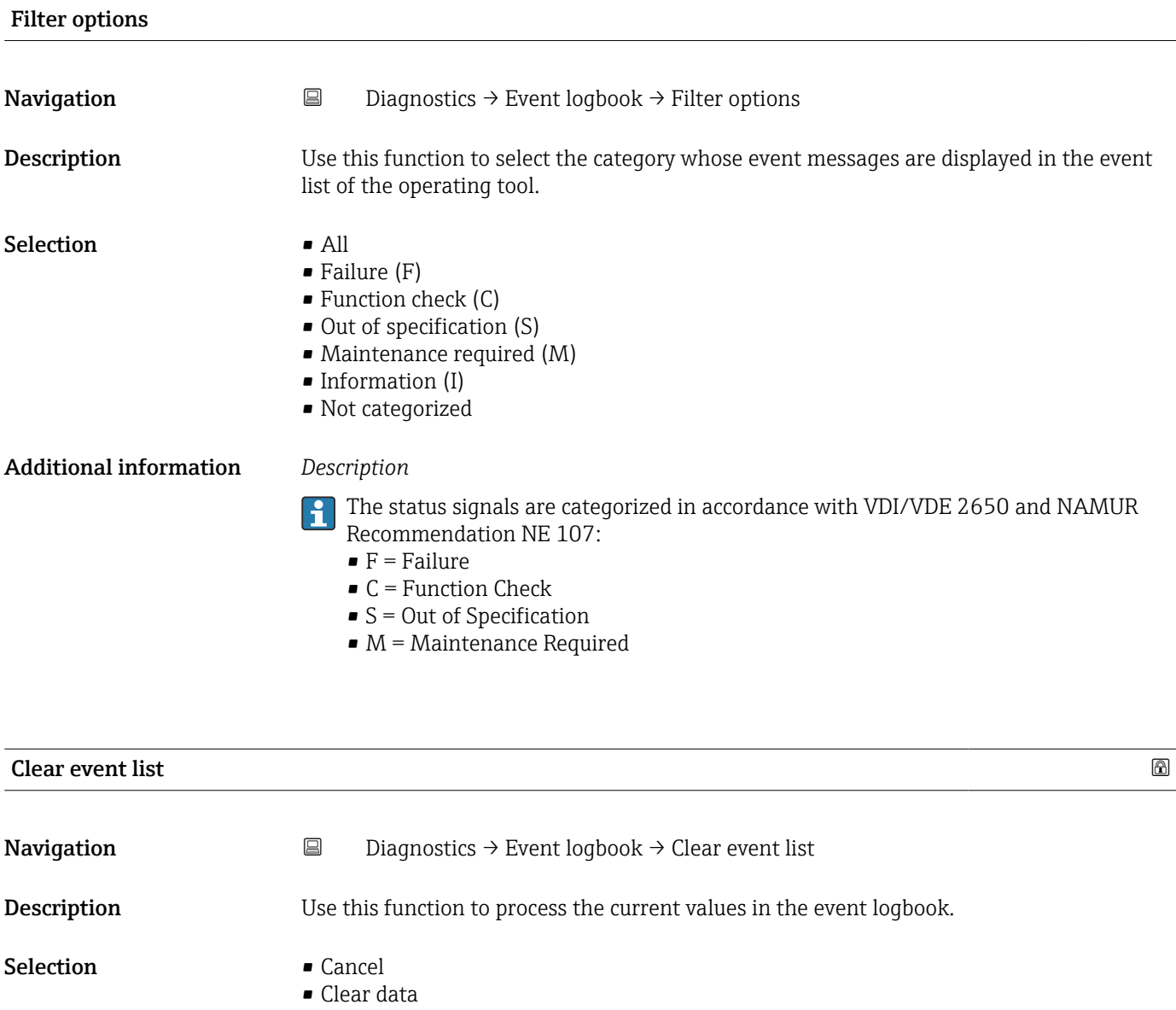

#### Additional information *Description*

Once this function has been executed, the events list is empty and all the events are deleted.

The events list can be exported using an operating tool (e.g. FieldCare.

#### 3.3.3 "Minimum/maximum values" submenu

*Navigation* **■** Diagnostics → Min/max val.

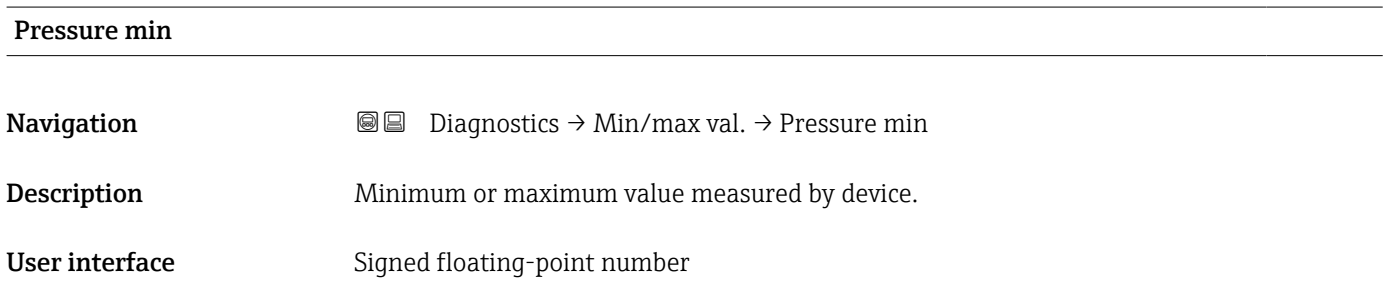

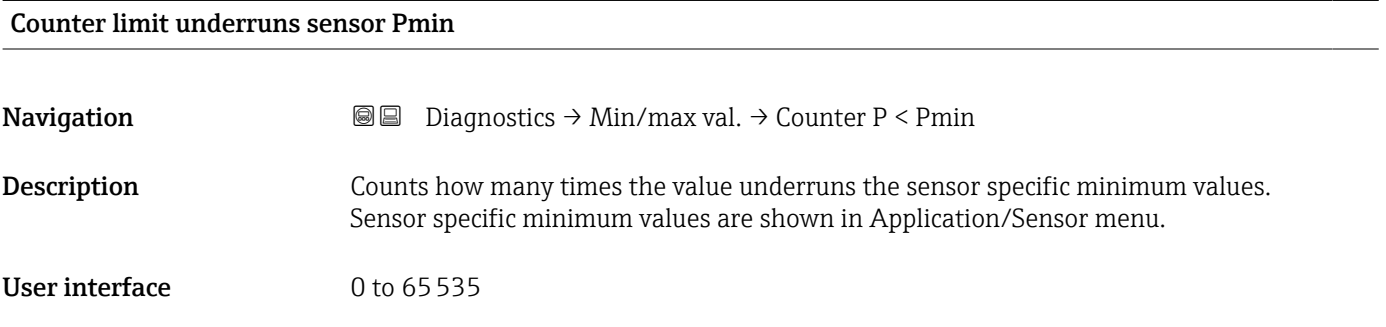

#### Counter underruns of user limit Pmin

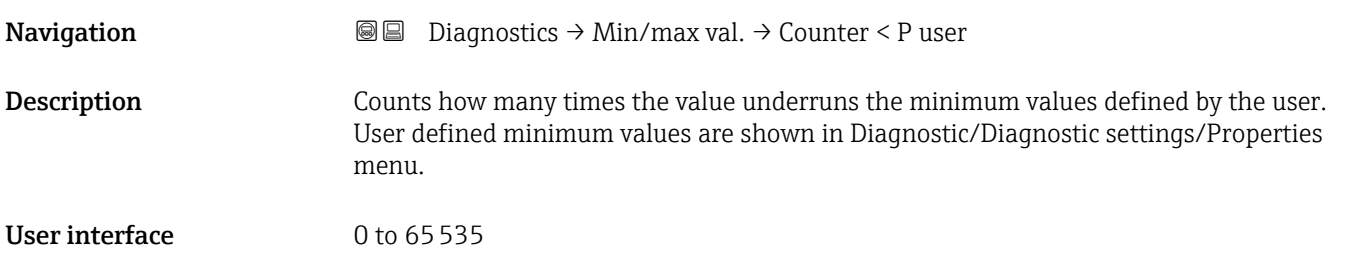

#### Minimum sensor temperature

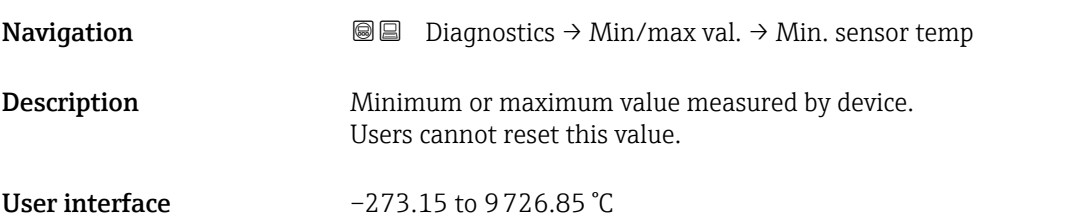

#### Counter limit underruns sensor Tmin

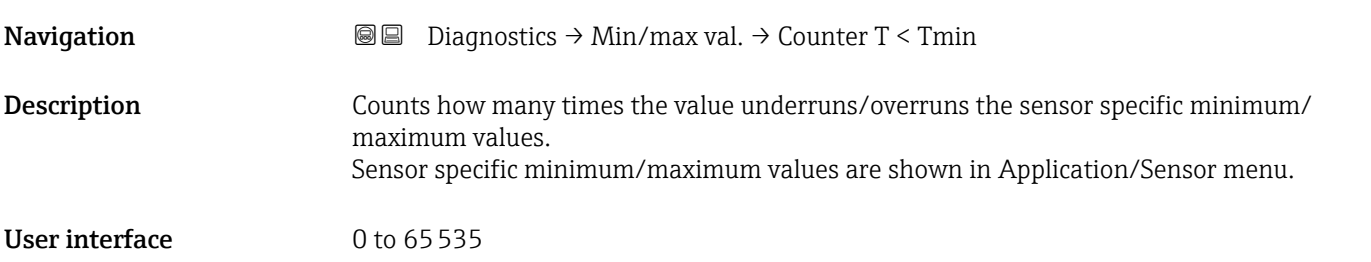

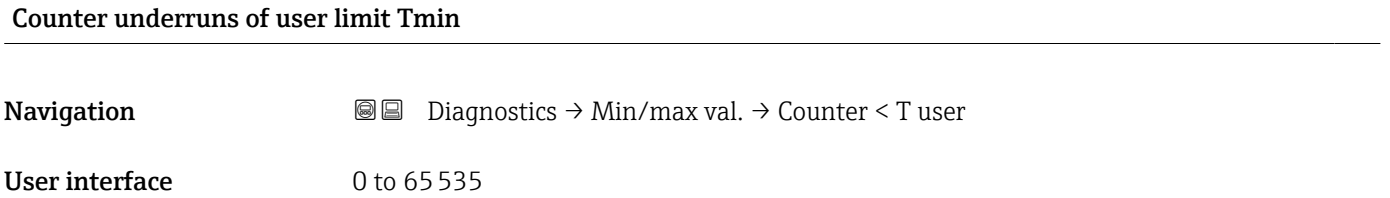

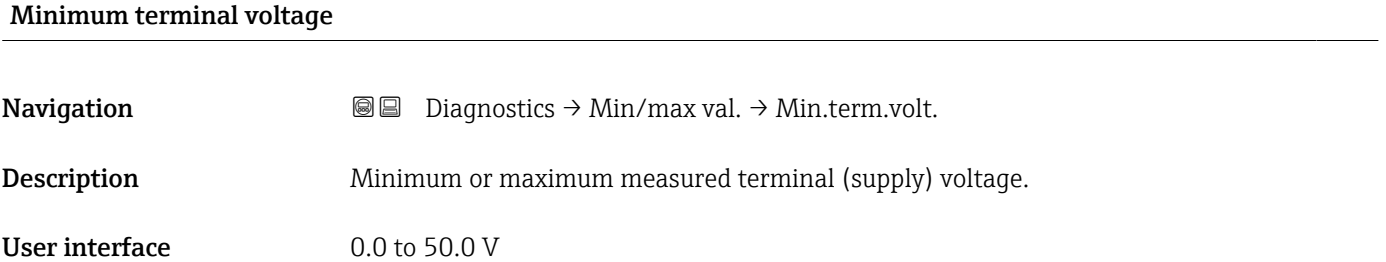

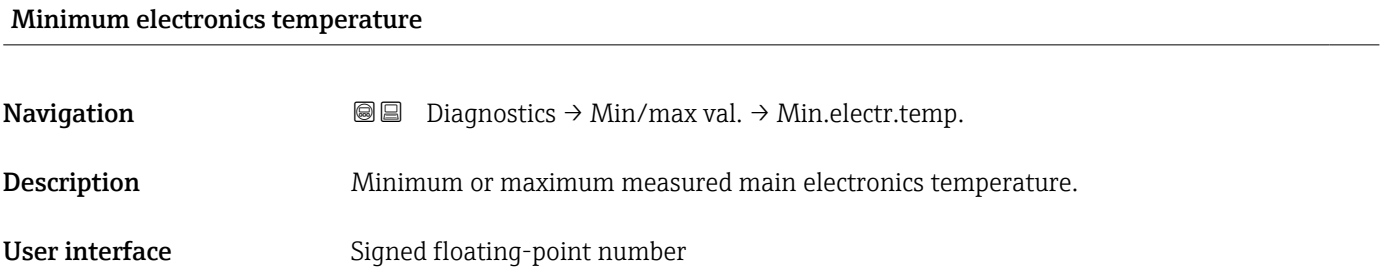

#### Reset user defined counters P and T and T

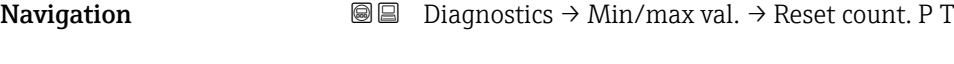

Selection **• Cancel** 

• Confirm

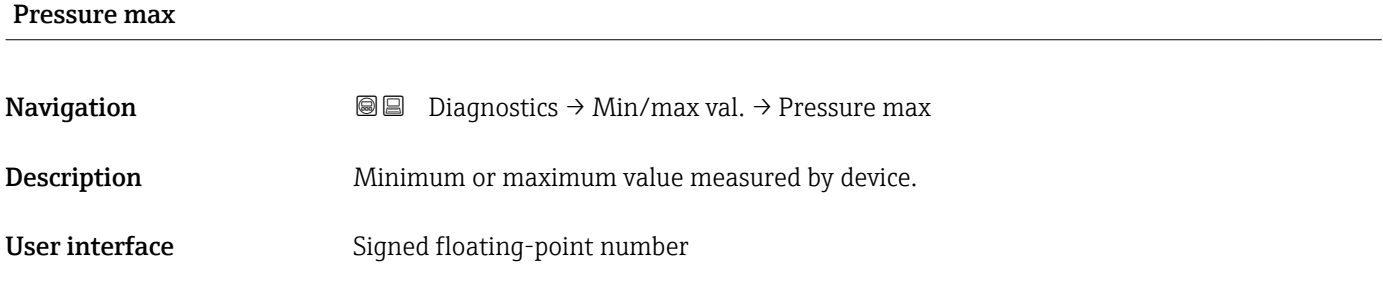

#### Counter limit overruns sensor Pmax

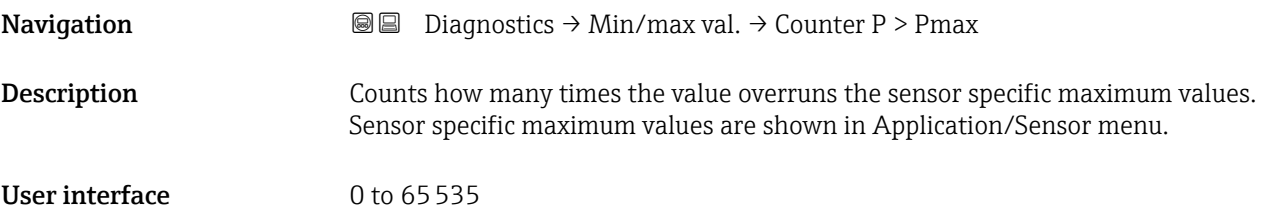

#### Counter overruns of user limit Pmax

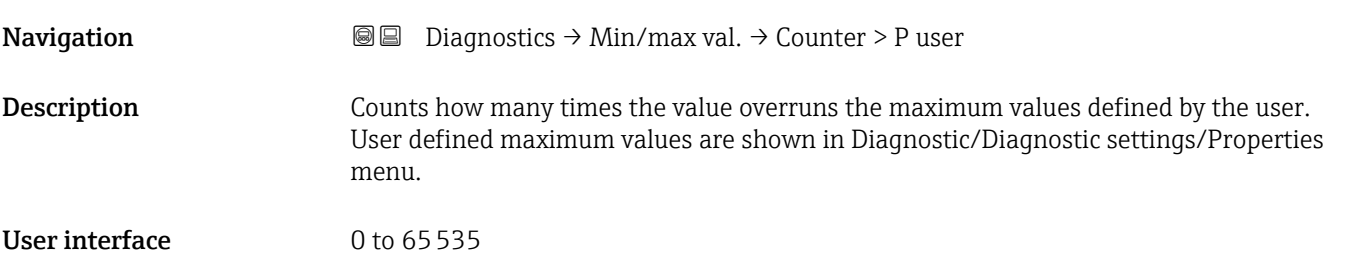

#### Maximum sensor temperature

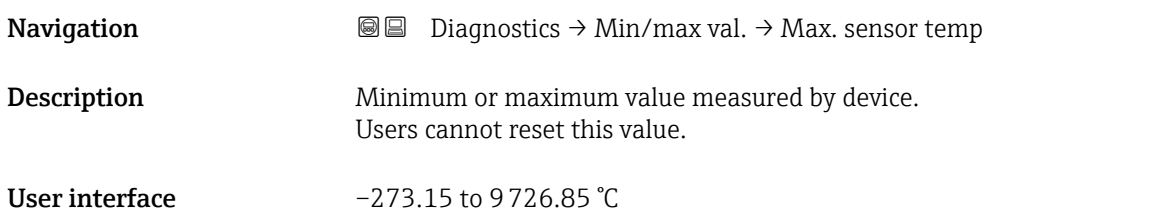

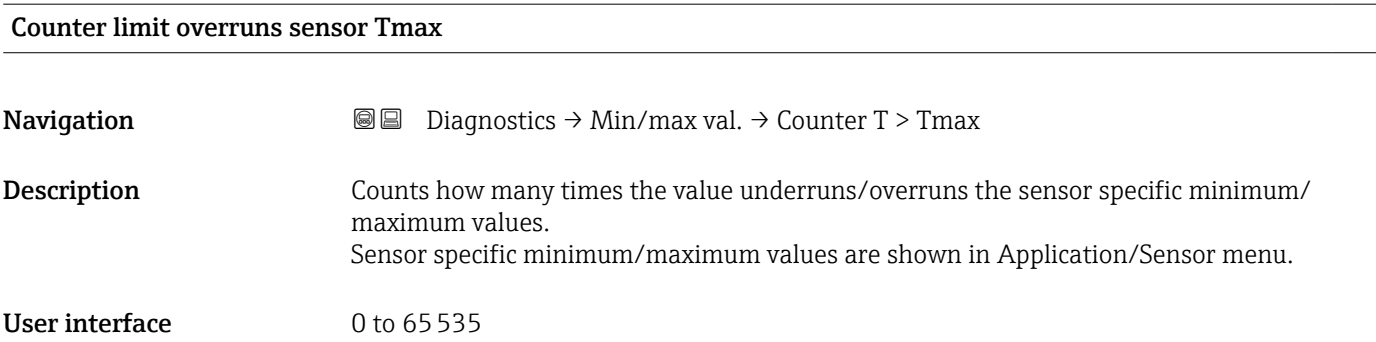

#### Counter overruns of user limit Tmax

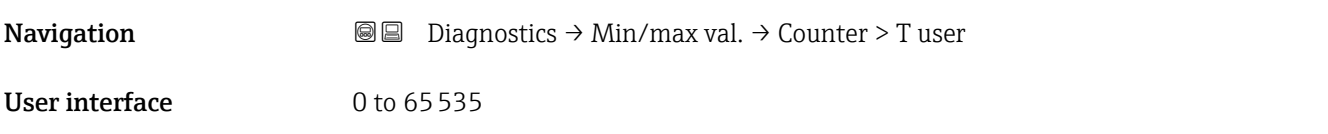

#### Maximum terminal voltage

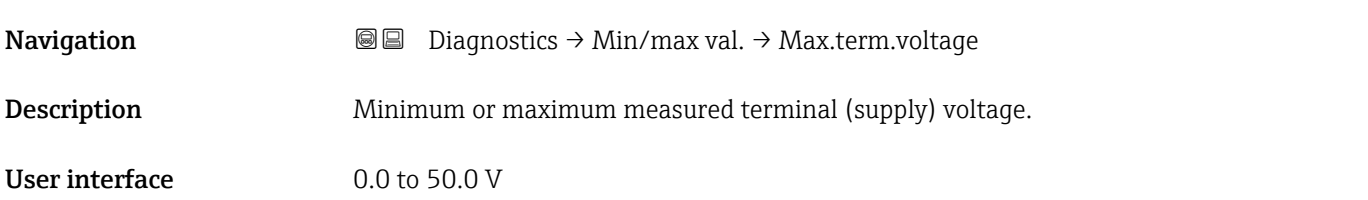

#### Maximum electronics temperature

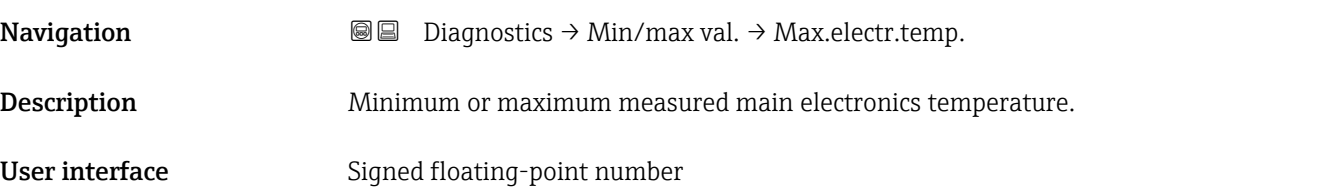

#### 3.3.4 "Simulation" submenu

```
Navigation ■ Diagnostics → Simulation
```
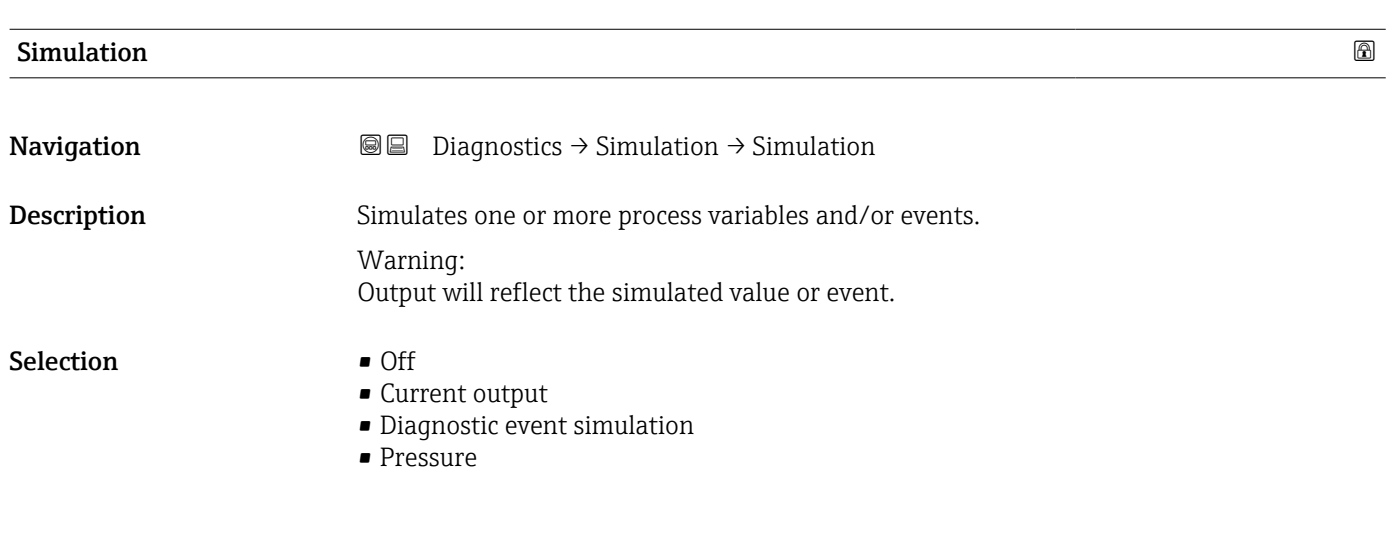

Value pressure simulation

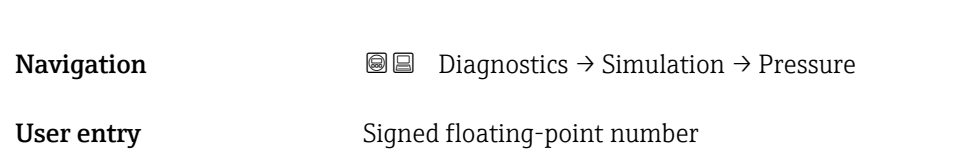

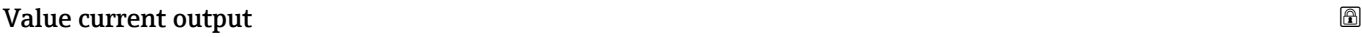

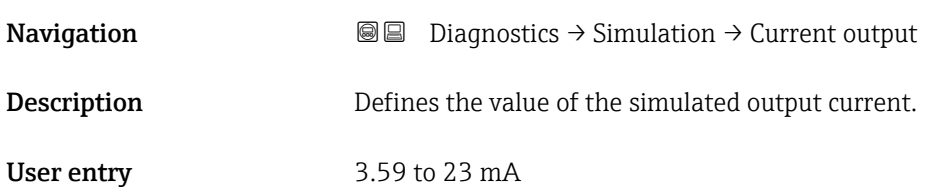

#### Diagnostic event simulation

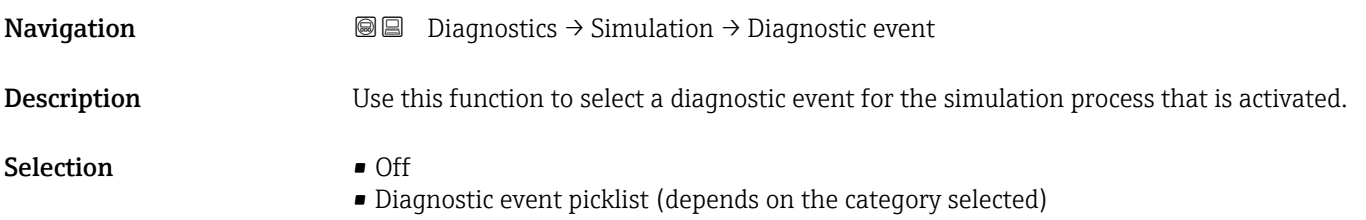

#### Additional information *Description*

For the simulation, you can choose from the diagnostic events of the category selected in the Diagnostic event category parameter.

#### 3.3.5 "Heartbeat Technology" submenu

*Navigation* **■** Diagnostics → Heartbeat Techn.

#### "Heartbeat Verification" submenu

*Navigation* <u>■</u> Diagnostics → Heartbeat Techn. → Heartbeat Verif.

# Date/time Heartbeat Verification **Navigation Diagnostics → Heartbeat Techn. → Heartbeat Verif. → Date/time Heartbeat** Verification Description Date and time of last Heartbeat Verification. This value is updated with every Heartbeat verification. Note: If time information is not available, e.g. Heartbeat verification is started from display, '--------' is shown. User interface Character string comprising numbers, letters and special characters

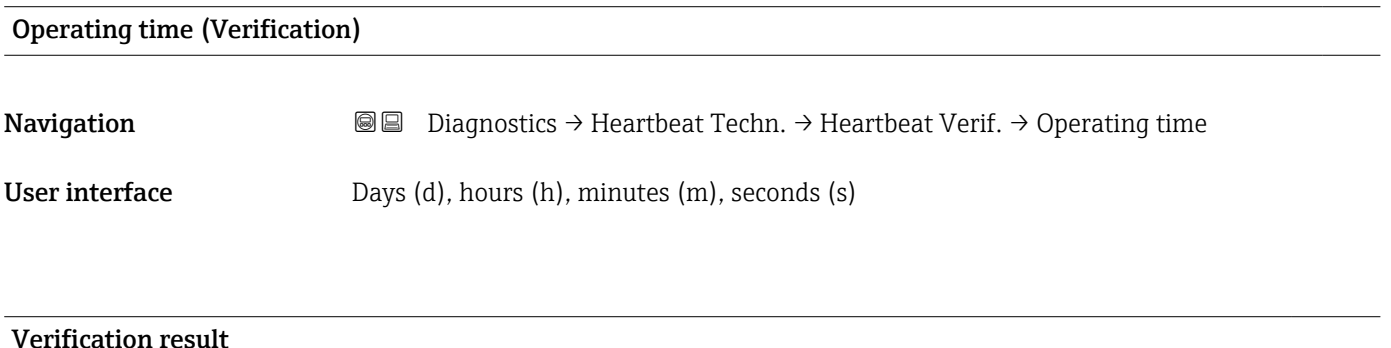

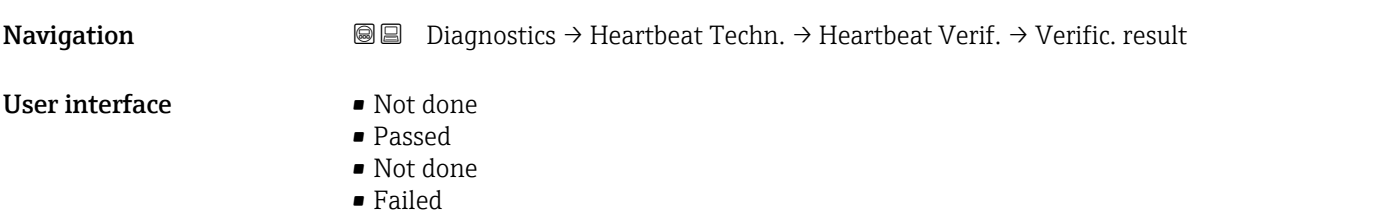

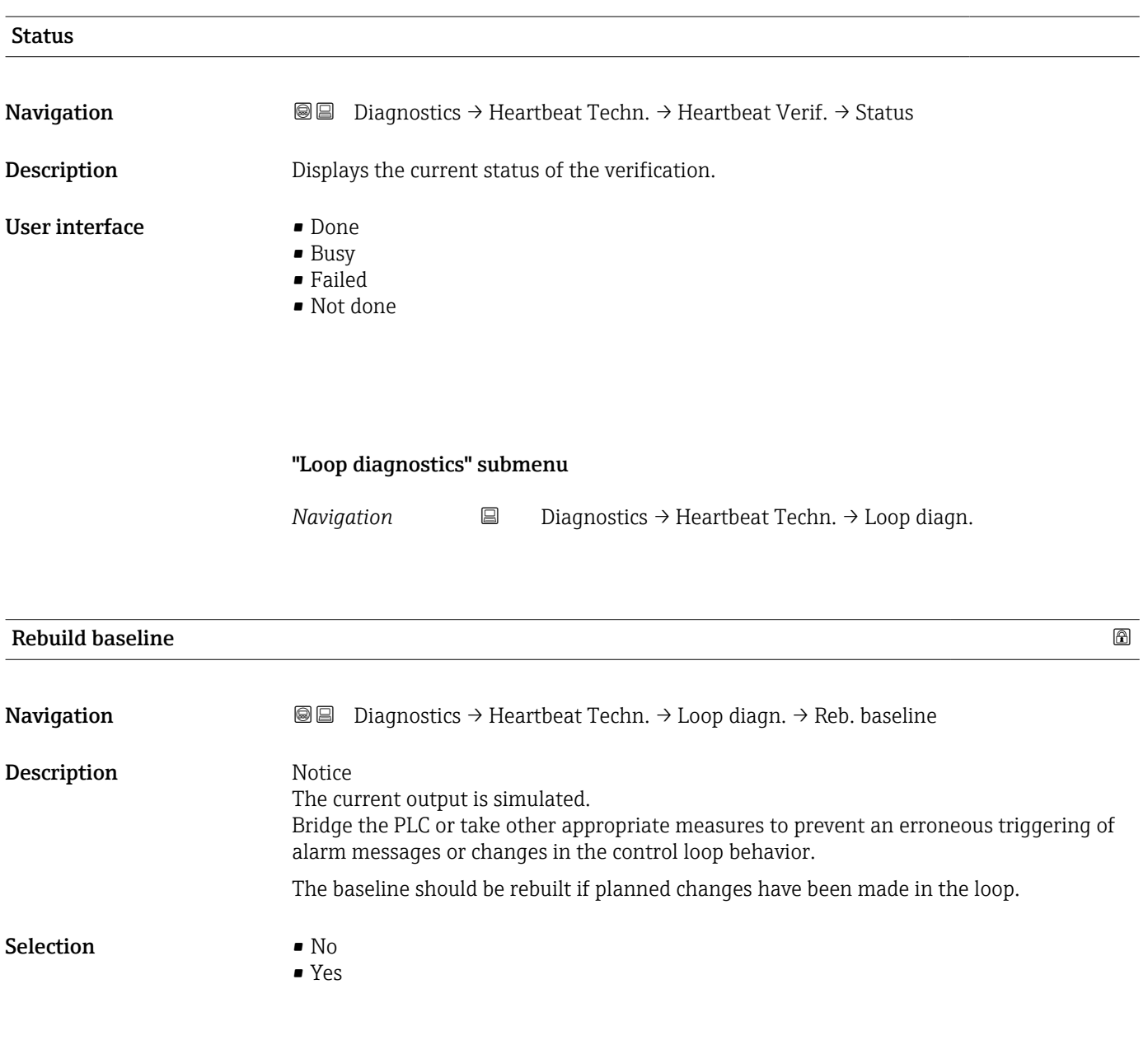

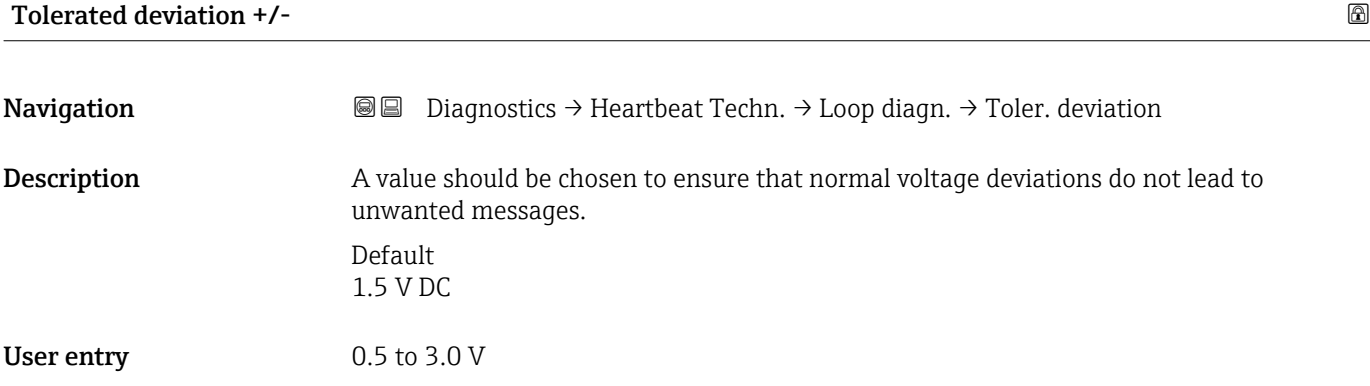

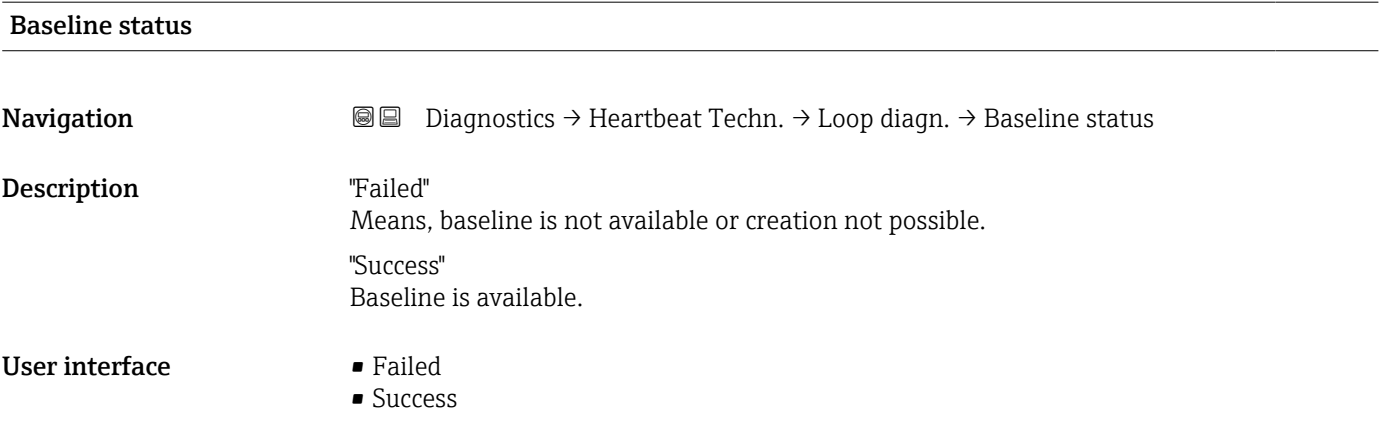

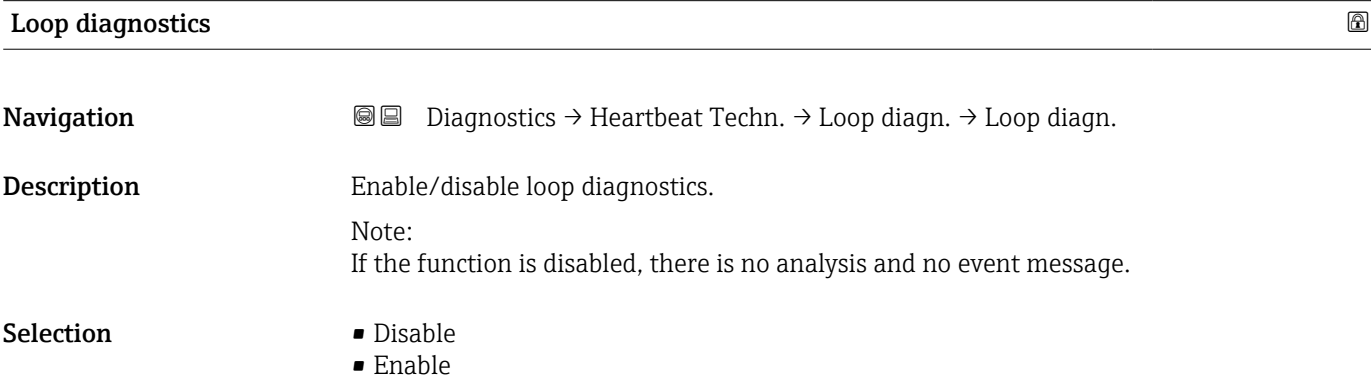

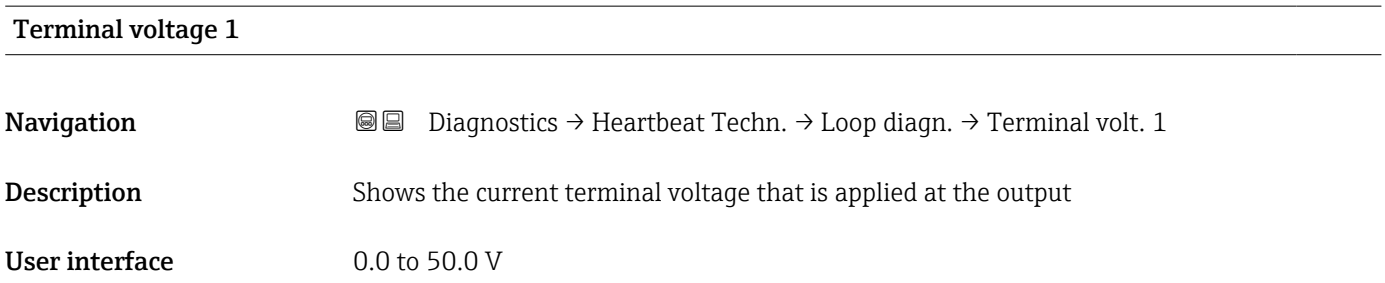

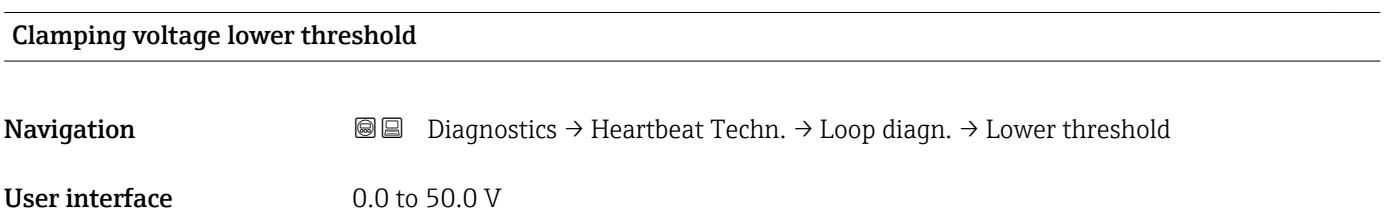

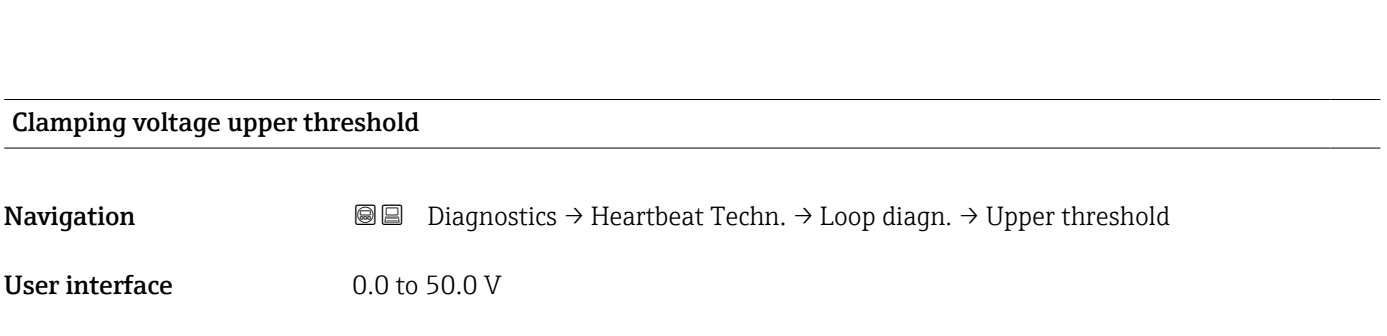

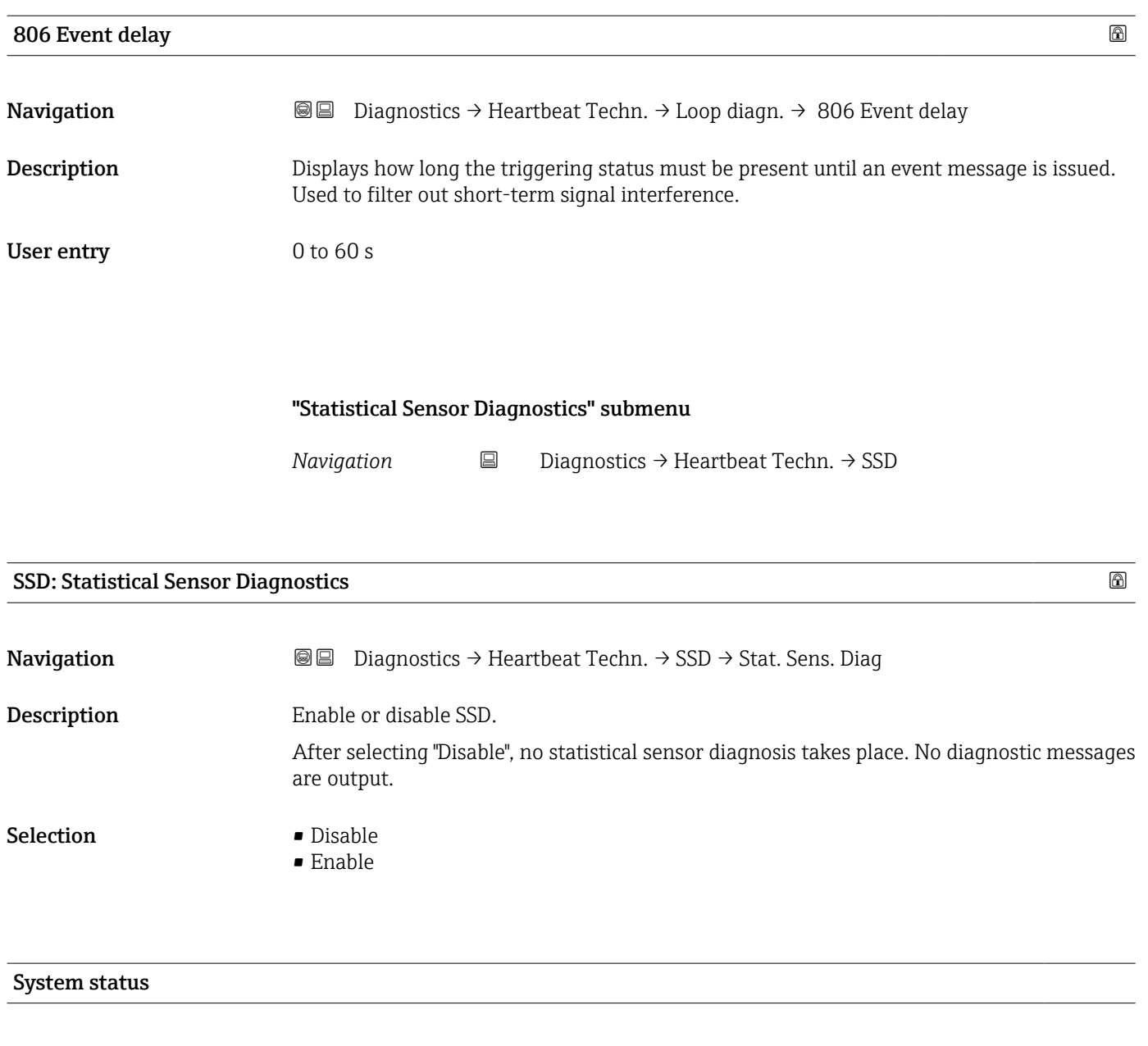

**Navigation Diagnostics → Heartbeat Techn. → SSD → System status** 

User interface **•** Idle

- No sufficient signal noise
- Stable
- Not stable
- Verify System Dynamics
- Process dynamic too high

#### Signal status

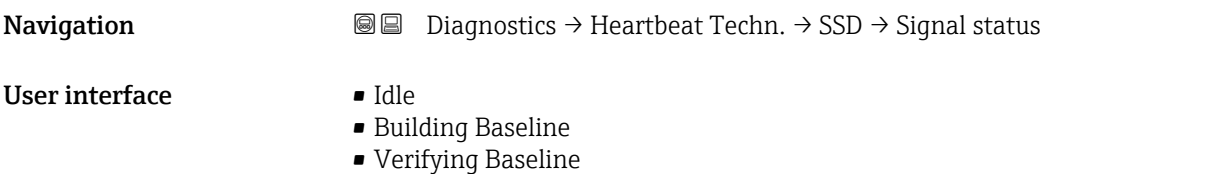

- Verifying baseline failed
- Monitoring
- Out of range
- Monitoring inactive

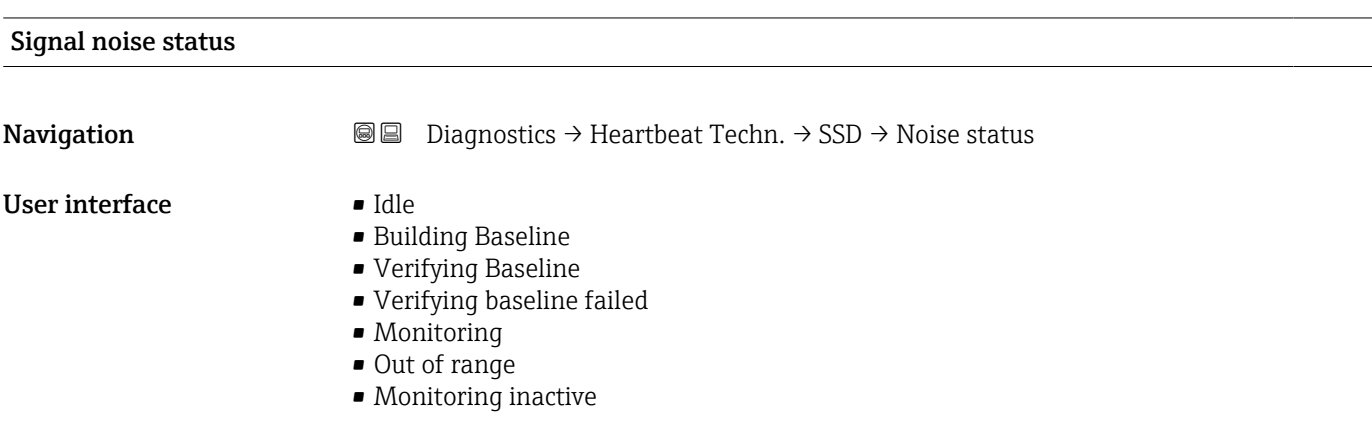

#### Counter Baseline creation SSD

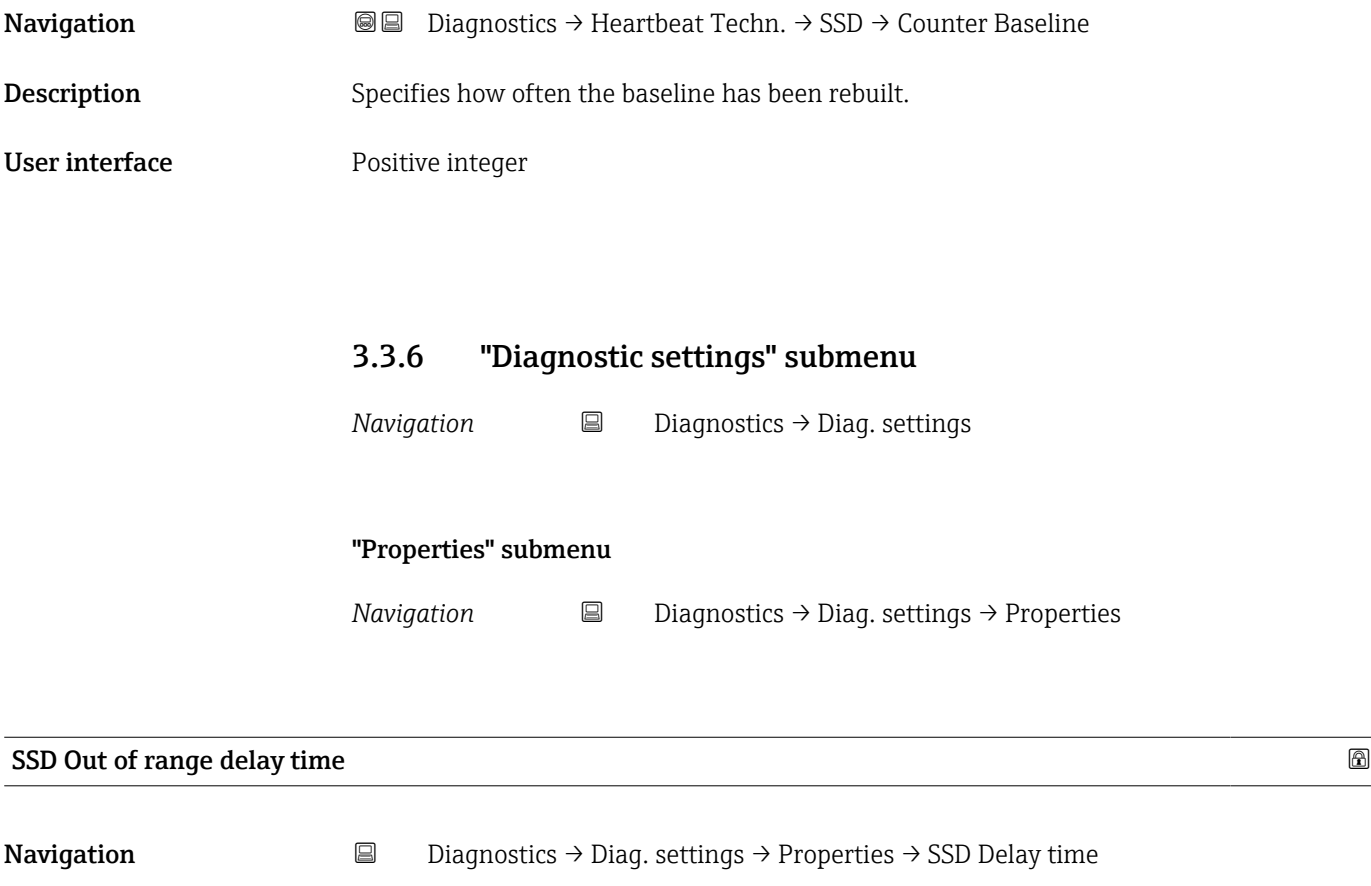

User entry 0 to 604 800 s

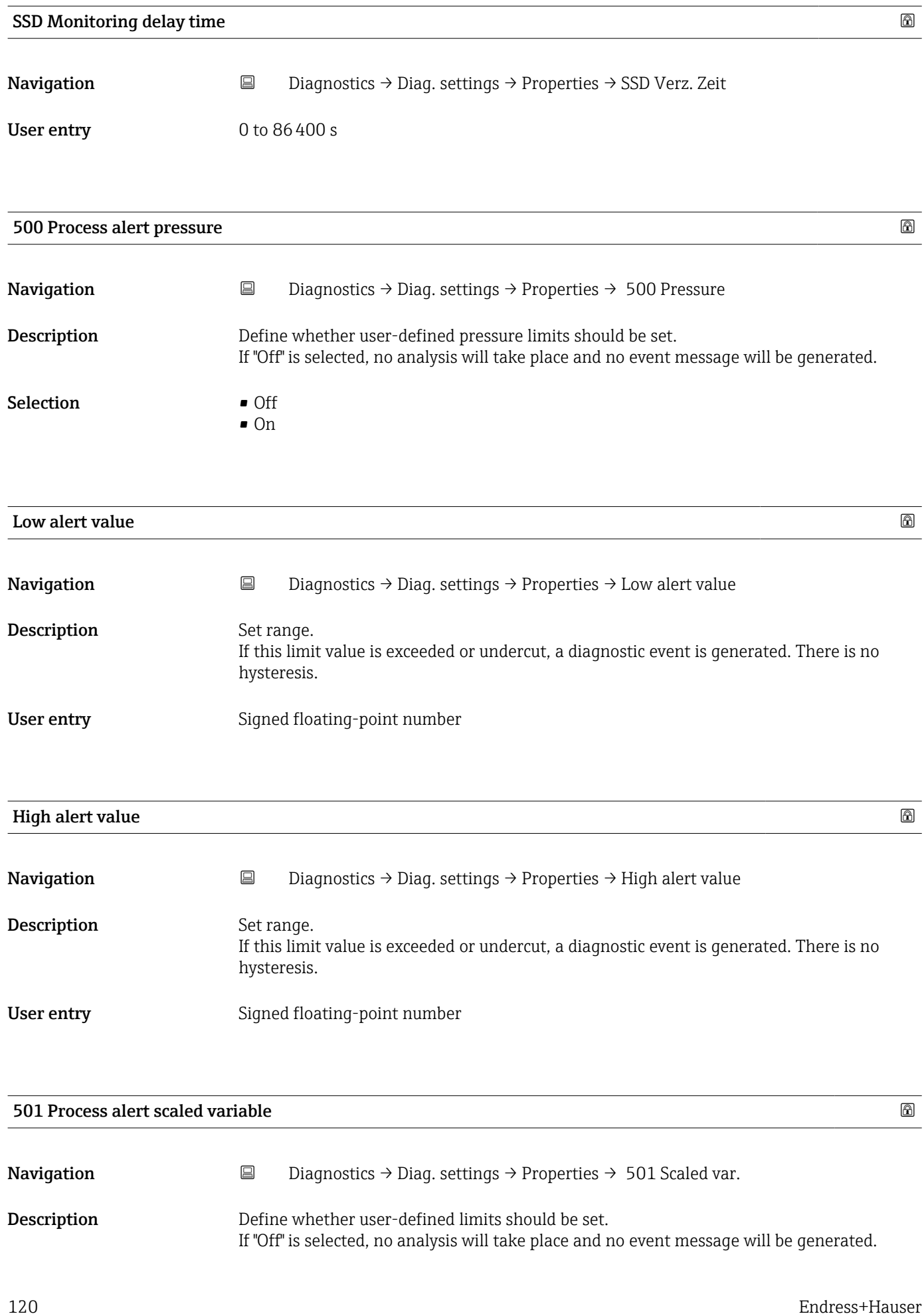

#### Selection **•** Off • On

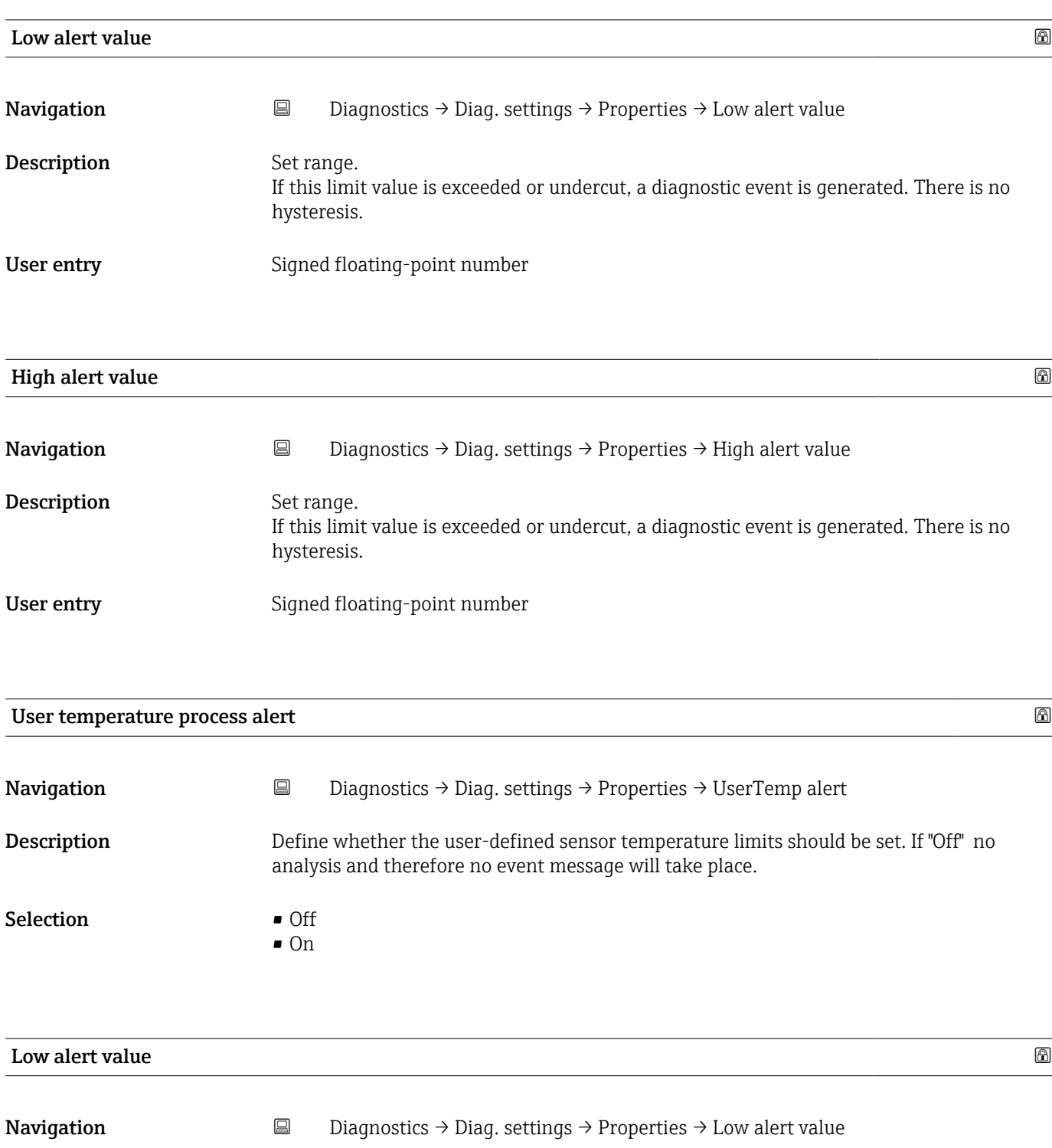

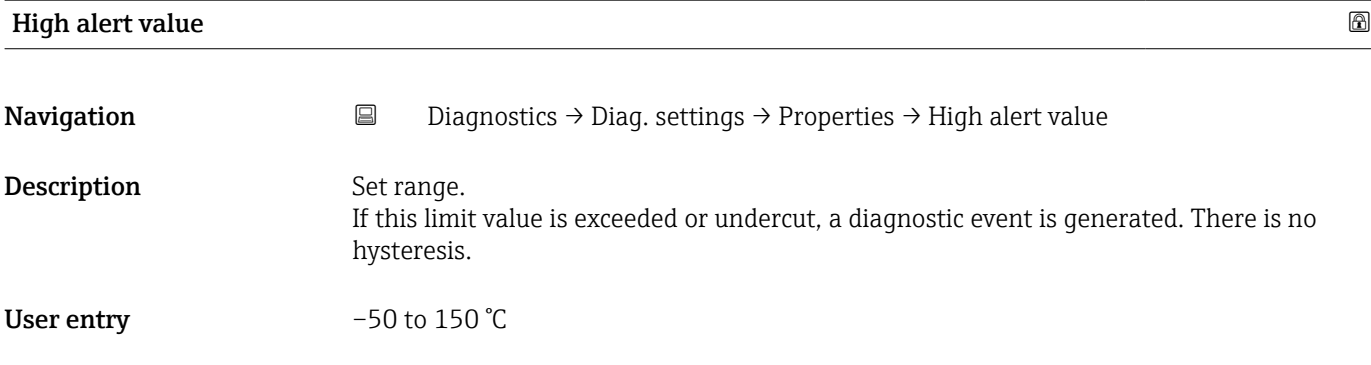

### 806 Diagnostic behavior

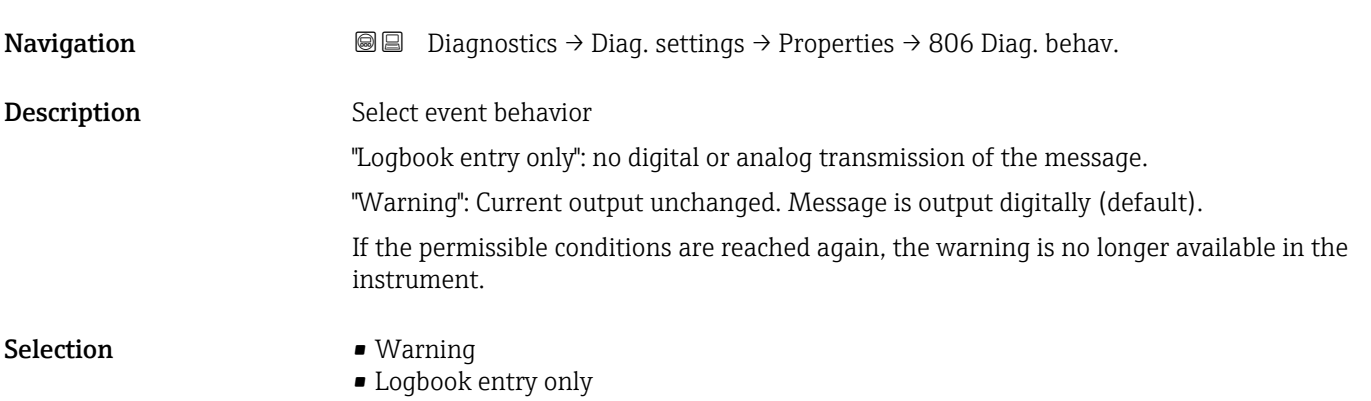

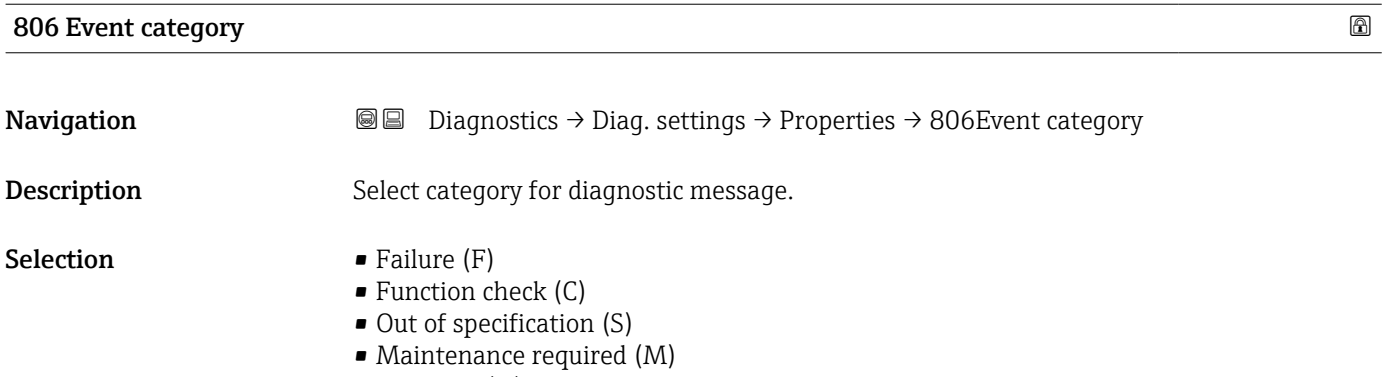

 $\bullet$  No effect (N)

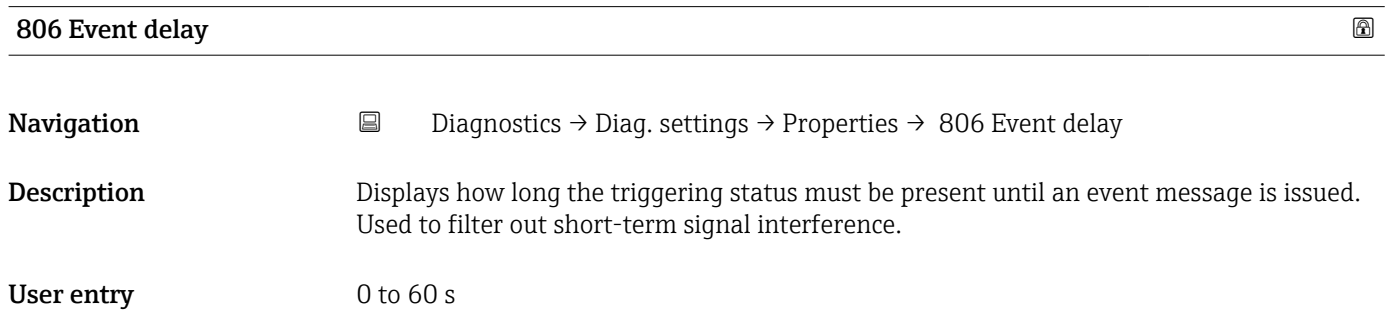

#### "Configuration" submenu

*Navigation* **B** Diagnostics → Diag. settings → Configuration → Configuration

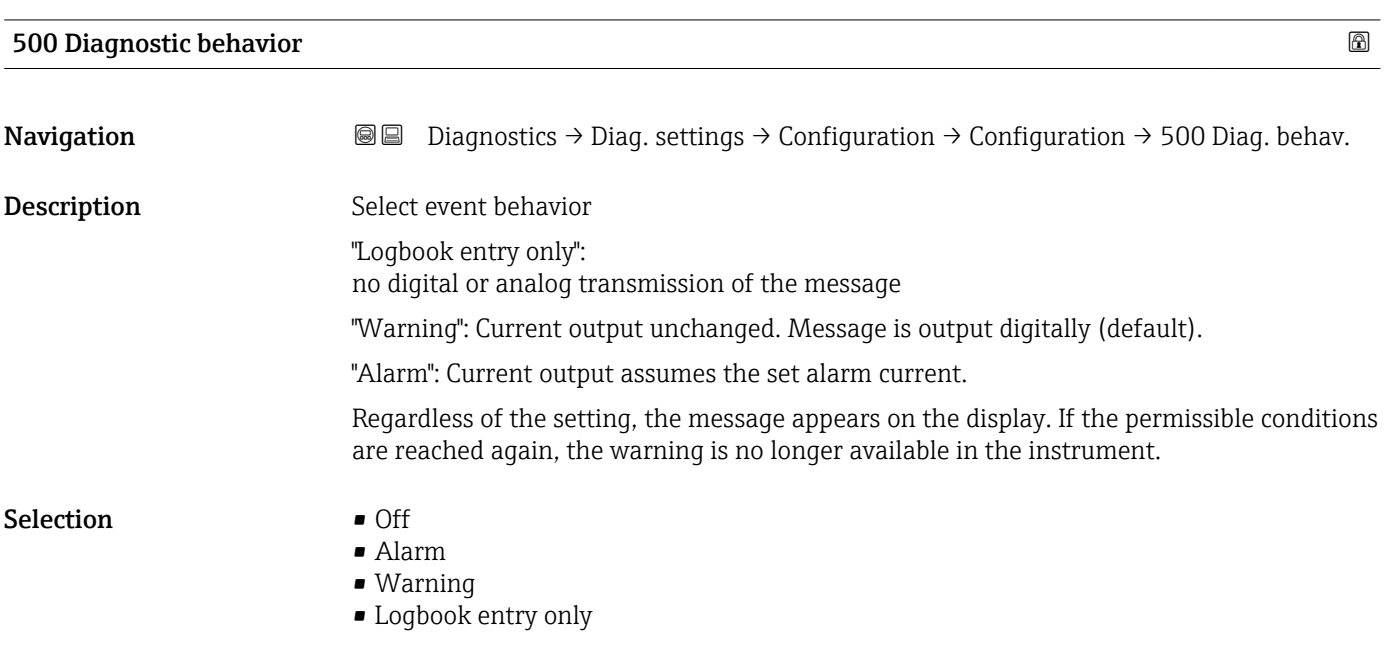

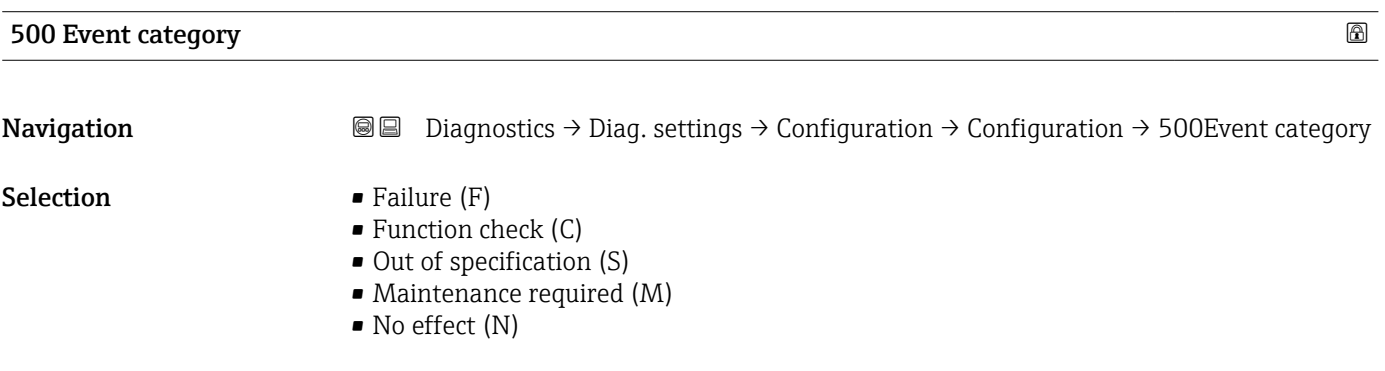

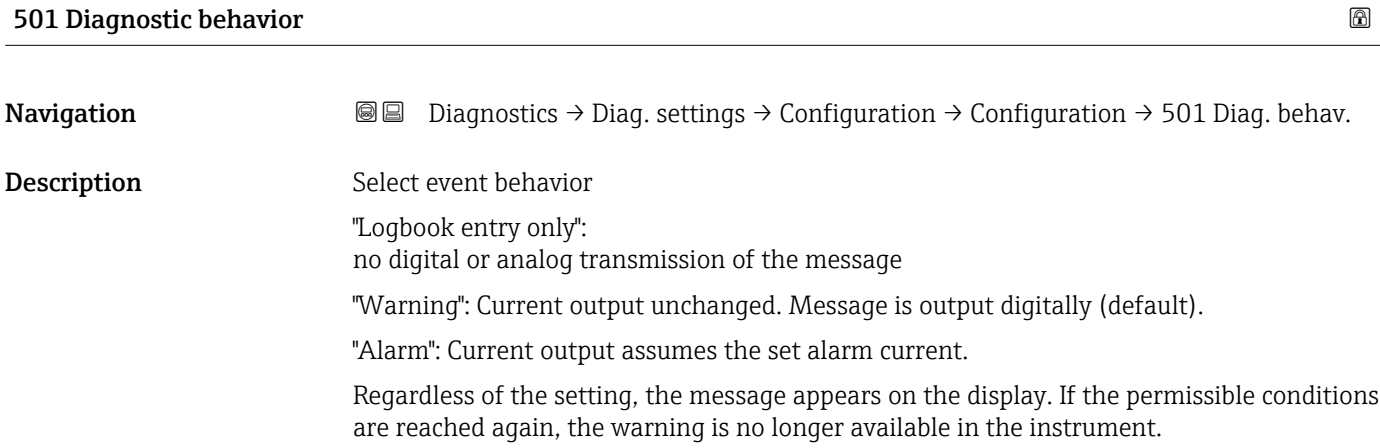

## Selection **•** Off

- Alarm
	- Warning
- Logbook entry only

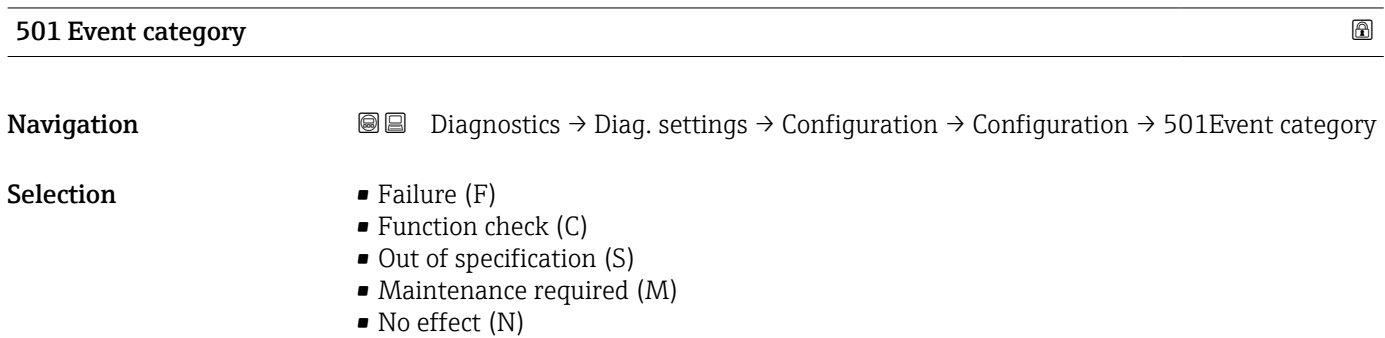

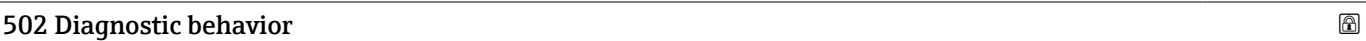

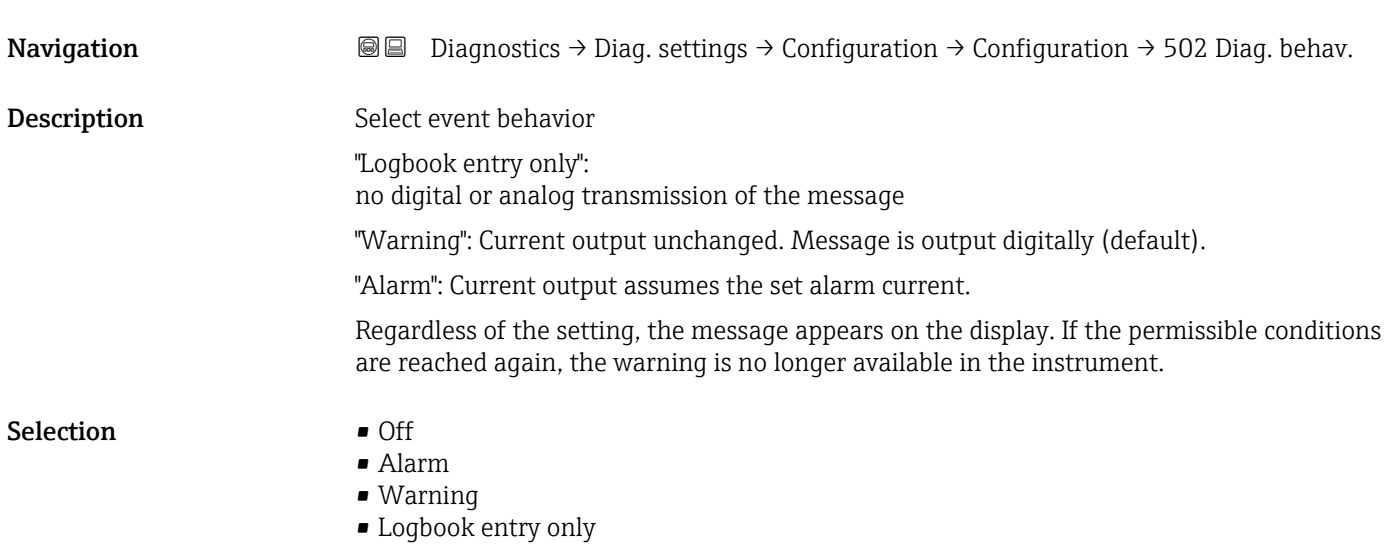

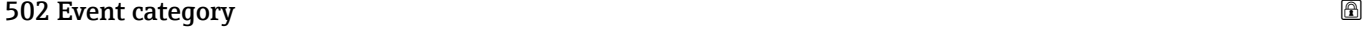

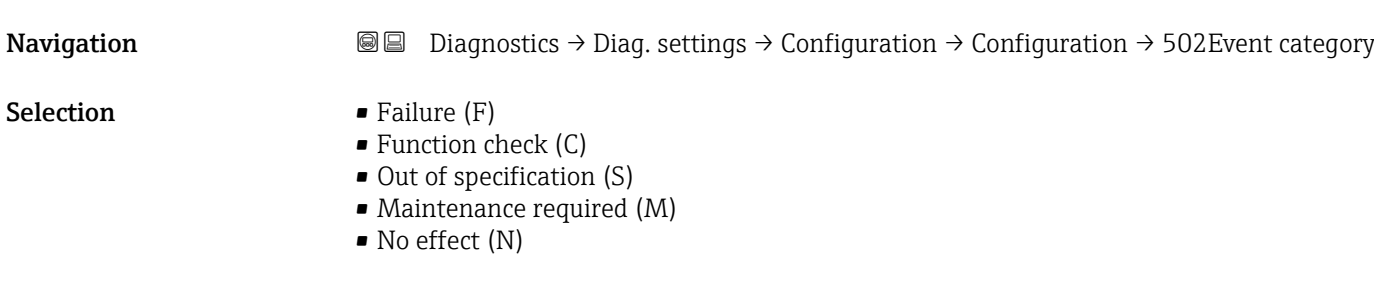

#### "Process" submenu

*Navigation* **■** Diagnostics → Diag. settings → Configuration → Process

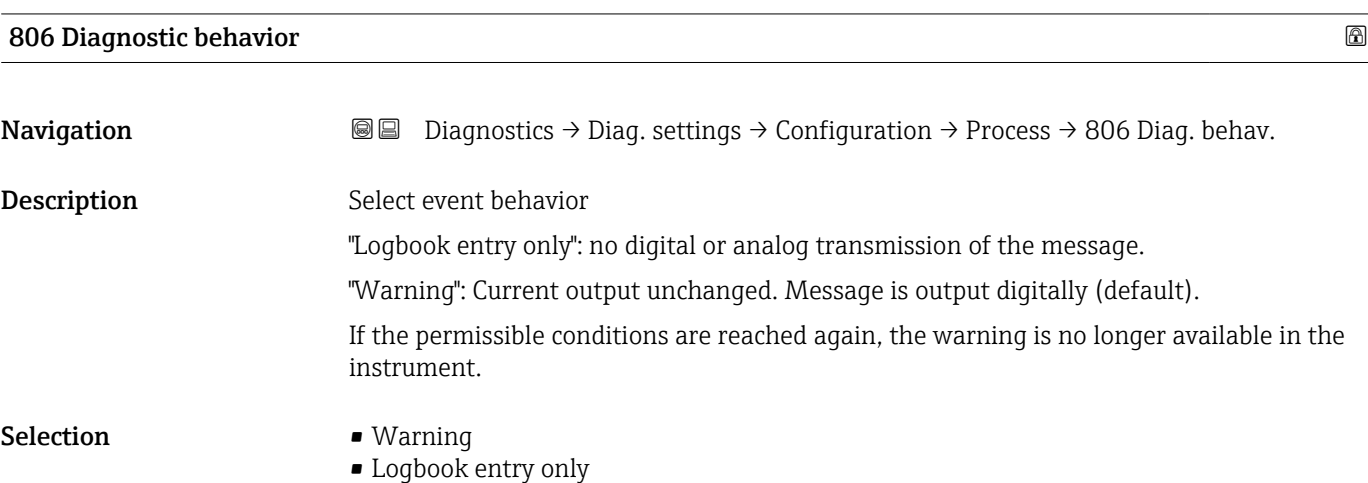

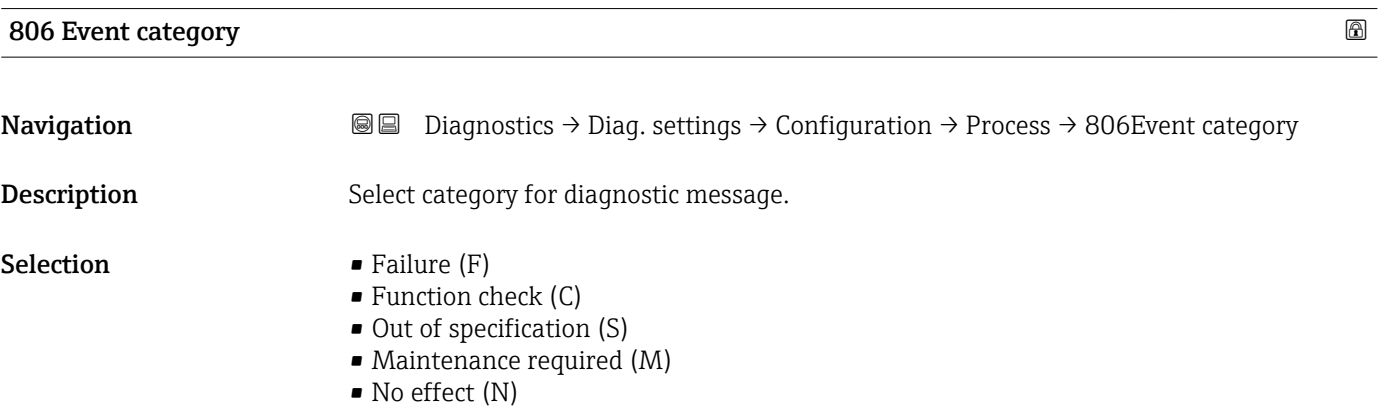

#### 822 Diagnostic behavior

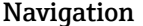

 $\Box$  Diagnostics → Diag. settings → Configuration → Process → 822 Diag. behav.

User interface **•** Alarm

- Warning
- Logbook entry only

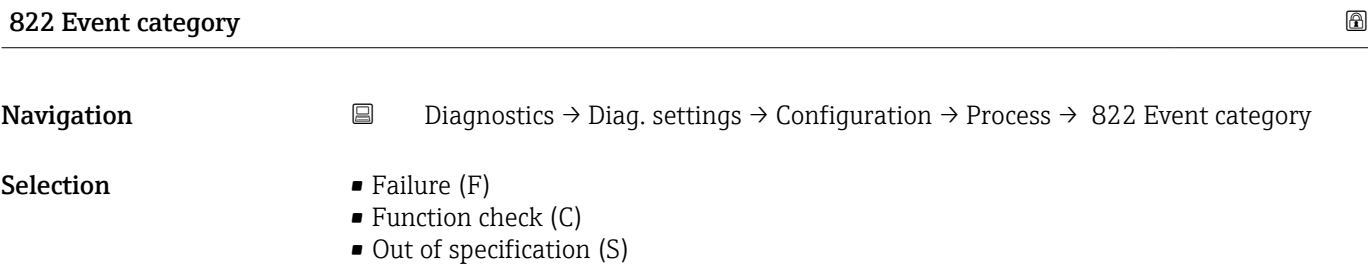

- Maintenance required (M)
- No effect (N)

### Sensor pressure range behavior

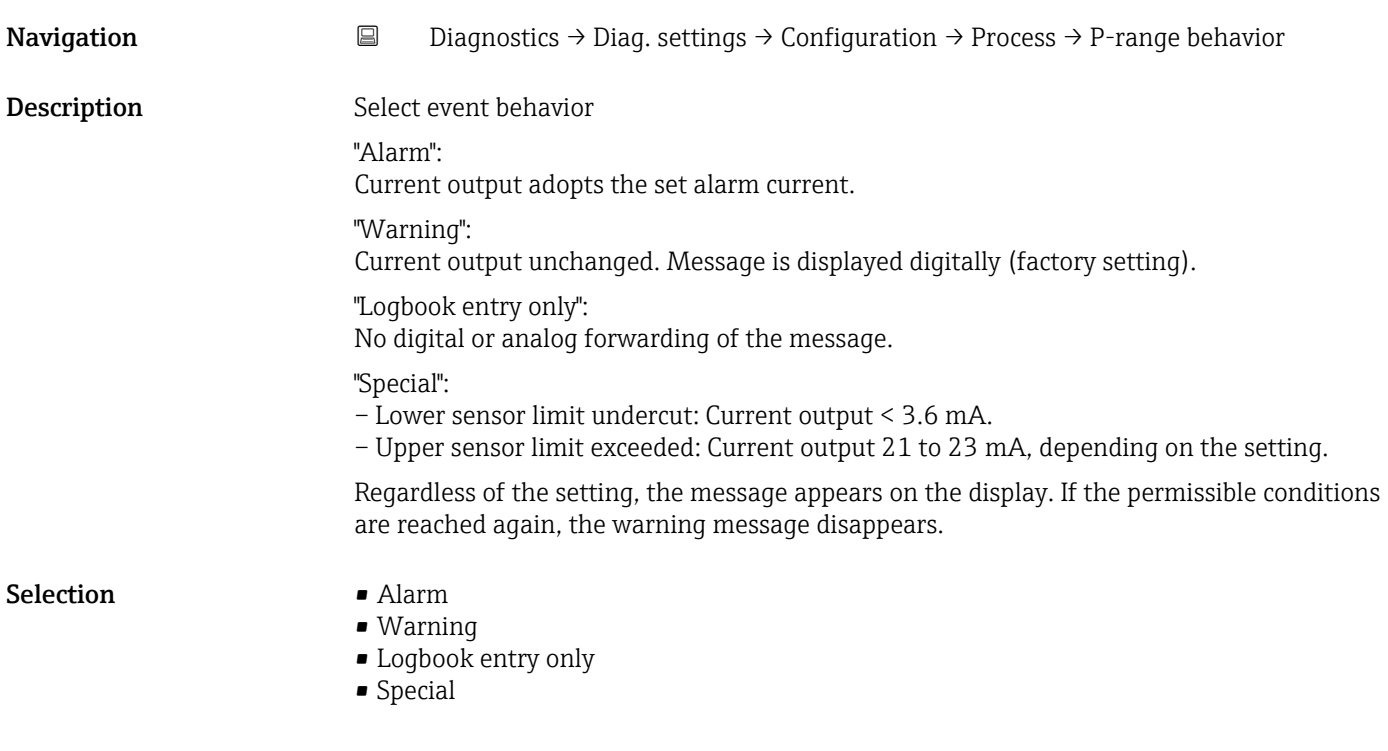

### 841 Event category **86. In the case of the case of the case of the case of the case of the case of the case of the case of the case of the case of the case of the case of the case of the case of the case of the case of the**

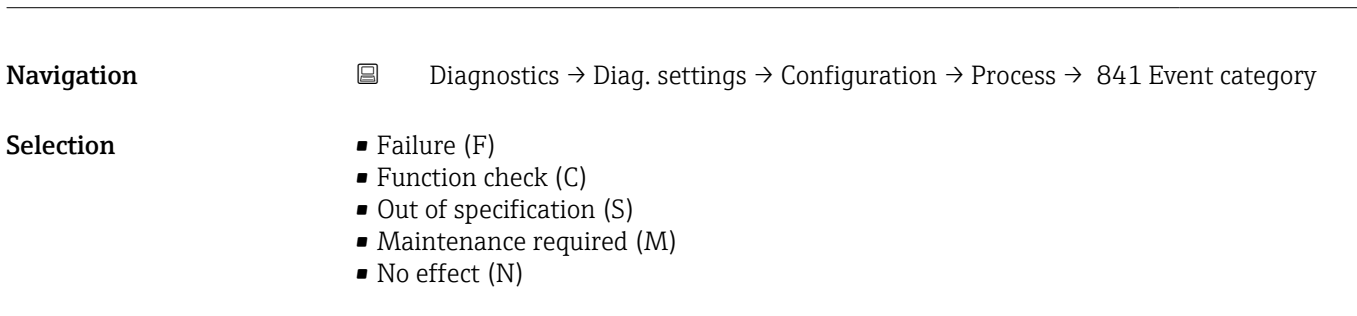

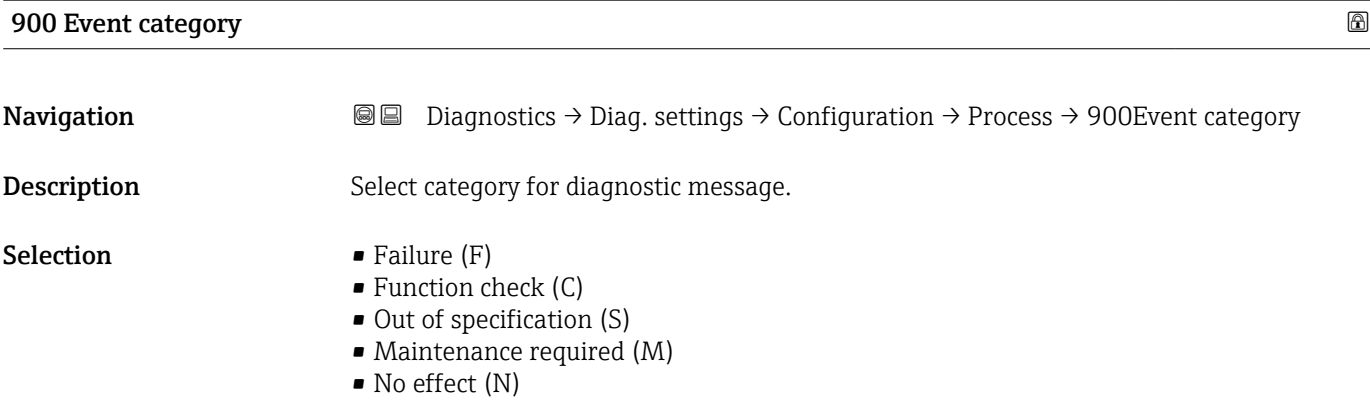

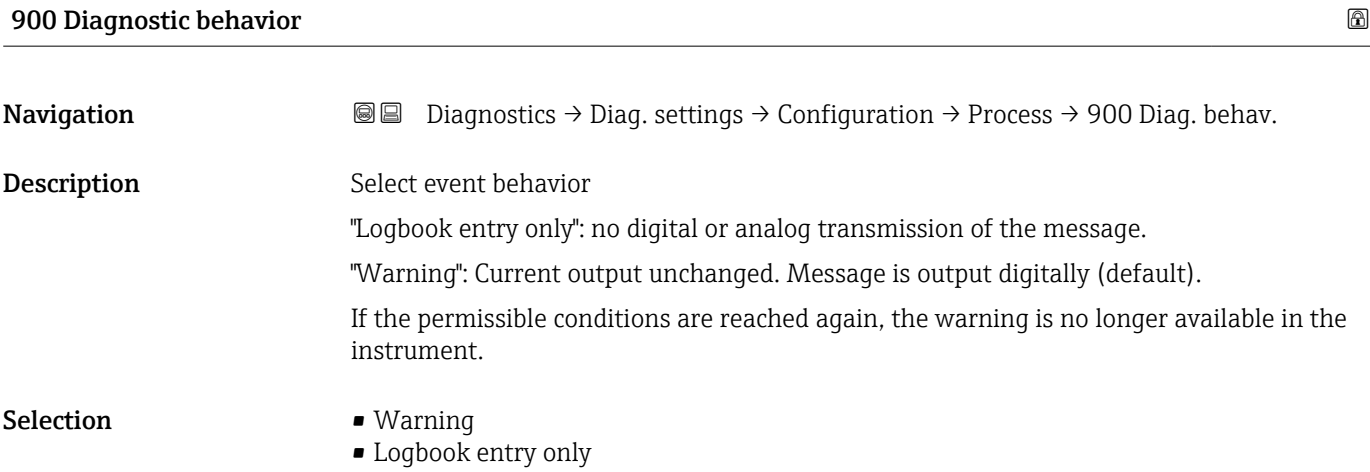

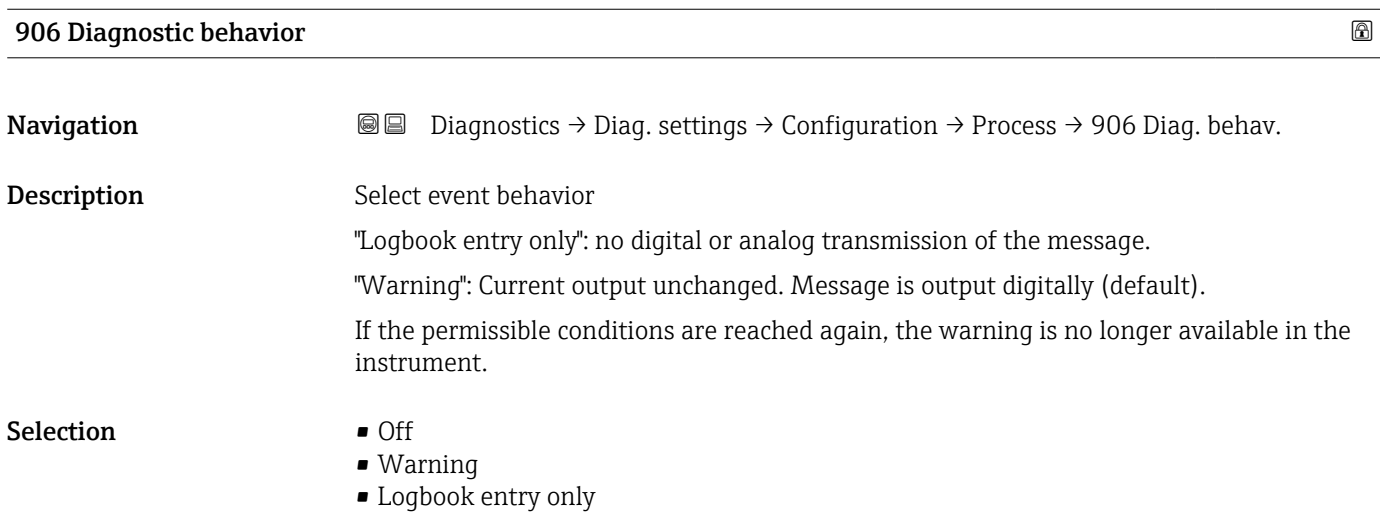

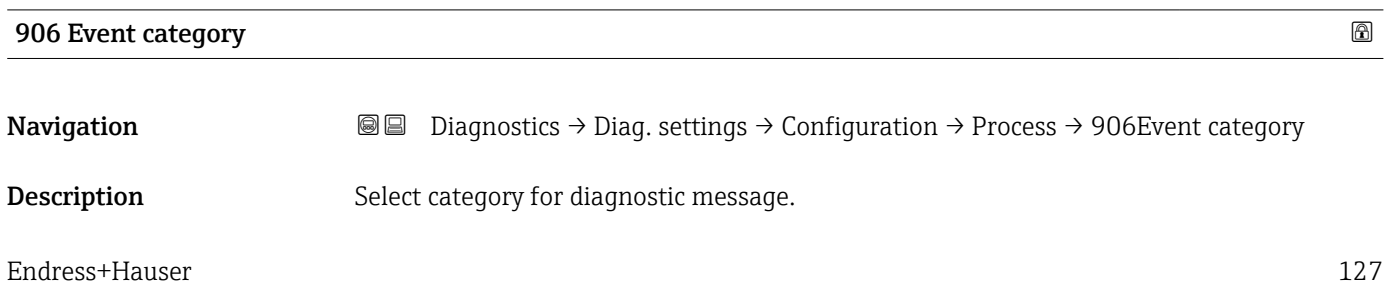

- **Selection** Failure  $(F)$ 
	- Function check (C)
	- Out of specification (S)
	- Maintenance required (M)
	- No effect (N)

#### "Process" submenu

*Navigation* **■** Diagnostics → Diag. settings → Configuration → Process

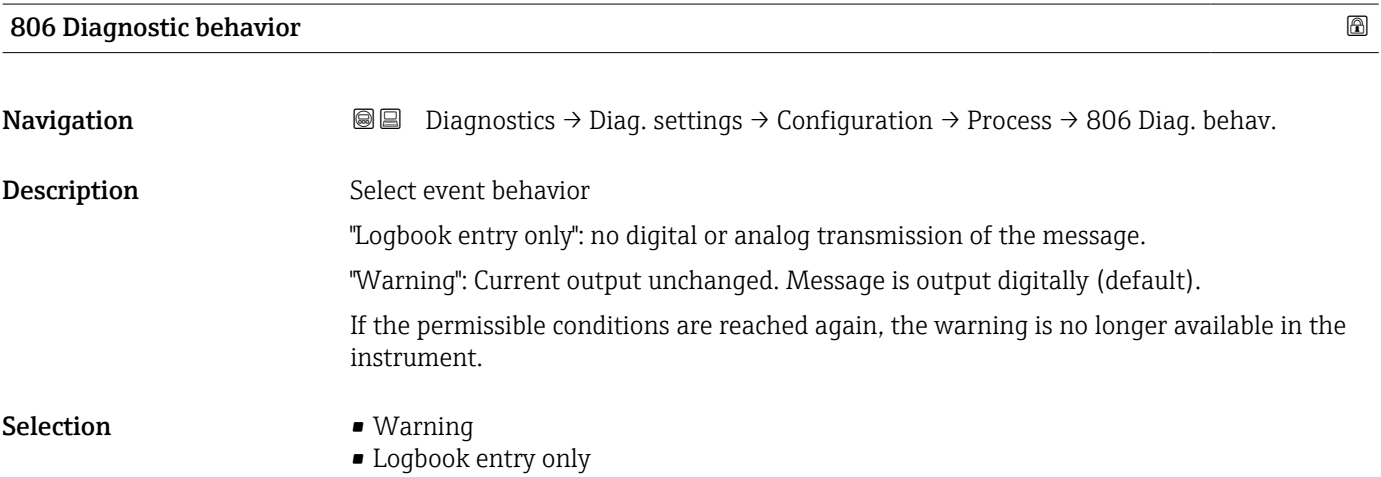

# 806 Event category **Navigation**  $\text{□}$  **Diagnostics → Diag. settings → Configuration → Process → 806Event category** Description Select category for diagnostic message.

- Selection **•** Failure (F)
	- Function check (C)
	- Out of specification (S)
	- Maintenance required (M)
	- No effect (N)

#### 822 Diagnostic behavior

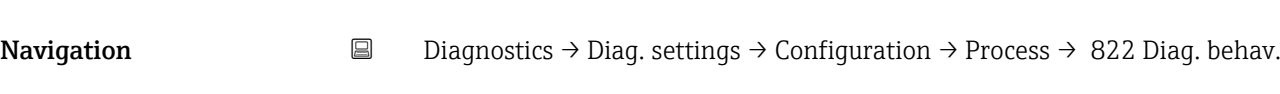

#### User interface **•** Alarm

- Warning
	- Logbook entry only

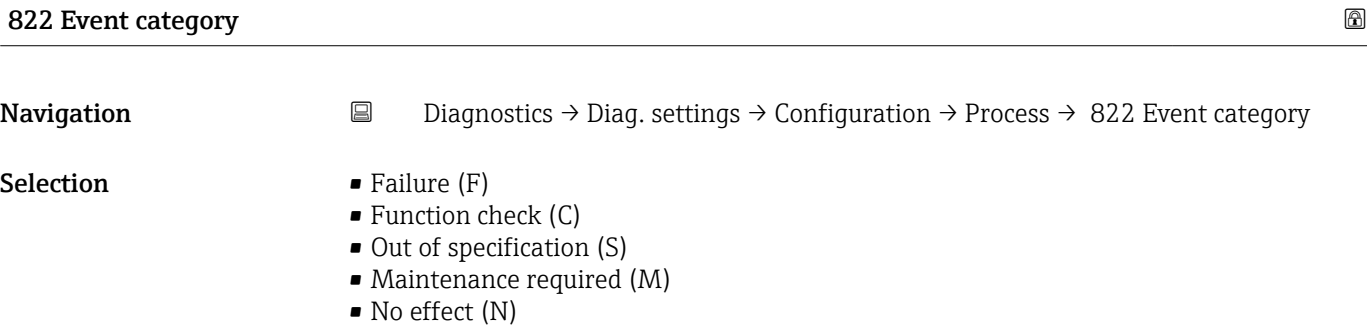

#### Sensor pressure range behavior

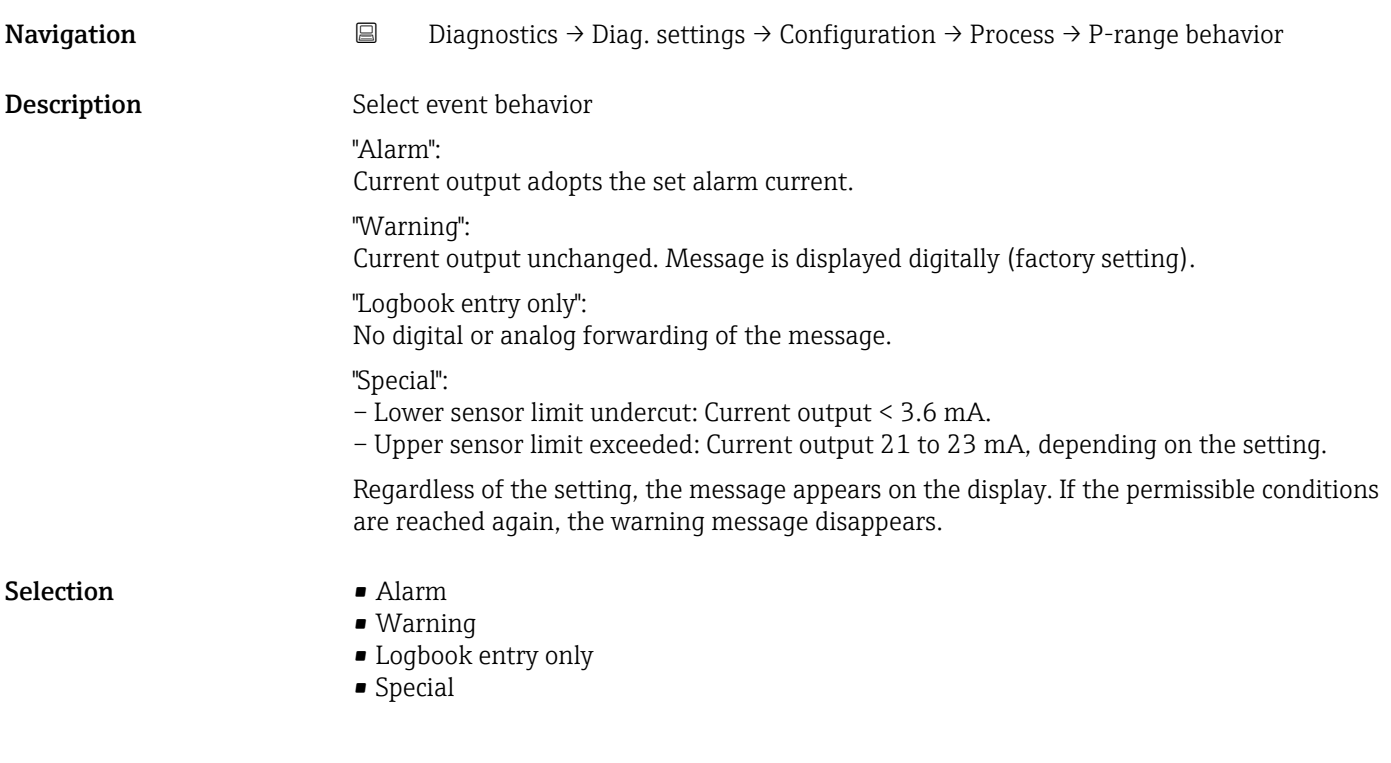

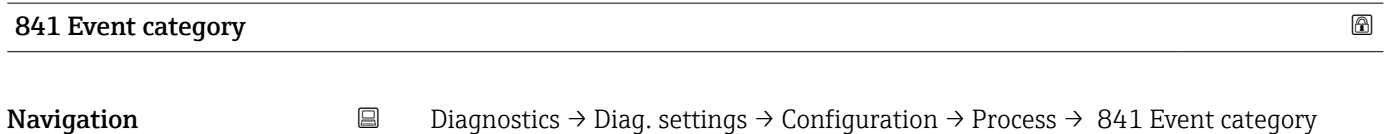

**Selection** • Failure  $(F)$ 

- Function check (C)
- Out of specification (S)
- Maintenance required (M)
- No effect (N)

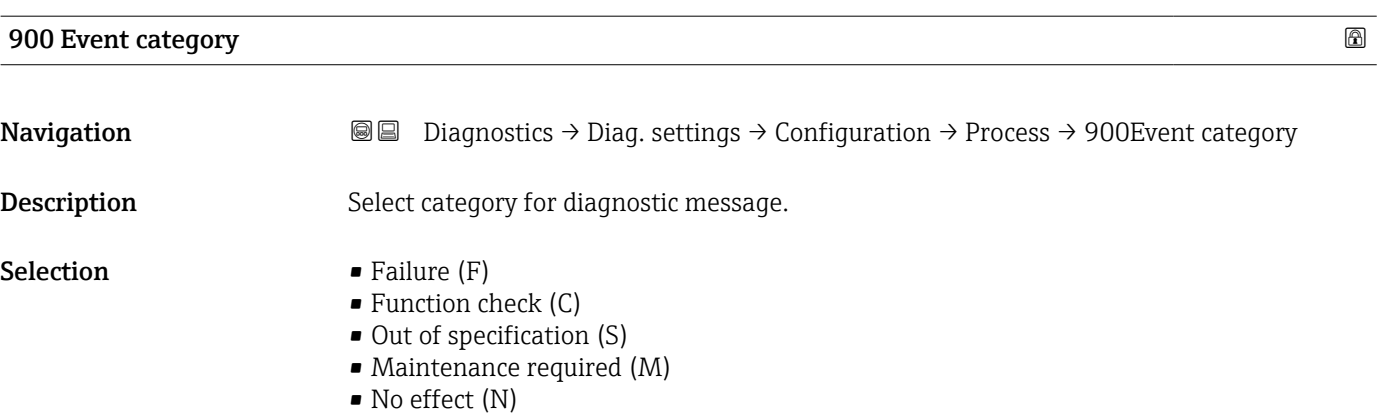

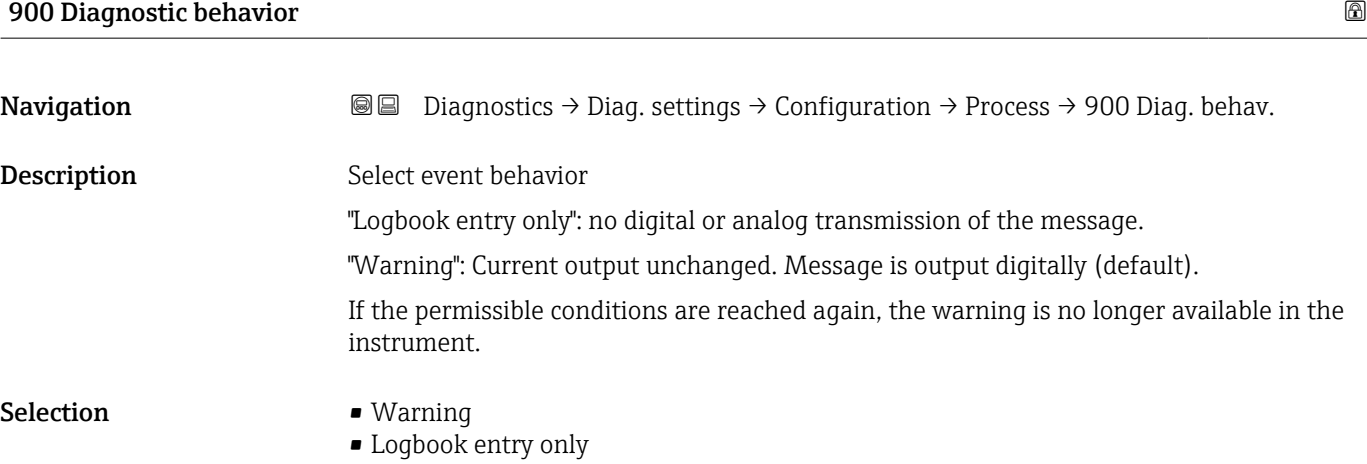

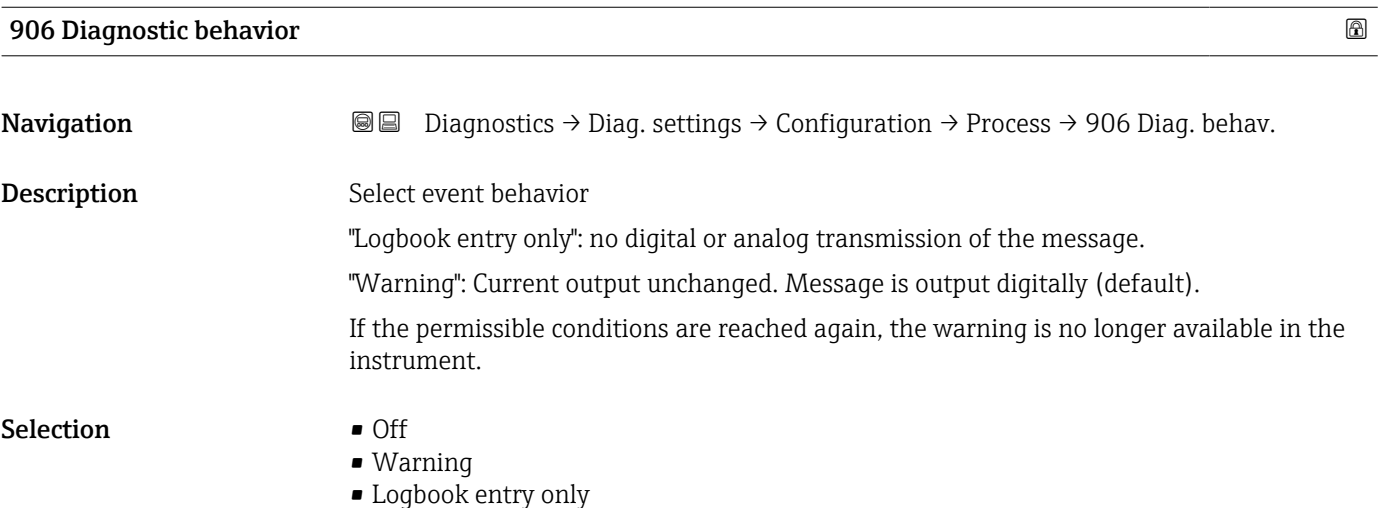

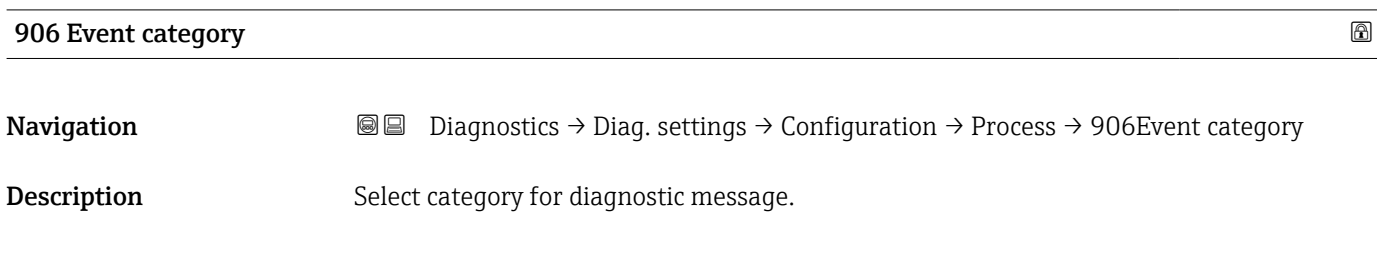

- Selection Failure (F)
	- Function check (C)
	- Out of specification (S)
	- Maintenance required (M)
	- No effect (N)

## 3.4 "Application" menu

*Navigation*  $\qquad \qquad \Box$  Application

### 3.4.1 "Measuring units" submenu

*Navigation* 
■ Application → Measuring units

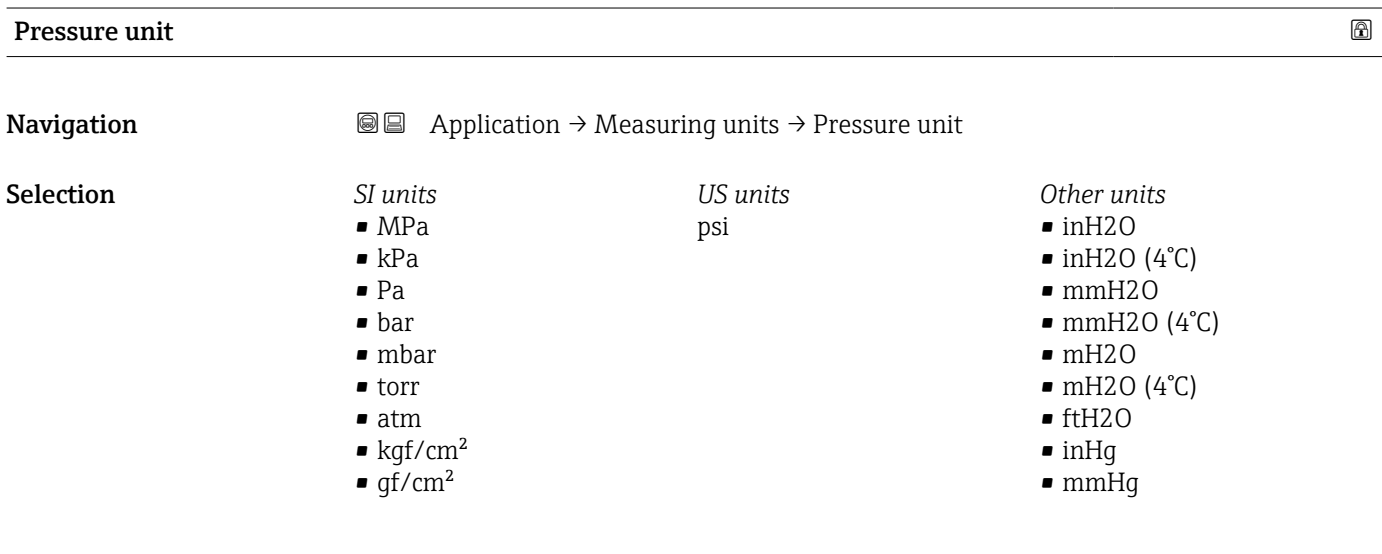

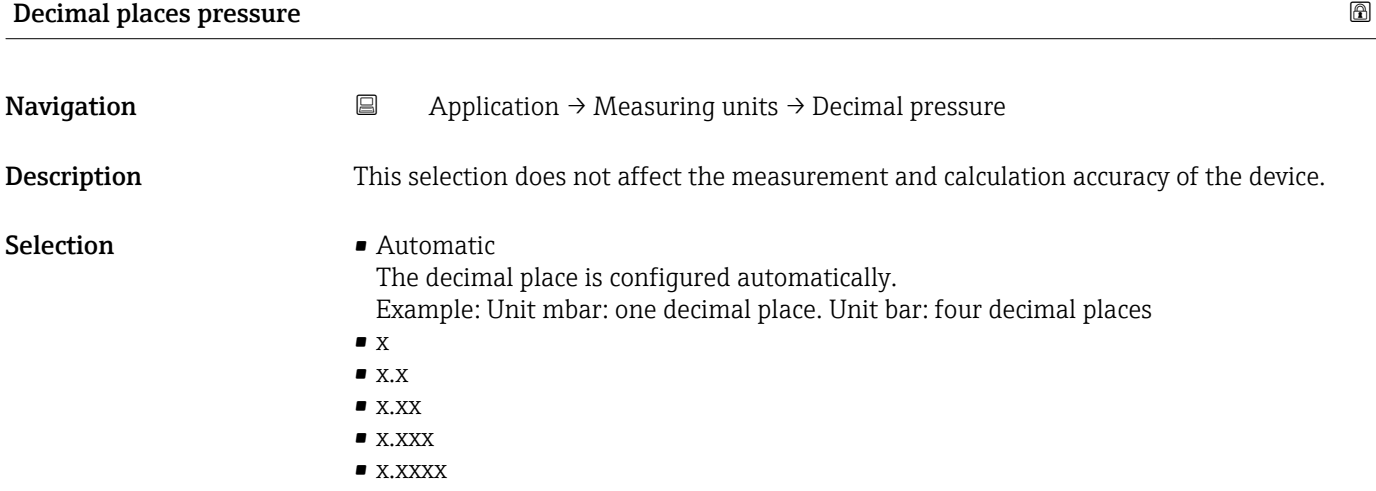

# Temperature unit **Navigation a**  $\text{Q}$   $\text{Q}$  Application → Measuring units → Temperature unit **Description** Use this function to select the unit for the temperature.

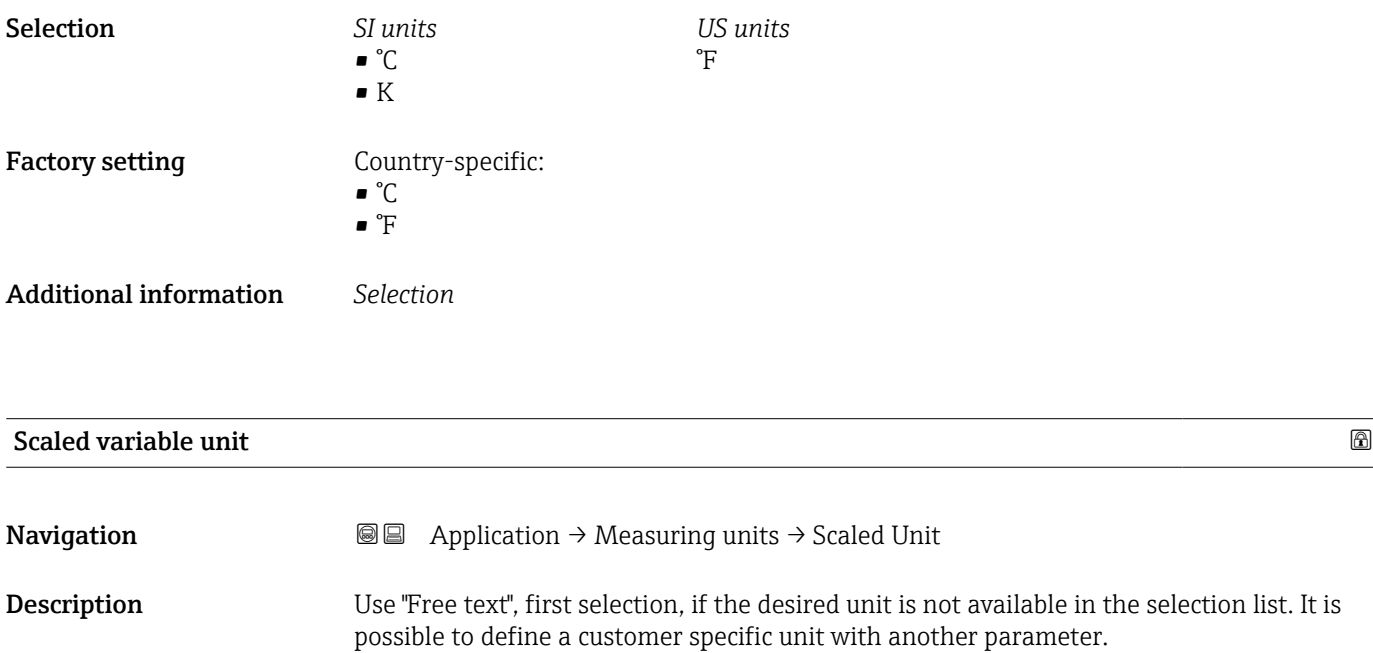

*Imperial units*  $\bullet$  qal (imp) • gal/s (imp) • gal/min (imp) • gal/h (imp)

#### Selection *SI units*

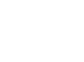

 $\bullet$  % • mm  $em$  $m$ • l • hl  $m<sup>3</sup>$ • g • kg • t

*US units* • ft

- 
- 
- $ft<sup>3</sup>$

 $\blacksquare$  in

- $\bullet$  gal (us)
- bbl (us;oil)
- oz
- lb
- STon
- lb/s
- lb/min  $\blacksquare$ lb/h

• STon/min • STon/h • STon/d  $ft^3/s$  $\blacksquare$ ft $^3/\mathrm{min}$  $\bullet$ ft $^3/h$  $\mathbf{f}t^3/d$  $\bullet$  qal/s (us) • gal/min (us)  $\bullet$  qal/h (us)  $\bullet$  qal/d (us) • bbl/s (us;oil) • bbl/min (us;oil) • bbl/h (us;oil) • bbl/d (us;oil)  $\blacksquare$  Sft $^3/\rm{min}$  $\blacksquare$  Sft<sup>3</sup>/h  $\blacktriangleright$  Sft<sup>3</sup>/d

- 
- $q/s$  $\overline{\phantom{a}}$  kg/s
- $\blacksquare$  kg/min
- kg/h
- $\bullet$  t/min
- $t/h$
- $\bullet$  t/d
- $m^3/s$
- $\bullet$  m<sup>3</sup>/min
- $\bullet$  m³/h
- $m^3/d$
- $\blacksquare$  l/s
- $\blacksquare$  l/min
- $-1/h$
- $\blacksquare$  Nm<sup>3</sup>/h
- $\blacksquare$  Nl/h
- $\mathsf{Sm}^3/\mathrm{s}$
- $\blacksquare$ Sm³/min
- $\blacksquare$  Sm<sup>3</sup>/h
- $\mathsf{Sm}^3/\mathrm{d}$
- 
- $\blacksquare$  Nm<sup>3</sup>/s
- $q/cm<sup>3</sup>$
- $\overline{\text{kg}}/\text{m}^3$
- $\blacksquare$  Nm<sup>3</sup>/min
- $\blacksquare$  Nm<sup>3</sup>/d

*Custom-specific units* Free text

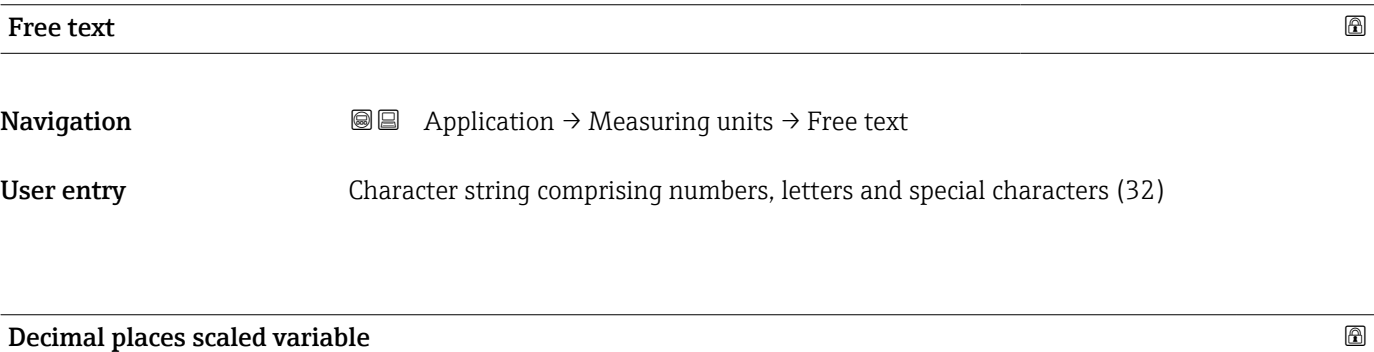

**Navigation**  $\Box$  Application → Measuring units → Decimal scaled

Description This selection does not affect the measurement and calculation accuracy of the device.

#### Selection  $\blacksquare$  x

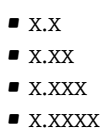

## 3.4.2 "Measured values" submenu

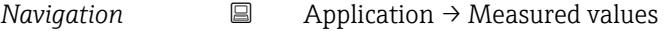

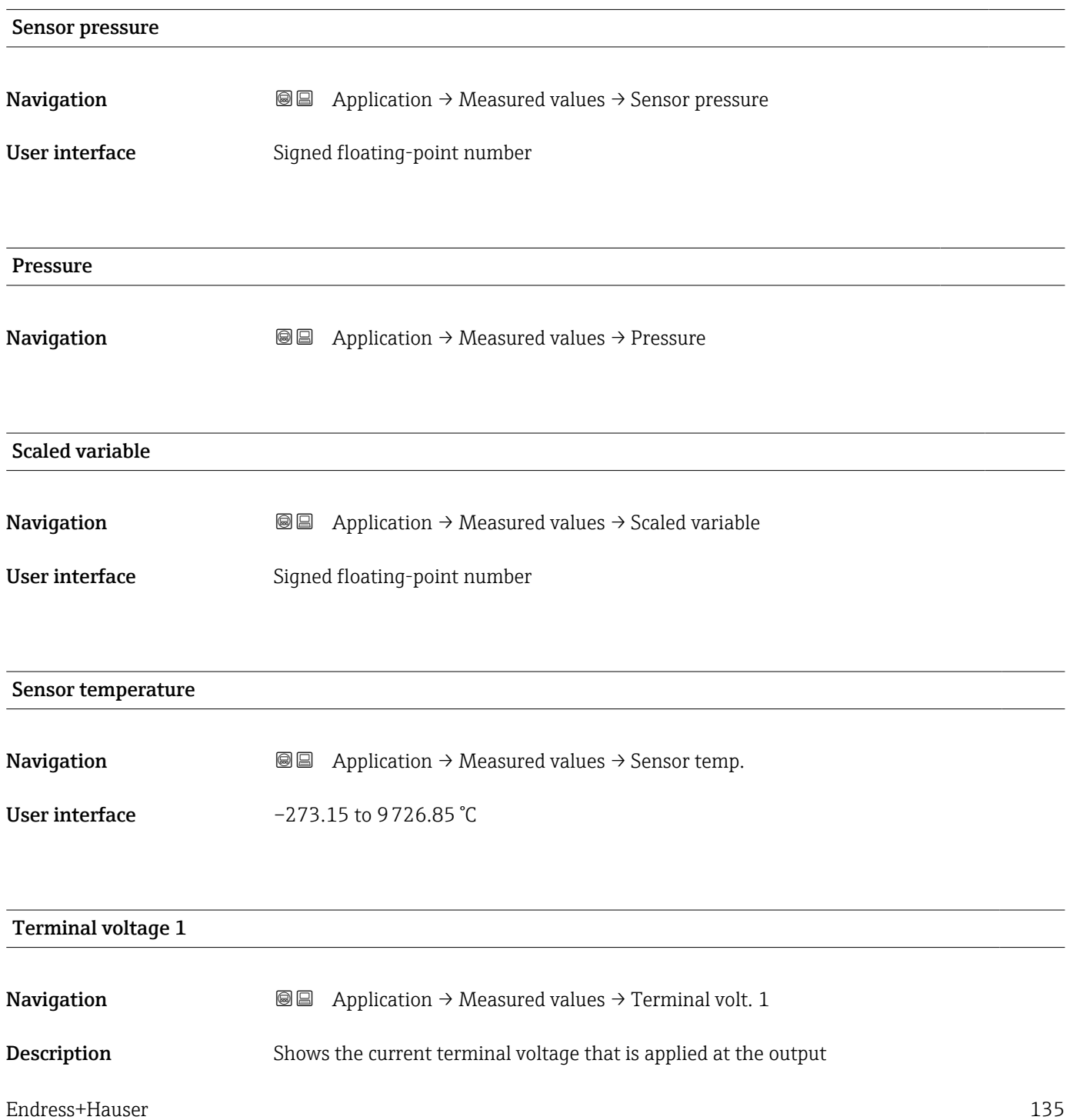

#### User interface 0.0 to 50.0 V

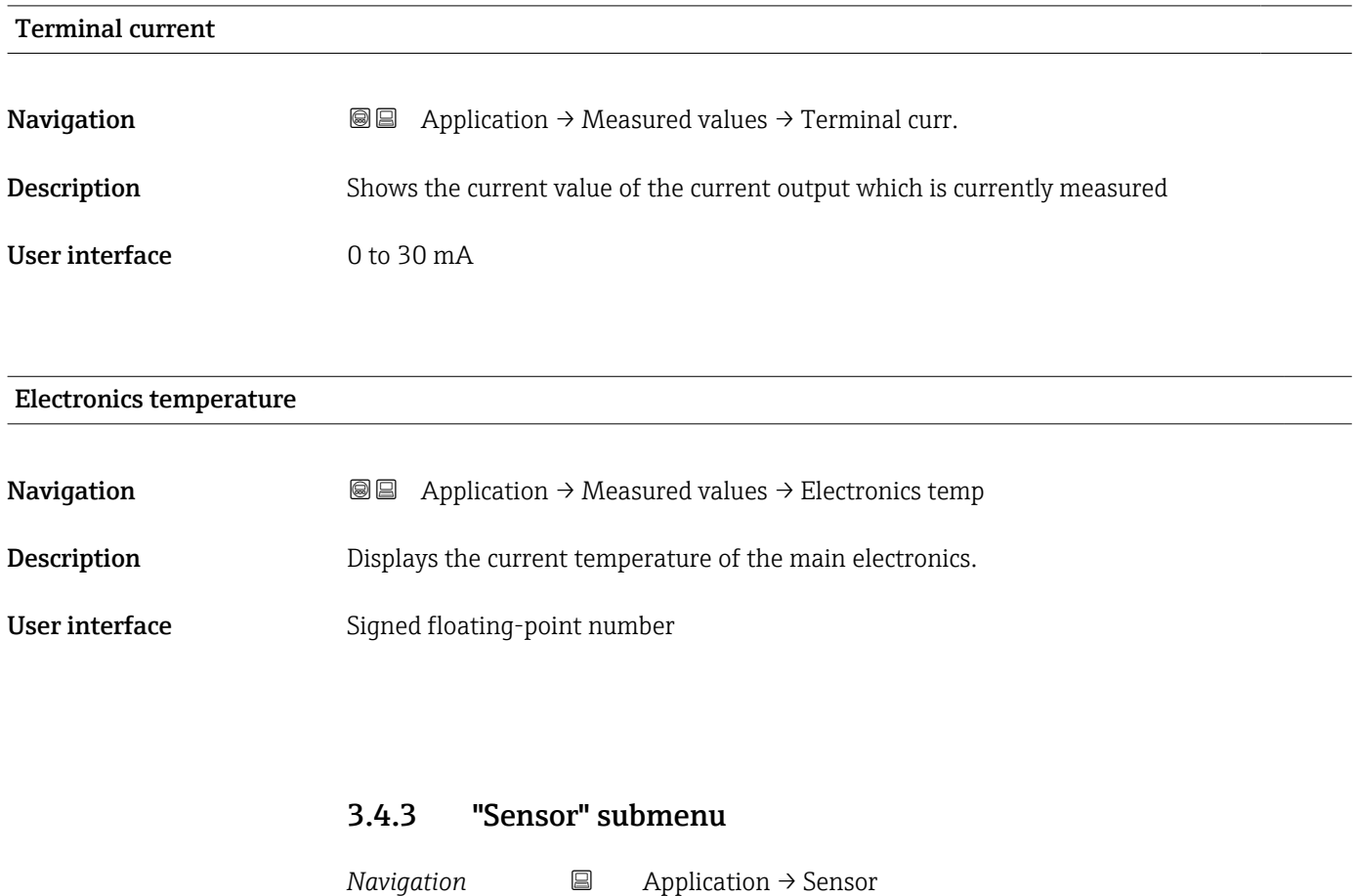

#### "Basic settings" submenu

*Navigation* 
■ Application → Sensor → Basic settings

#### Output current transfer function

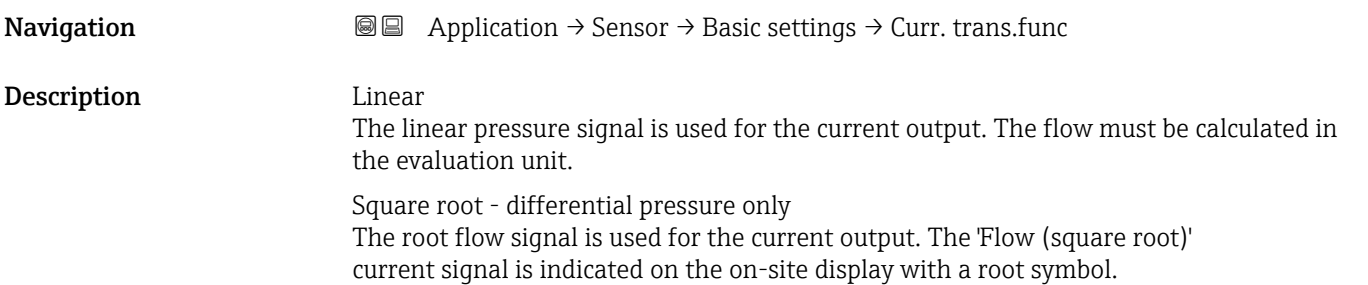

User interface **•** Linear

 $\overline{\phantom{a}}$  Square root<sup>\*</sup>

can be interchanged.

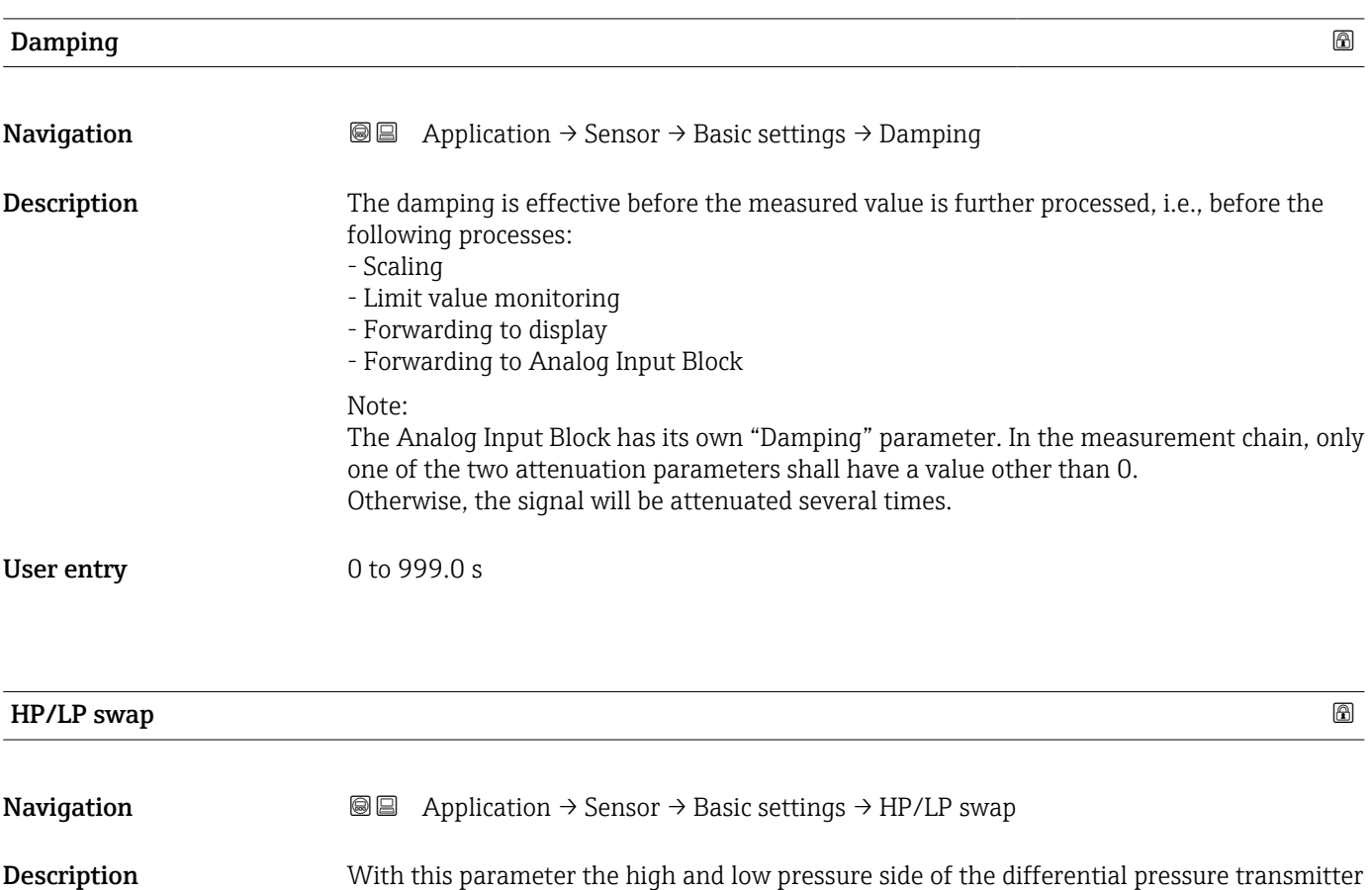

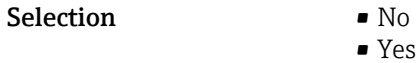

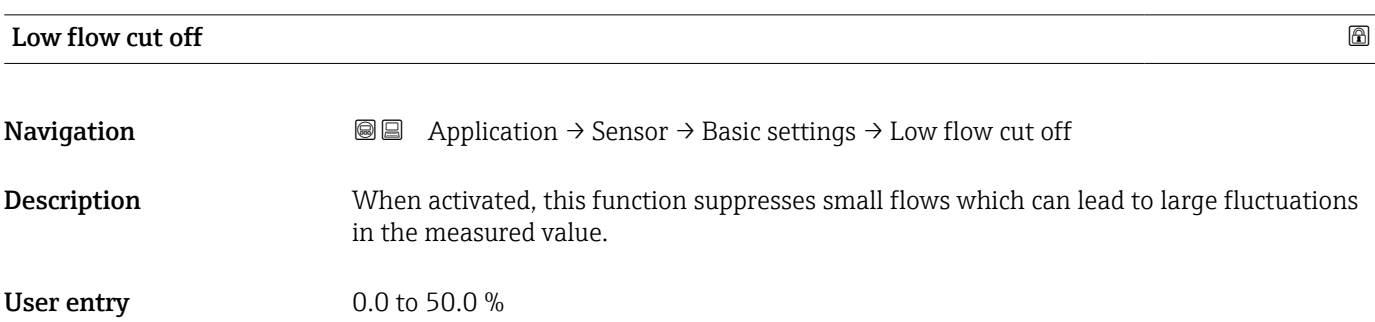

<sup>\*</sup> Visibility depends on order options or device settings

#### "Sensor calibration" submenu

*Navigation* 
■ Application → Sensor → Sensor cal.

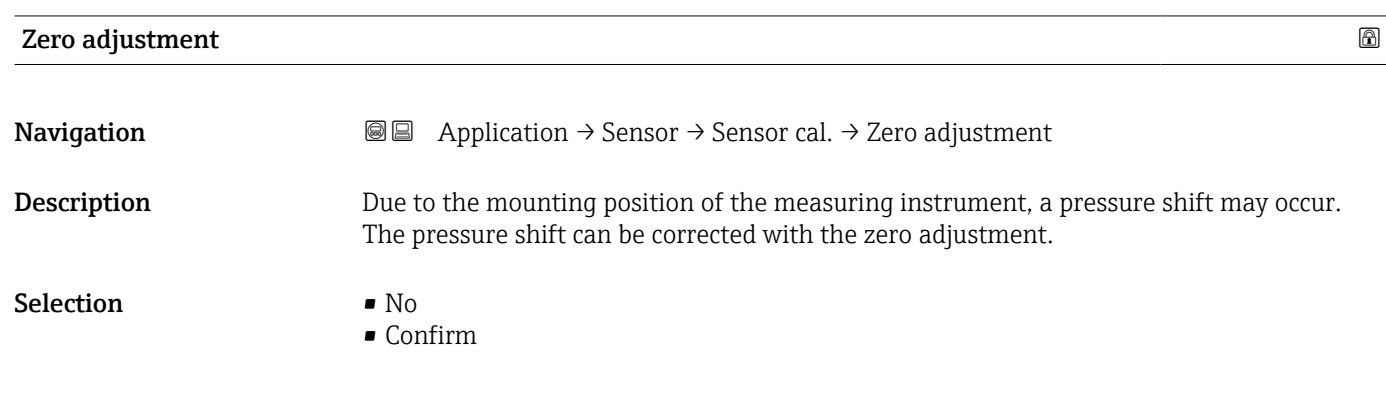

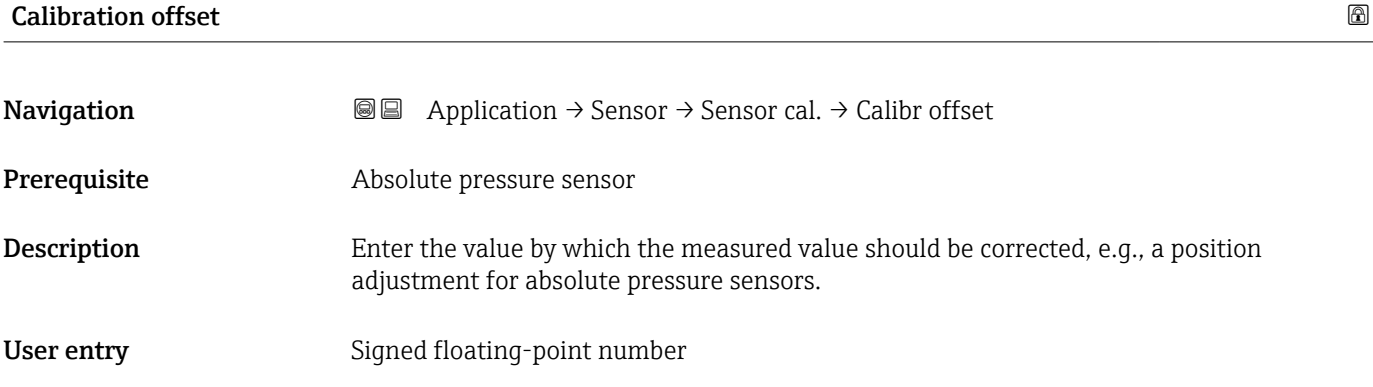

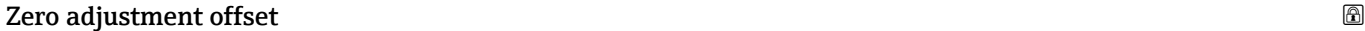

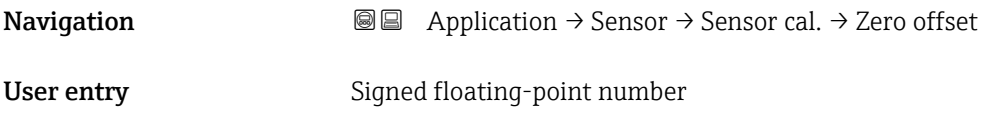

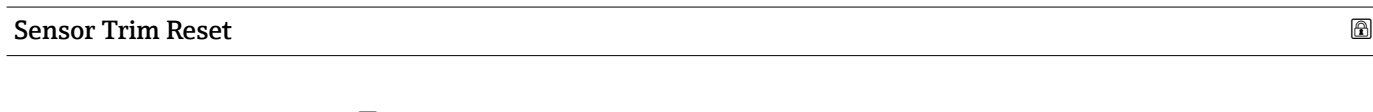

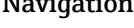

- Navigation 
<br>
a Application → Sensor → Sensor cal. → Sen. Trim Reset
- Selection No
	- Confirm

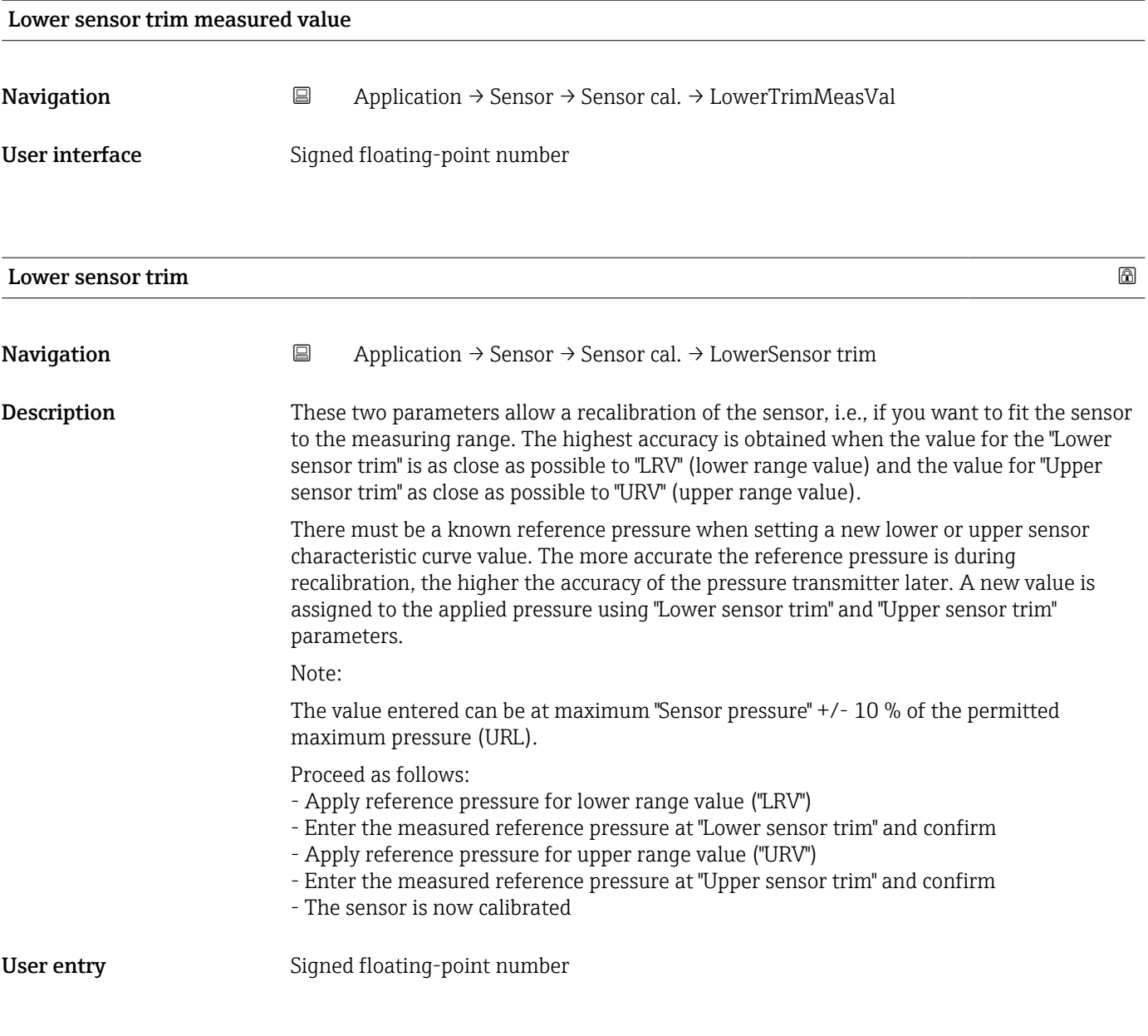

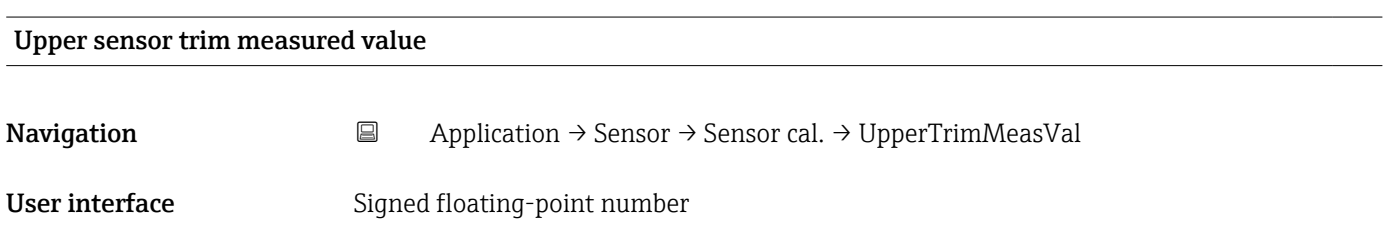

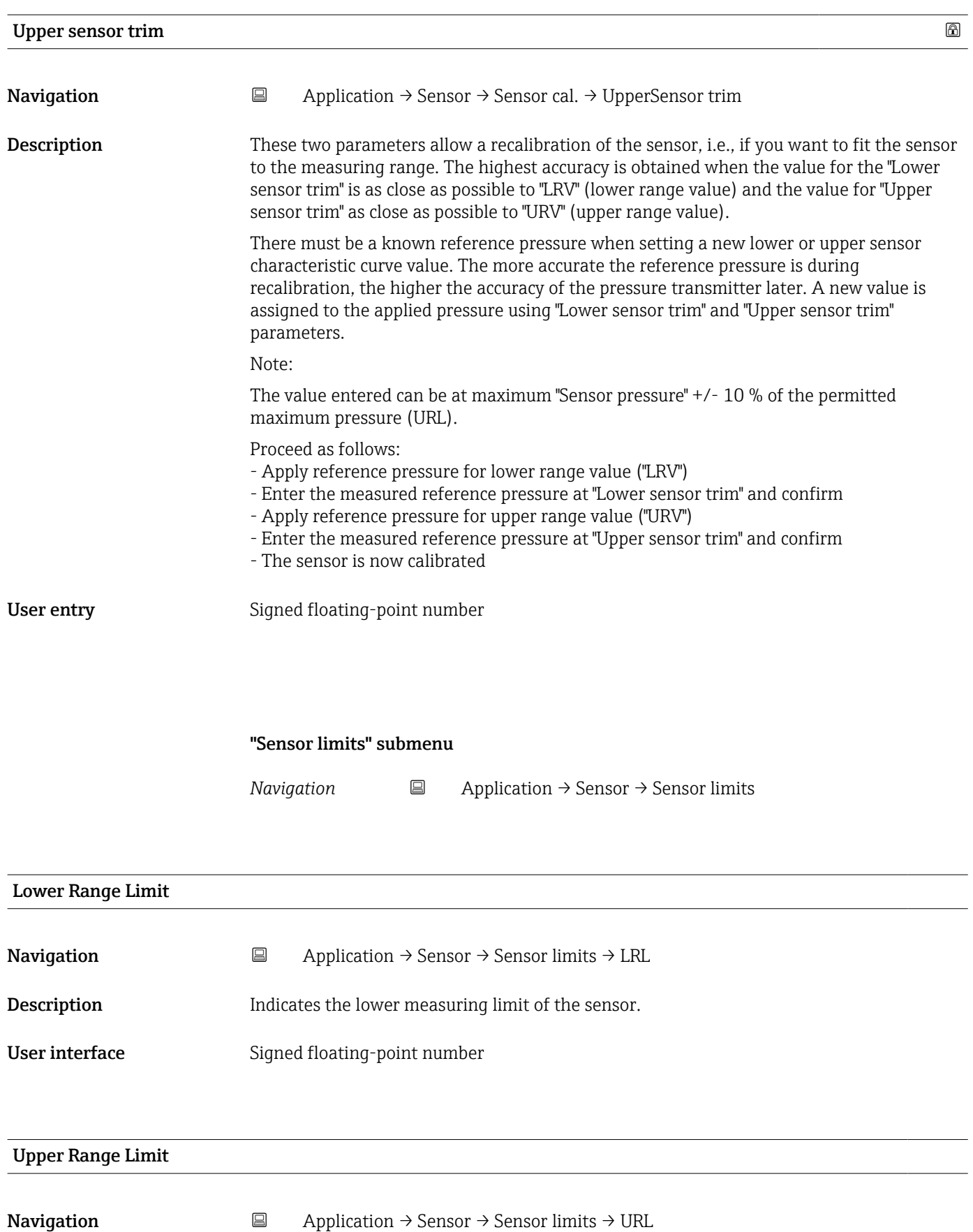

**Description** Indicates the upper measuring limit of the sensor.

User interface Signed floating-point number

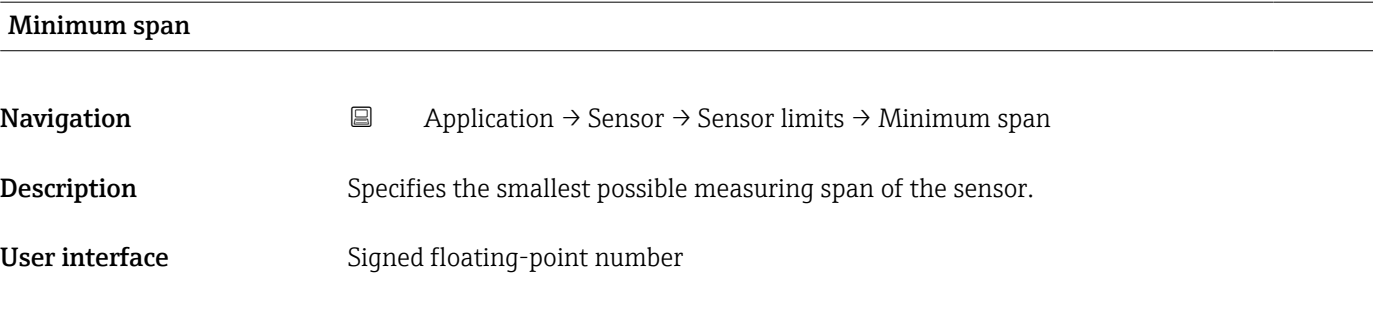

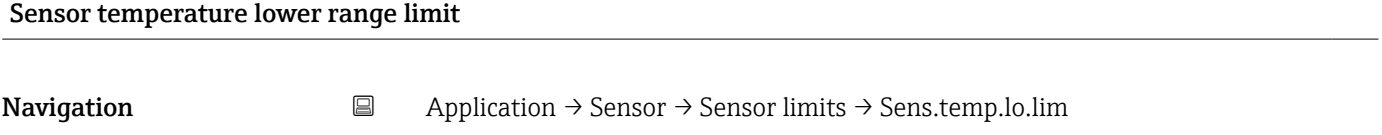

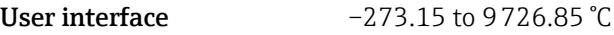

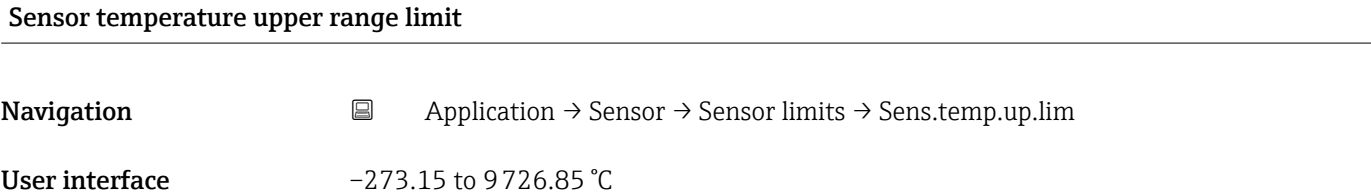

"Scaled variable" submenu

*Navigation* 
■ Application → Sensor → Scaled variable

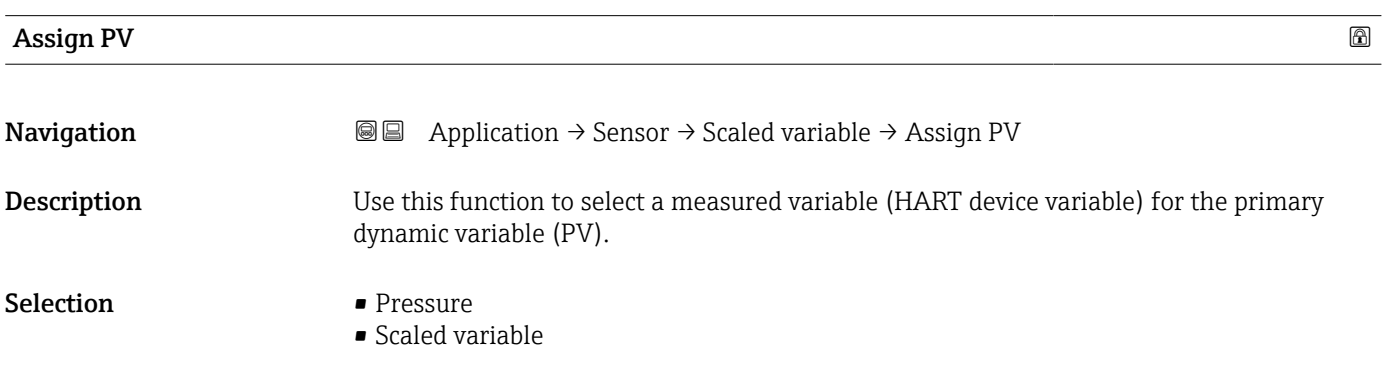

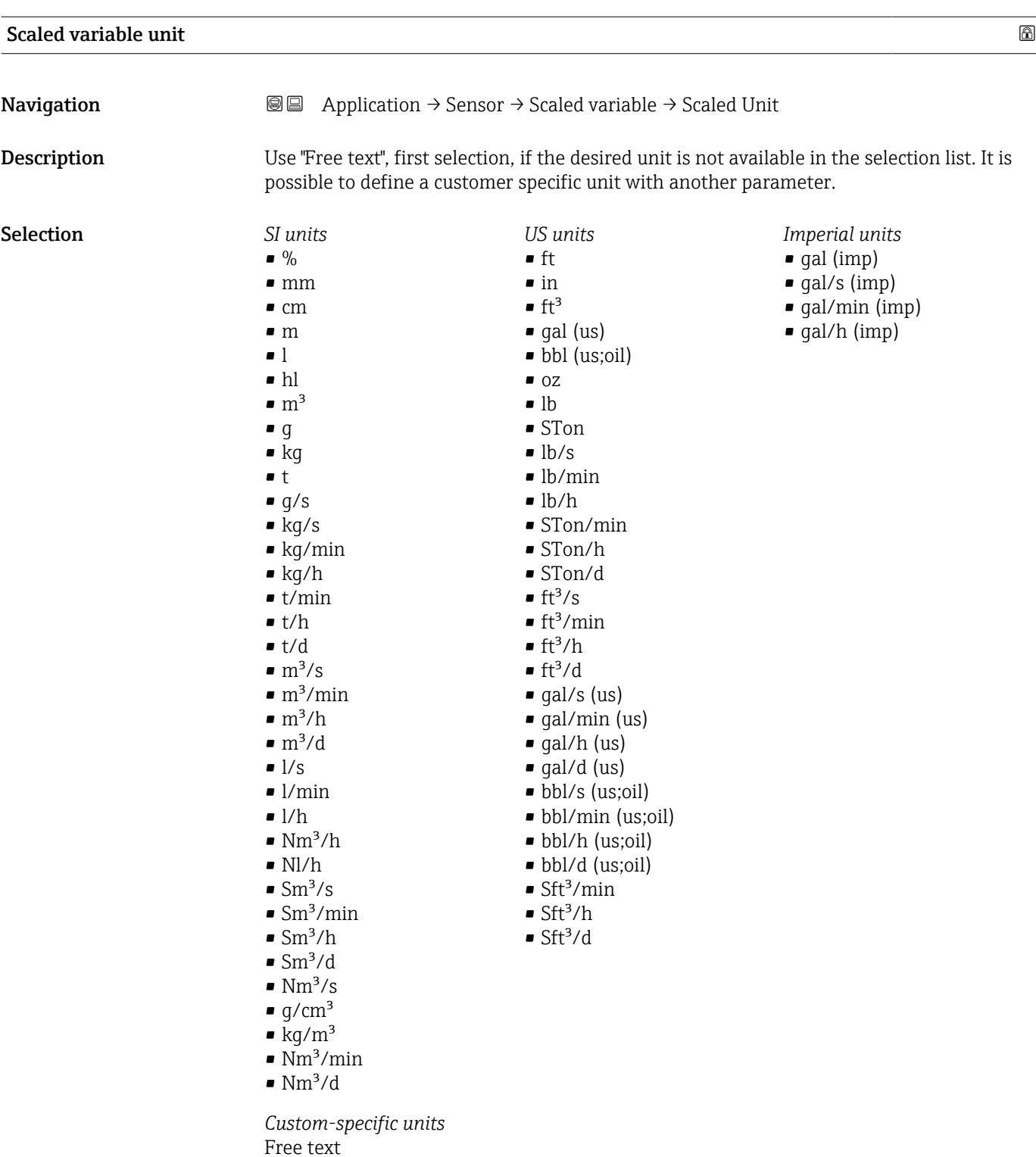

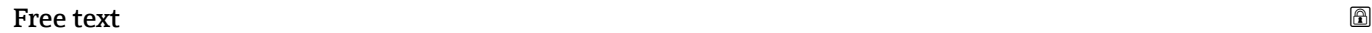

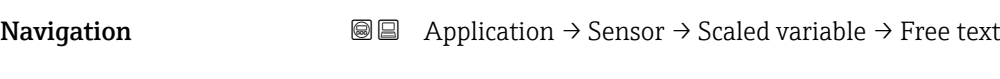

User entry Character string comprising numbers, letters and special characters (32)

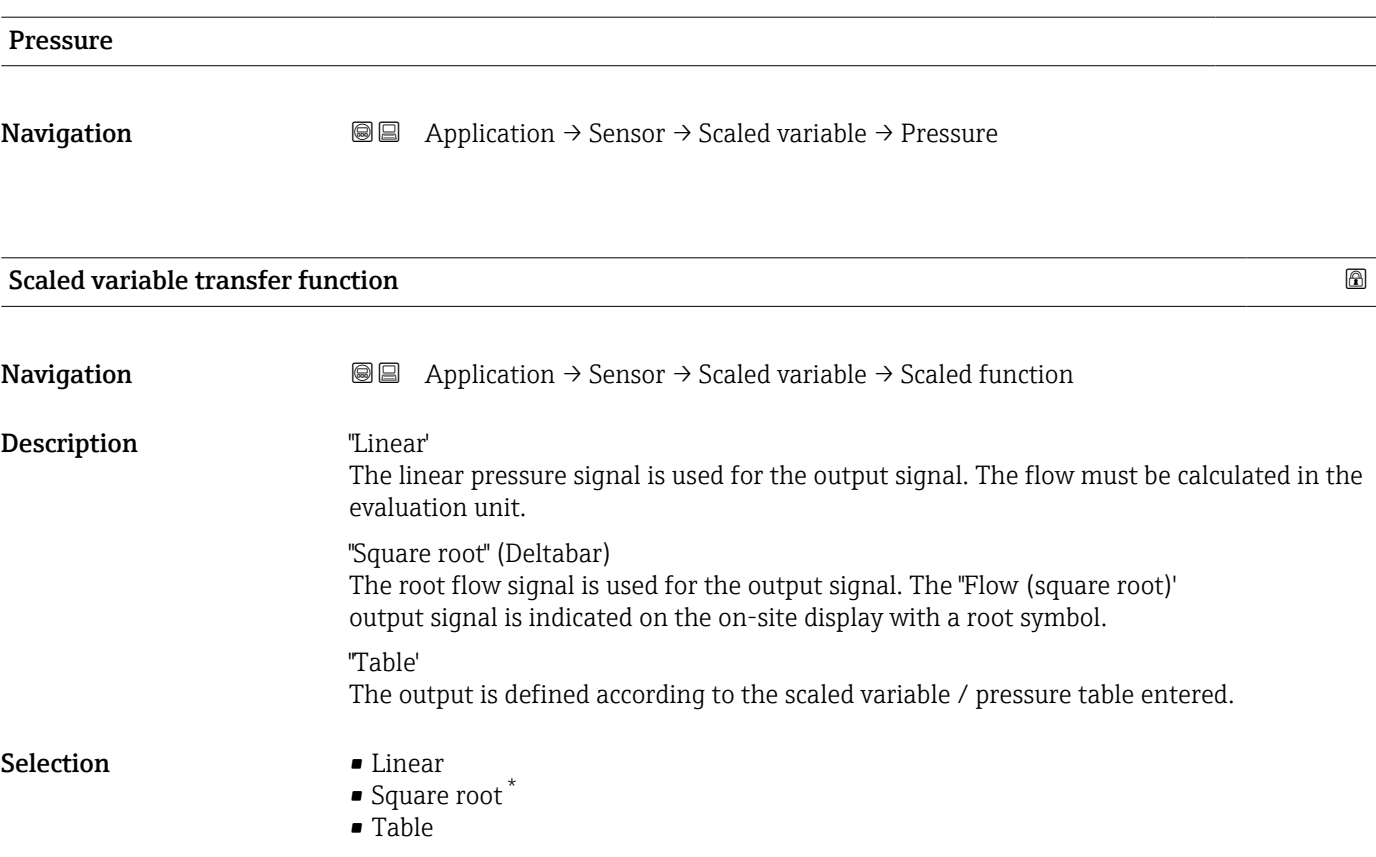

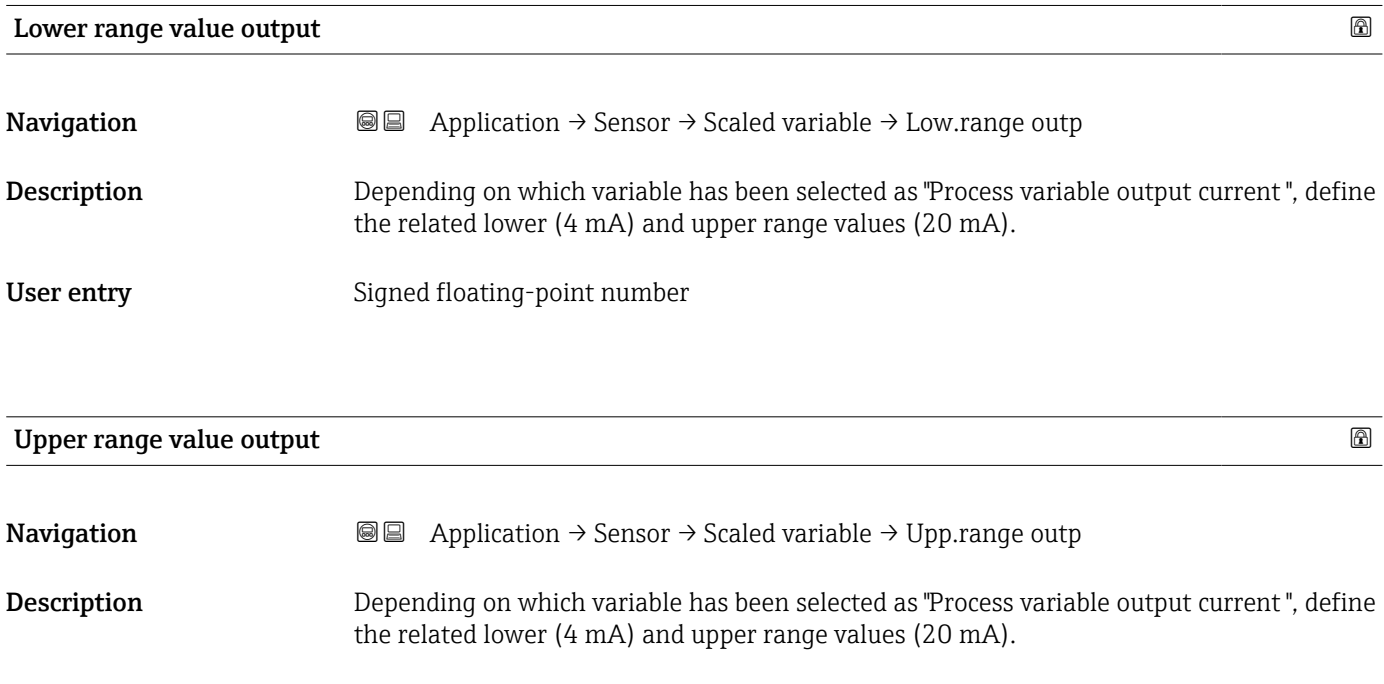

User entry Signed floating-point number

<sup>\*</sup> Visibility depends on order options or device settings

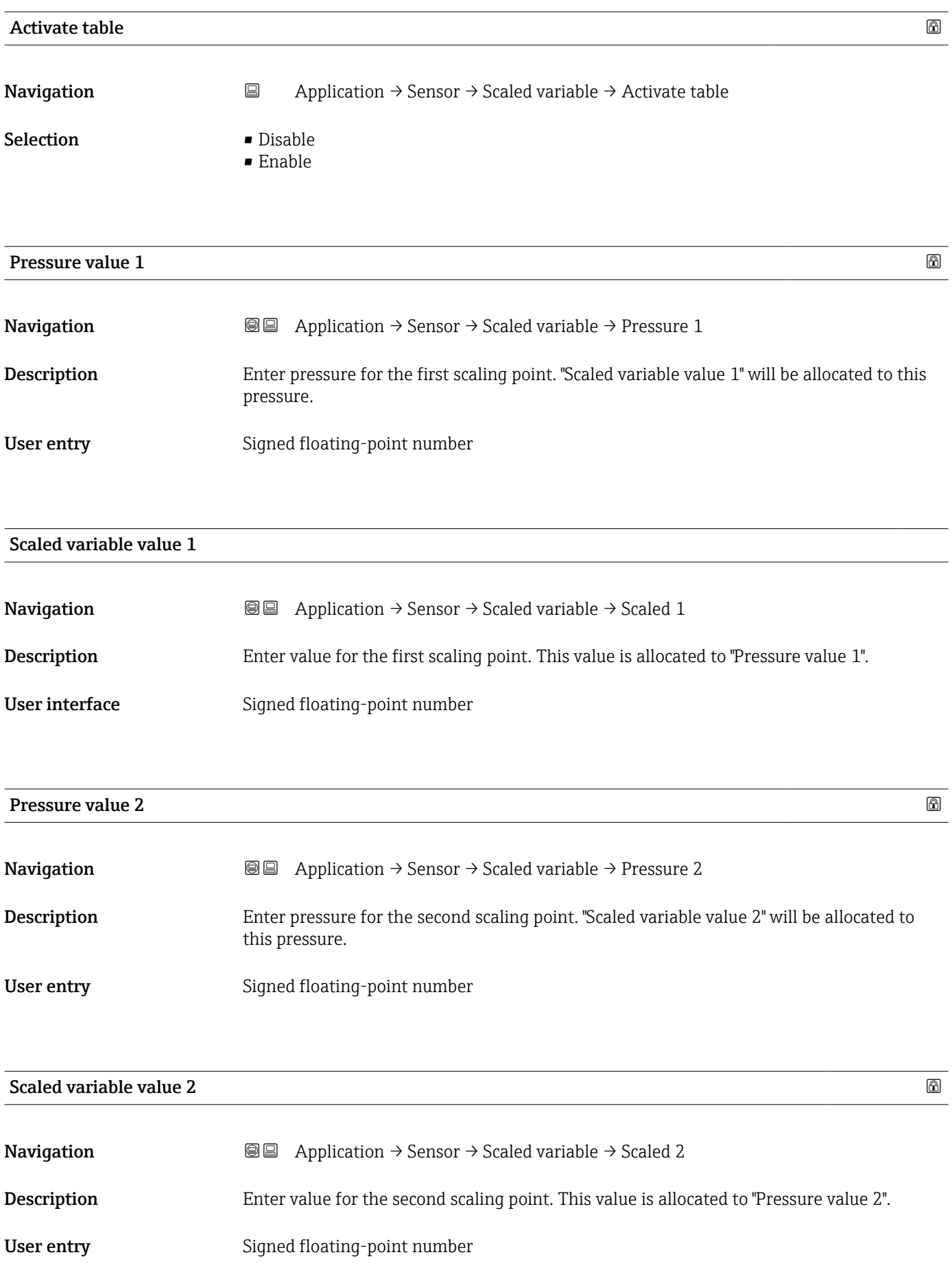
<span id="page-144-0"></span>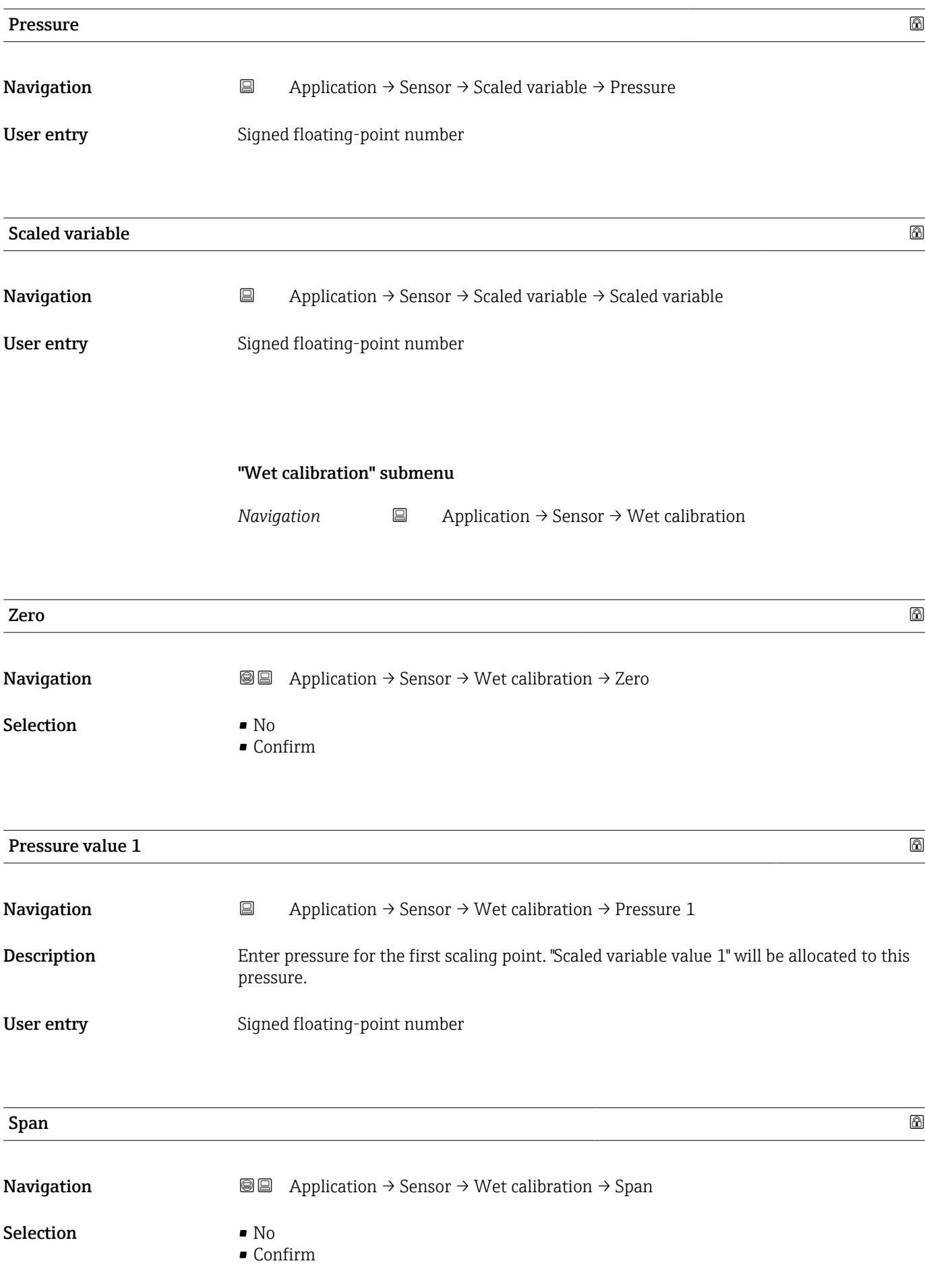

<span id="page-145-0"></span>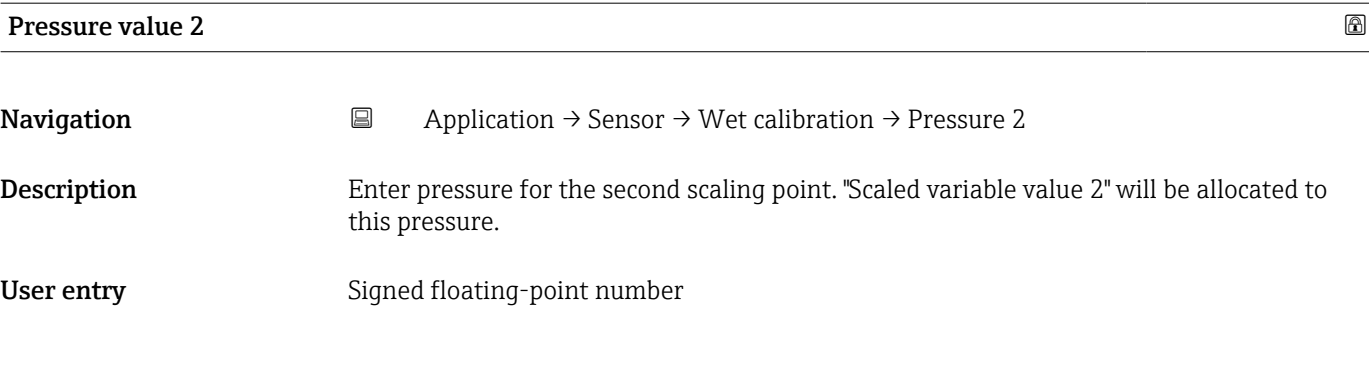

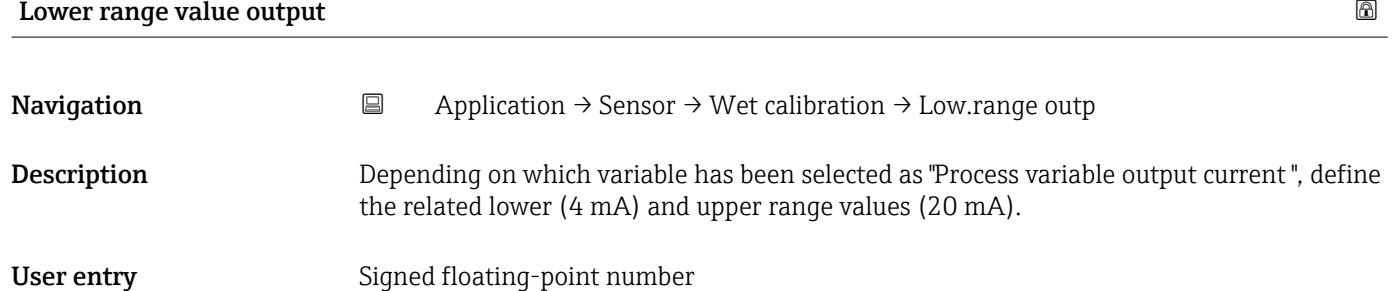

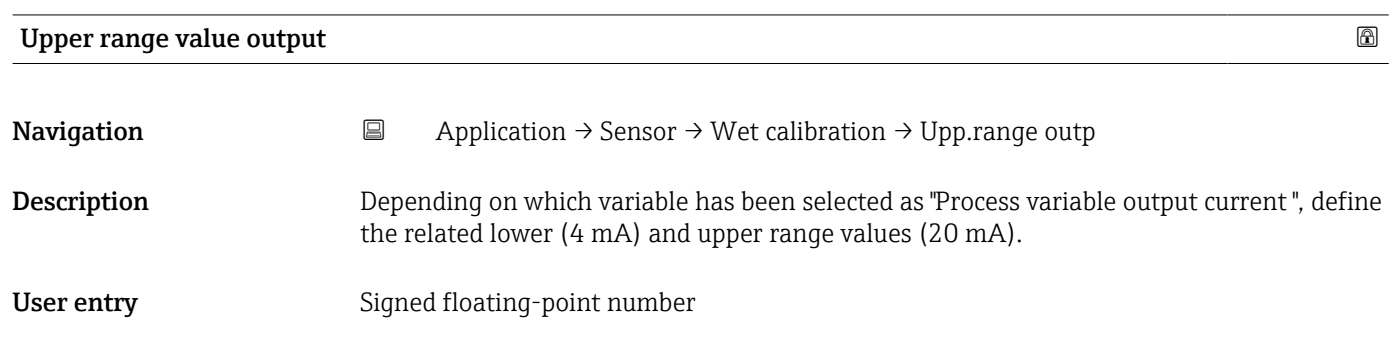

#### "Wet calibration" submenu

*Navigation* 
■ Application → Sensor → Wet calibration

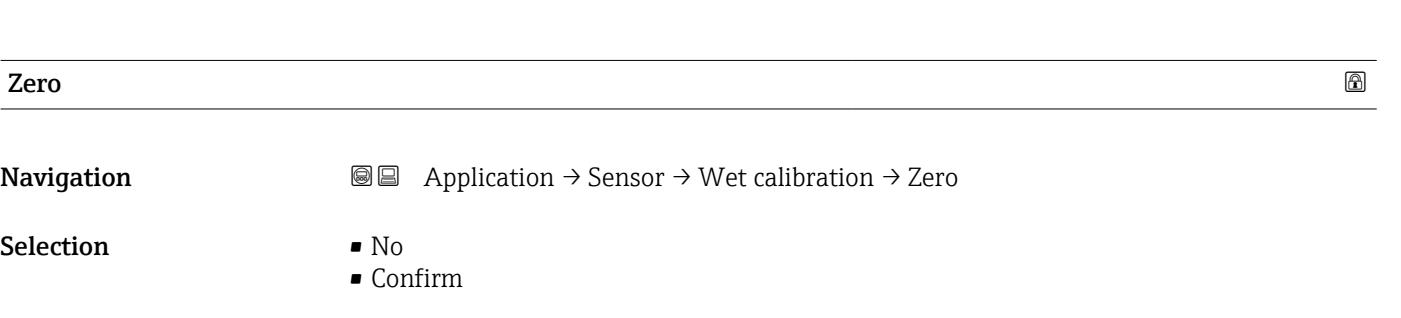

<span id="page-146-0"></span>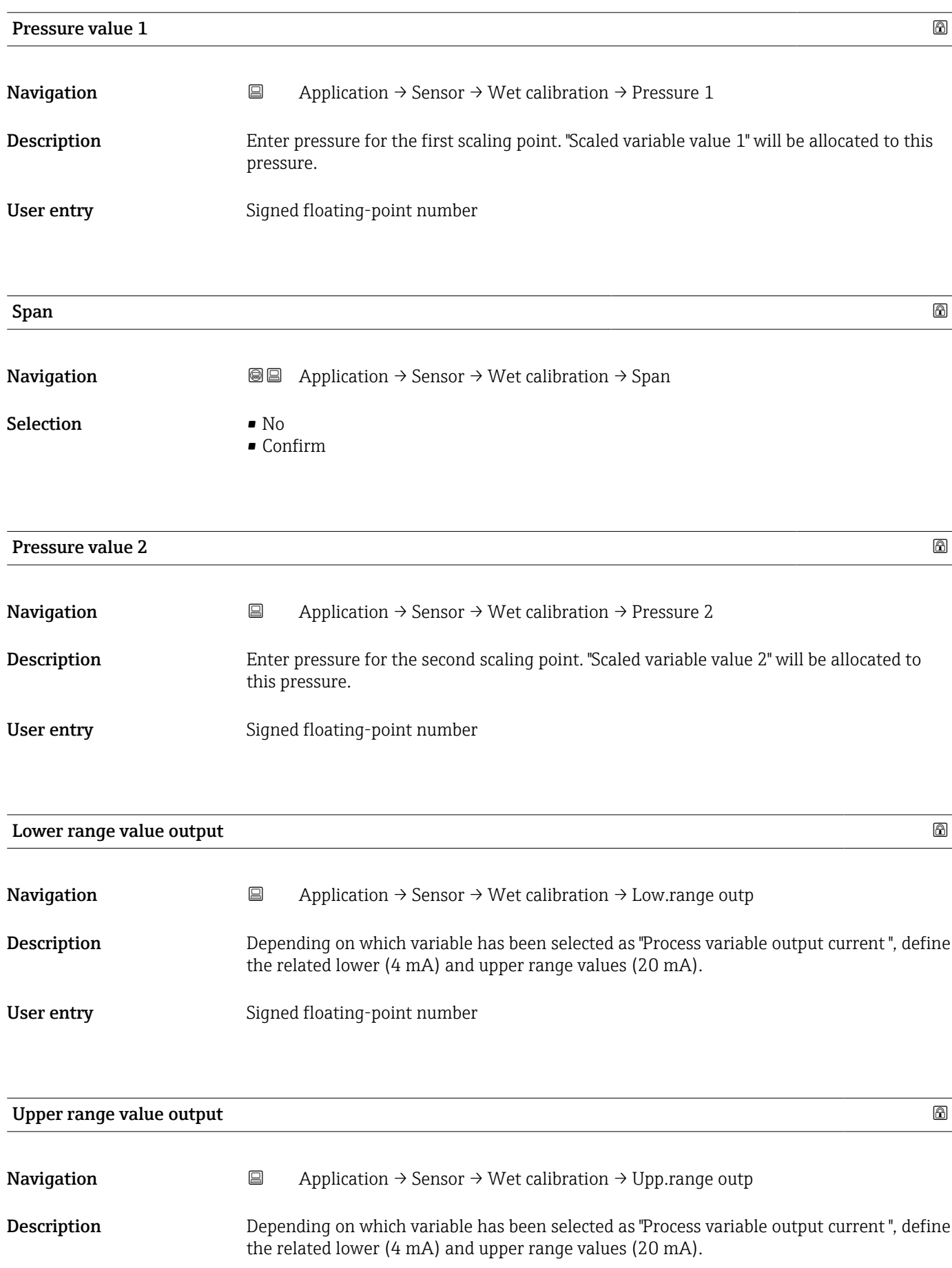

<span id="page-147-0"></span>User entry Signed floating-point number

## 3.4.4 "Current output" submenu

*Navigation* Application → Curr.output

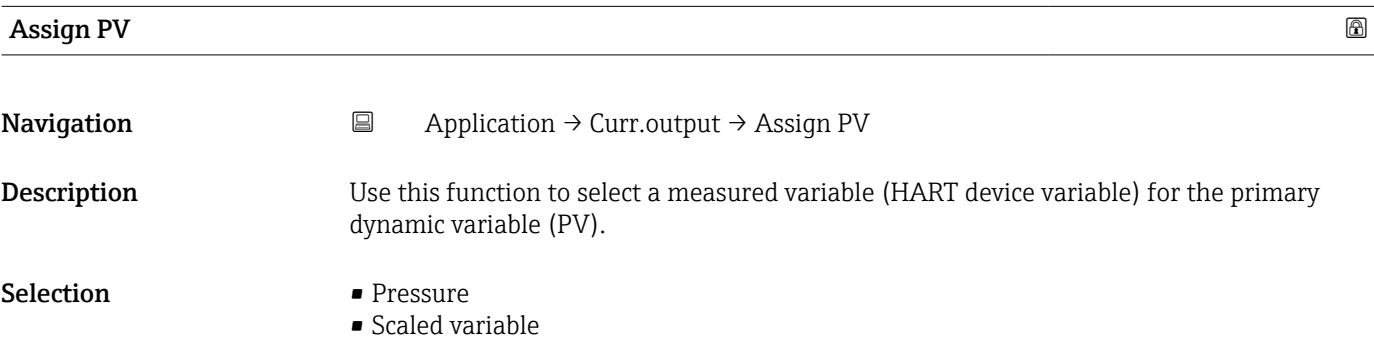

## Measuring mode current output

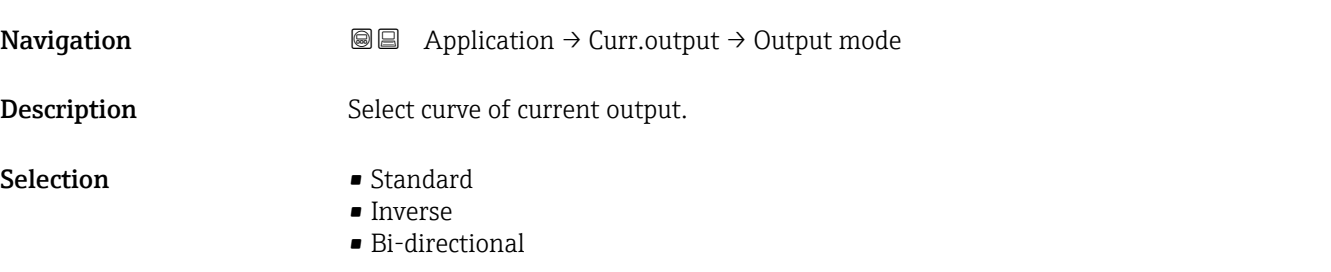

# Current range output

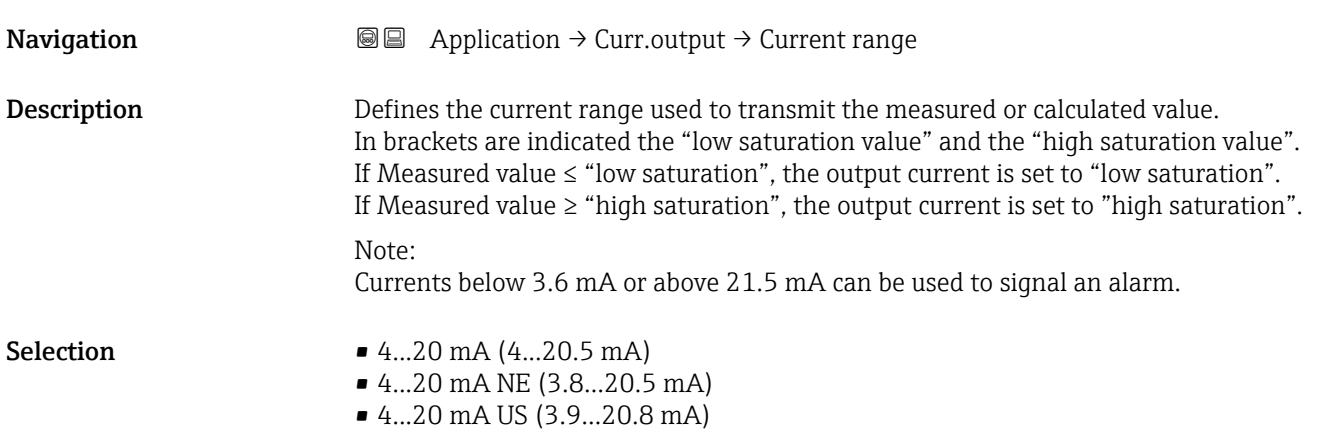

<span id="page-148-0"></span>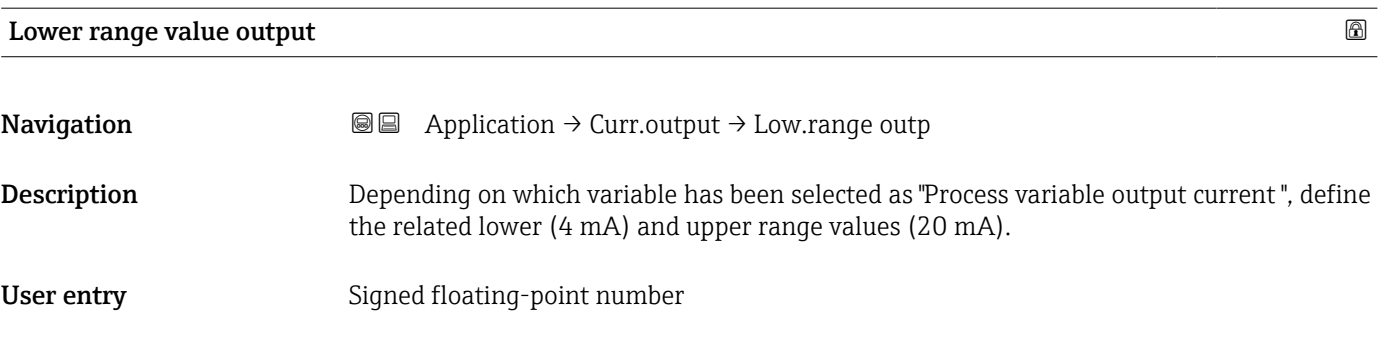

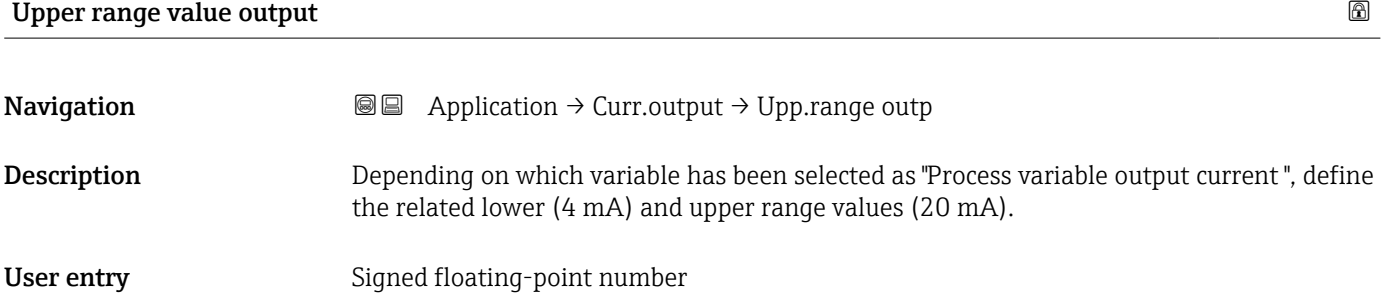

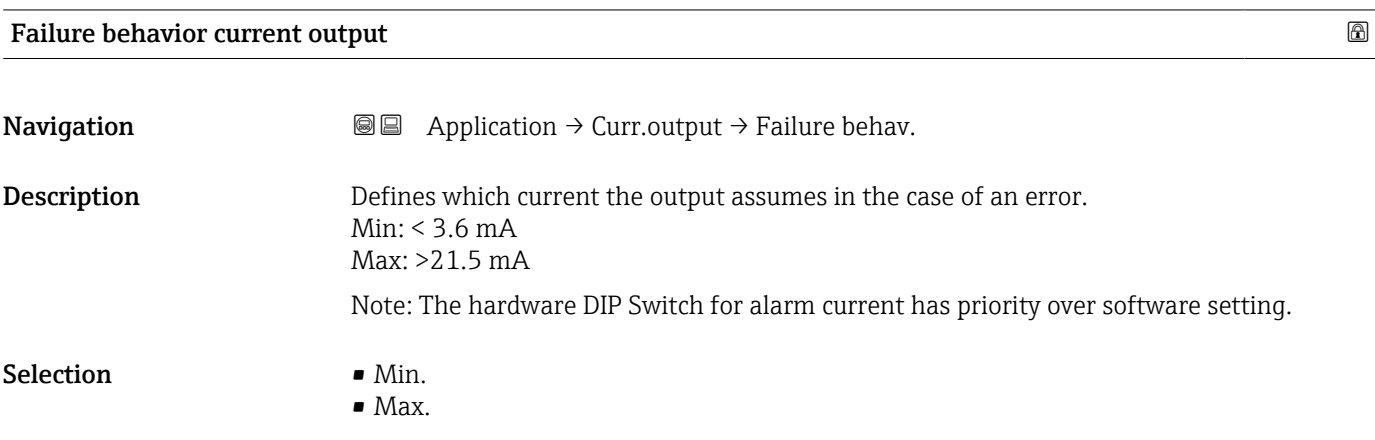

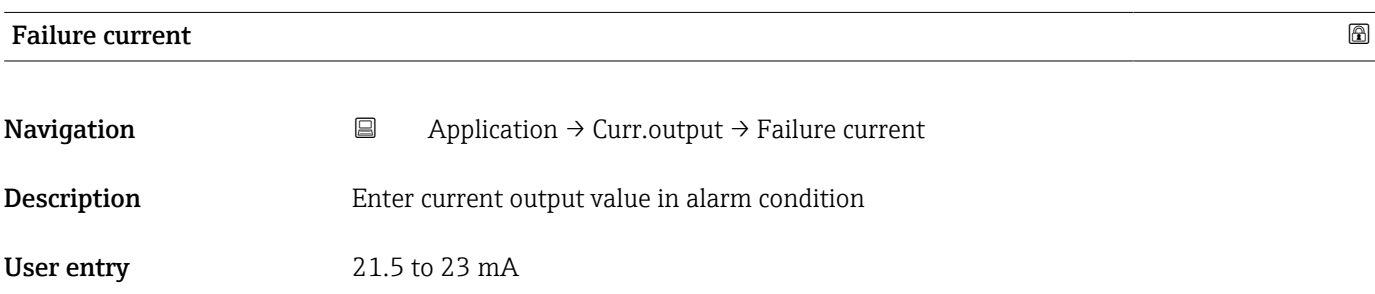

<span id="page-149-0"></span>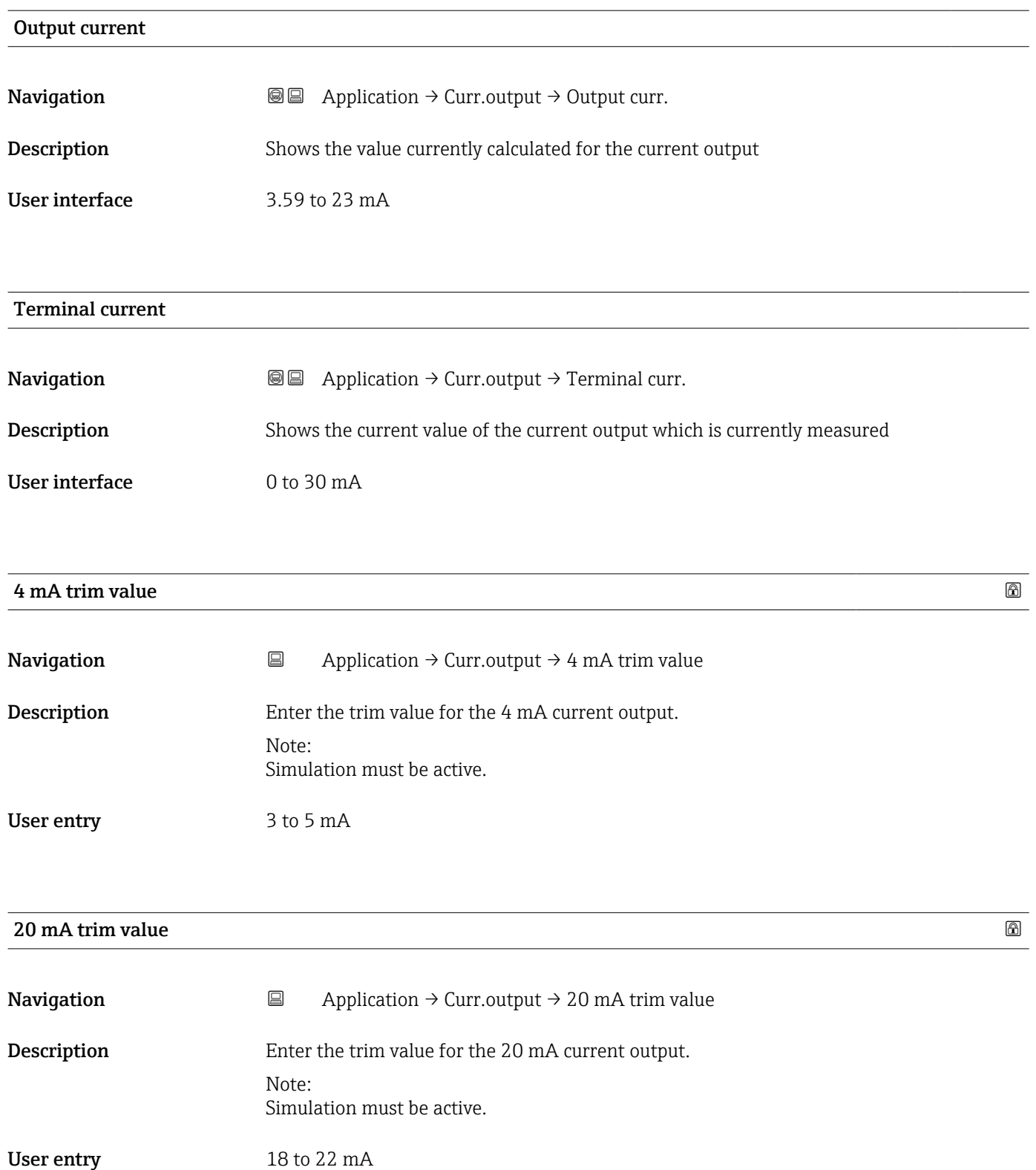

## <span id="page-150-0"></span>3.4.5 "HART output" submenu

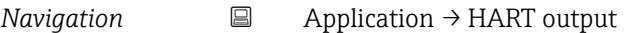

#### "Configuration" submenu

*Navigation* Application → HART output → Configuration

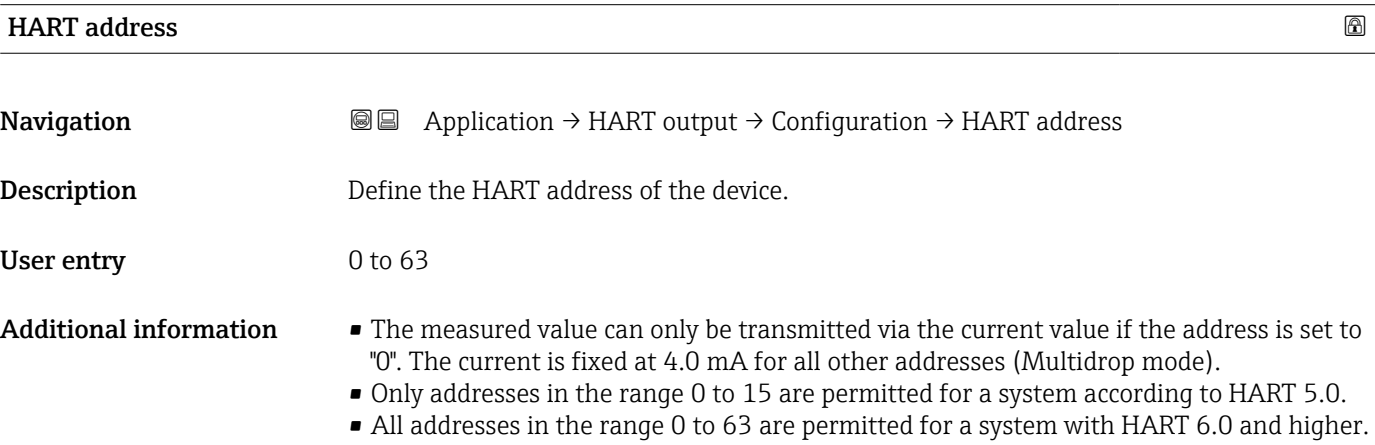

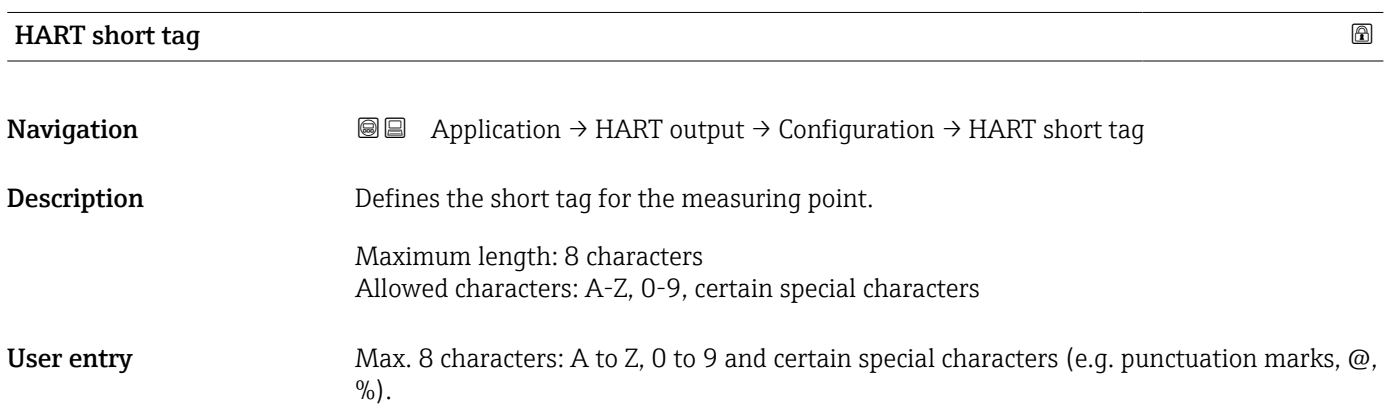

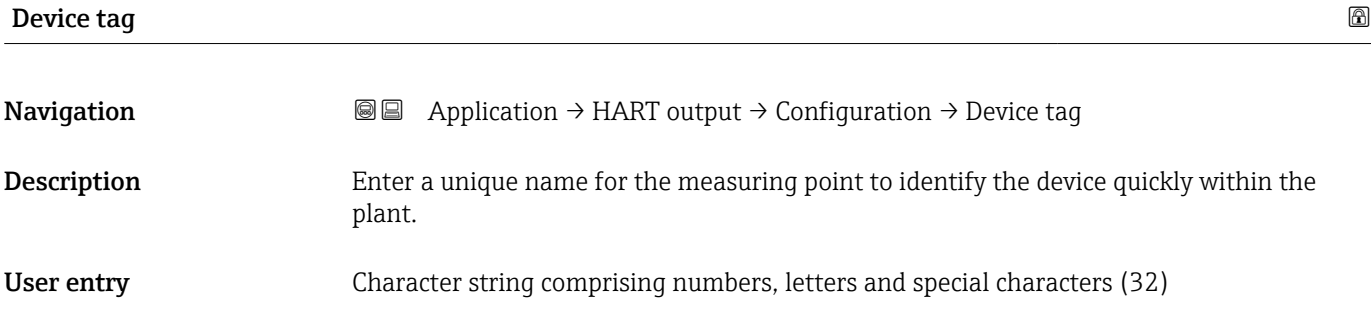

<span id="page-151-0"></span>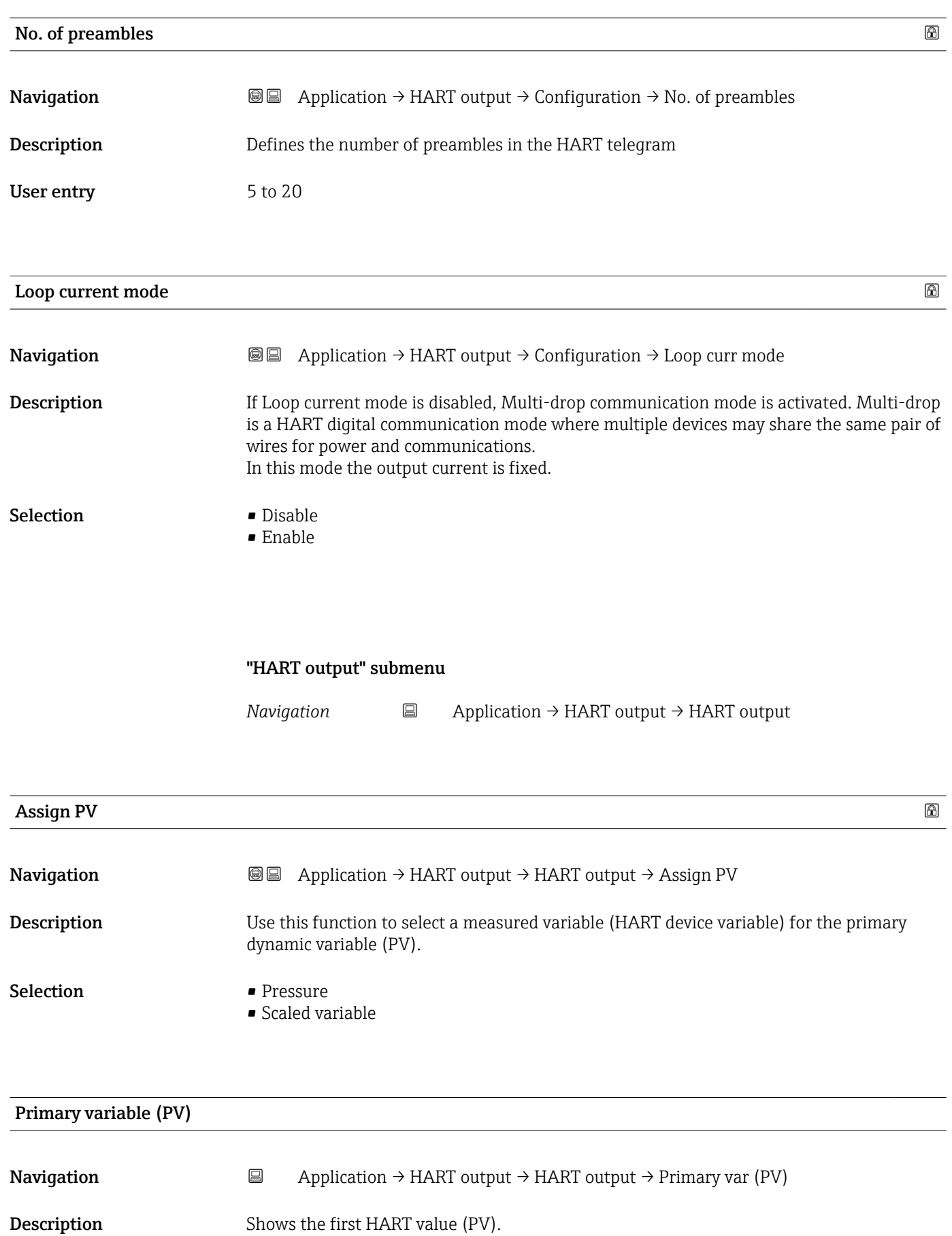

Additional information

<span id="page-152-0"></span>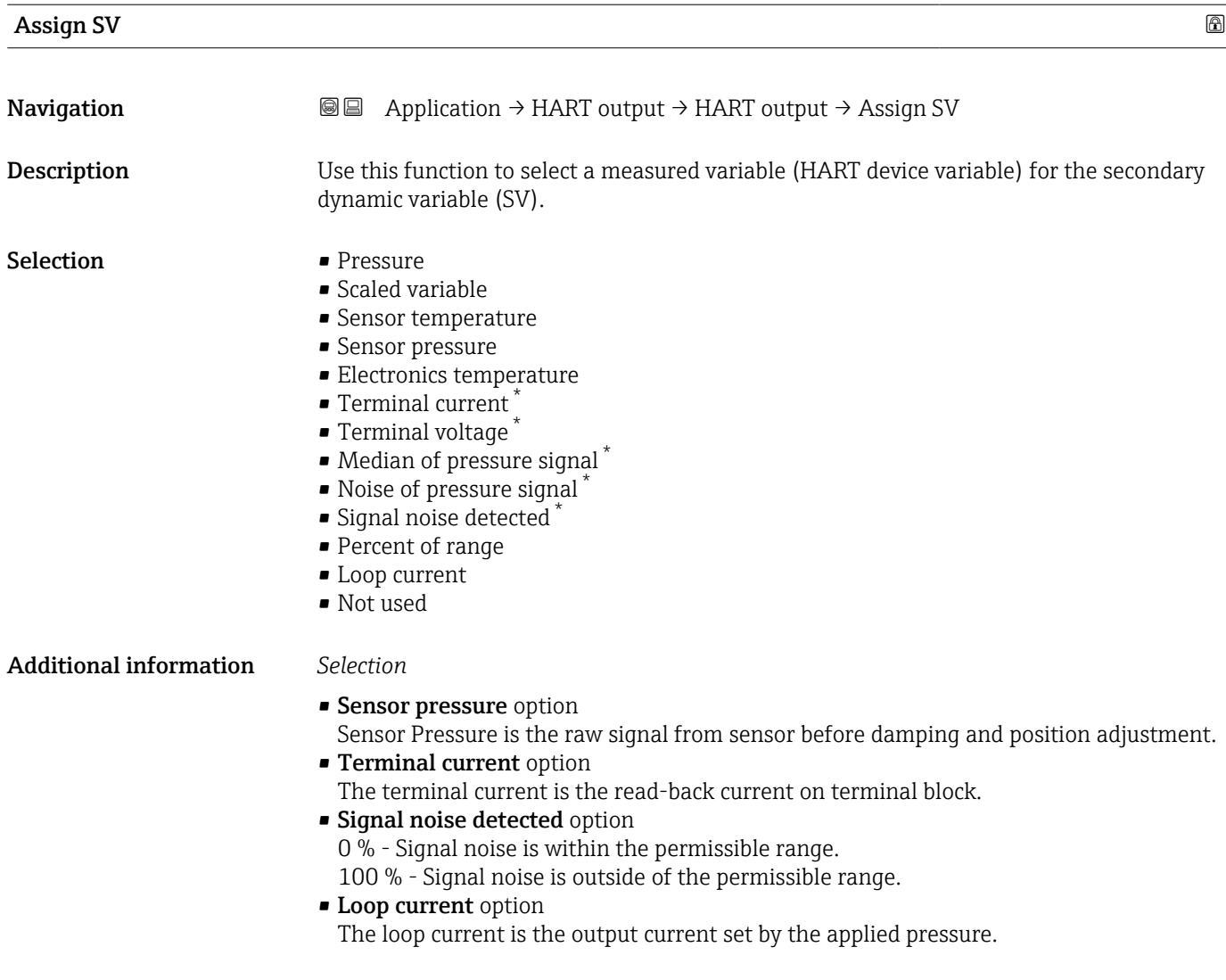

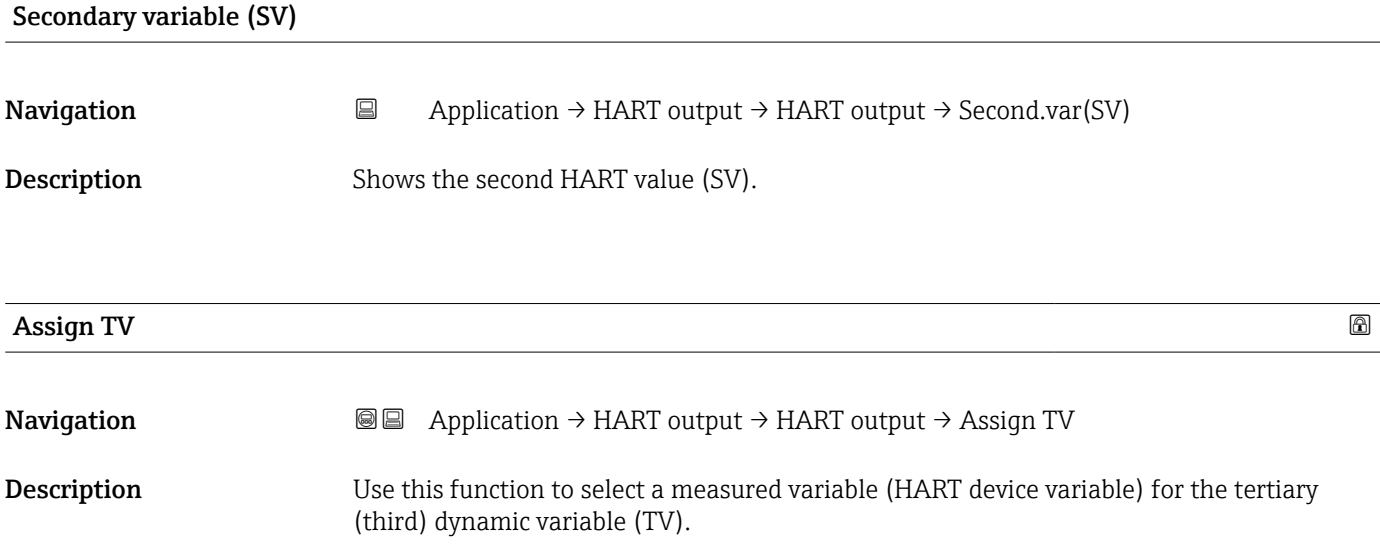

<sup>\*</sup> Visibility depends on order options or device settings

<span id="page-153-0"></span>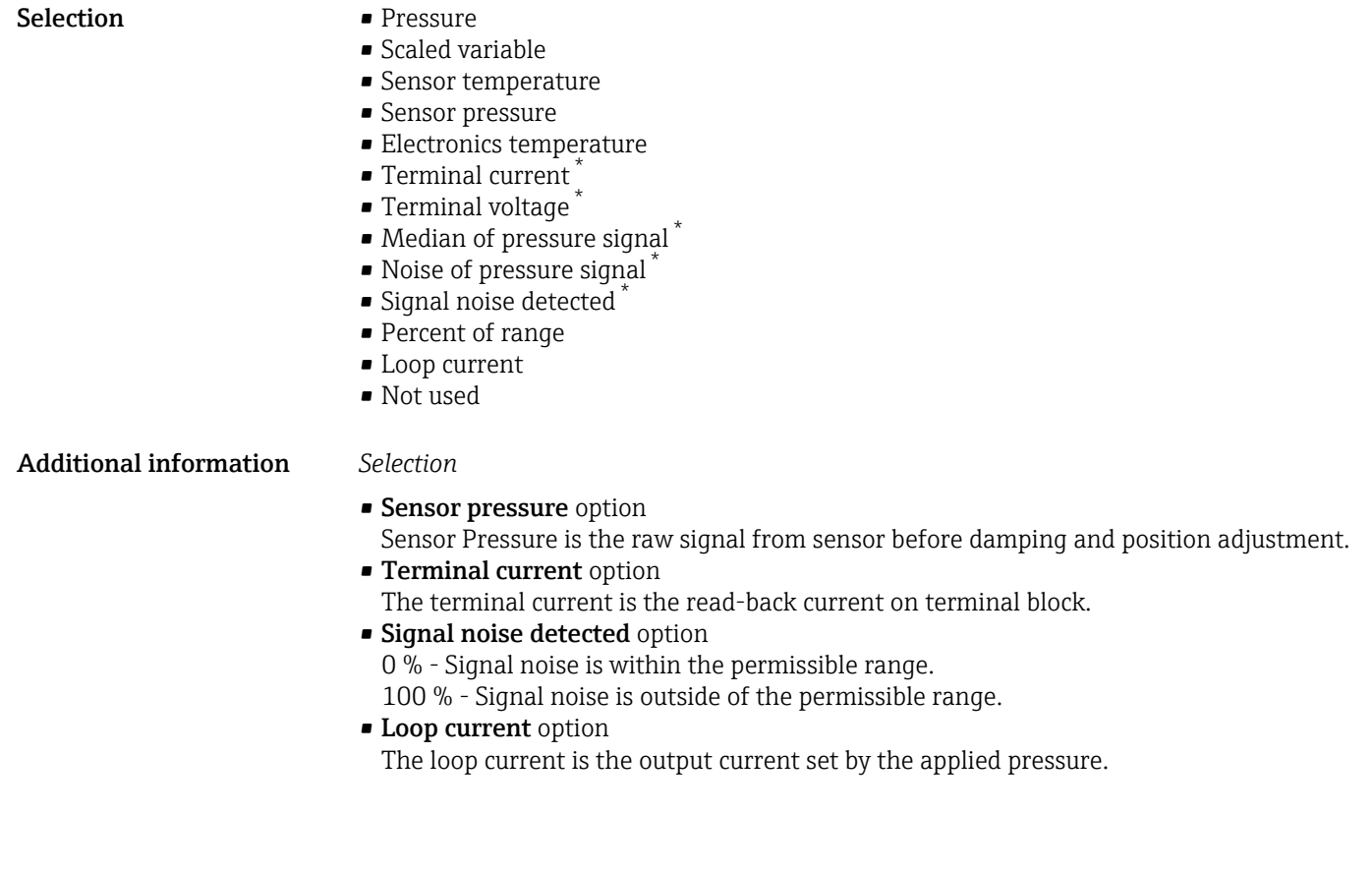

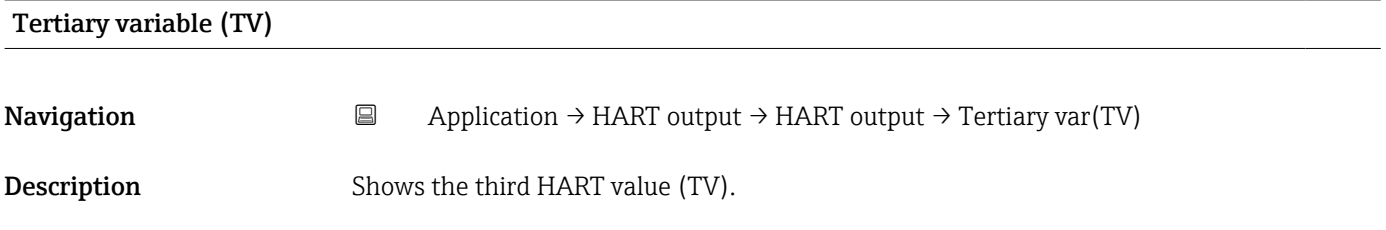

| Assign QV   | ⋒                                                                                                    |
|-------------|----------------------------------------------------------------------------------------------------|
| Navigation  | Application $\rightarrow$ HART output $\rightarrow$ HART output $\rightarrow$ Assign QV<br>88                                                                                                    |
| Description | Use this function to select a measured variable (HART device variable) for the quaternary<br>(fourth) dynamic variable (QV).                                                                                                    |
| Selection   | $\blacksquare$ Pressure<br>• Scaled variable<br>• Sensor temperature<br>• Sensor pressure<br>• Electronics temperature<br>$\blacksquare$ Terminal current<br>■ Terminal voltage<br>$\bullet$ Median of pressure signal $\check{\phantom{\phi}}$<br>• Noise of pressure signal<br>• Signal noise detected |

<sup>\*</sup> Visibility depends on order options or device settings

<span id="page-154-0"></span>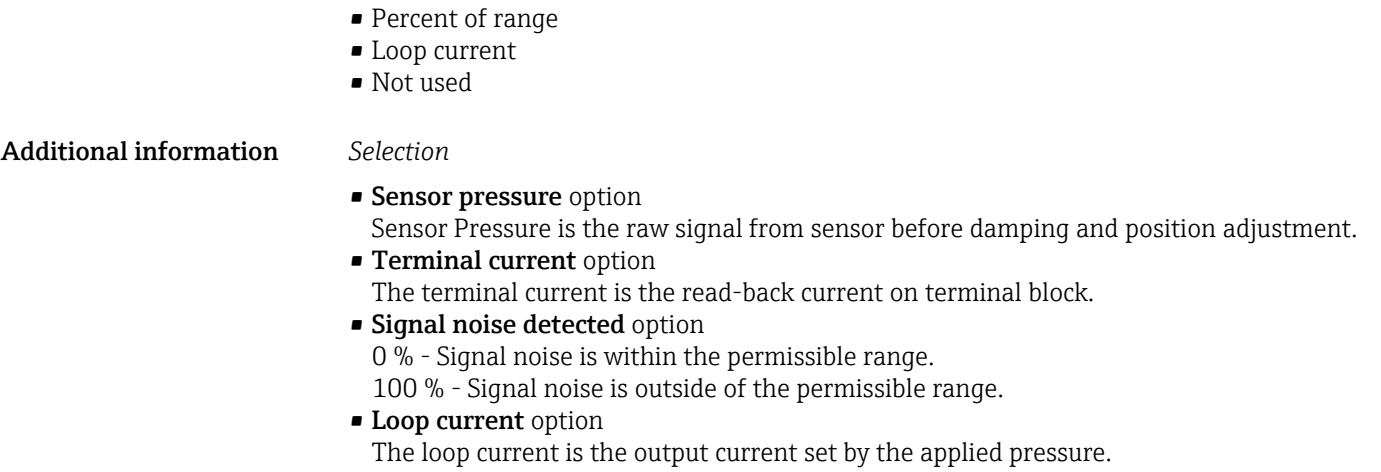

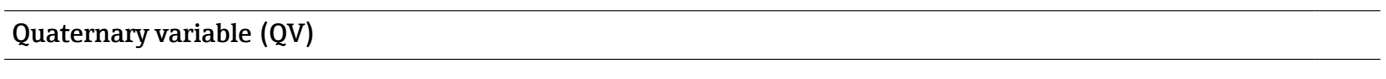

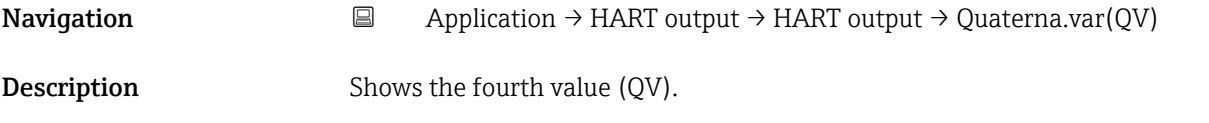

#### "Burst configuration 1" submenu

*Navigation* Application → HART output → Burst config. 1

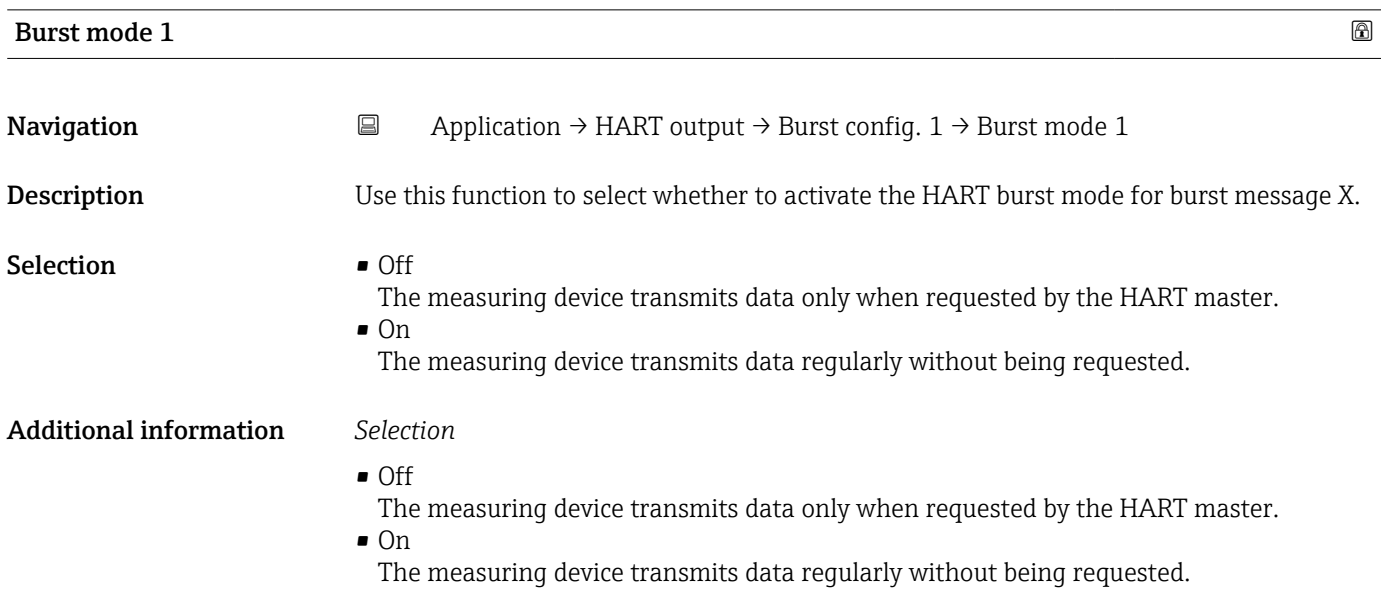

<span id="page-155-0"></span>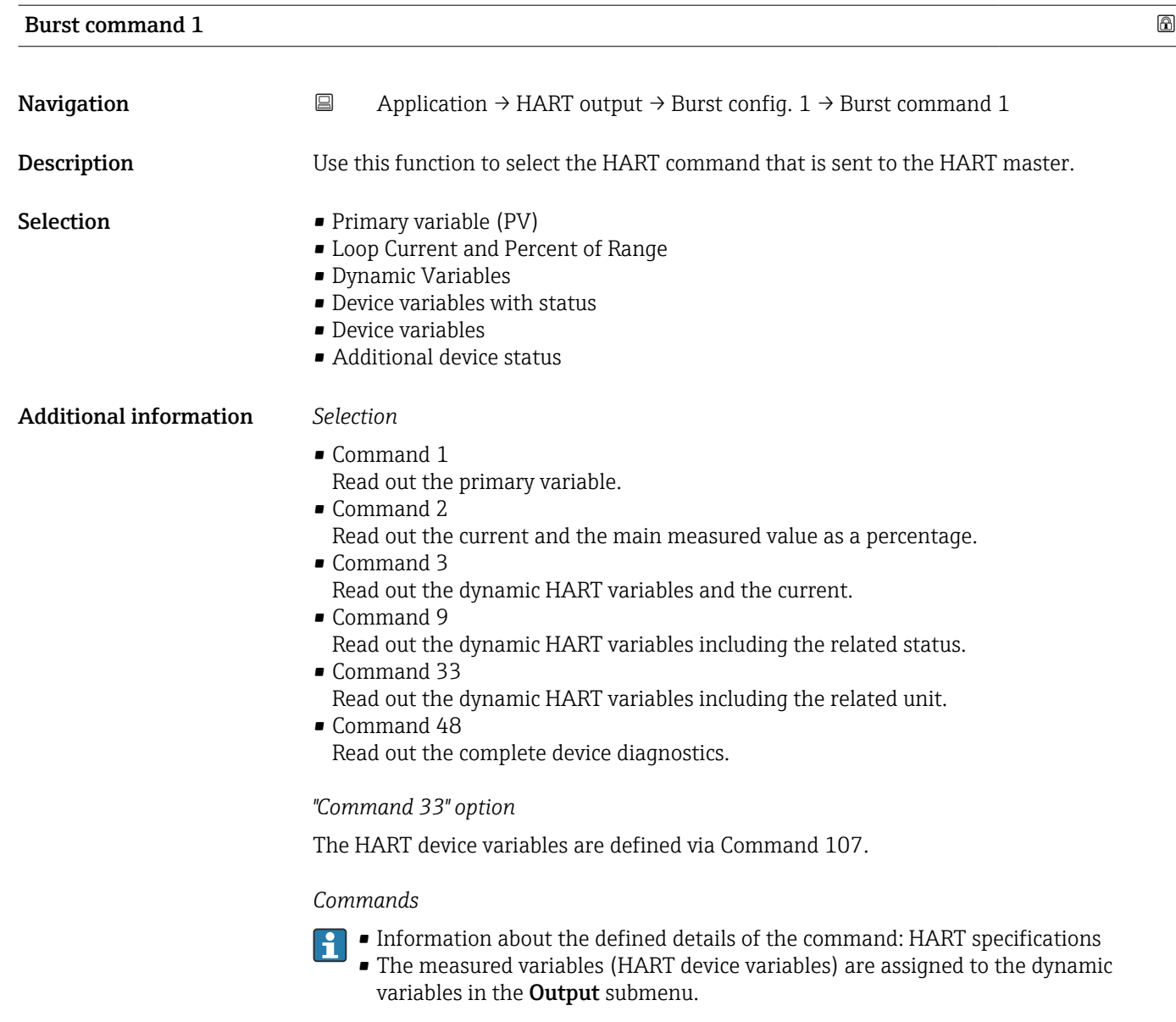

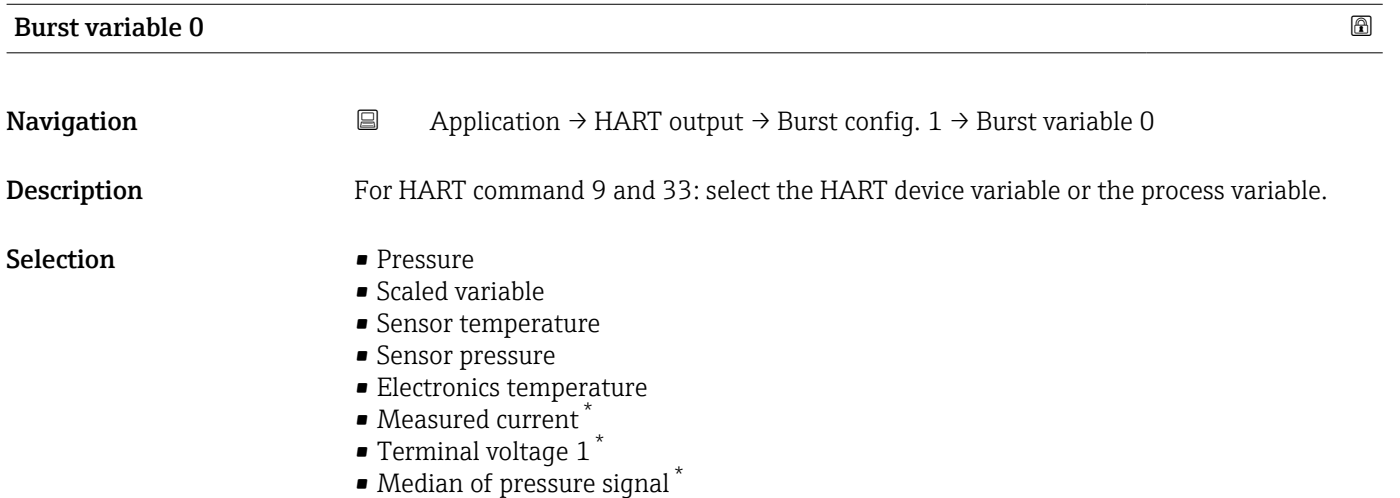

• Noise of pressure signal \*

\* Visibility depends on order options or device settings

<span id="page-156-0"></span>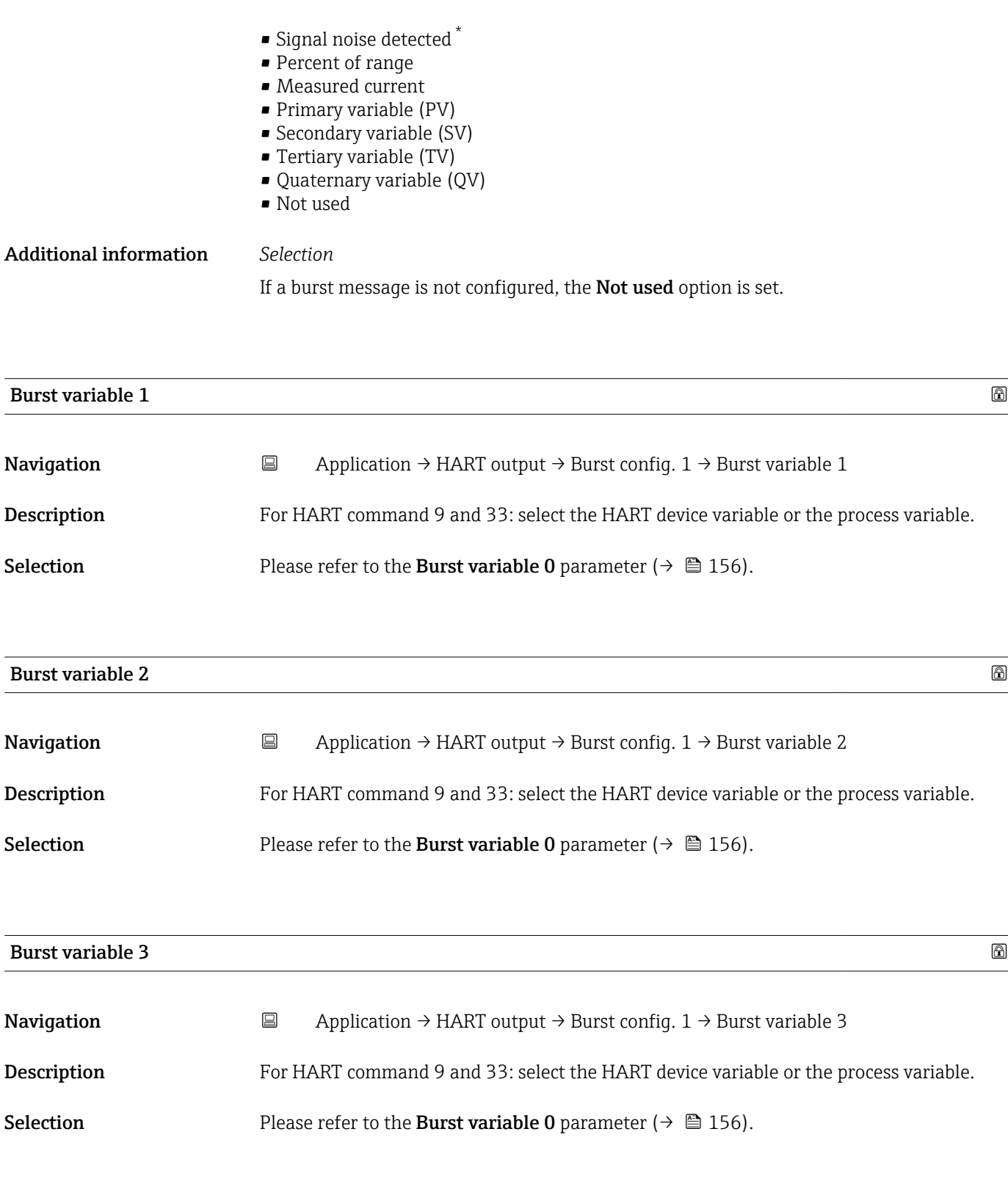

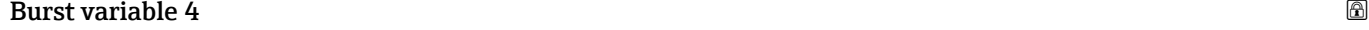

| Navigation  | e | Application $\rightarrow$ HART output $\rightarrow$ Burst config. 1 $\rightarrow$ Burst variable 4 |
|-------------|---|----------------------------------------------------------------------------------------------------|
| Description |   | For HART command 9: select the HART device variable or the process variable.                       |

<sup>\*</sup> Visibility depends on order options or device settings

<span id="page-157-0"></span>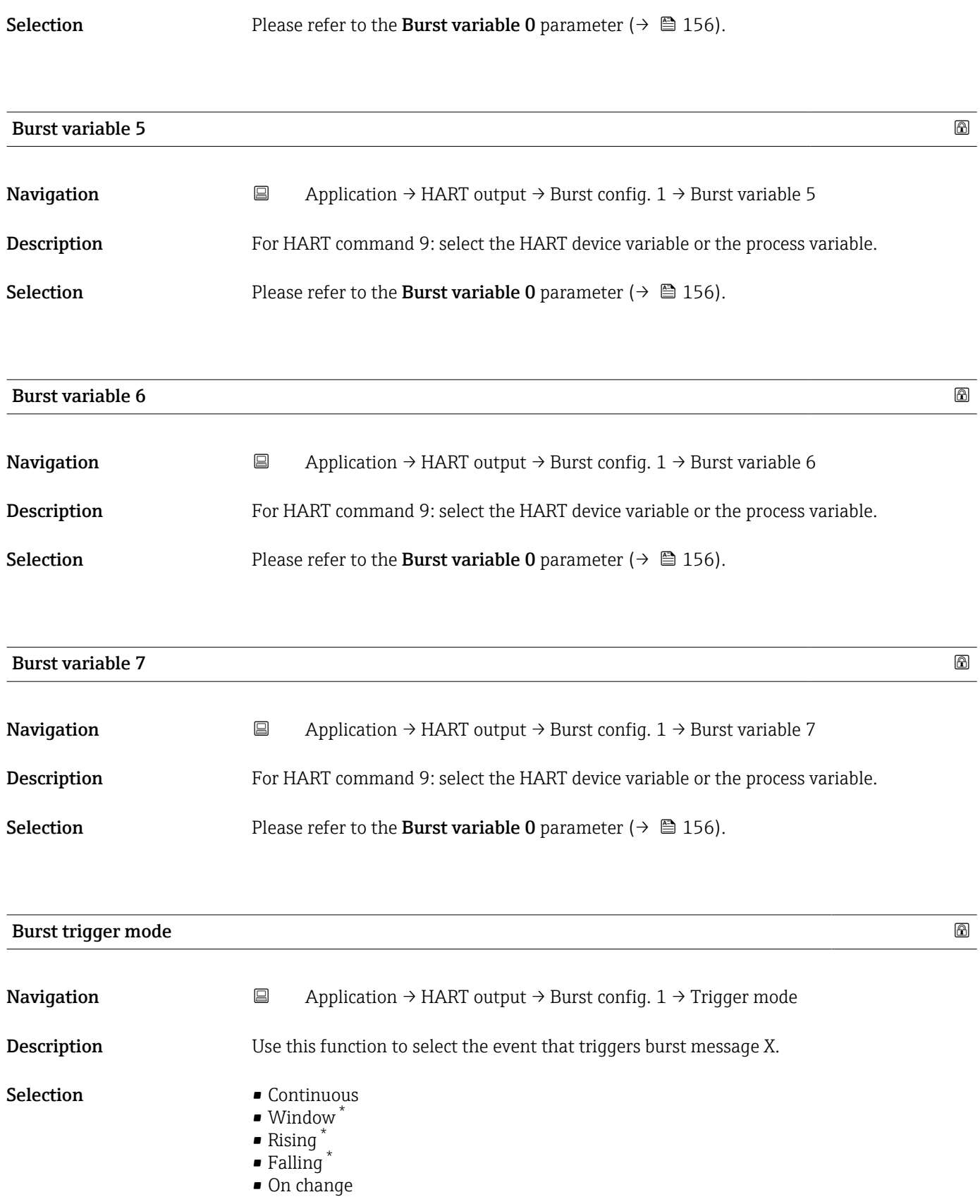

<sup>\*</sup> Visibility depends on order options or device settings

<span id="page-158-0"></span>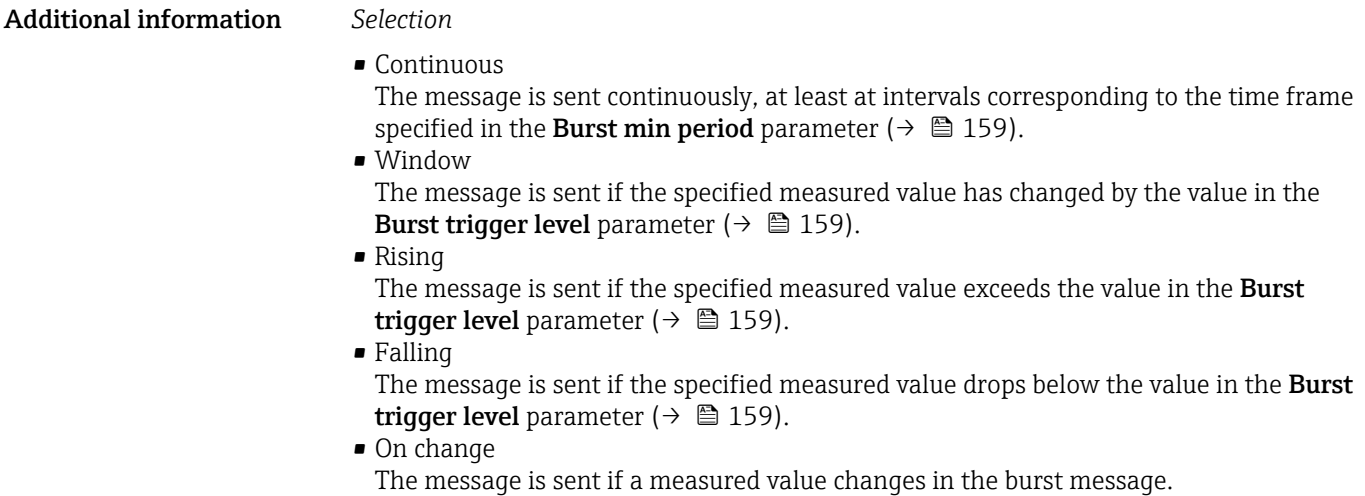

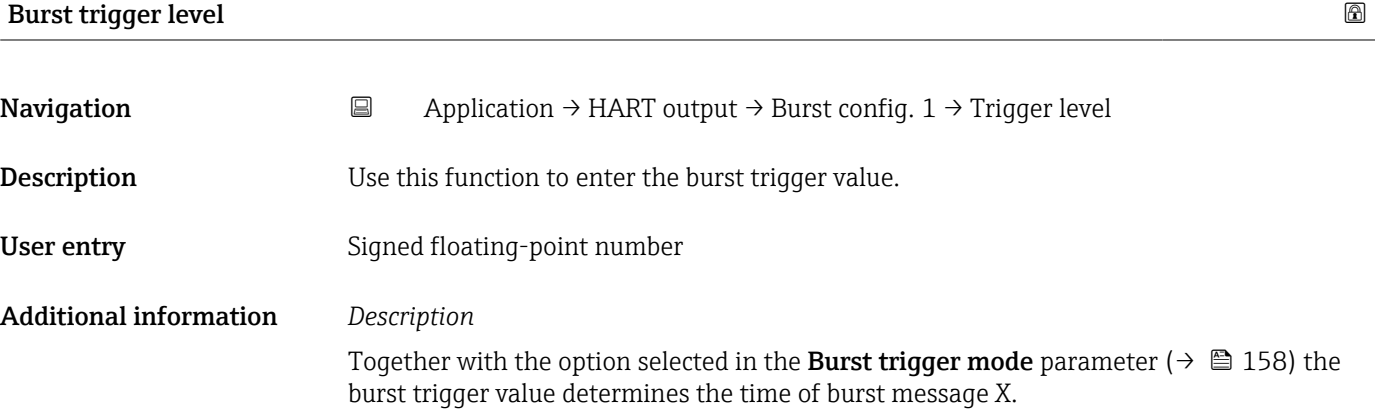

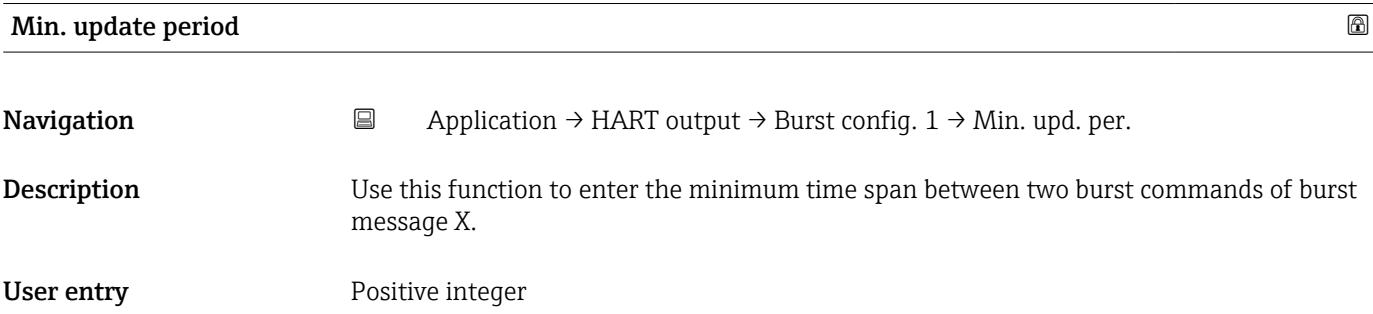

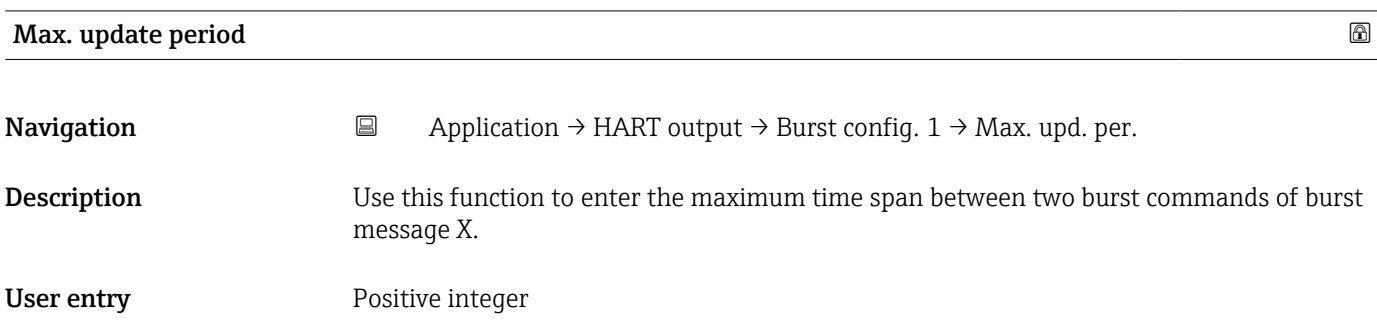

#### "Information" submenu

*Navigation* **a** Application → HART output → Information

<span id="page-159-0"></span>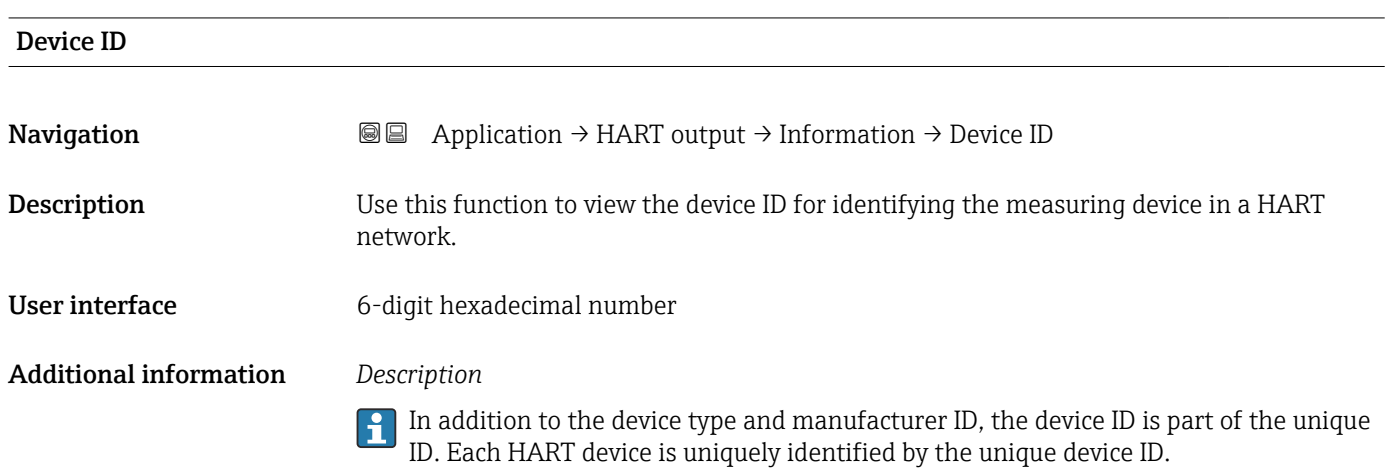

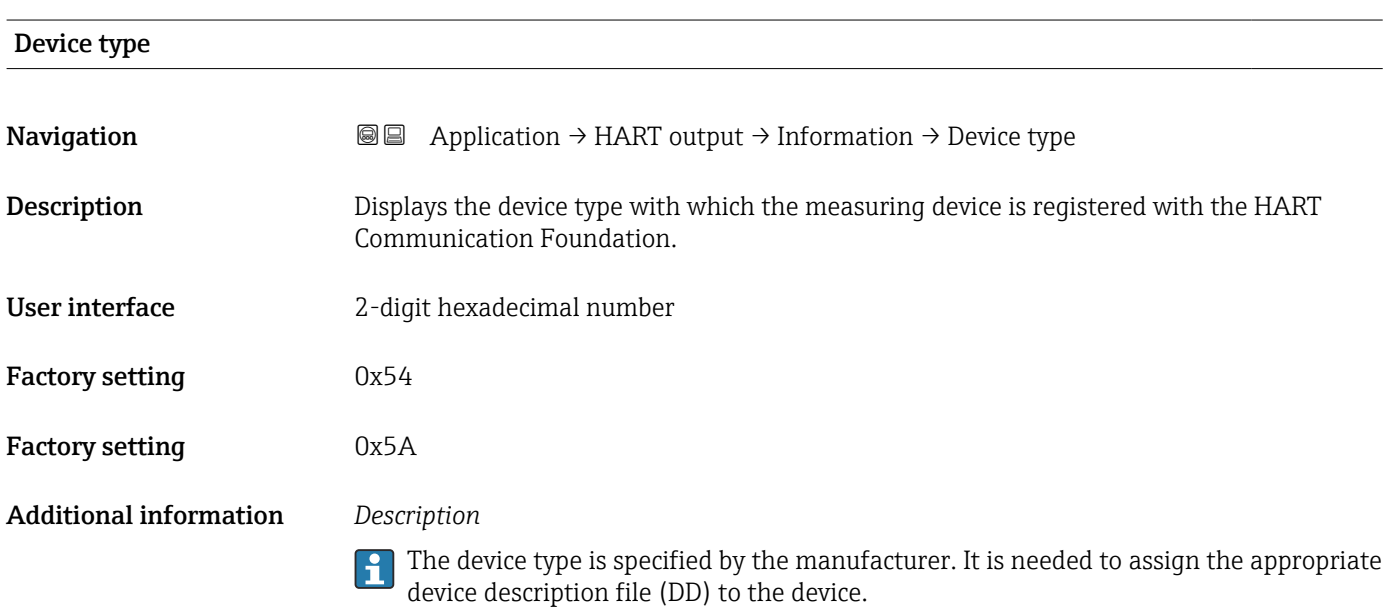

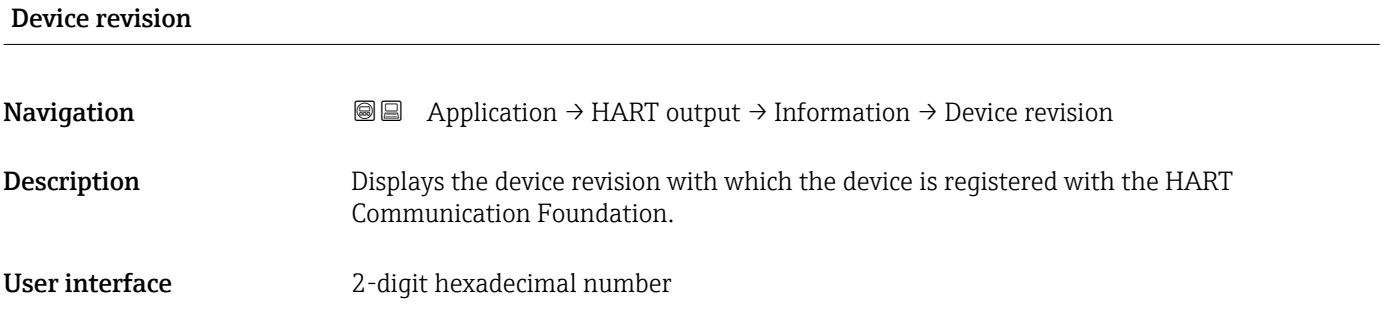

#### <span id="page-160-0"></span>Additional information *Description*

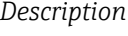

The device revision is needed to assign the appropriate device description file (DD) to the device.

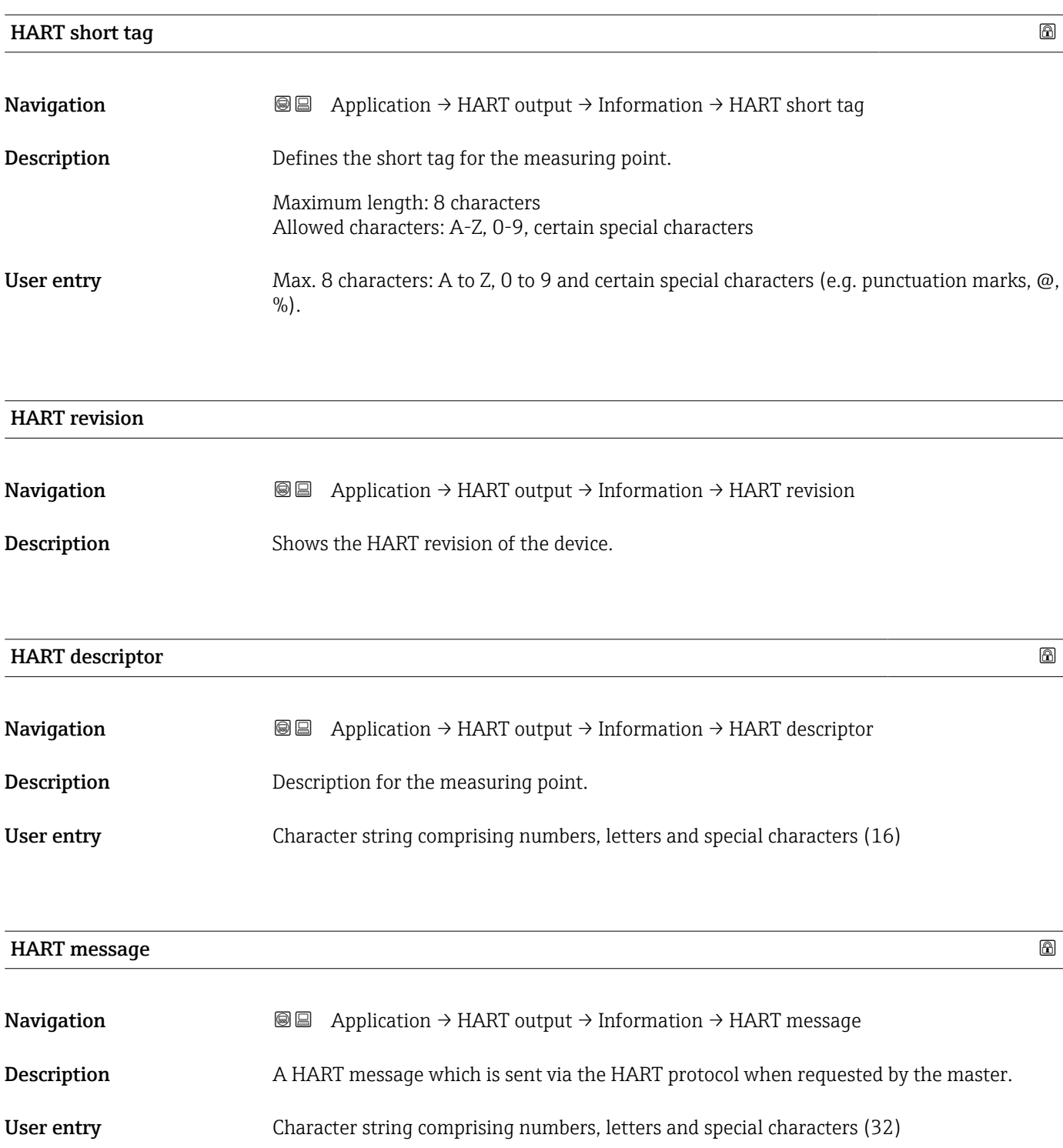

# <span id="page-161-0"></span>HART date code

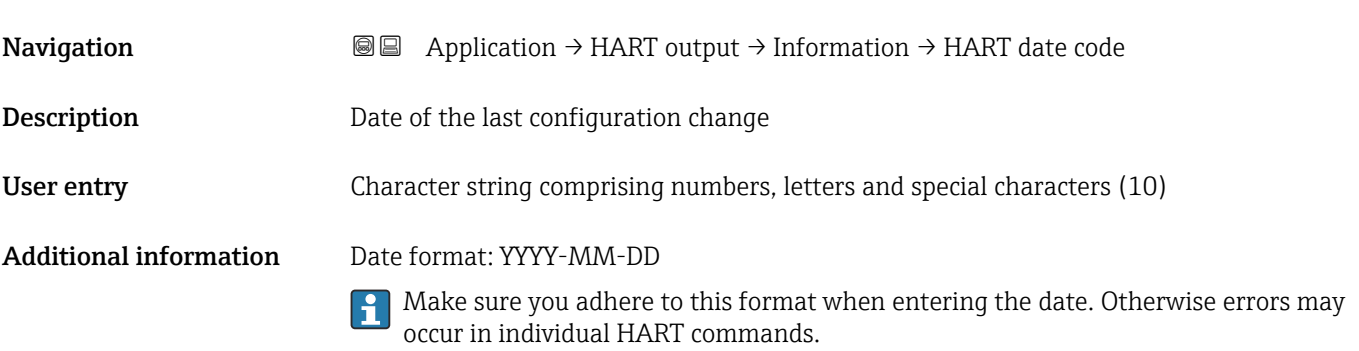

# <span id="page-162-0"></span>3.5 "System" menu

*Navigation* **B** System

## 3.5.1 "Device management" submenu

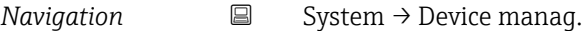

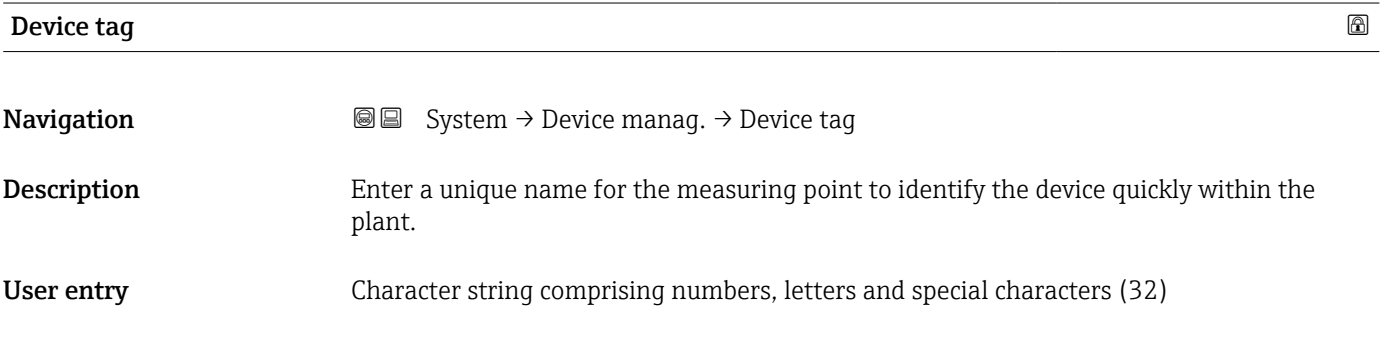

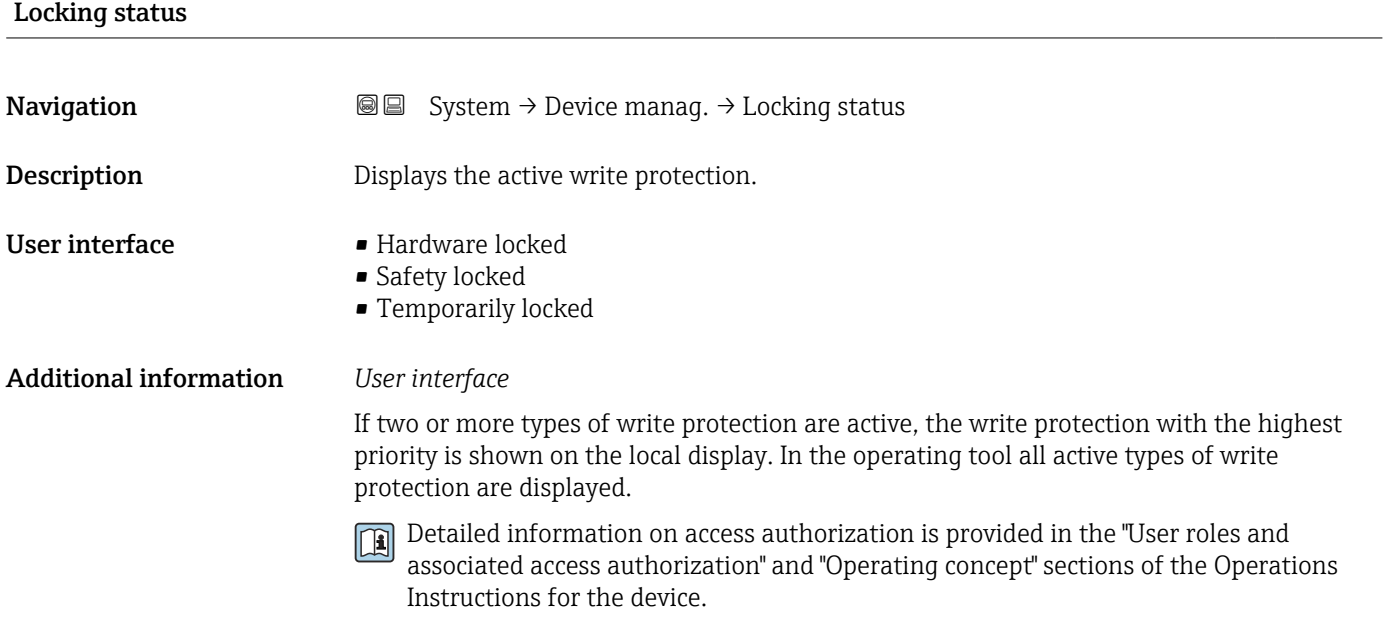

*Selection*

#### *Function scope of the "Locking status" parameter*

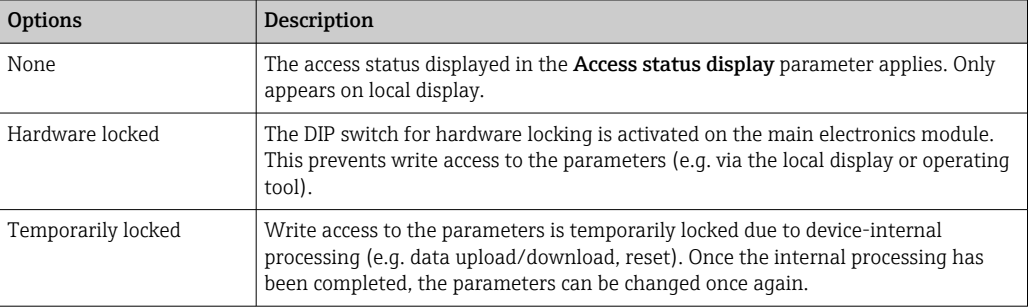

## <span id="page-163-0"></span>Configuration counter

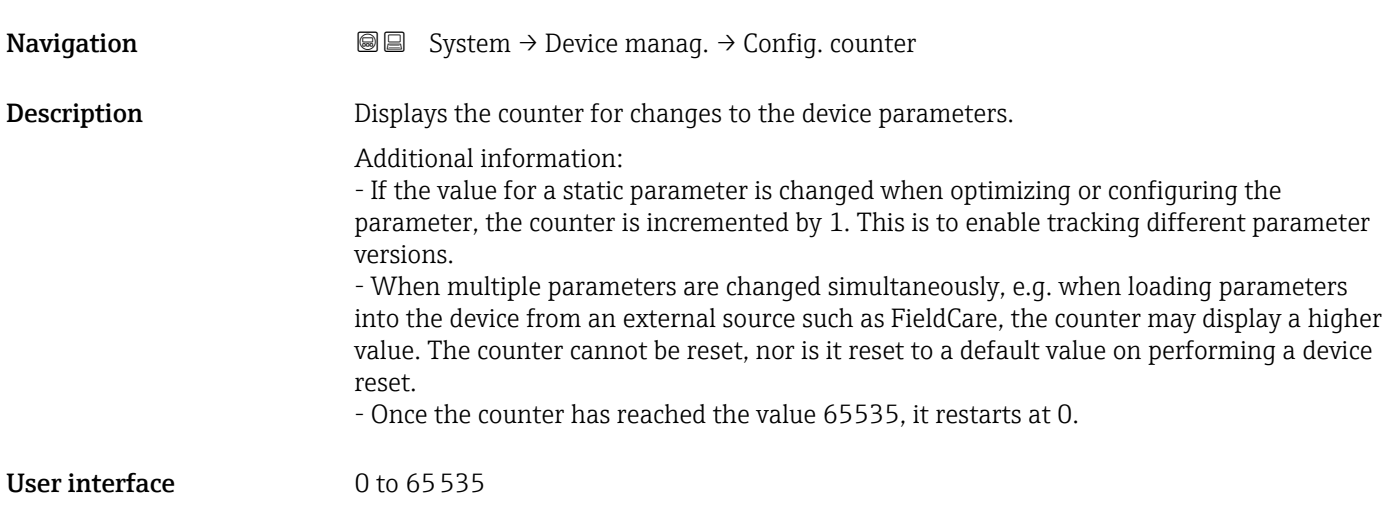

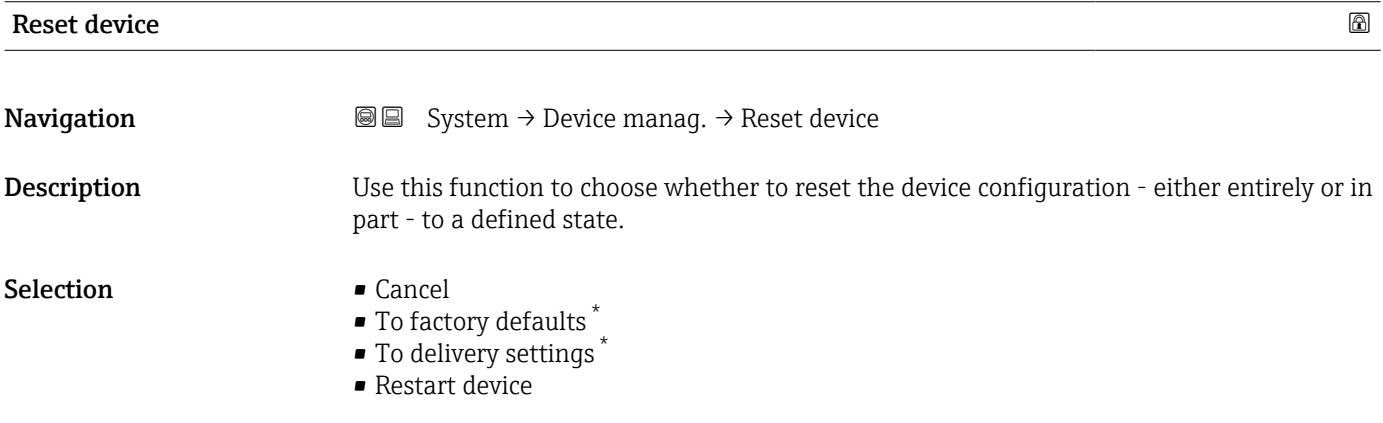

### Additional information *Selection*

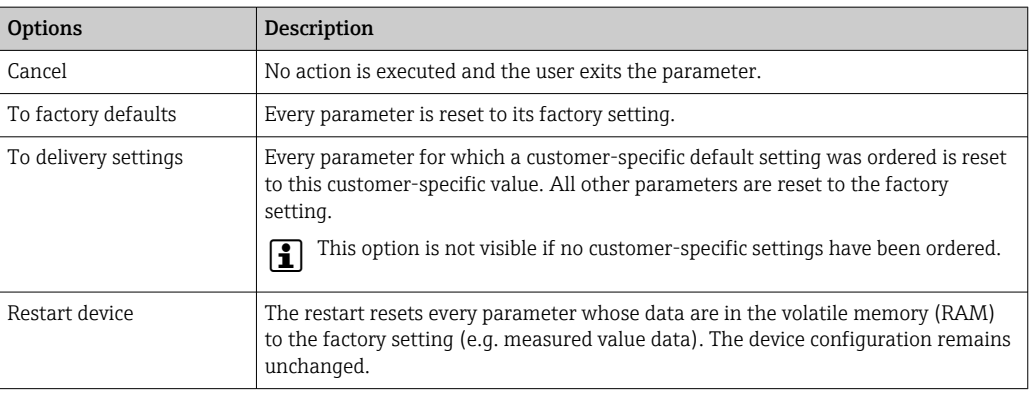

<sup>\*</sup> Visibility depends on order options or device settings

## 3.5.2 "User management" submenu

*Navigation* ■ System → User manag.

<span id="page-164-0"></span>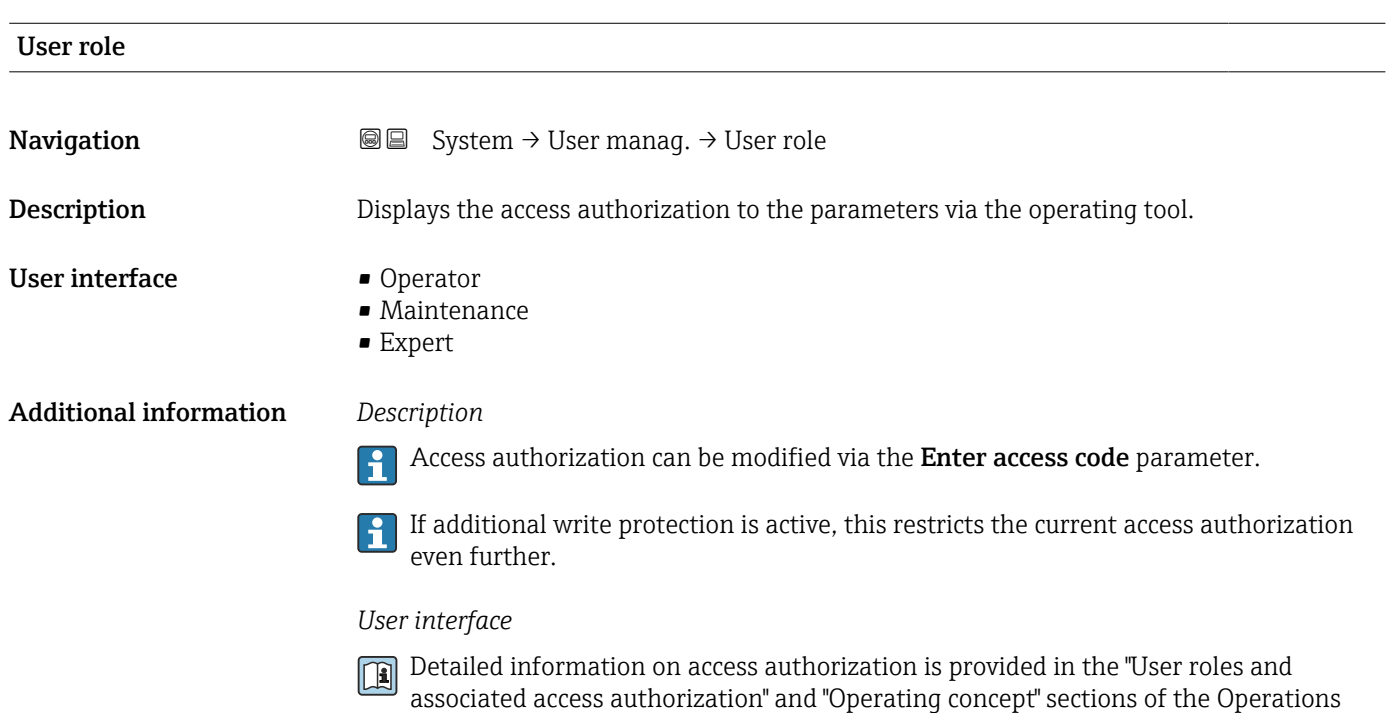

Instructions for the device.

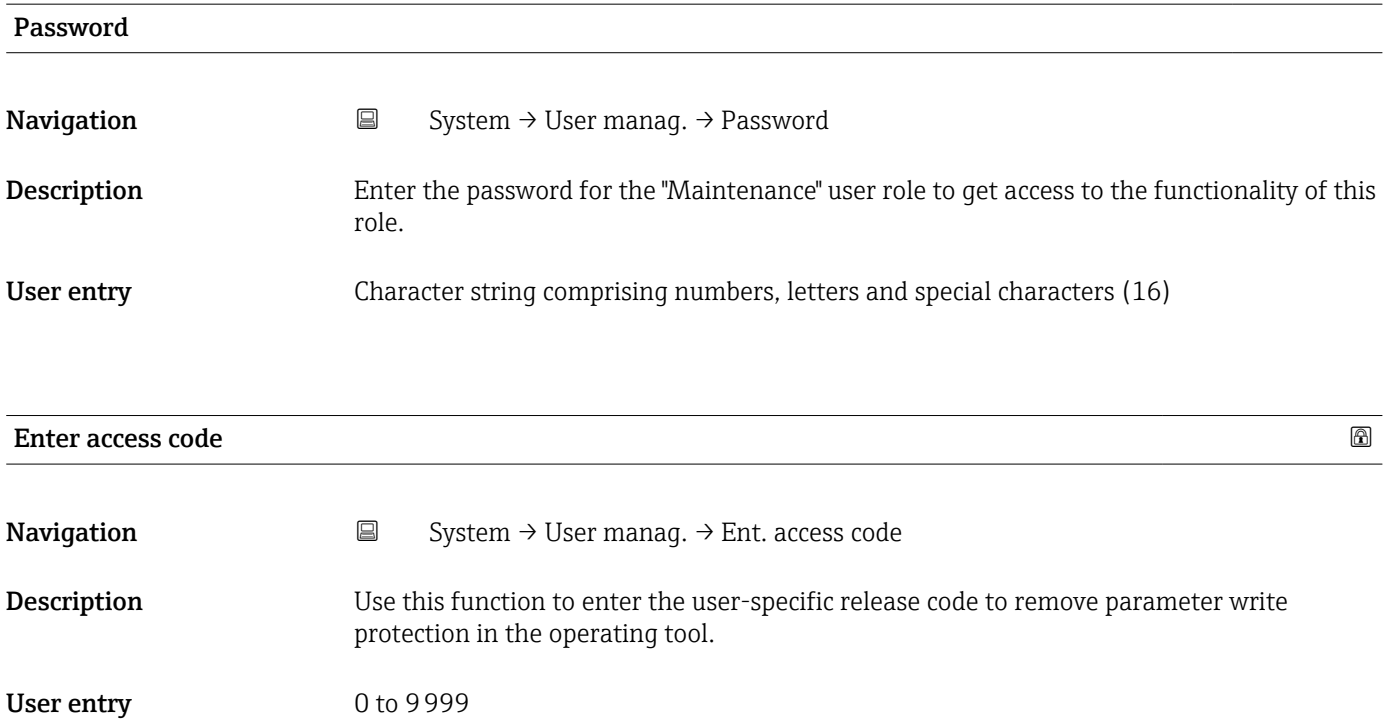

### <span id="page-165-0"></span>Status password entry

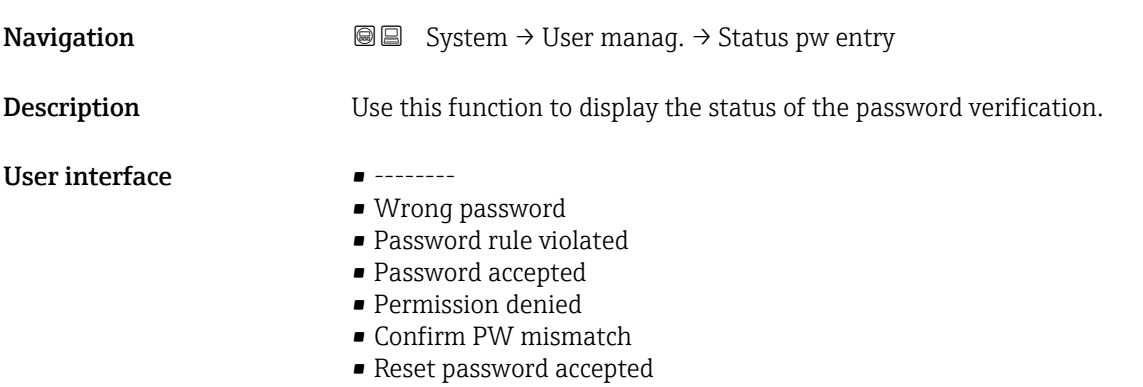

- Invalid user role
- Wrong sequence of entry

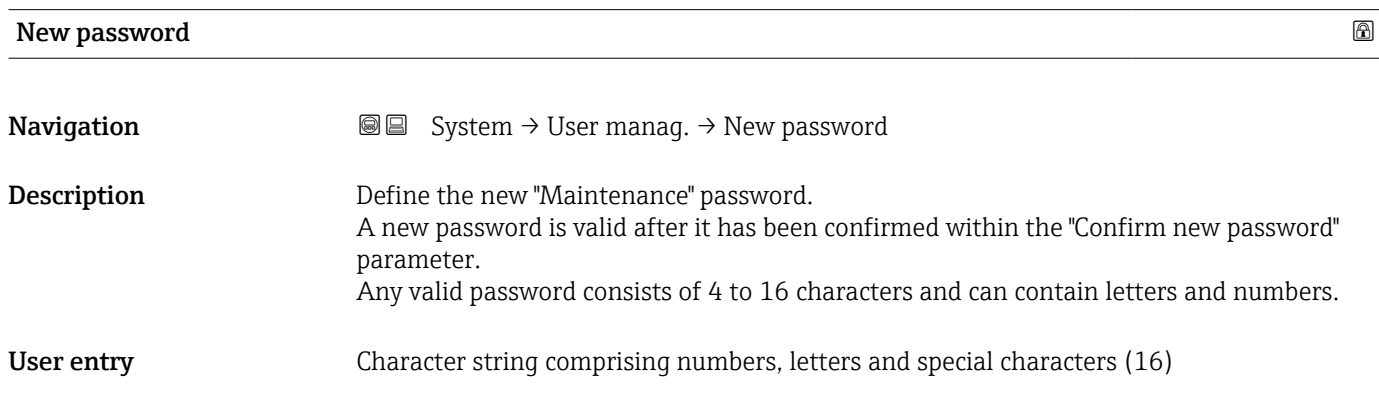

#### Confirm new password

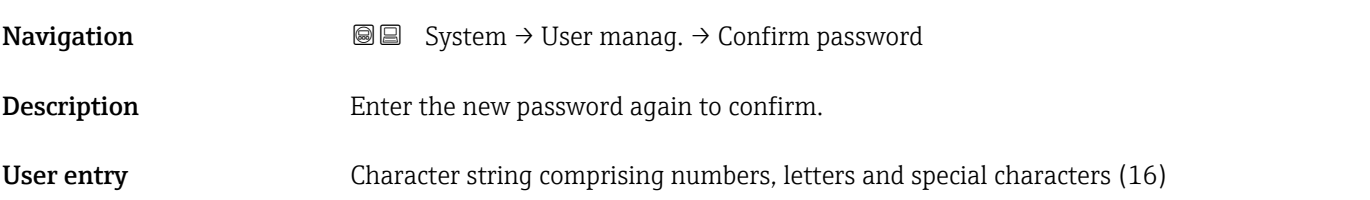

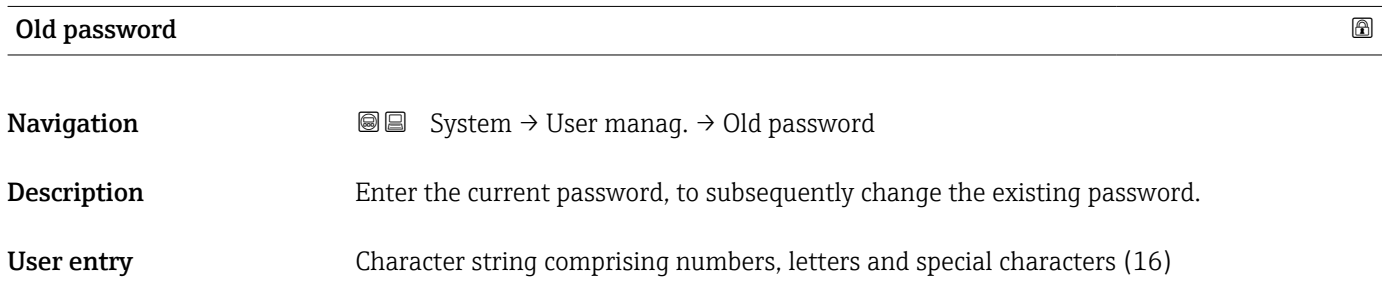

<span id="page-166-0"></span>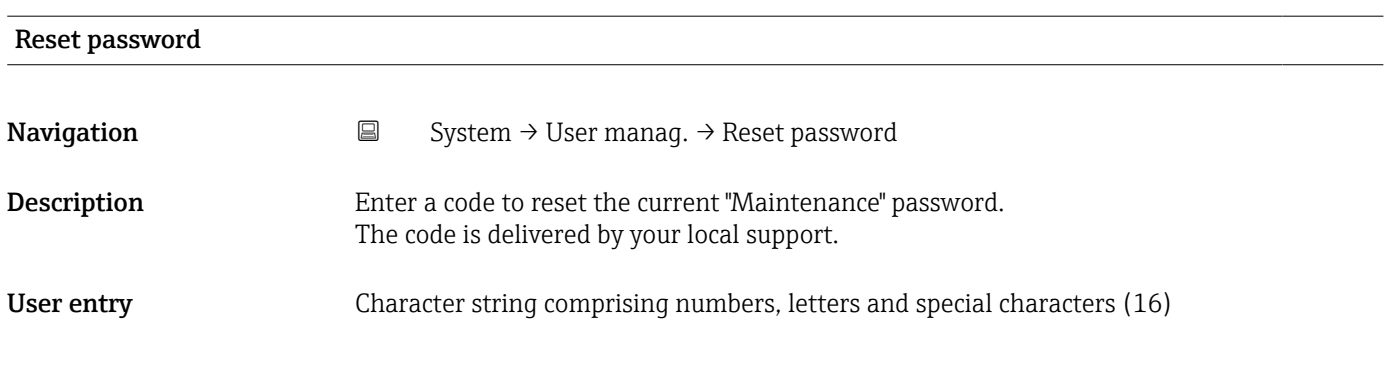

## 3.5.3 "Bluetooth configuration" submenu

*Navigation* ■ System → Bluetooth conf.

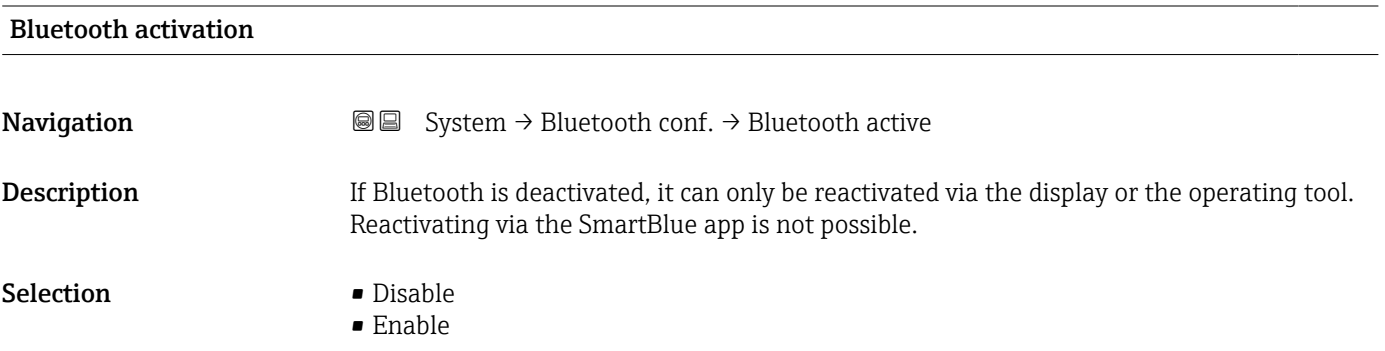

## 3.5.4 "Display" submenu

*Navigation* ■ System → Display

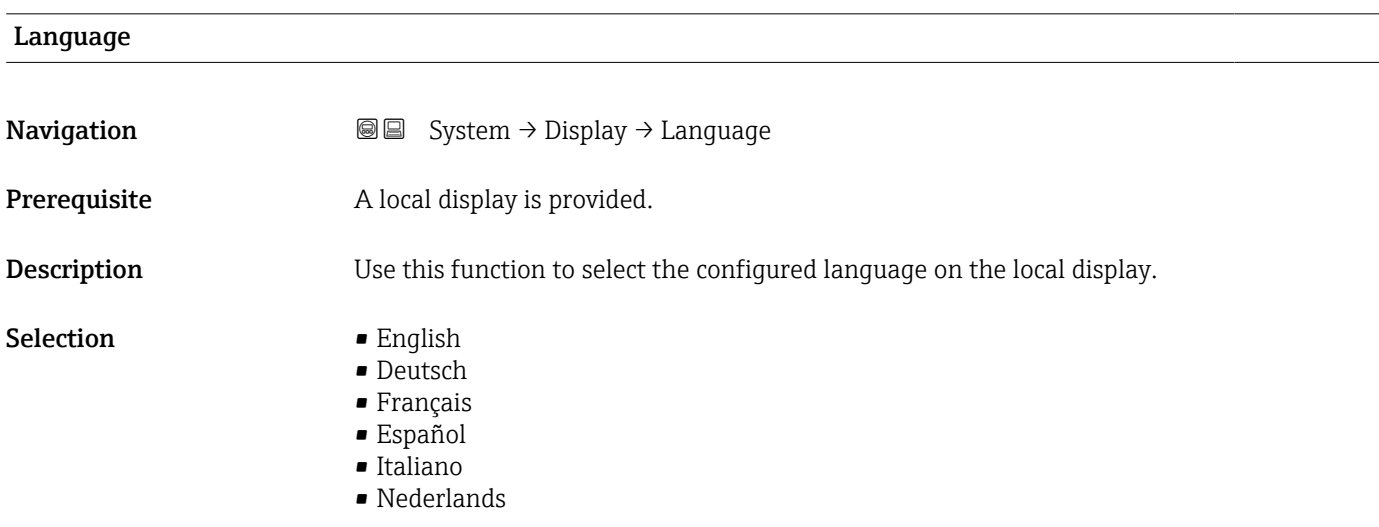

- <span id="page-167-0"></span>• Portuguesa
- Polski
- русский язык (Russian)
- Svenska
- Türkçe
- 中文 (Chinese)
- 日本語 (Japanese)
- 한국어 (Korean)
- Bahasa Indonesia
- tiếng Việt (Vietnamese)
- čeština (Czech)

Factory setting English (alternatively, the ordered language is preset in the device)

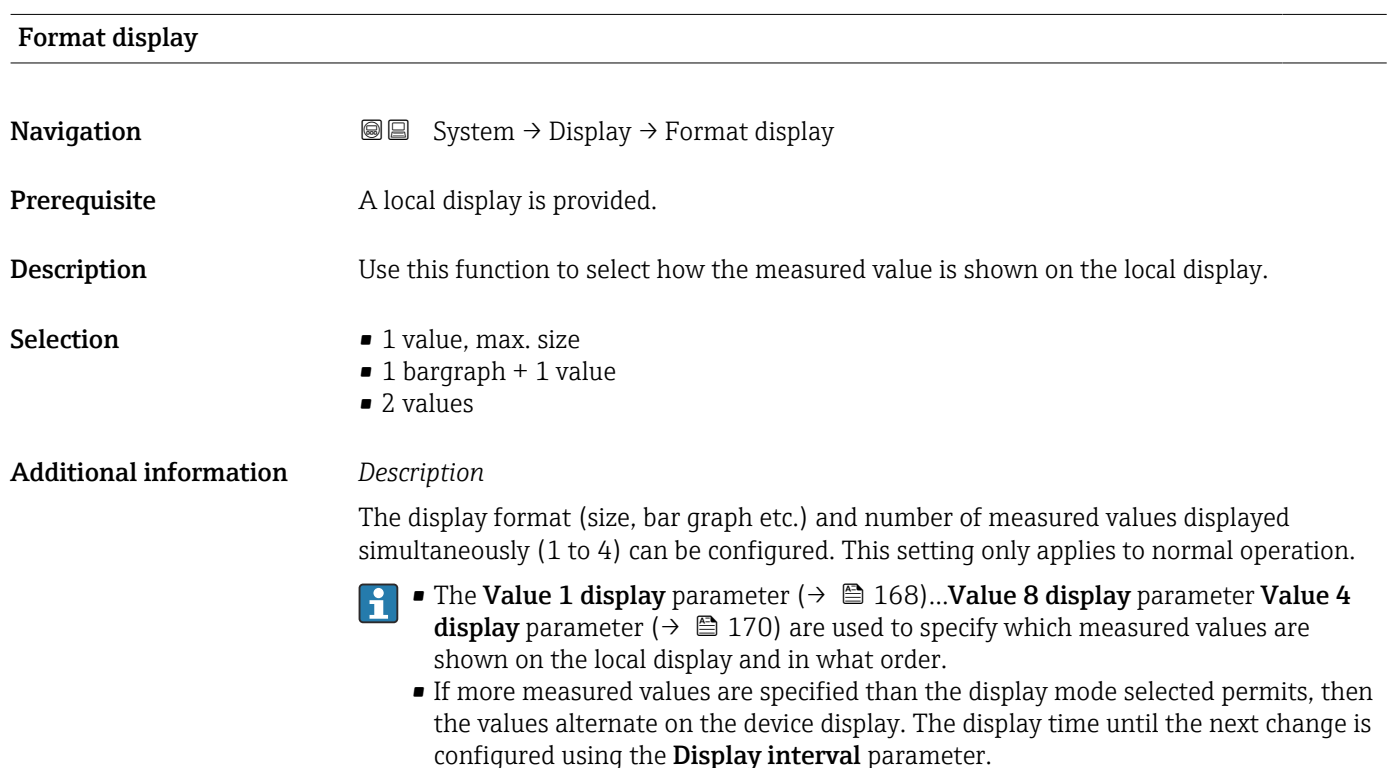

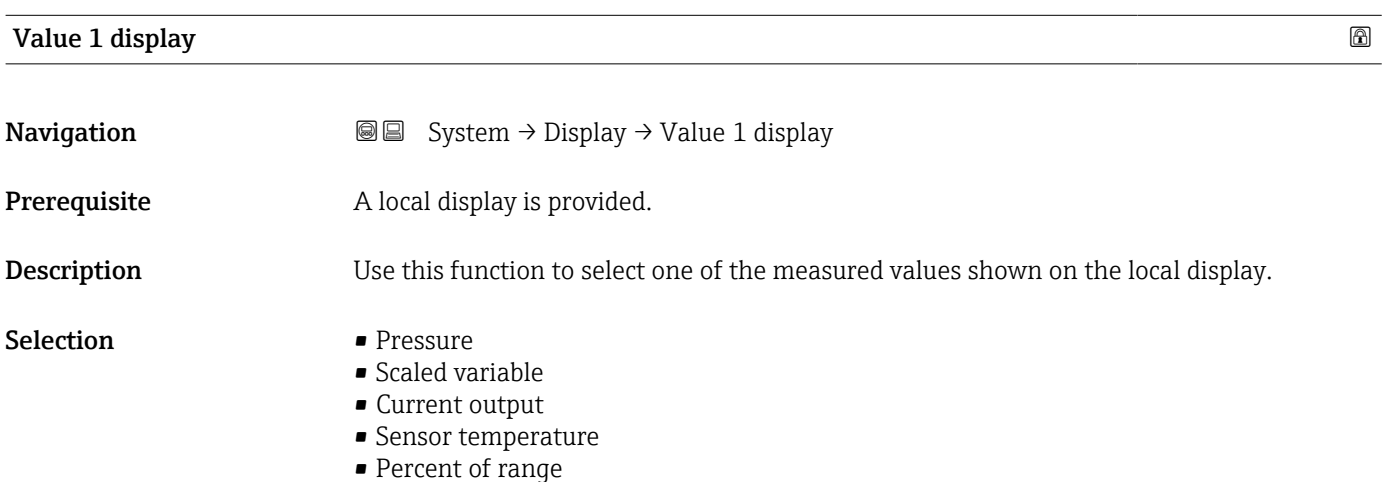

#### Additional information *Description*

If several measured values are displayed at once, the measured value selected here will be the first value to be displayed. The value is only displayed during normal operation.

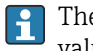

The **Format display** parameter ( $\rightarrow \blacksquare$  168) is used to specify how many measured values are displayed simultaneously and how.

#### *Dependency*

The unit of the displayed measured value is taken from the System units submenu.

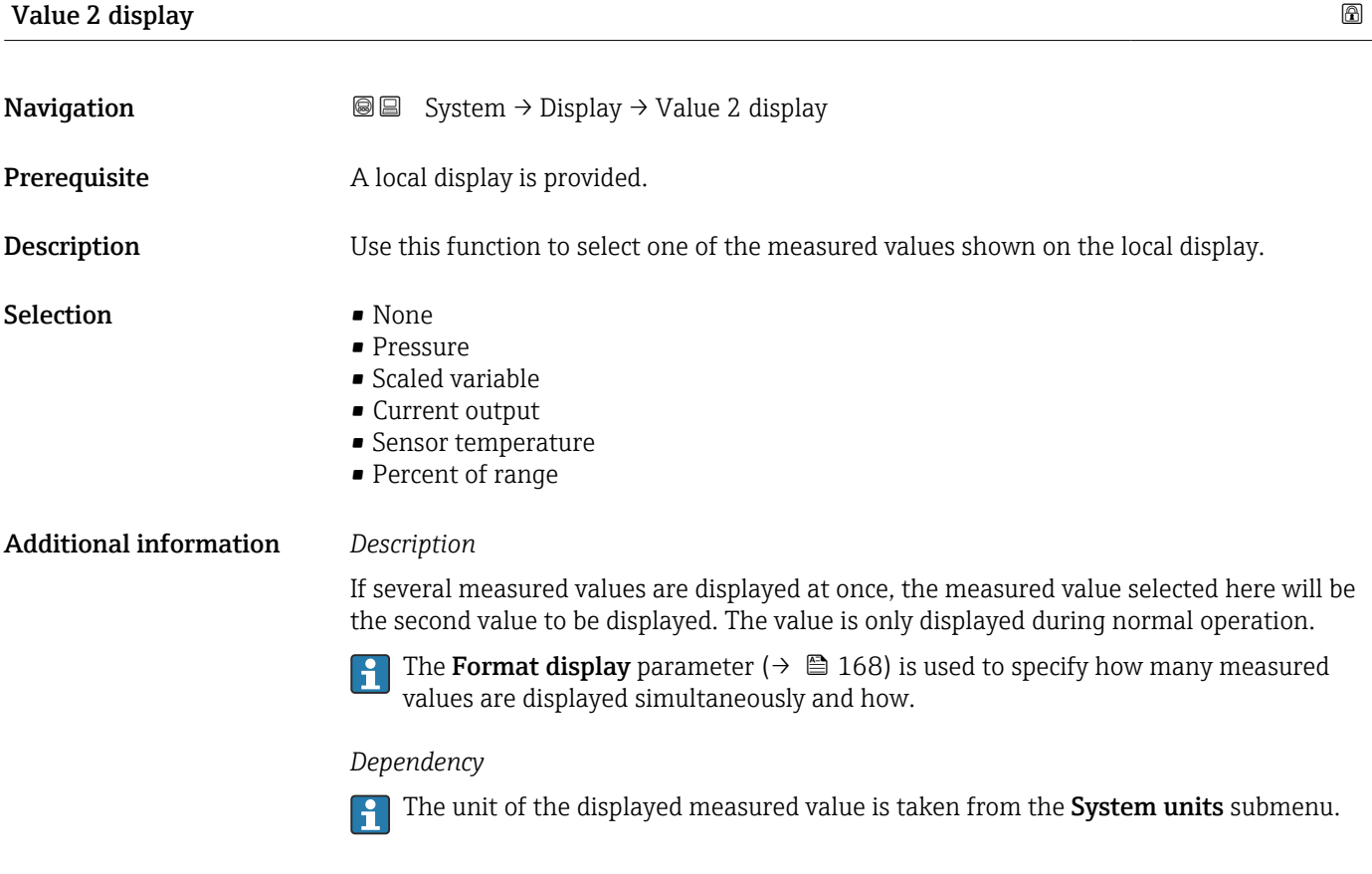

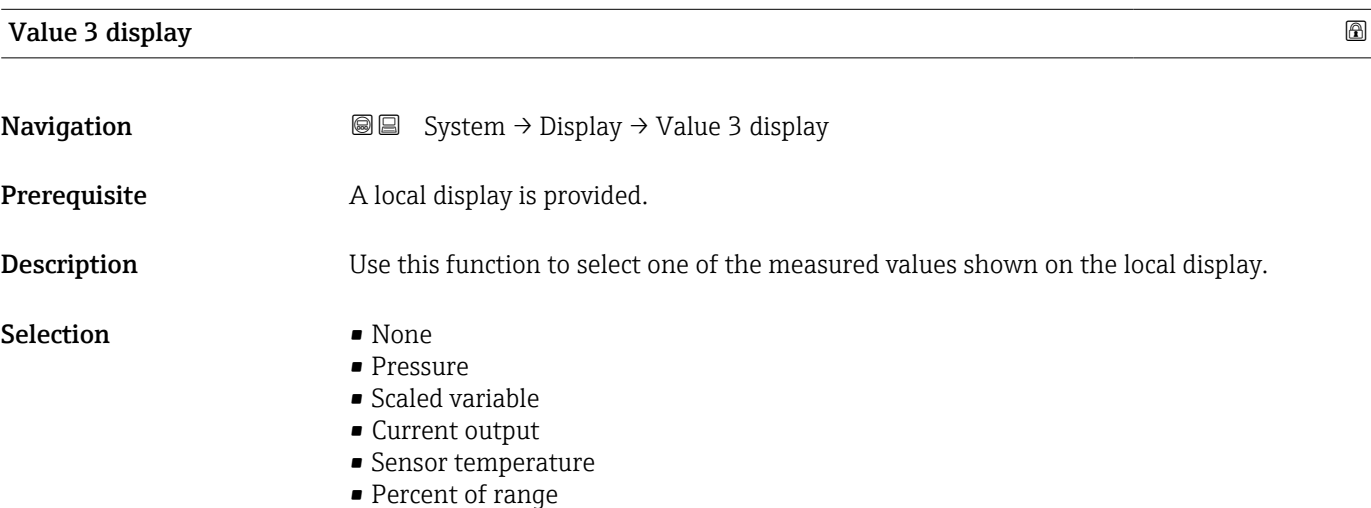

#### <span id="page-169-0"></span>Additional information *Description*

If several measured values are displayed at once, the measured value selected here will be the third value to be displayed. The value is only displayed during normal operation.

The Format display parameter ( $\rightarrow \Box$  168) is used to specify how many measured values are displayed simultaneously and how.

*Selection*

**The unit of the displayed measured value is taken from the System units submenu.** 

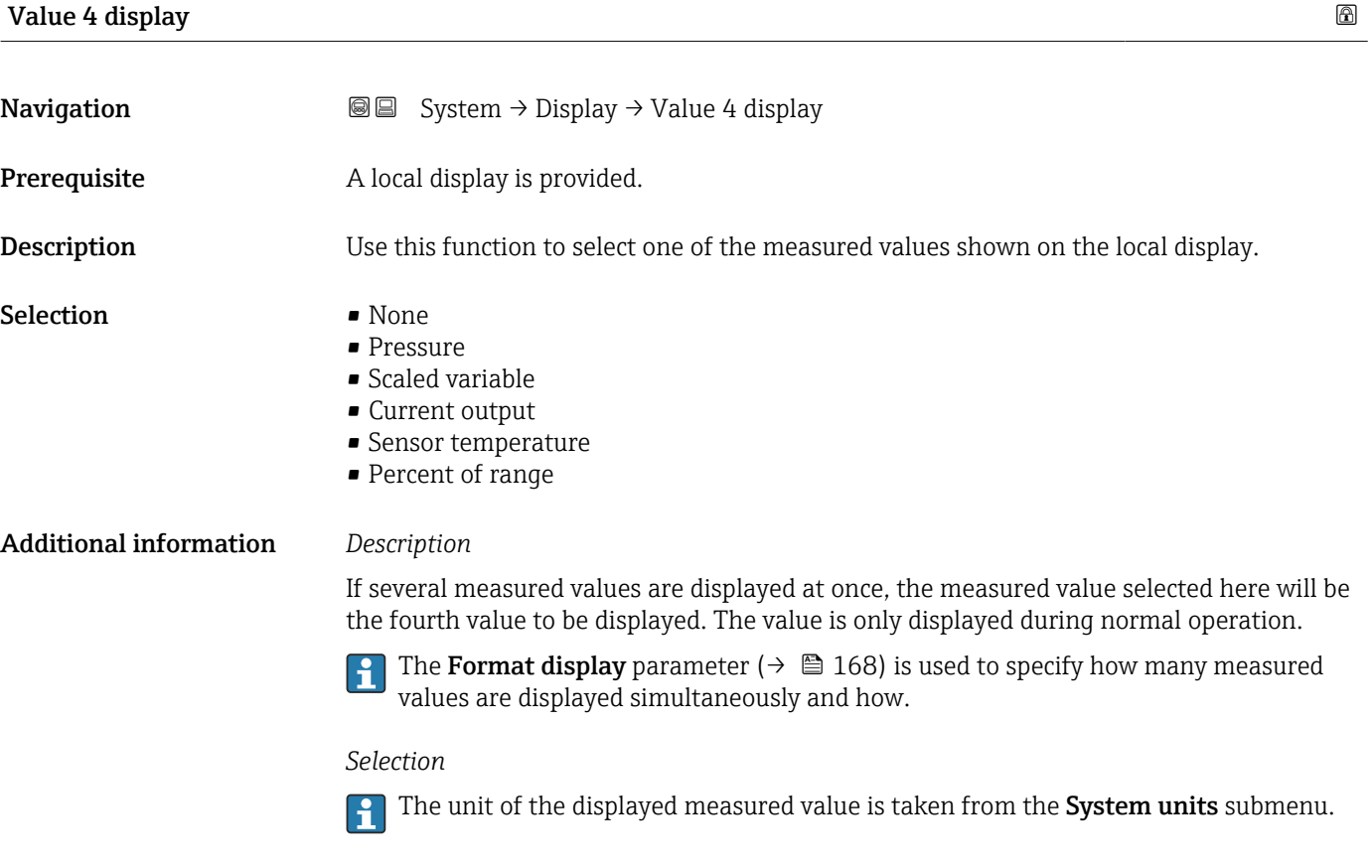

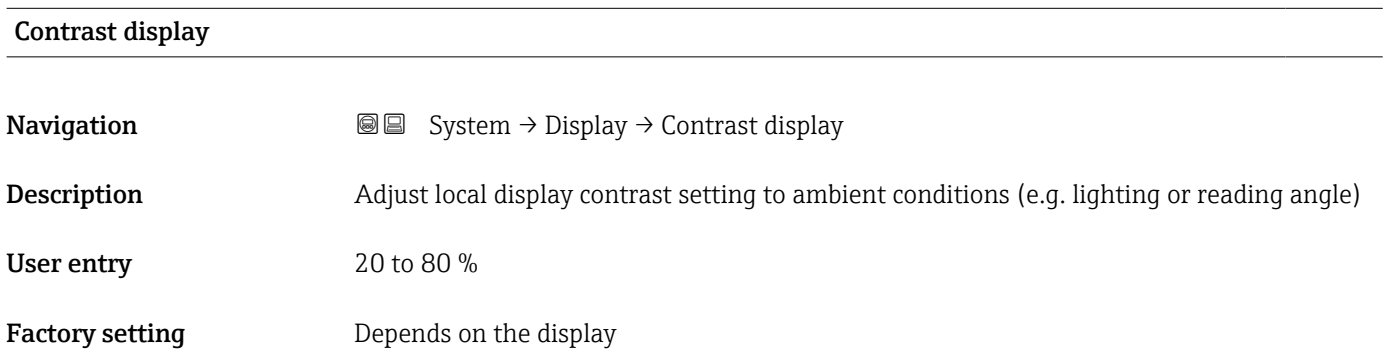

## <span id="page-170-0"></span>Additional information  $\begin{bmatrix} 9 \\ 1 \end{bmatrix}$  Set the contrast via the push-buttons: ■ Weaker: Press the © and **©** buttons simultaneously ■ Stronger: Press the **D** and **©** buttons simultaneously

## 3.5.5 "Geolocation" submenu

*Navigation* ■ System → Geolocation

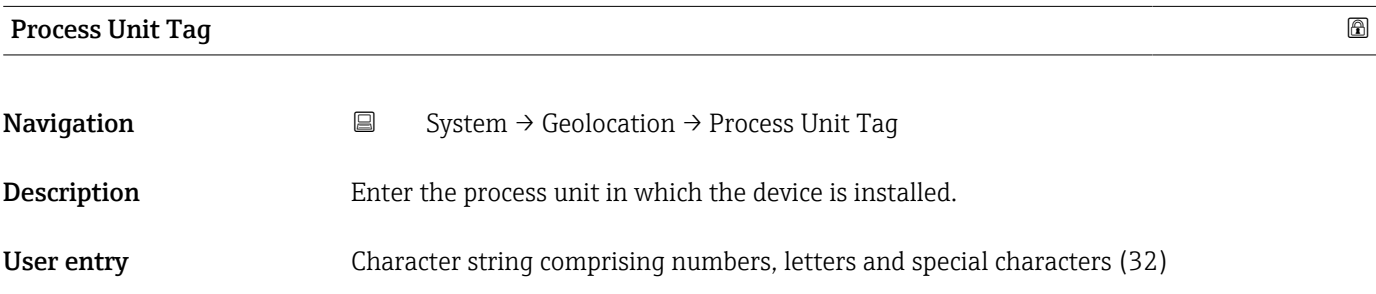

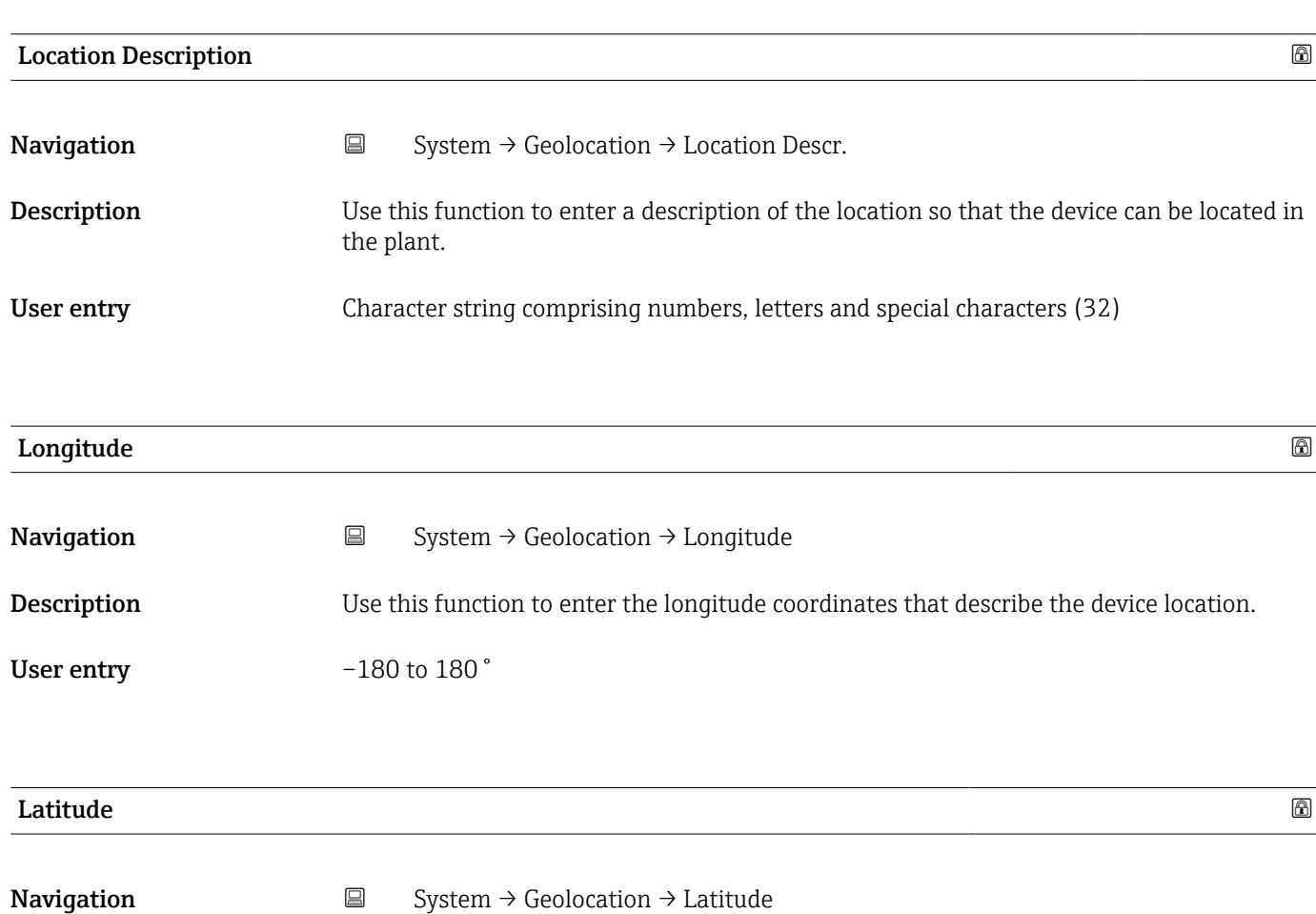

Description Use this function to enter the latitude coordinates that describe the device location.

<span id="page-171-0"></span>User entry  $-90$  to  $90°$ 

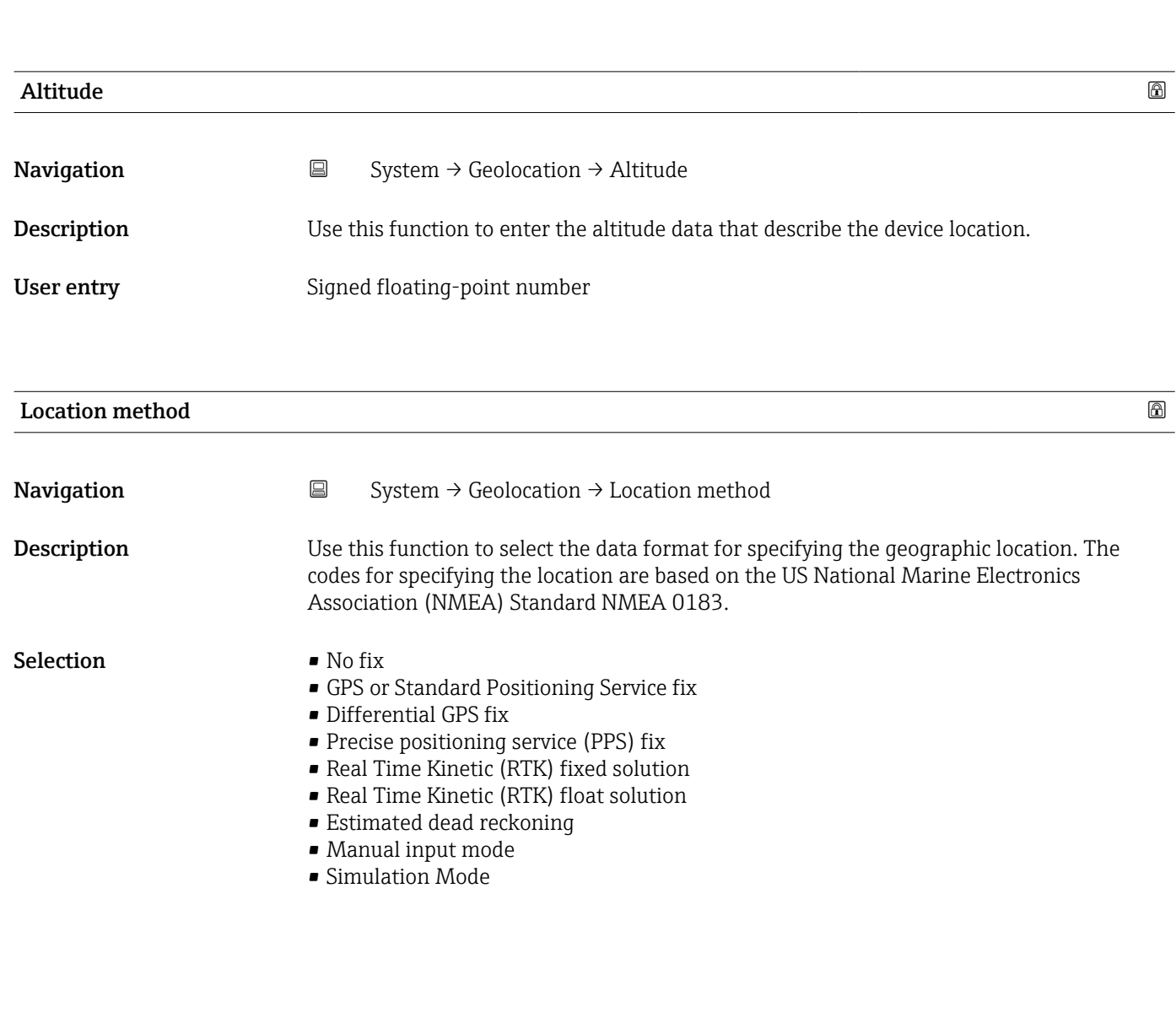

## 3.5.6 "Information" submenu

*Navigation* ■ System → Information

#### Device name

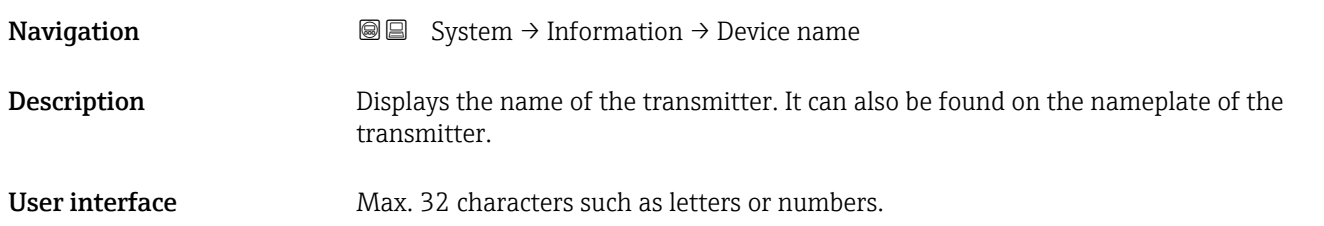

<span id="page-172-0"></span>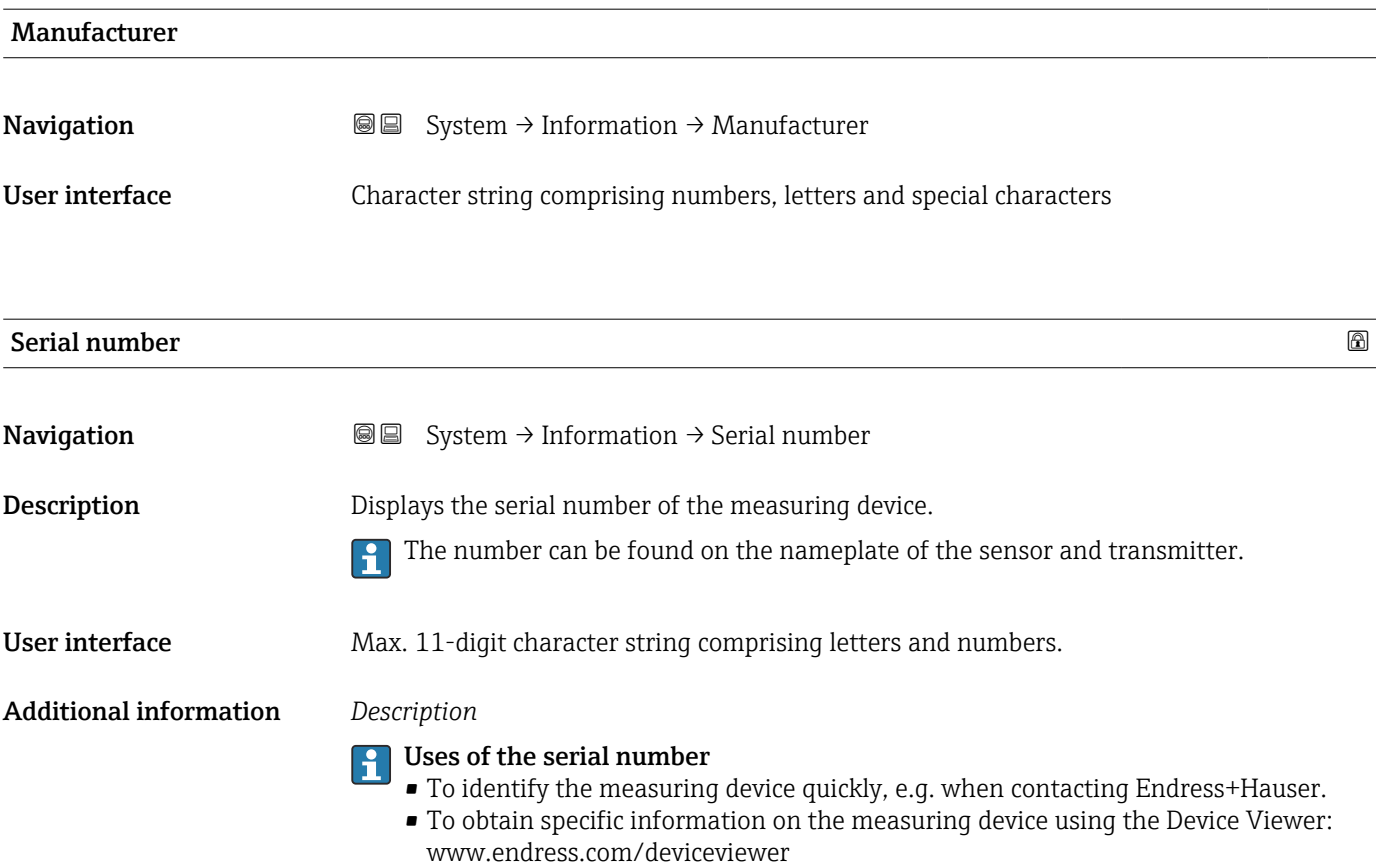

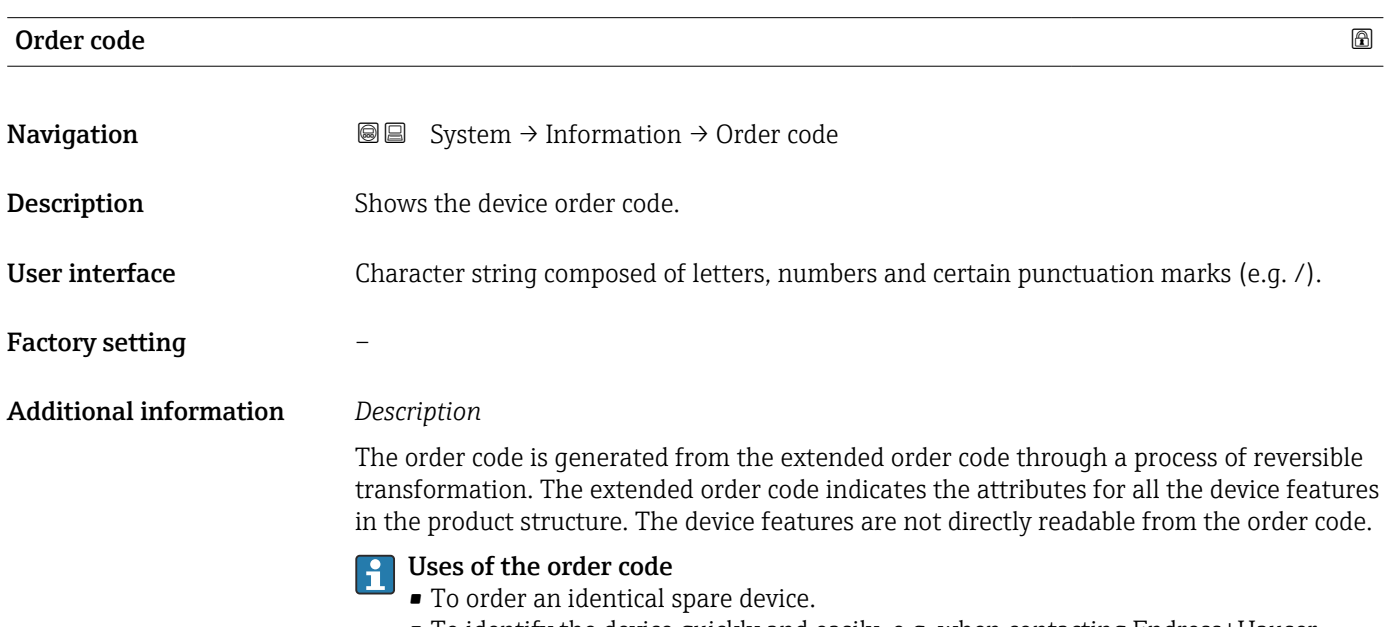

• To identify the device quickly and easily, e.g. when contacting Endress+Hauser.

<span id="page-173-0"></span>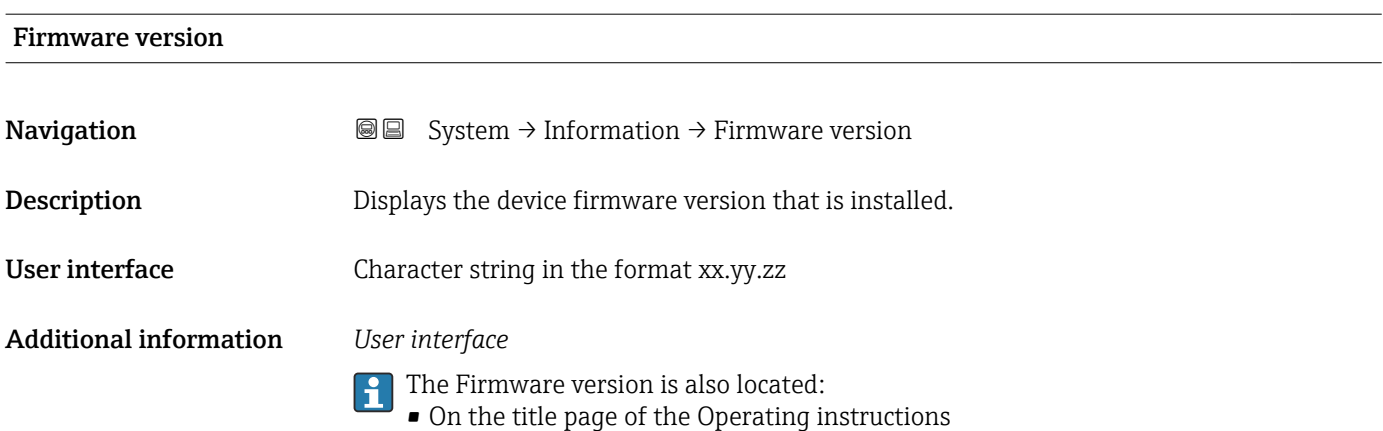

• On the transmitter nameplate

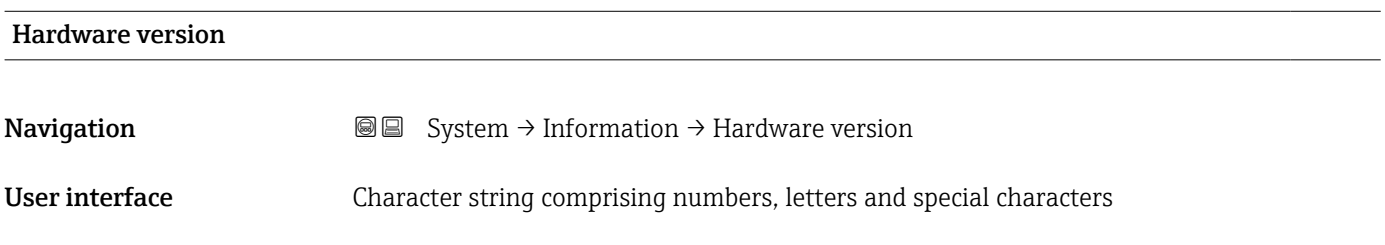

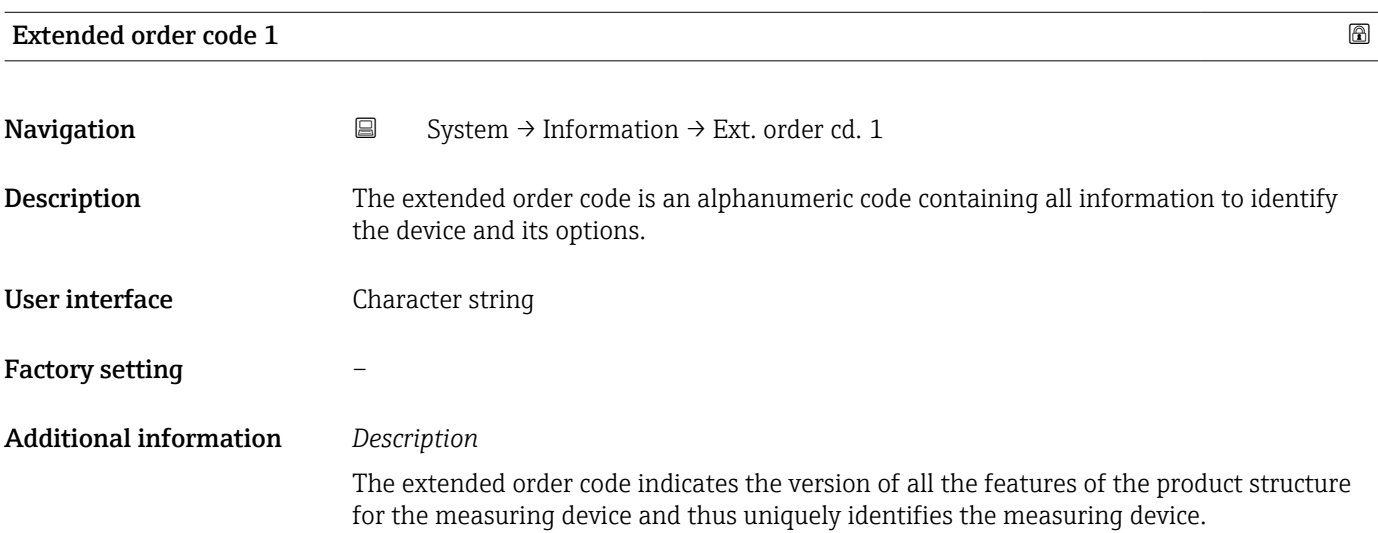

#### Extended order code 2

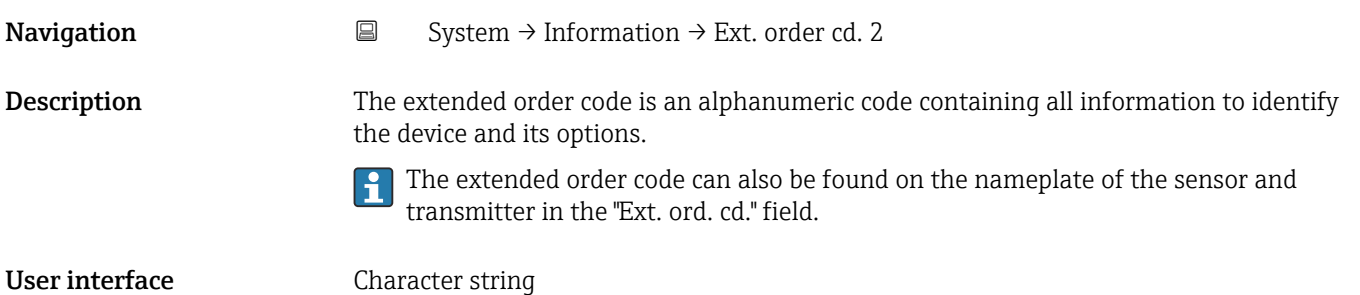

## <span id="page-174-0"></span>Factory setting –

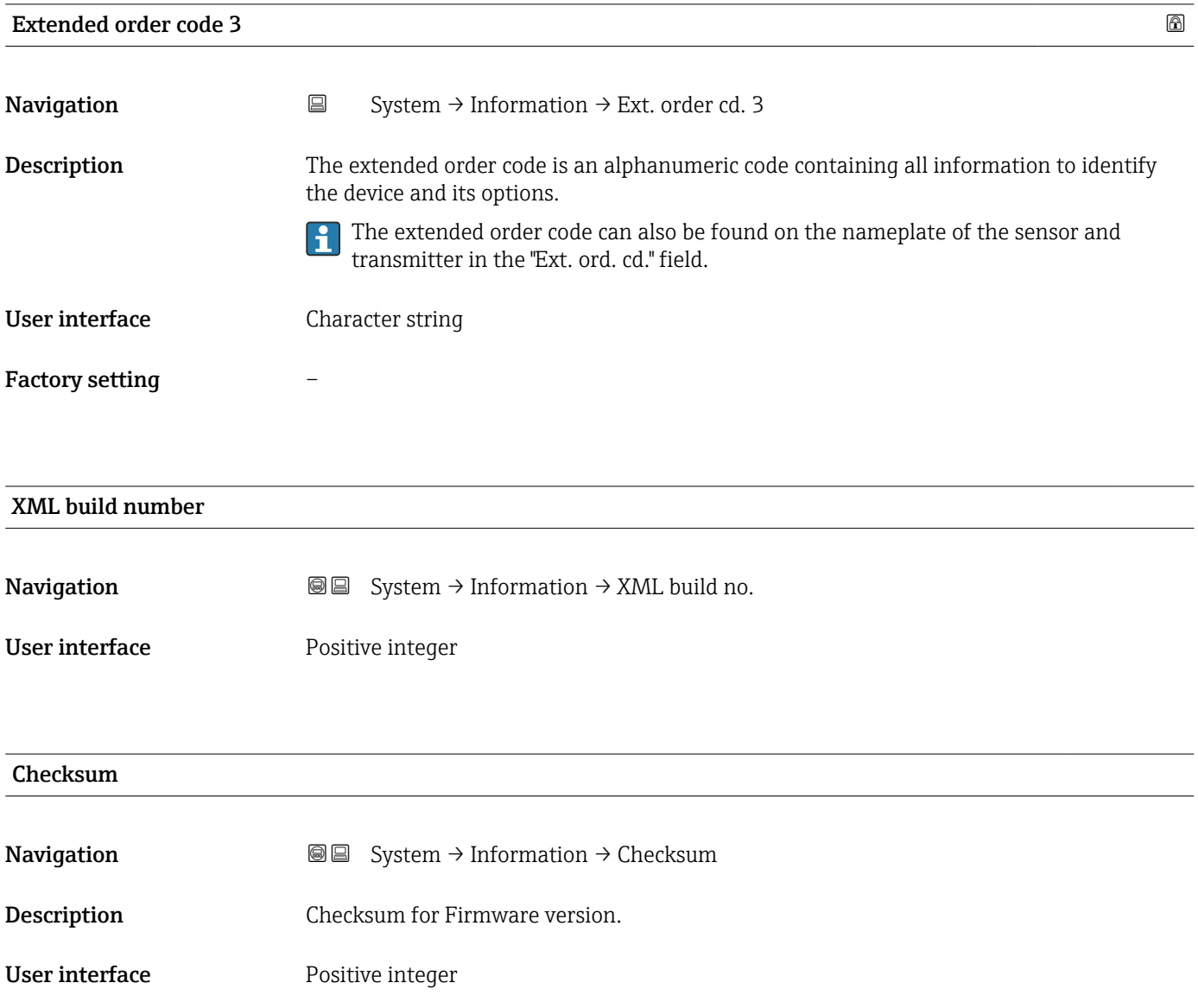

## 3.5.7 "Software configuration" submenu

*Navigation* **■** System → Softw. config.

<span id="page-175-0"></span>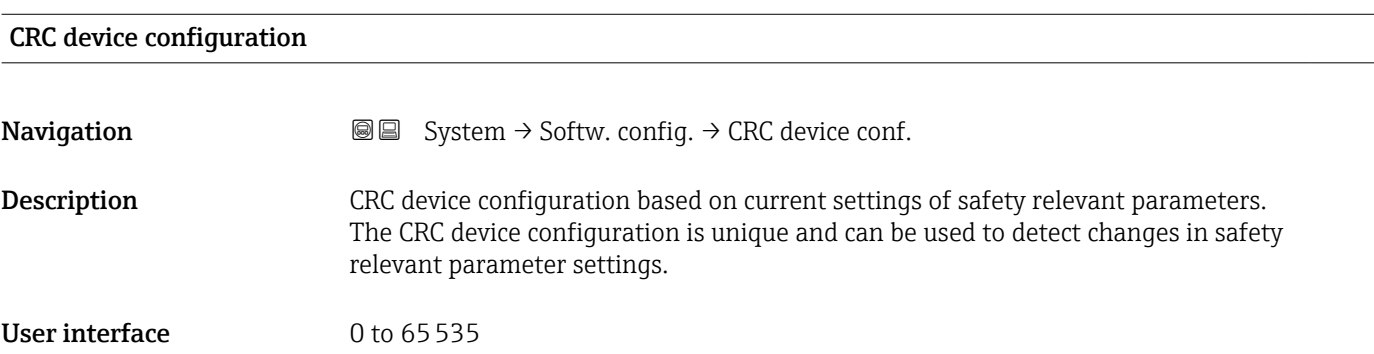

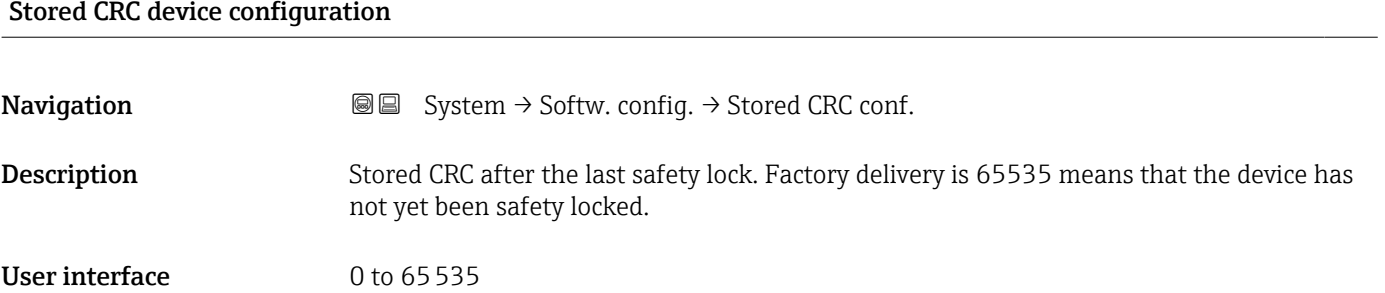

#### Timestamp stored CRC device config.

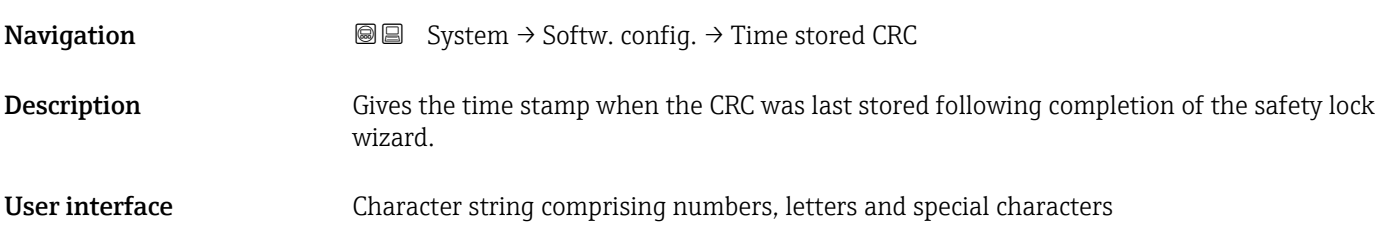

#### Activate SW option

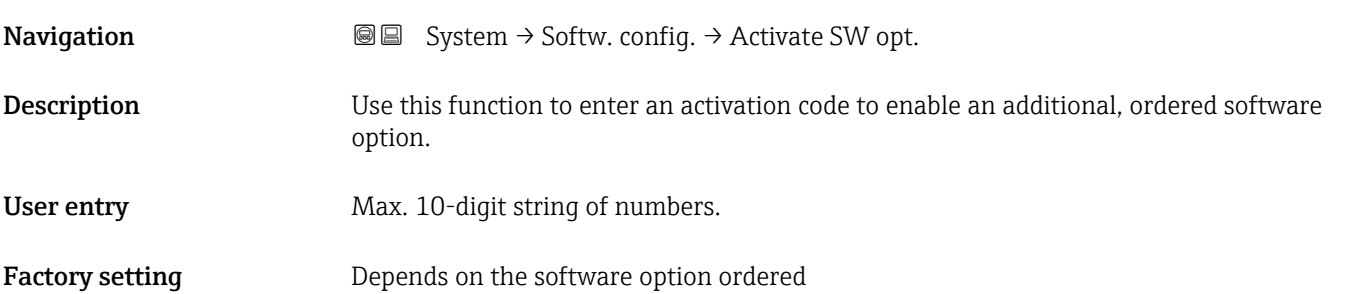

#### <span id="page-176-0"></span>Additional information *Description*

If a measuring device was ordered with an additional software option, the activation code is programmed in the device at the factory.

*User entry*

To activate a software option subsequently, please contact your Endress+Hauser sales  $\boxed{2}$ organization.

#### NOTE!

#### The activation code is linked to the serial number of the measuring device and varies according to the device and software option.

If an incorrect or invalid code is entered, this results in the loss of software options that have already been activated.

▸ Before you enter a new activation code, make a note of the current activation code from the parameter protocol.

▸ Enter the new activation code provided by Endress+Hauser when the new software option was ordered.

 $\triangleright$  If the code entered is incorrect or invalid, enter the old activation code from the parameter protocol.

▸ Have the Endress+Hauser sales organization check the new activation code remembering to specify the serial number or ask for the code again.

*Example for a software option*

Order code for "Application package", option EA "Extended HistoROM"

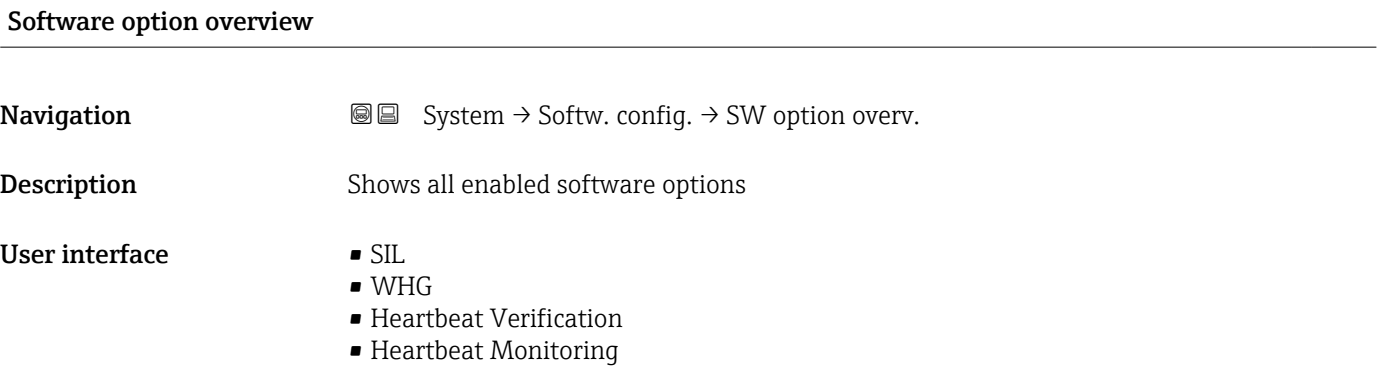

# Index

# Symbols

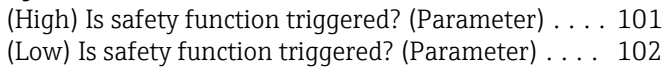

# $0...9$

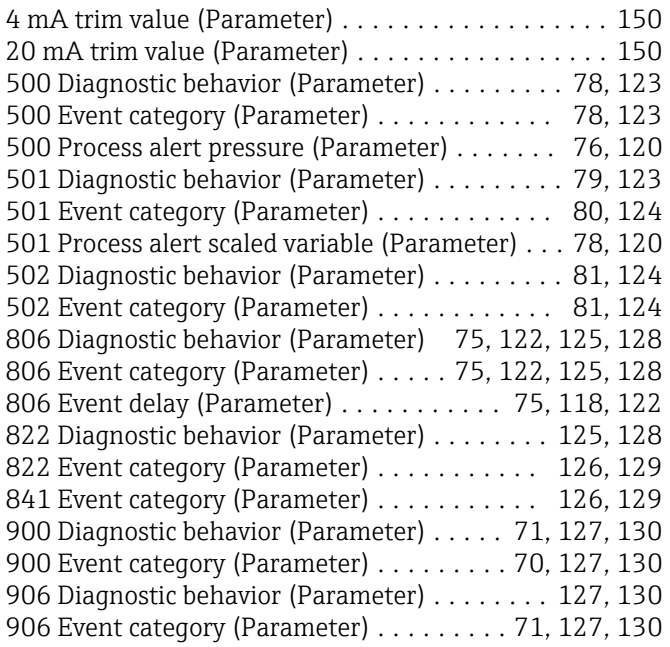

## A

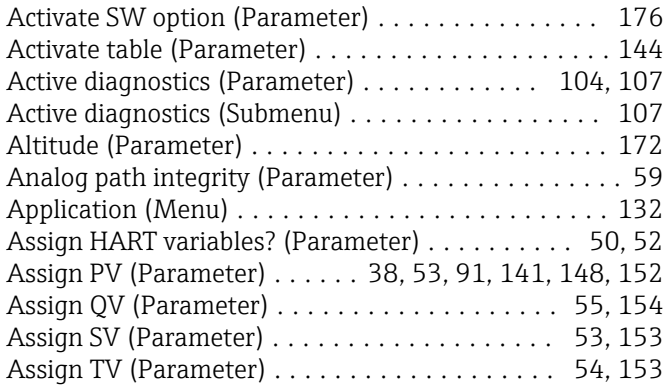

## B

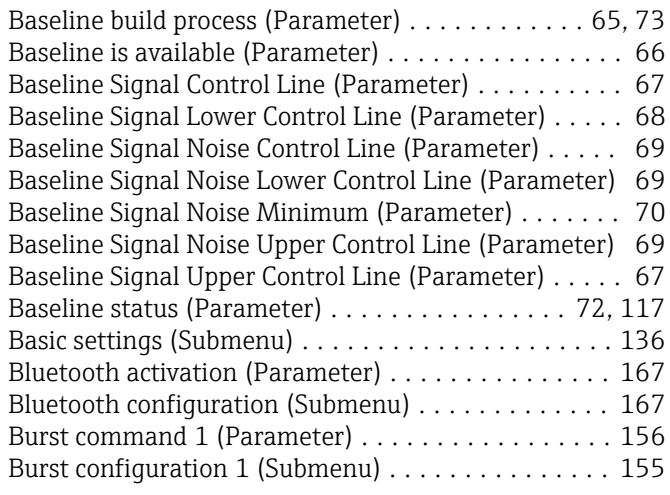

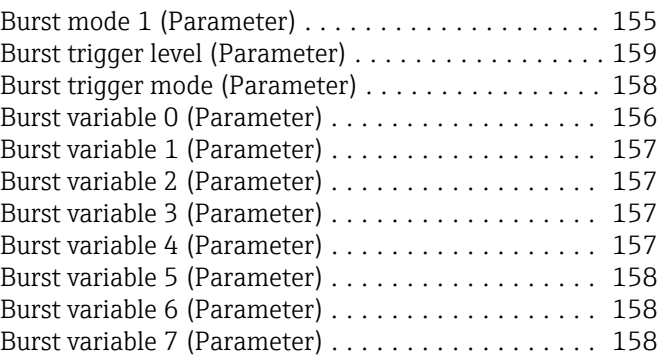

## C

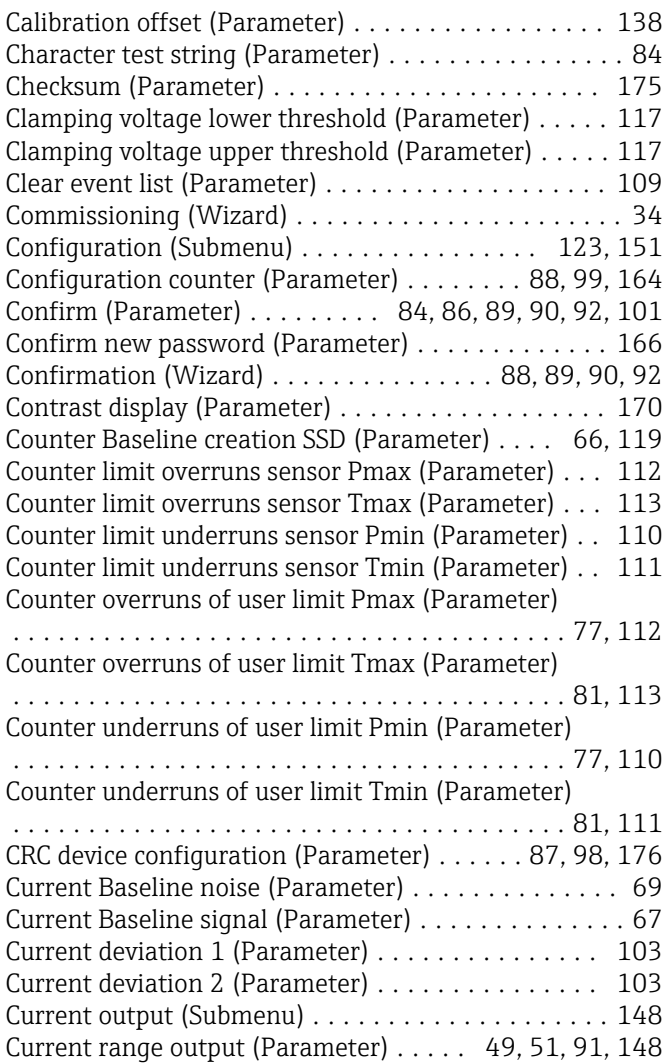

### D

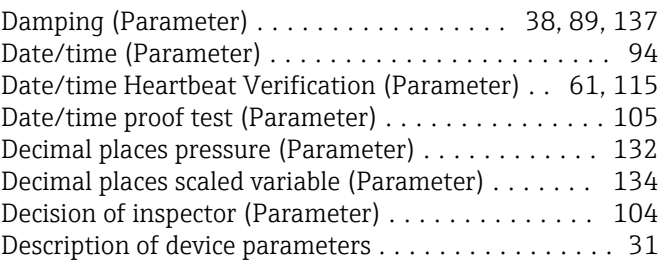

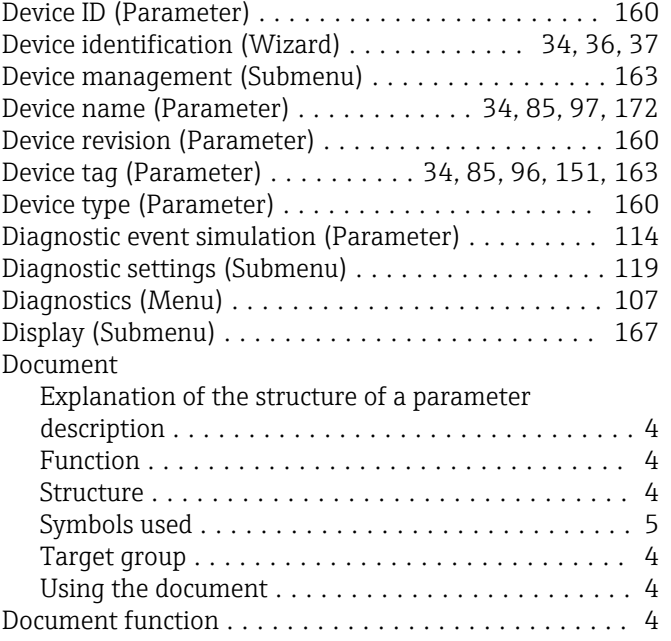

# E

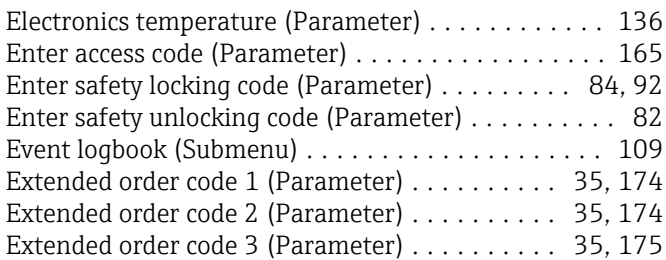

# F

Failure behavior current output (Parameter)

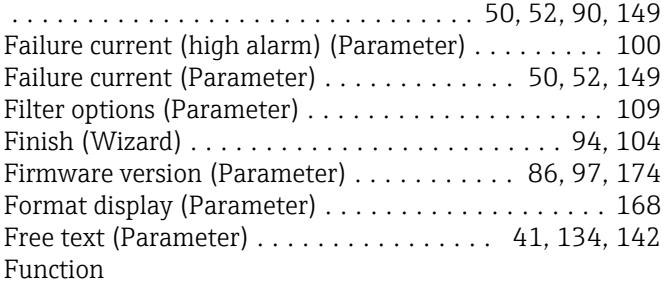

see Parameter

# G

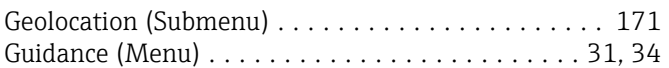

## H

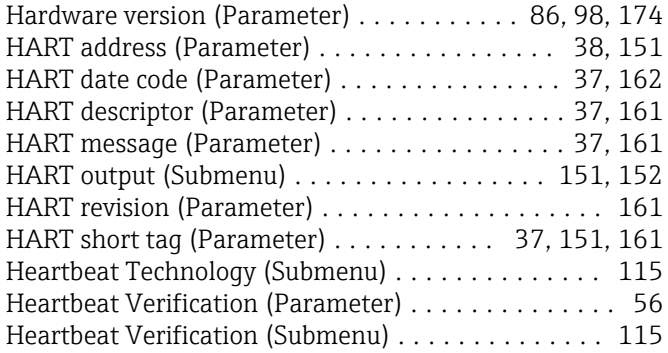

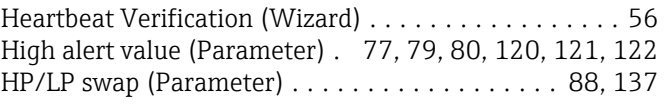

## I

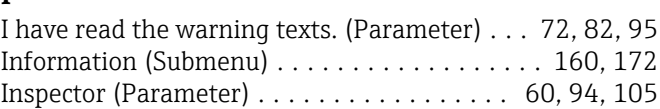

## L

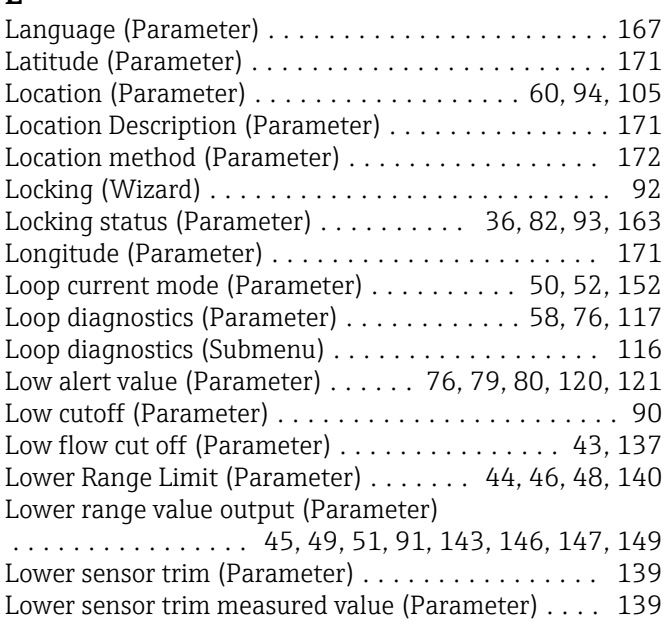

## M

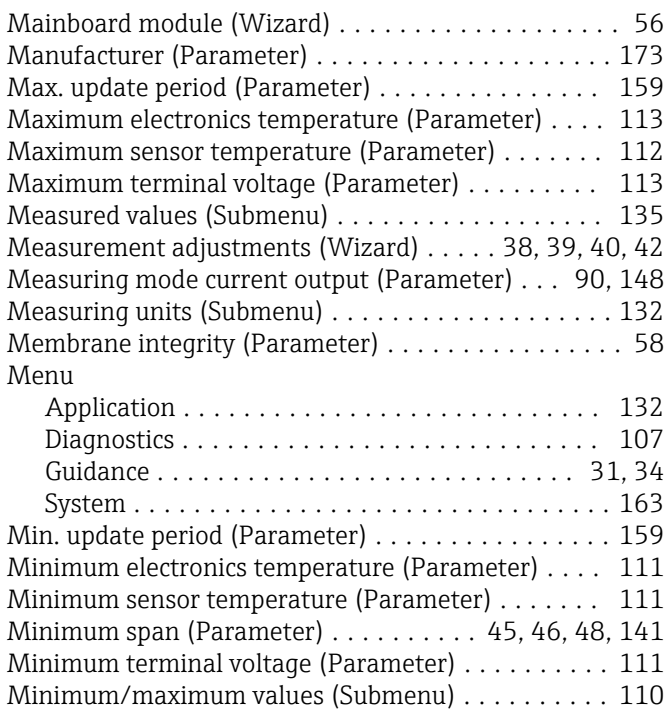

## N

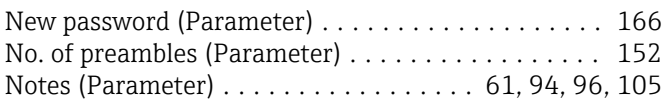

## O

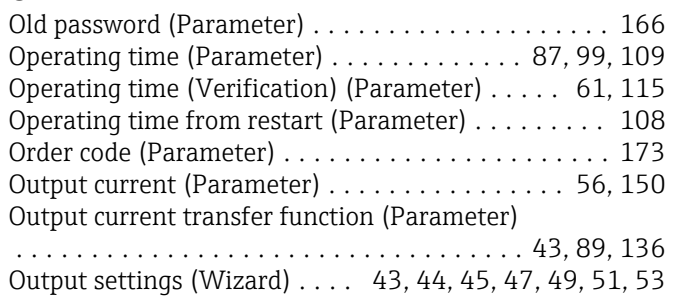

# P

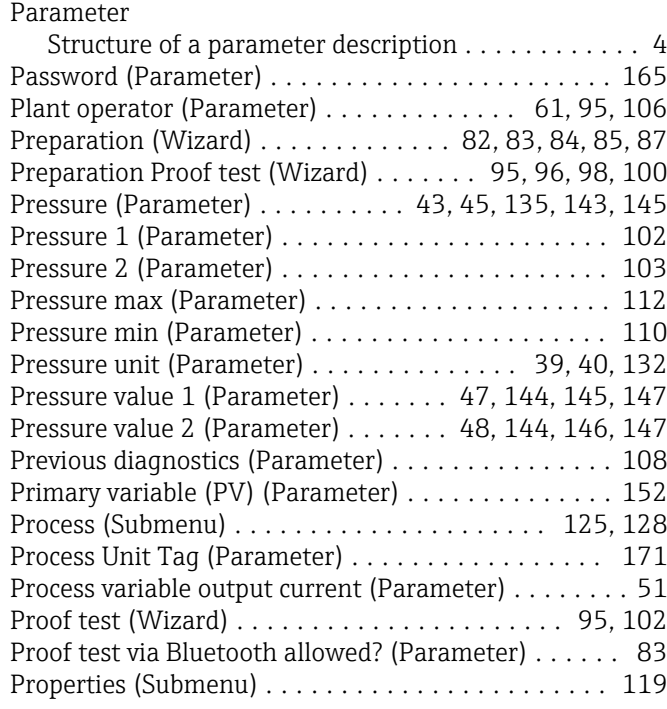

# Q

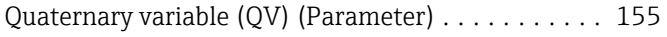

## R

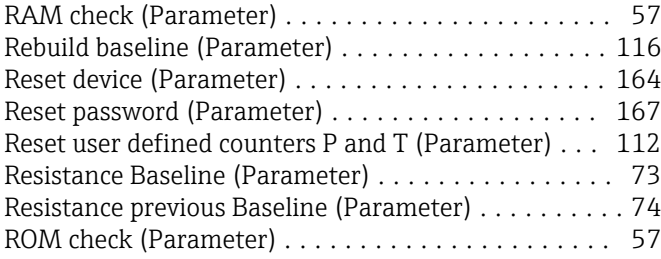

## S

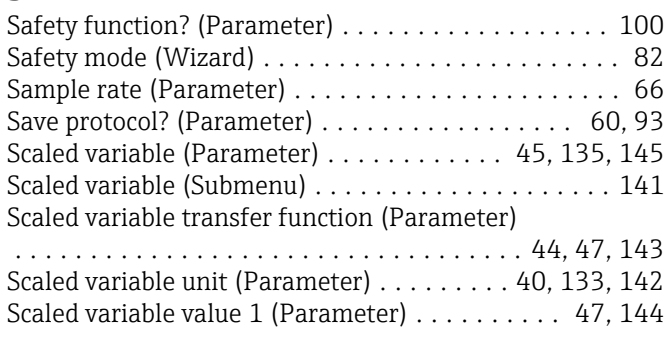

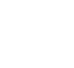

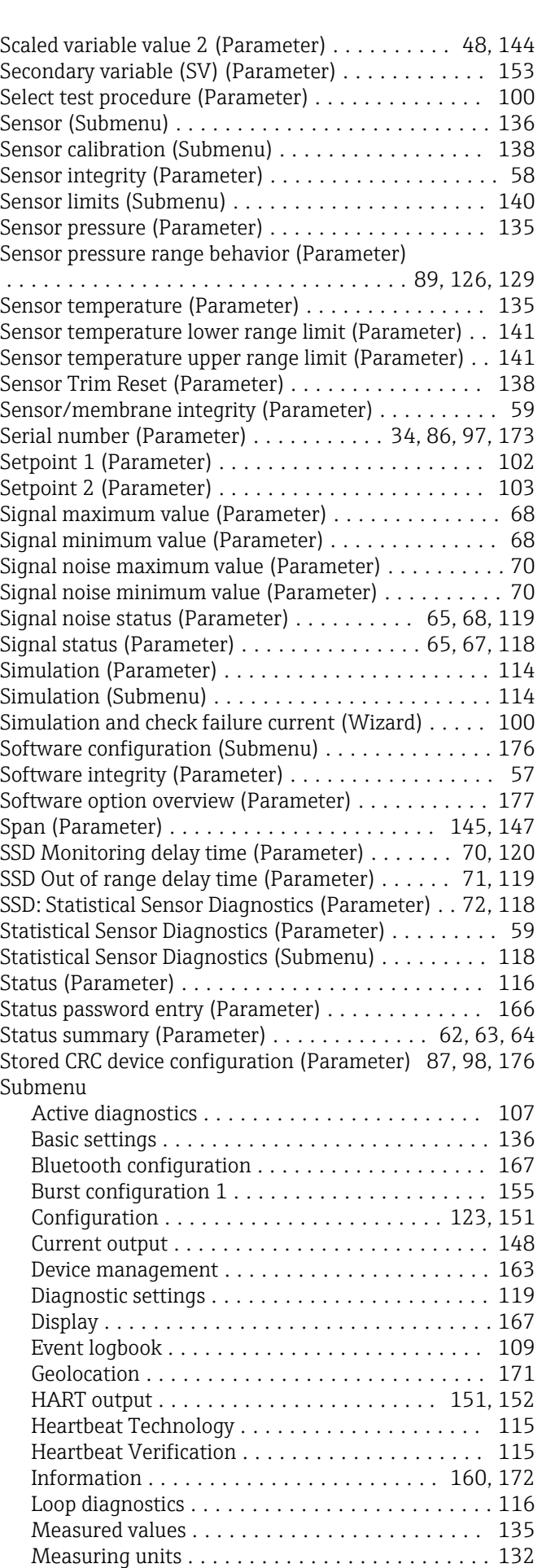
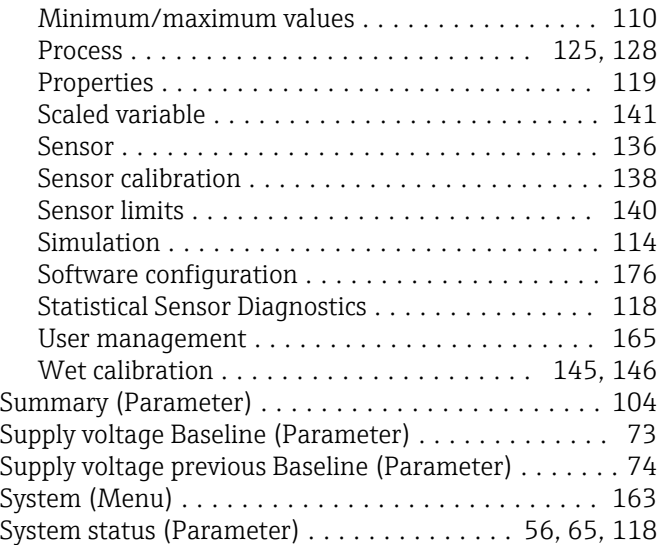

# T

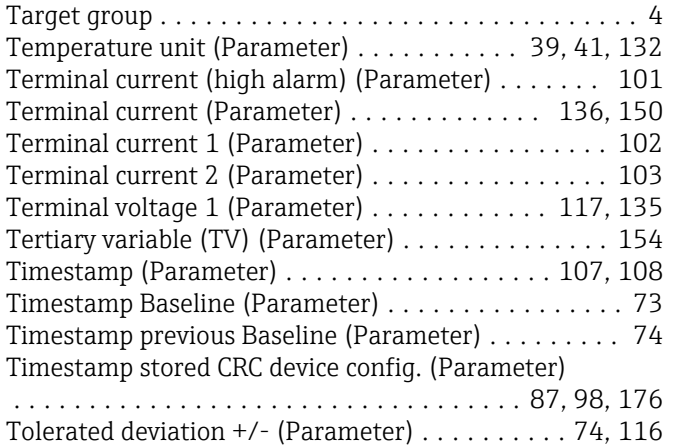

#### U

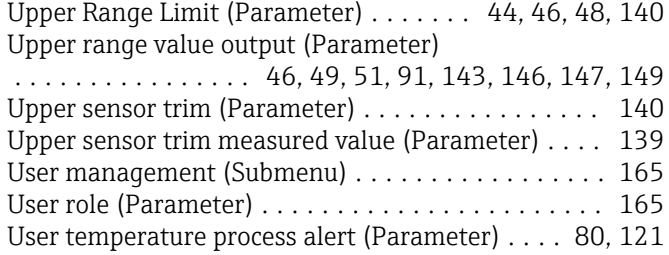

#### V

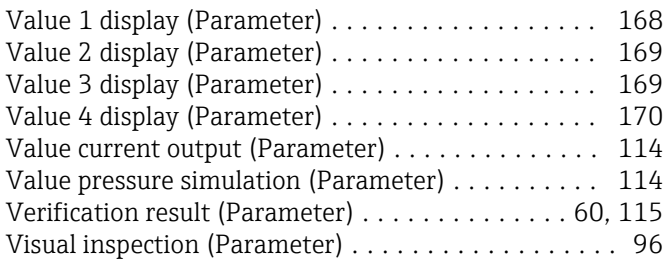

#### W

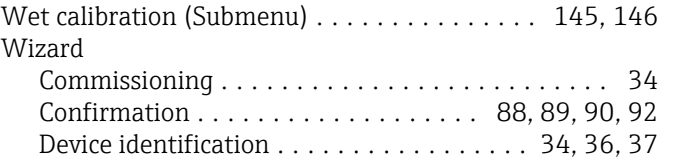

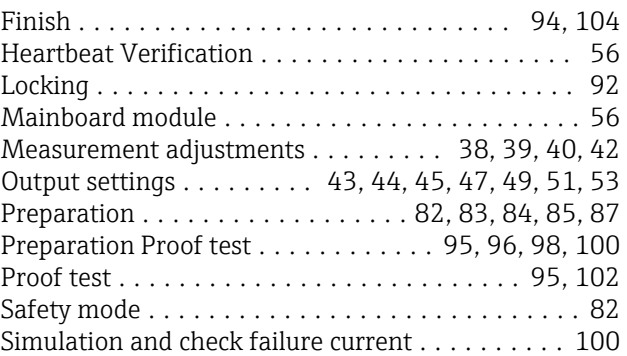

## X

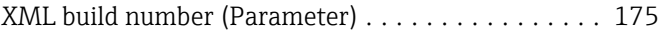

### Z

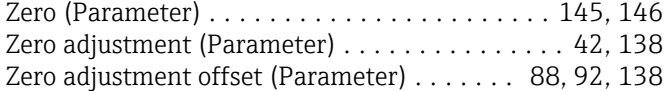

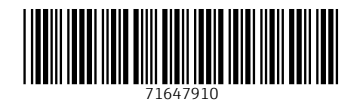

www.addresses.endress.com

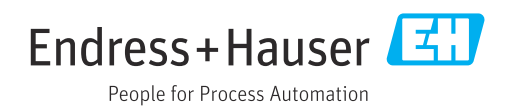